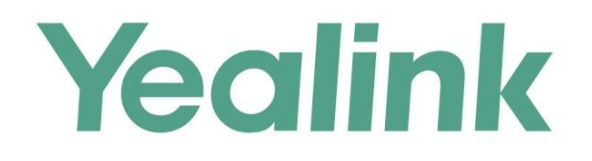

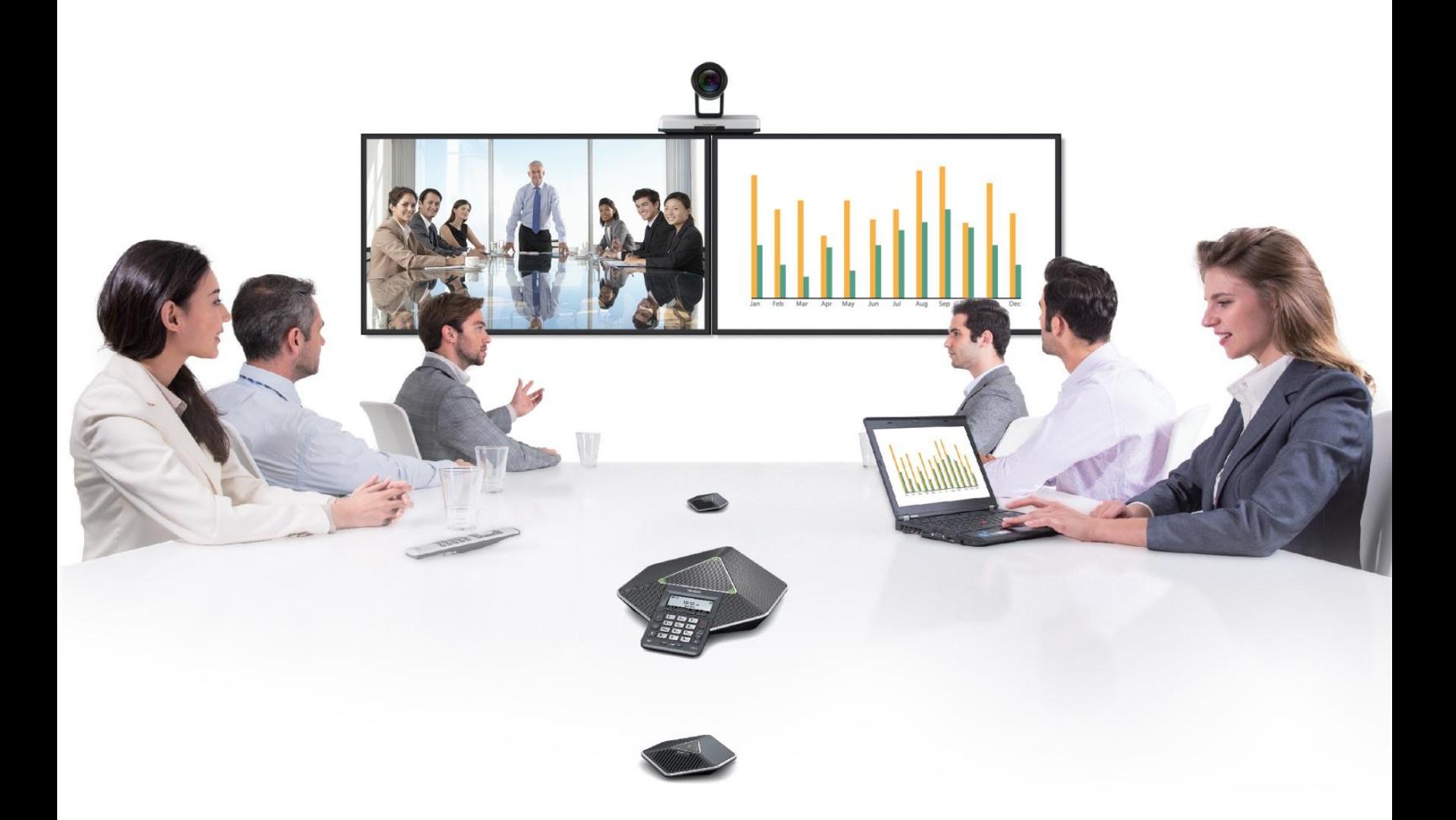

# 亿联VC400 & VC120会议电视终端 管理员指南

文档版本: 21.20 发布日期: 2016年8月

版权

#### 版权 © 厦门亿联网络技术股份有限公司 2016。保留一切权利。

未经本公司书面许可,任何单位和个人不得擅自摘抄、复制本文档内容,并不得以任何形式传播。 按照法律规定,复制包括翻译成其它语言或转换成其它格式。

当本文档在网络媒体传播时,厦门亿联网络技术股份有限公司允许进行私人用途的下载或打印。 文档的任何部分都不允许进行修改或用于商业用途。对任何非法修改或转换文档而引起的伤害和 损失,厦门亿联网络技术股份有限公司将不承担任何责任。

### 保证

关于本指南的信息,如有修改,恕不另行通知。本指南尽量提供最准确的的陈述、信息和建议, 对构成的任何明示或暗示不进行担保。用户对产品的应用应负全部责任。

厦门亿联网络技术股份有限公司对本指南不作任何保证,包括但不限于隐含的适销性和特定目的 的担保。对由于错误使用本指南造成的间接或附带的任何损失,厦门亿联网络技术股份有限公司 不承担任何责任。

### 声明

 $\epsilon$ 

该设备符合 CE、FCC 的基本要求及其它有关规定。 你可以在主机背后的标签上查看 CE 和 FCC 信息。想要了解更多信息,请联系 support@yealink.com。

#### CE 标志

该设备符合欧盟的安规低电压指令 2014/35/EU 和电磁兼容指令 2014/30/EU。

#### FCC 法规第 15 部分

任何不遵守许可的改动或者修改可能会使用户的操作权限无效。 设备符合 FCC 法规第 15 部分。工作时应遵从以下两个要求:

- 1、 该设备不会产生有害的干扰,并且
- 2、 该设备必须接受任何收到的干扰,包括可能导致意外操作的干扰。

#### B 类数字设备或周边设备:

注意: 该设备属于 B 类数字设备, 根据 FCC 的第 15 条法规规定, 这类设备适用于住宅安装。如 果不按照说明进行安装或使用,该设备可能会产生影响无线通讯的干扰辐射,而这无法保证在某 些特殊的安装方式下不会发生干扰。如果打开或关闭该设备时会干扰到收音机或电视的接收讯号, 用户可以试着用以下一条或几条措施来改善:

- 1. 调整或者重新安装收音机或电视的接收天线。
- 2. 增大设备和接收器的距离。
- 3. 设备的电源与接收器的电源插在不同的电路回路中。
- 4. 咨询经销商或有经验的工程师。

# WEEE 警告

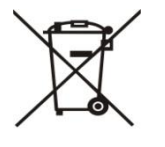

由于电器和电子设备存在有害物质,为了避免对环境和人类健康可能产生的影响, 用户应该了解该标志的含义。对于 WEEE 产品, 不能和其它生活垃圾一起处理, 要 3 分开单独收集处置。

# 客户反馈

如果你对本文档有任何的建议和反馈,请发送邮件至[:DocsFeedback@yealink.com。](mailto:DocsFeedback@yealink.com)

# <span id="page-4-1"></span>关于本指南

VC400/VC120 会议电视终端是亿联公司推出的新一代全高清会议电视终端。该终端具有 高清视听体验,灵活兼容互通、简易部署操控和智能网络适应等特性。VC400/VC120 会 议电视终端具备超高的产品标配,是 SME 的最佳选择。该终端使分公司之间,或分公司 与总部之间进行更清晰、有效的协作。本指南面向需要配置、自定义和管理 VC400/VC120 会议电视终端以及排除终端故障的管理员。

本指南介绍的功能包括网络配置和账号设置,这些设置可能会影响终端在网络中的性能, 因此管理员需具备一定的网络知识和 VoIP 知识。

# <span id="page-4-2"></span>相关文档

除了管理员指南,VC400/VC120 会议电视终端还提供下列文档:

- 快速入门指南,介绍如何安装 VC400/VC120 会议电视终端。
- 用户指南,介绍如何配置与使用 VC400/VC120 会议电视终端的常用功能。
- 会议室部署指南,介绍会议室布局要求和如何部署 VC400/VC120 会议电视终端。
- 网络部署建议,各类场景下的会议电视终端网络部署建议

你可从 Yealink 官网下载以上文档:

[http://support.yealink.com/documentFront/forwardToDocumentFrontDisplayPage?](http://support.yealink.com/documentFront/forwardToDocumentFrontDisplayPage?language=zh_cn&category=视频会议与协作&?cateid=378&parentcateid=377) [language=zh\\_cn&category=视频会议与协作&?cateid=378&parentcateid=377](http://support.yealink.com/documentFront/forwardToDocumentFrontDisplayPage?language=zh_cn&category=视频会议与协作&?cateid=378&parentcateid=377) 如需更多支持与服务,请咨询 Yealink 代理商或访问 Yealink 技术支持网页: [http://support.yealink.com/?language=zh\\_cn](http://support.yealink.com/?language=zh_cn)

# <span id="page-4-0"></span>固件

新固件通常会修复一些 bug 或者增加很多新功能,你可从 Yealink 官网下载最新的终端 固件:

<http://support.yealink.com/documentFront/forwardToDocumentFrontDisplayPage>

我们建议你在使用本指南前,先将话机升级到最新的固件。想要了解如何升级固件,请 参阅第 [199](#page-212-0) 页[的终端升级。](#page-212-0)

# <span id="page-4-3"></span>指南内容

本指南主要包含以下内容:

- 第一章 VC400/VC120 [会议电视终端介绍](#page-14-0) 介绍终端组件、图标和指示灯。
- 第二章 [入门](#page-42-0) 的第三人称单数端的入门操作,如何安装和启动终端。

v

- 
- 
- 
- 
- 
- 
- 
- 第三章 [终端网络设置](#page-54-0) 介绍如何配置终端的网络功能。
	- 第四章 [通讯设置](#page-102-0) 网络罗尔绍如何配置终端的通讯功能。
	- 第五章 [终端设置](#page-132-0)  介绍如何自定义终端的基本设置和音/视频设置。
- 第六章 [终端管理](#page-176-0) 个绍如何管理终端的联系人和通话记录。
- 第七章 [安全功能](#page-194-0) 有一个绍如何对终端进行安全设置。
- 第八章 [终端维护](#page-212-1) 介绍如何升级终端固件和重置终端。
- 第九章 [故障排除](#page-218-0) 的名词故障排除方法和常见故障解决方案。

# <span id="page-5-0"></span>指南增改记录

### <span id="page-5-1"></span>本指南基于 20.15 版本的增改记录

本版本新增章节:

- 第 [96](#page-109-0) 页 [云账号设置](#page-109-0)
- 第 [137](#page-150-0) 页 [键盘输入法](#page-150-0)

本版本主要更新章节:

- 第 [23](#page-36-0) 页 [图标介绍](#page-36-0)
- 第 [36](#page-49-0) 页 [设置向导](#page-49-0)
- 第 [163](#page-176-1) 页 [通讯录](#page-176-1)

### <span id="page-5-2"></span>本指南基于 20.6 版本的增改记录

本版本新增章节:

- 第 [16](#page-29-0) 页 VCP41 [视频会议电话](#page-29-0)
- 第 [49](#page-62-0) 页 [IPv6](#page-62-0) 地址
- 第 [133](#page-146-0) 页 [隐藏通话中图标](#page-146-0)
- 第 [156](#page-169-0) 页 [输出分辨率](#page-169-0)
- 第 [157](#page-170-0) 页 [视频录制](#page-170-0)
- 第 [159](#page-172-0) 页 [截图](#page-172-0)
- 第 [180](#page-193-0) 页 [会议电视终端与中控集成方案](#page-193-0)

本版本主要更新章节:

- 第[3](#page-16-0)页 [包装清单](#page-16-0)
- 第 [9](#page-22-0) 页 [终端组件介绍](#page-22-0)
- 第 [21](#page-34-0) 页 [图标介绍](#page-36-0)
- 第 [42](#page-55-0) 页 LAN [属性配置](#page-55-0)
- 第 [173](#page-186-0) 页 [去电联系人匹配列表](#page-186-0)
- 第 [178](#page-191-0) 页 [八路会议许可证](#page-191-0)
- 第 [208](#page-221-0) 页 [抓包](#page-221-0)

### <span id="page-6-0"></span>本指南基于 10.19 版本的增改记录

本版本新增章节:

- 第 [v](#page-4-0) 页 [固件](#page-4-0)
- 第 [1](#page-14-1) 页 [终端参数](#page-14-1)
- 第 [18](#page-31-0) 页 VCM30 [有线阵列麦克风](#page-31-0)
- 第 [34](#page-47-0) 页 [遥控器电池安全信息](#page-47-0)
- 第[44](#page-57-0)页[静态](#page-57-0) DNS
- 第 $75$ 页 [STUN](#page-88-0)
- 第 [79](#page-92-0) 页 [续活间隔](#page-92-0)
- 第 [79](#page-92-1) 页 [Rport](#page-92-1)
- $•$  第 [98](#page-111-0) 页 [DTMF](#page-111-0)
- 第 [105](#page-118-0) 页 [视频编解码](#page-118-0)
- 第 [114](#page-127-0) 页 [回铃超时时间](#page-127-0)
- 第 [114](#page-127-0) 页 [自动拒绝超时时间](#page-128-0)
- 第 [115](#page-128-1) 页 URI [呼叫模式](#page-128-1)
- 第 [131](#page-144-0) 页 [会议密码](#page-144-0)
- 第 [132](#page-145-0) 页 [会议白名单](#page-145-0)
- 第 [178](#page-191-1) 页 [许可证](#page-191-1)

本版本主要更新章节:

- 第 [3](#page-16-0) 页 [包装清单](#page-16-0)
- 第 [11](#page-24-0) 页 [VCC18/VCC20](#page-24-0) 高清摄像机
- 第 [29](#page-42-1) 页 [终端安装](#page-42-1)
- $\bullet$  第 [54](#page-67-0) 页 [VLAN](#page-67-0)
- $•$  第 [70](#page-83-0) 页 [NAT](#page-83-0)
- 第 [67](#page-80-0) 页 [配置终端与防火墙或](#page-80-0) NAT 一起使用
- 第 [81](#page-94-0) 页 H.460 [防火墙穿越](#page-94-0)
- 第 [89](#page-102-1) 页 SIP [设置](#page-102-1)
- 第 [138](#page-151-0) 页 [音频设置](#page-151-0)
- 第 [144](#page-157-0) 页 [双流协议](#page-157-0)
- 第 [153](#page-166-0) 页 [远端摄像机控制协议](#page-166-0)
- 第 [174](#page-187-0) 页 [双显示器](#page-187-0)
- 第 [195](#page-208-0) 页 H. 235 加密
- 第 [208](#page-221-0) 页 [抓包](#page-221-0)

# 目录

<span id="page-8-0"></span>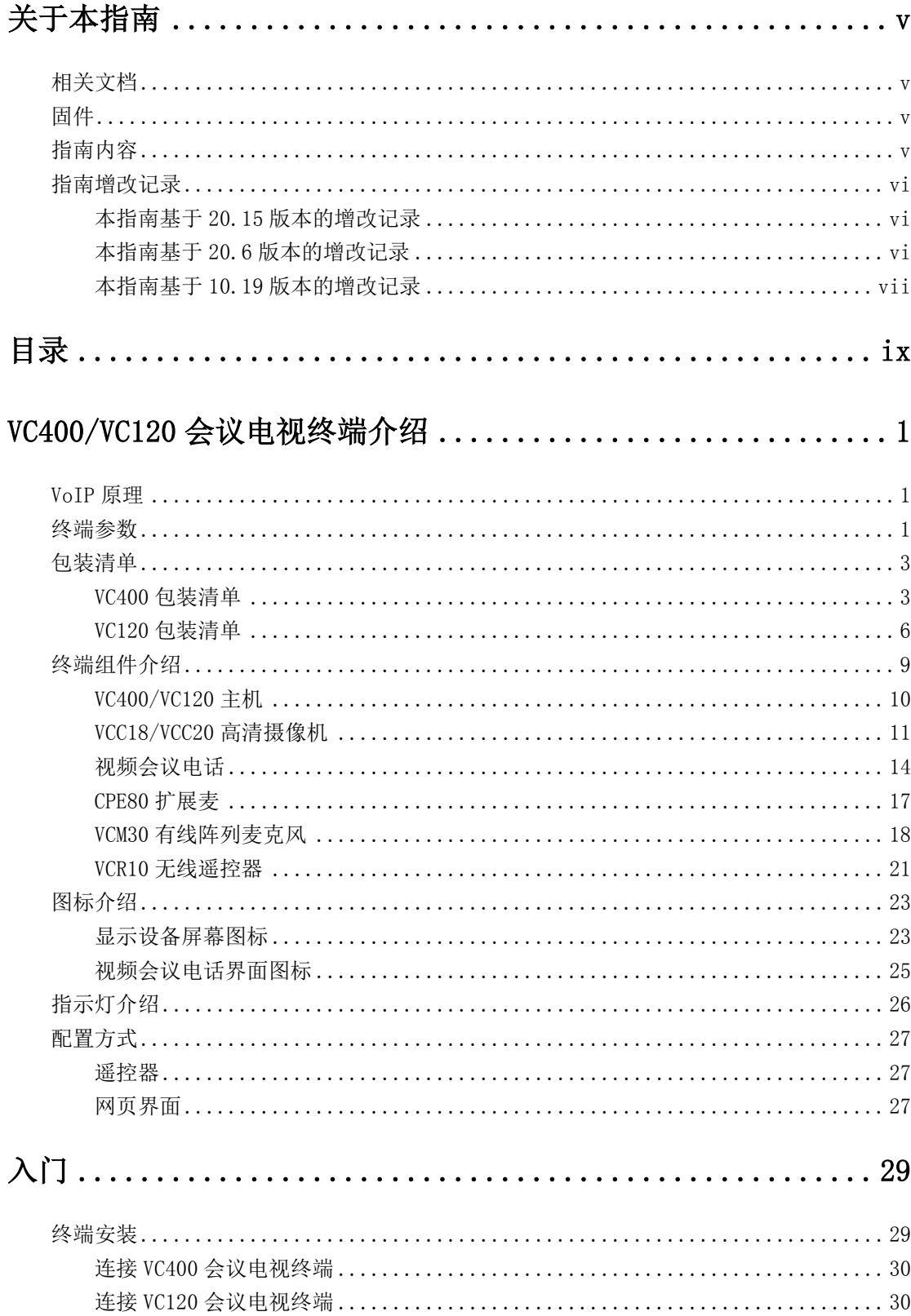

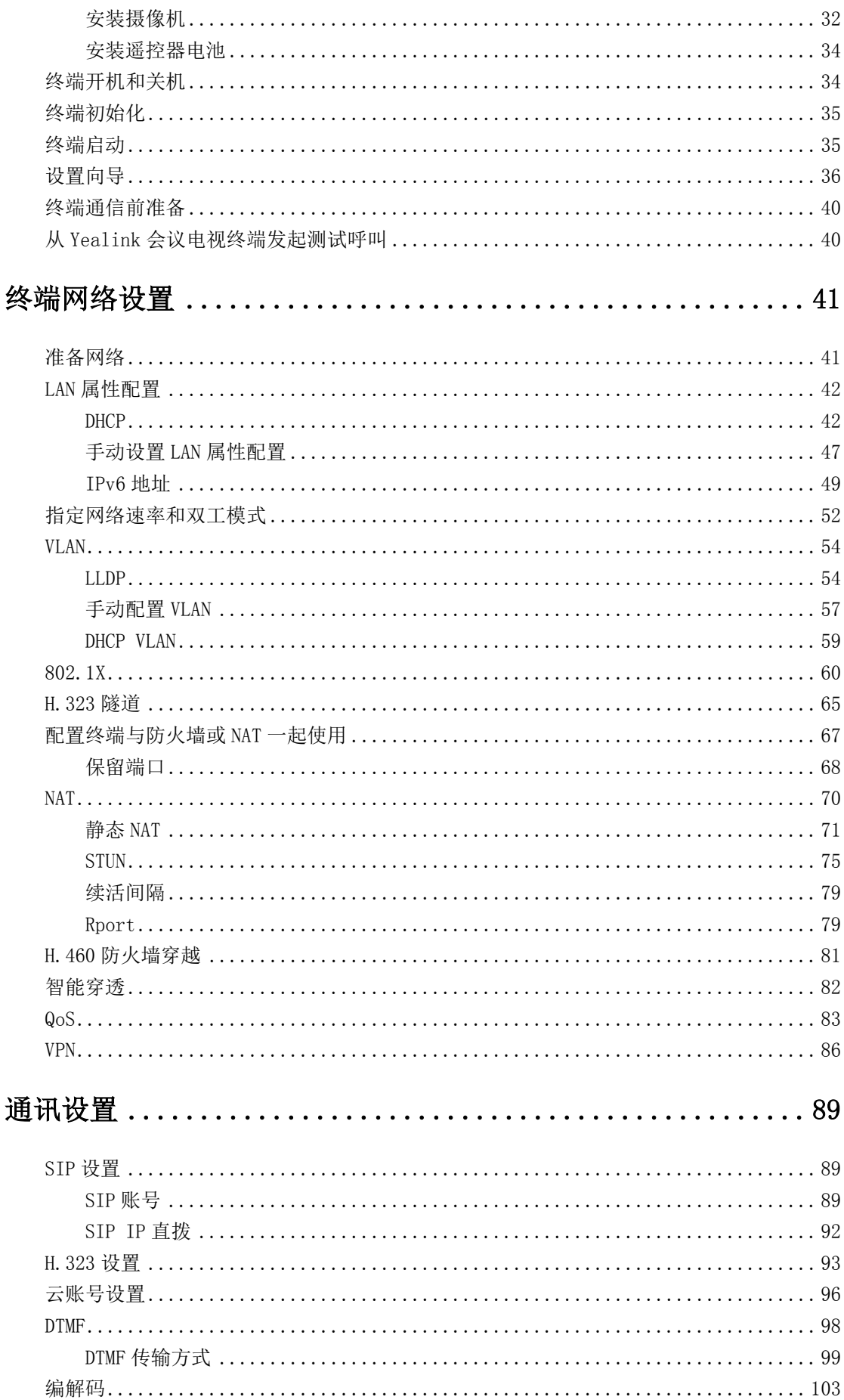

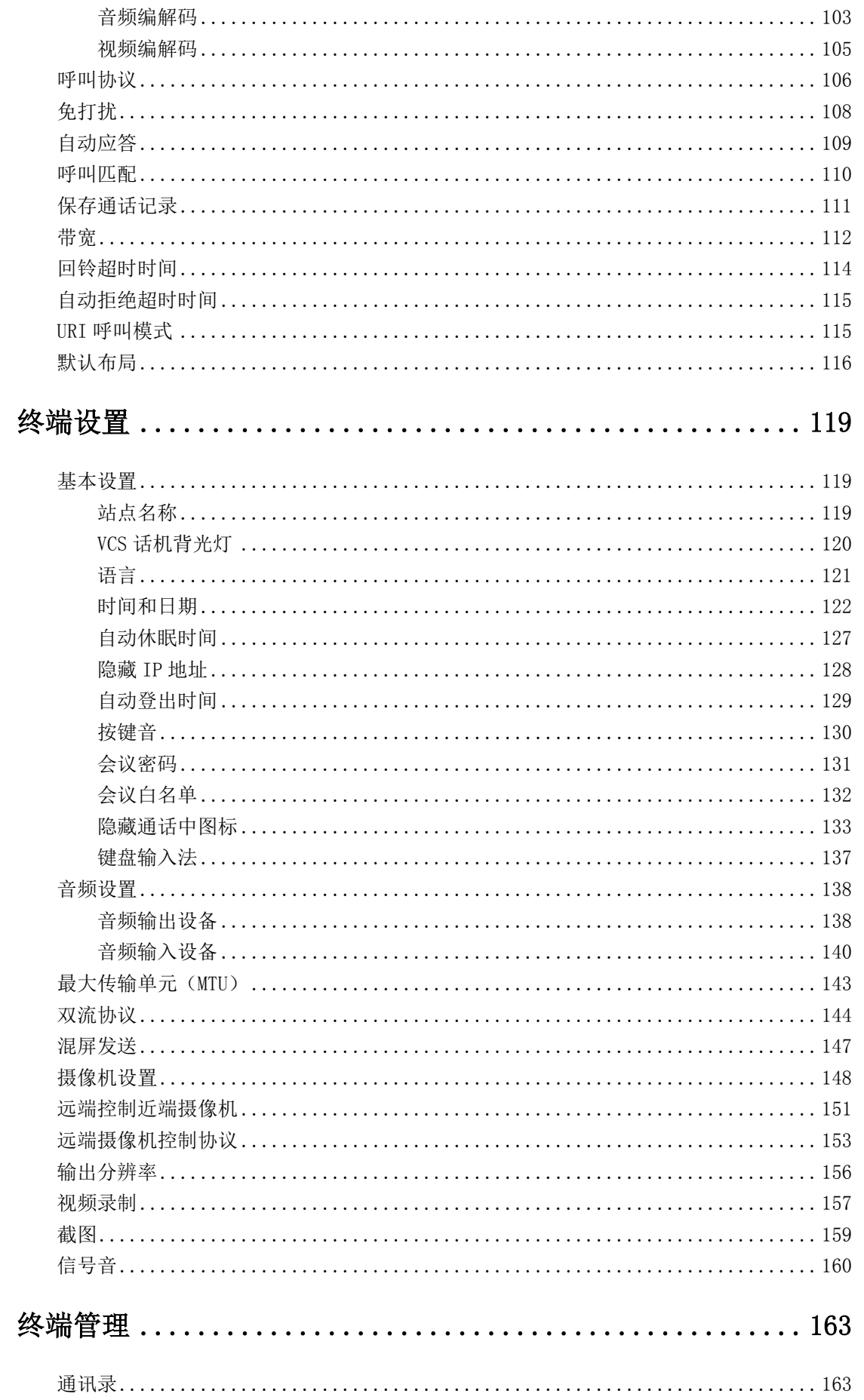

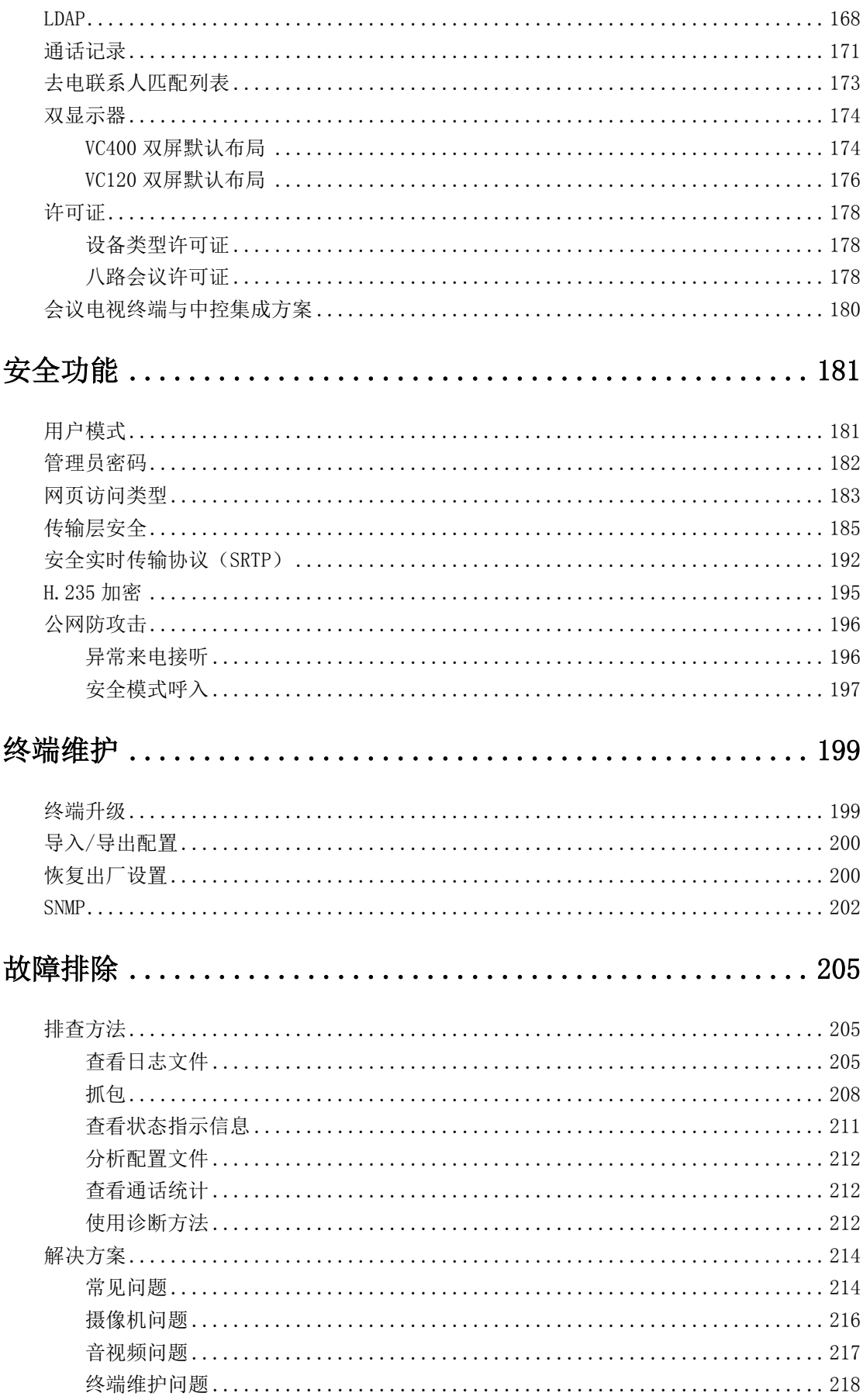

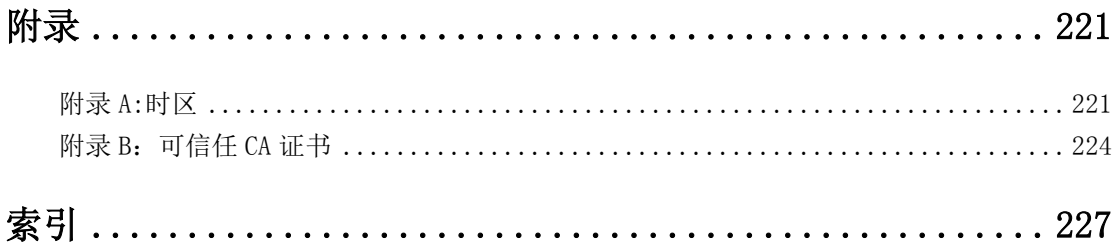

# <span id="page-14-0"></span>VC400/VC120 会议电视终端介绍

本章对 VC400/VC120 会议电视终端进行概要介绍,包含以下内容:

- [VoIP](#page-14-2) 原理
- [包装清单](#page-16-0)
- [终端组件介绍](#page-22-0)
- [图标介绍](#page-36-0)
- [指示灯介绍](#page-39-0)
- [配置方式](#page-40-0)

### <span id="page-14-2"></span>VoIP 原理

#### VoIP

VoIP (Voice over Internet Protocol)是采用因特网代替传统公共交换电话网的一种 语音通信技术。VoIP 是一个集成技术、方法论、通信和基于 IP 网络语音通信及多媒体 会话传输技术的协议族。H.323 和 SIP 是目前广泛应用的两个 VoIP 协议。

#### H.323

H.323 协议是 [ITU-T](http://zh.wikipedia.org/wiki/ITU-T) 提出的关[于视频电话及](http://zh.wikipedia.org/wiki/%E8%A7%86%E9%A2%91%E7%94%B5%E8%AF%9D)[多媒体会](http://zh.wikipedia.org/wiki/%E5%A4%9A%E5%AA%92%E4%BD%93)议传输协议 H.32x 系列中的一部分。 H.323 制定了无服务质量(QoS)保证的分组网络 PBN(Packet Based Networks)上的 多媒体通信标准。H.323 标准包括在无 QoS 保证的分组网络中进行多媒体通信所需的技 术要求。这些分组网络包括 LAN、WAN、因特网以及使用 PPP 等分组协议通过 GSTN 或 ISDN 的拨号连接或点对点连接。

#### SIP

会话初始协议(SIP)是一个在 IP 网络上进行多媒体通信的应用层控制协议,用于创 建、修改和终结一个或多个参加者参与的会话进程。类似于 VoIP 其它协议, SIP 规范 网络中传输的信号和会话管理包。信号允许呼叫信息通过网络带宽来传输,会话管理控 制终端之间的通话质量。

# <span id="page-14-1"></span>终端参数

会议电视终端位于网络拓扑结构中,与其他兼容设备(如应用服务器,媒体服务器,网 关以及其他终端)相互协作。

要成功操作终端,必须满足以下要求:

- 网络可用。

- VOIP 网关配置 SIP 及 H. 323 用来与 PSTN 网络的设备通信, 或网守配置 H. 323。
- 最新固件可用。
- 服务器已配置,可发起和接收 SIP/H. 323 协议。

VC400 与 VC120 具有相同的物理接口、摄像机参数和视频分辨率。

#### VC400/VC120 主机物理接口

- 2xHDMI 高清视频输出
- 1xDVI 摄像机高清输入(含数据、控制、供电)
- 1xVGA 电脑高清输入
- 1xAudio-in 视频会议电话接口(RJ-45)
- 1x10/100/1000M 千兆网口
- 1x3.5mm 线性输入接口
- 1x3.5mm 线性输出接口
- 2xUSB 2.0 接口,一前一后
- 1x 电源接口
- 其它:1x 开关键、1x 安全锁、1x 重置孔

#### 全高清摄像机

- 1920x1080 分辨率
- 18 倍光学变焦,PTZ 转动
- 摄像机水平转动角度: ±100°
- 摄像机上下转动角度: ±30°
- 支持 10 个预设置位
- 人脸美颜效果

#### 视频分辨率

- full-HD 1080P@30fps (1920x1080),最低 1Mbps
- 720P (1280x720),最低 512kbps
- W448P  $(768x448)$ , WQVGA  $(400x240)$
- $-$  4CIF (704x576), CIF (352x288)

# <span id="page-16-0"></span>包装清单

# <span id="page-16-1"></span>VC400 包装清单

VC400 会议电视终端可以搭配 VCP40 视频会议电话或 VCP41 视频会议电话使用,请你根 据需要购买任意组合:

#### VC400 套件

VC400 主机

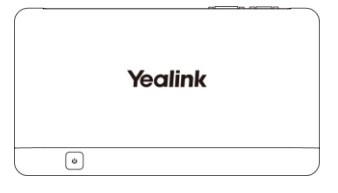

高清摄像机

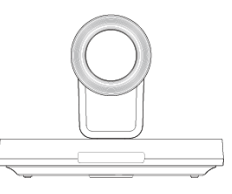

L 型支架(安装摄像机用)

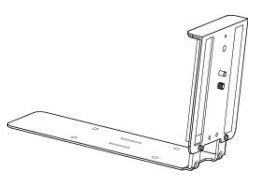

摄像机安装配件

膨胀螺栓  $\approx 4$ 螺丝钉 (型号: T4 × 30) – x 4 螺丝钉 (型号: M3 × 8) → × 2

VCR10 无线遥控器

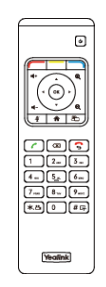

7 号电池

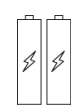

电源适配器

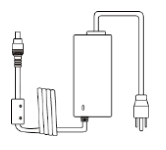

线缆

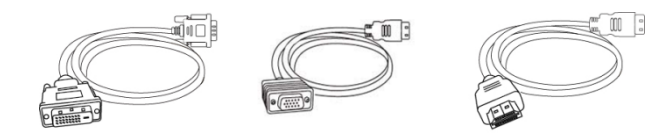

DVI线

HDMI-VGA直通线 HDMI线×2

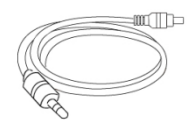

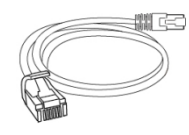

2米网线

3.5mm音频线

 $\bullet$  魔术贴×2

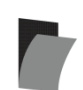

 $\bullet$  束线带×7

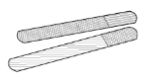

快速入门指南

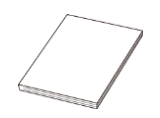

#### VCP40 套件

VCP40 视频会议电话

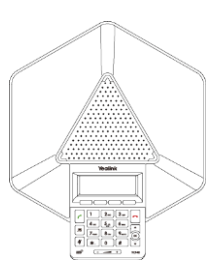

7.5 米网线

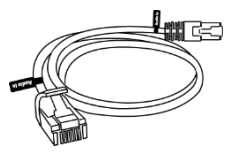

用带有 Audio In 标签的 7.5 米网线将 VCP40 视频会议电话连接到 VC400 主机上, 它可 以作为终端通话的音频设备。你也可以在 VCP40 视频会议电话上发起呼叫、接听来电和 查看联系人、历史记录。

### VCP41 套件

VCP41 视频会议电话

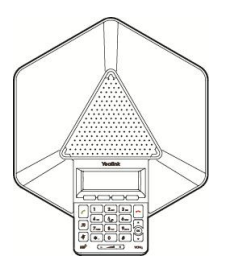

● CPE80 扩展麦克风 $×2$ 

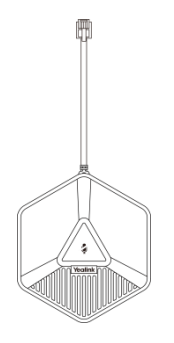

7.5 米网线

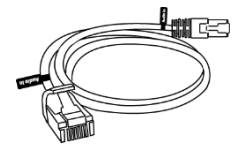

● 3.5mm 音频线 (用于将 PC/移动电话连接到 VCP41 的 PC/移动电话接口)

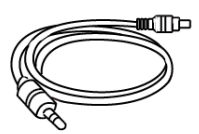

用带有 Audio In 标签的 7.5 米网线将 VCP41 视频会议电话连接到 VC400 主机上, 它可 以作为终端通话的音频设备。你也可以在视频会议电话上发起呼叫、接听来电和查看联 系人、历史记录。

说明 在安装 VC400 终端前,请根据自己购买的产品组合,来检查是否获取所有组件。如有遗失任 何组件,请联系你的系统管理员。

### <span id="page-19-0"></span>VC120 包装清单

VC120 会议电视终端可以搭配 VCP40 视频会议电话、VCP41 视频会议电话或 VCM30 有线 阵列麦克风使用,请你根据需要购买任意组合:

#### VC120 套件

VC120 主机

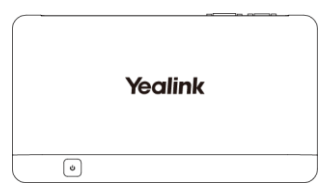

高清摄像机

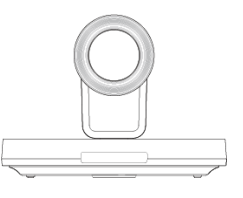

L 型支架(安装摄像机用)

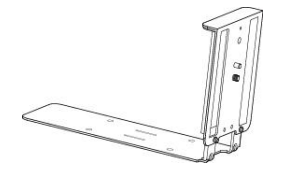

摄像机安装配件

膨胀螺栓  $\approx 4$ 螺丝钉 (型号: T4 × 30) –  $\times$  4 螺丝钉 (型号: M3 × 8) → × 2

VCR10 无线遥控器

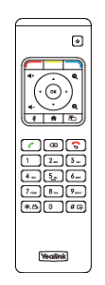

7 号电池

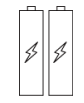

电源适配器

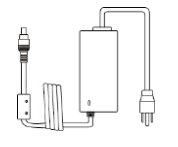

线缆

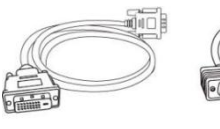

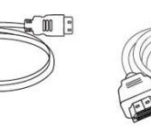

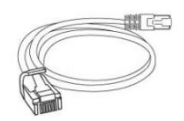

 $\begin{array}{|c|c|} \hline \cdots \end{array}$ 

DVI线 HDMI-VGA直通线 HDMI线×2

2米网线

 $\bullet$  魔术贴×2

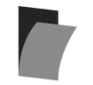

 $\bullet$  束线带×5

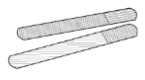

快速入门指南

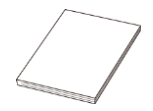

#### VCP40 套件

VCP40 视频会议电话

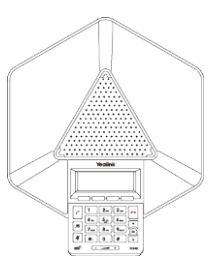

7.5 米网线

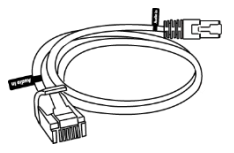

用带有 Audio In 标签的 7.5 米网线将 VCP40 视频会议电话连接到 VC120 主机上, 它可 以作为终端通话的音频设备。你也可以在 VCP40 视频会议电话上发起呼叫、接听来电和 查看联系人、历史记录。

### VCP41 套件

VCP41 视频会议电话

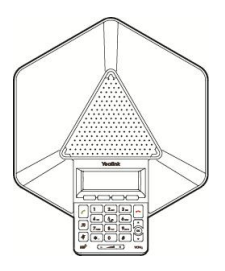

● CPE80 扩展麦克风×2

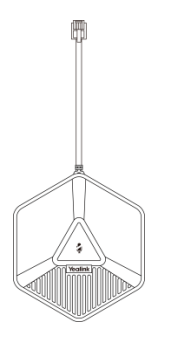

7.5 米网线

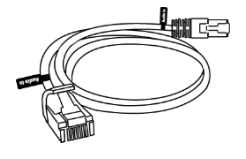

● 3.5mm 音频线(用于将 PC/移动电话连接到 VCP41 的 PC/移动电话接口)

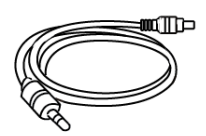

用带有 Audio In 标签的 7.5 米网线将 VCP41 视频会议电话连接到 VC120 主机上, 它可 以作为终端通话的音频设备。你也可以在视频会议电话上发起呼叫、接听来电和查看联 系人、历史记录。

#### VCM30 套件

VCM30 有线阵列麦克风

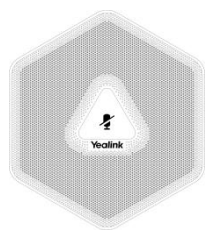

7.5 米网线

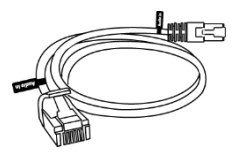

用带有Audio In 标签的7.5米网线将VCM30有线阵列麦克风连接到VC120主机上,VCM30 有线阵列麦克风可以作为终端的音频输入设备。想要了解更多,请参阅第 [140](#page-153-0) 页[的音频](#page-153-0) [输入设备。](#page-153-0)

说明 在安装 VC120 终端前,请根据自己购买的产品组合,来检查是否获取所有组件。如有遗失任 何组件,请联系你的系统管理员。

# <span id="page-22-0"></span>终端组件介绍

在安装和使用 VC400/VC120 会议电视终端前,你需要先熟悉下终端组件。下面对 VC400/VC120 会议电视终端的主要组件进行介绍。

- [VC400/VC120](#page-23-0) 主机
- $\bullet$  [VCC18/VCC20](#page-24-0) 高清摄像机
- [视频会议电话](#page-27-0)
- CPE80 [扩展麦](#page-30-0)
- VCM30 [有线阵列麦克风](#page-31-0)

 $\bullet$  VCR10 [无线遥控器](#page-34-0)

# <span id="page-23-0"></span>VC400/VC120 主机

VC400/VC120 主机支持 1080P 全高清视频,具备超强的音视频处理能力和丰富的接口, 更有卓越的协作特性。同时支持 H. 323 及 SIP 协议, 能与主流会议电视终端互联互通。 能兼容不同的显示设备,自适应分辨率,方便实际应用。

#### VC400/VC120 主机前面板介绍

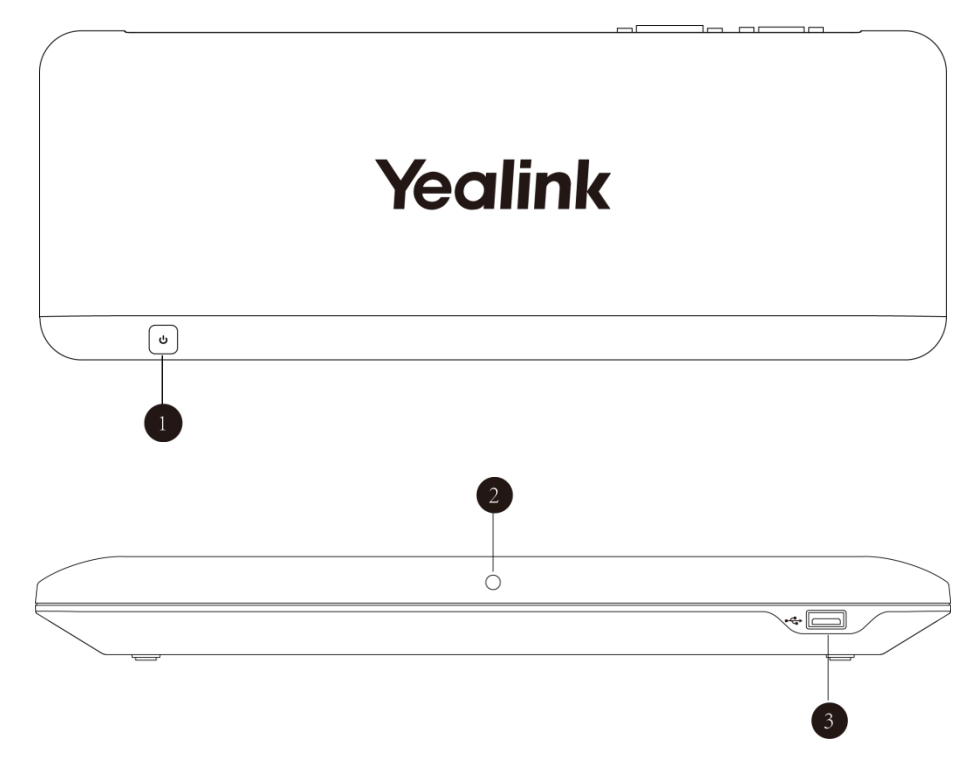

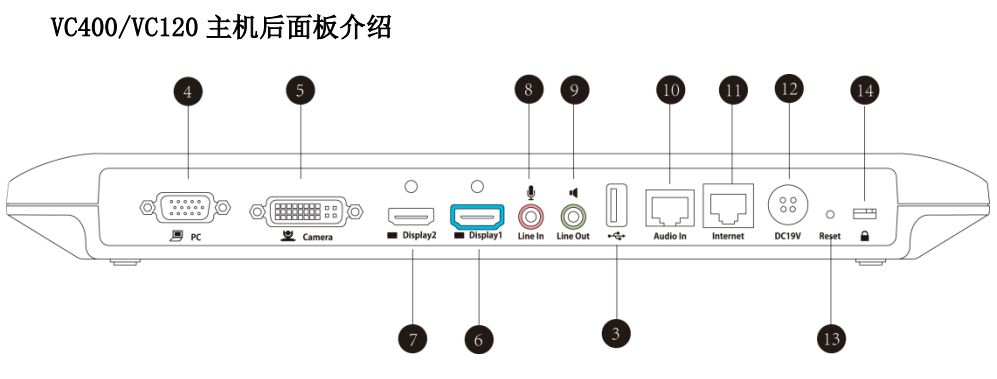

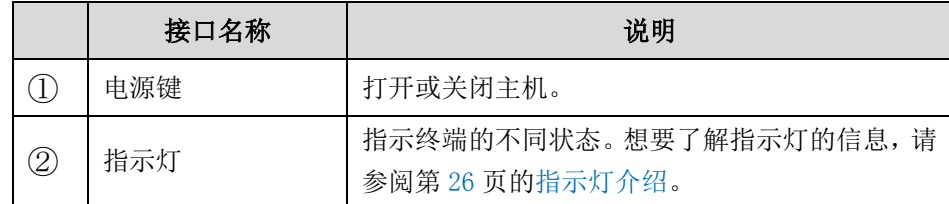

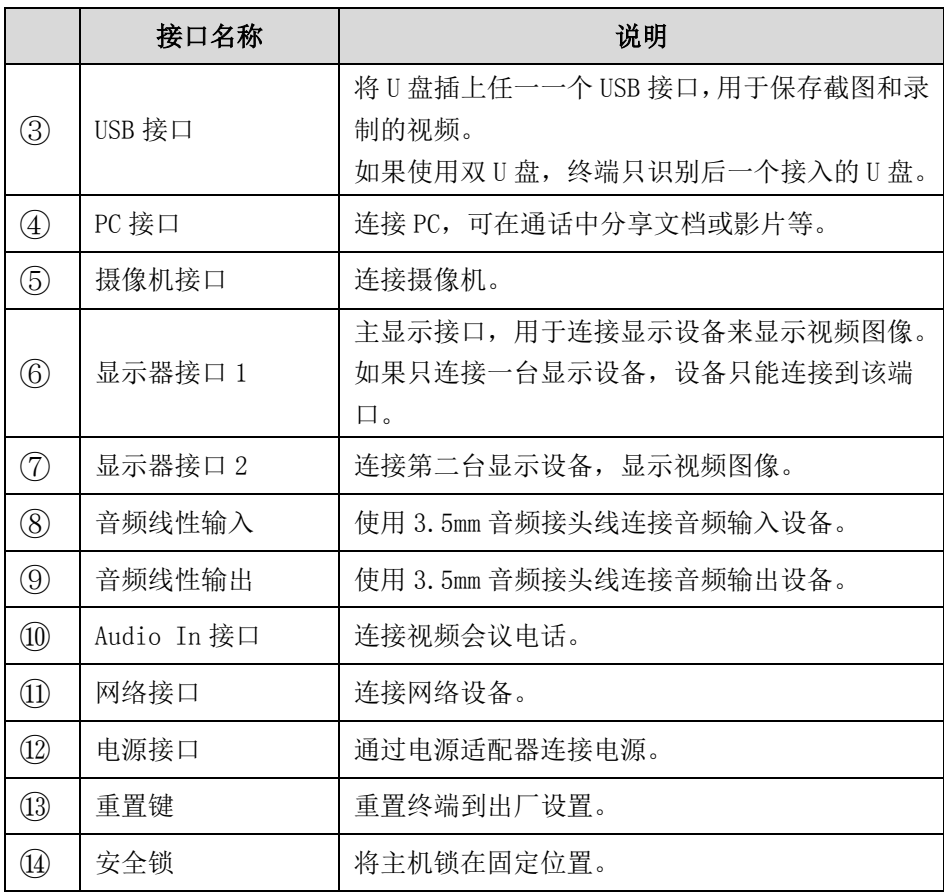

# <span id="page-24-0"></span>VCC18/VCC20 高清摄像机

VCC18 高清摄像机支持高达 18 倍光学变焦、白平衡和自动增益等功能, VCC20 高清摄 像机支持高达 12 倍光学变焦、白平衡和自动增益等功能。你可以将摄像机水平放置在 桌面上或安装在墙上。

以下以 VCC20 高清摄像机为例, 介绍摄像机的性能:

#### 高清摄像机正面

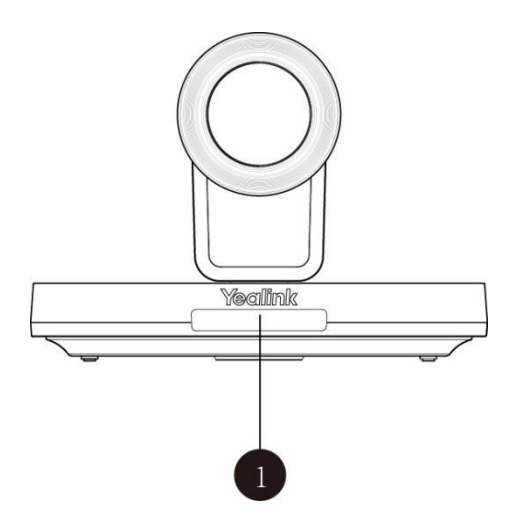

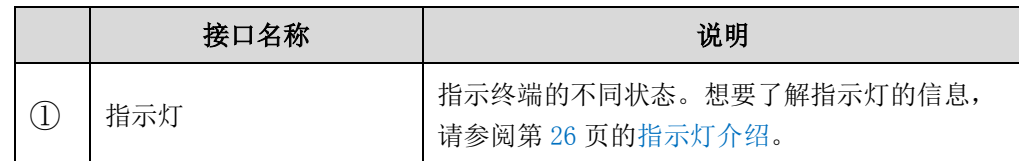

#### 高清摄像机背面

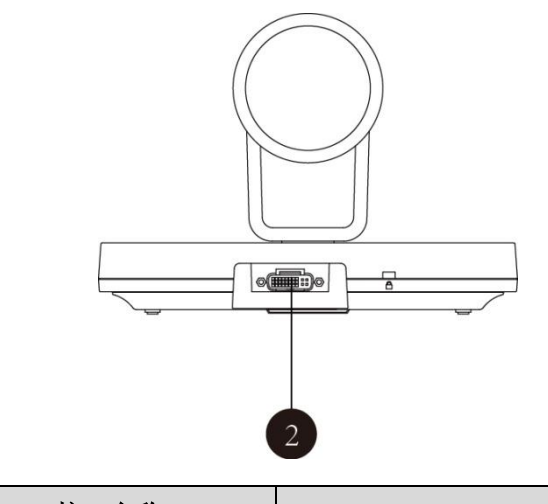

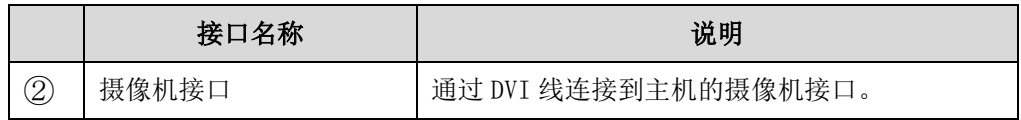

你可以使用遥控器调整摄像机的朝向和焦距。VCC18/VCC20 摄像机支持水平 200 度(左 右各 100 度)和垂直 60 度(上下各 30 度)的广阔视角。

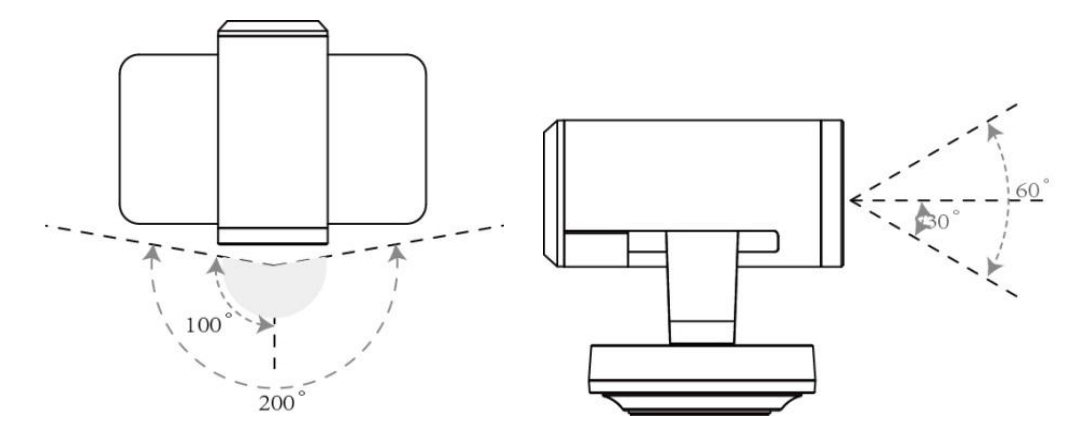

### 红外线接收器

摄像机的红外线接收器位于 Yealink 徽标区域。使用遥控器时,请将遥控器对准摄像机 的正前方,即红外线接收器的感应区域,如下图所示:

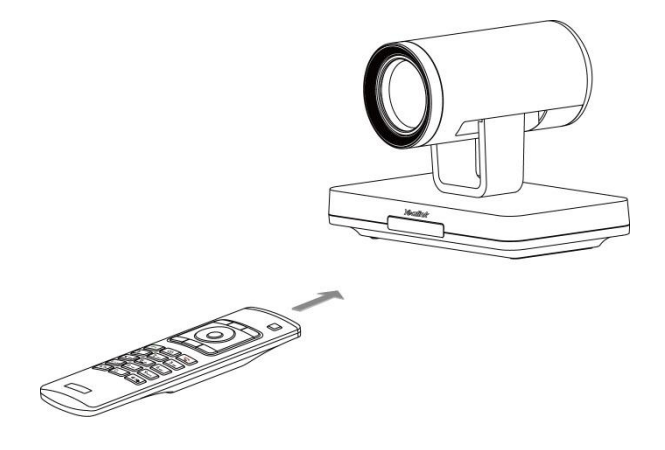

# <span id="page-27-0"></span>视频会议电话

#### <span id="page-27-1"></span>VCP40 视频会议电话

VCP40 视频会议电话支持 360 度全向拾音麦克风阵列, 拾音半径为 3 米。将 VCP40 话机 连接到 VC400/VC120 主机上,它可以作为终端通话的音频设备。你也可以在 VCP40 视频 会议电话上发起呼叫、接听来电和查看联系人、历史记录。

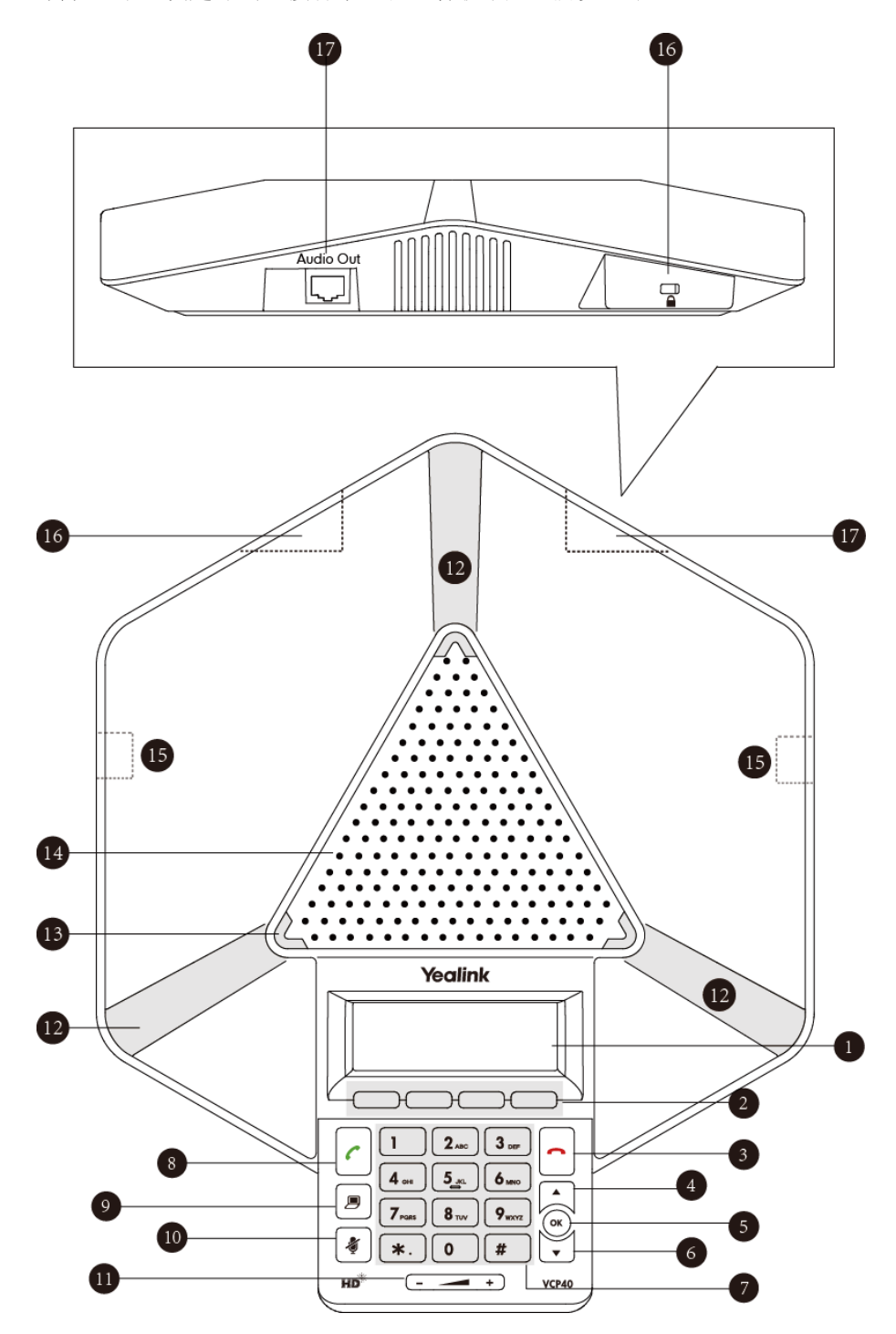

VCP40 话机面板上各个按键的作用说明如下:

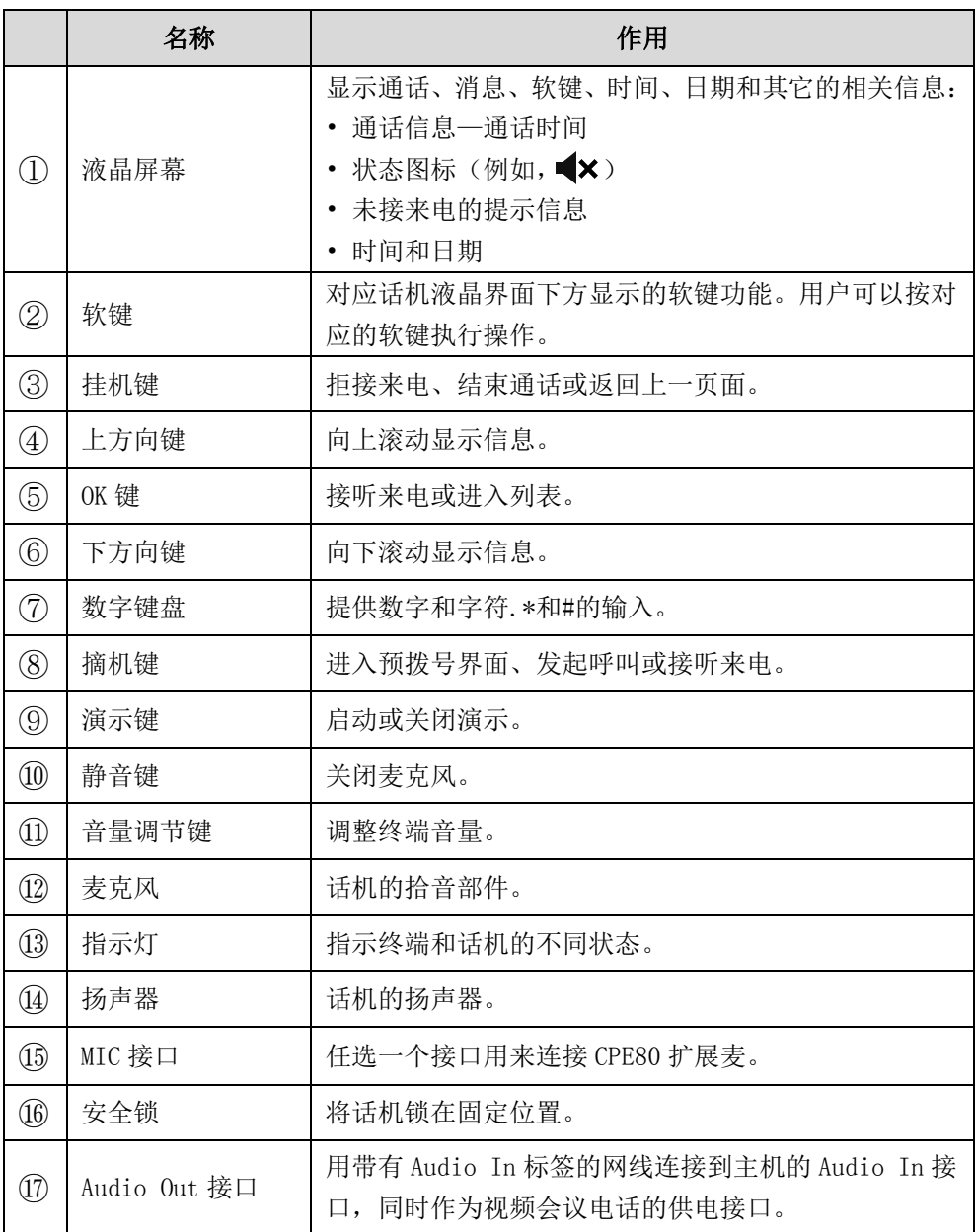

#### <span id="page-29-0"></span>VCP41 视频会议电话

VCP41 视频会议电话支持功能与 VCP40 视频会议电话基本一致,均可作为终端通话的音 频设备。想要了解更多信息,请参阅第 [14](#page-27-0) 页的 VCP40 [视频会议电话。](#page-27-1)唯一不同之处在 于 VCP41 视频会议电话的背面有多了一个 PC/移动电话接口,当 VCP41 连接 PC/移动电 话后,VCP41 将作为 PC/移动电话的音频输入和输出设备。

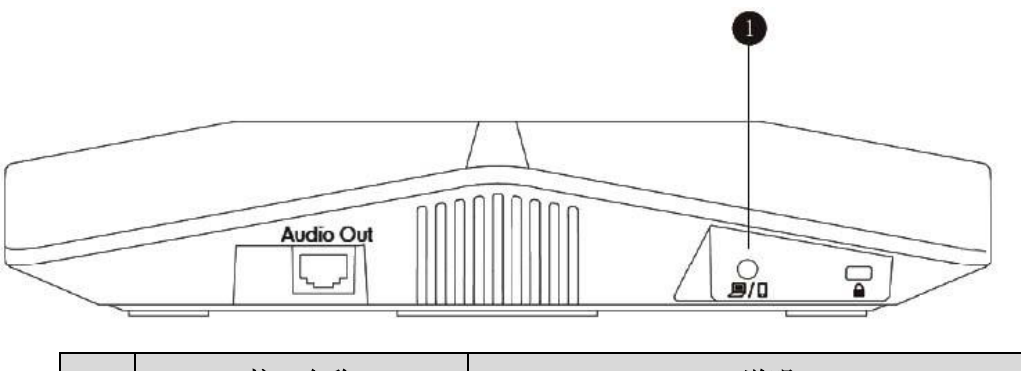

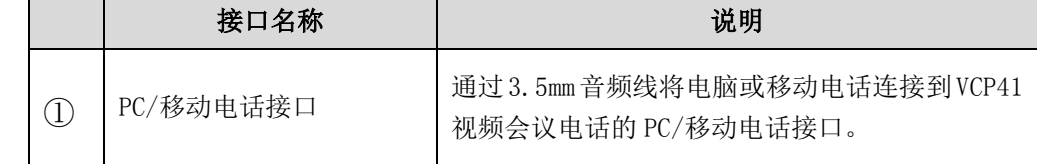

#### 连接 PC/移动电话和 VCP41 视频会议电话

当 VC400/VC120 处于待机、通话或呼叫状态时,VCP41 都可以连接 PC/移动电话当 VCP41 连接 PC/移动电话后, VCP41 将作为 PC/移动电话的音频输入和输出设备。

#### 连接 PC/移动电话:

1. 将 3.5mm 音频线的一端连接在视频会议电话的 PC/移动电话接口处,另一端连接在 移动电话的耳麦接口处或电脑的 AUX/MIC 接口处。

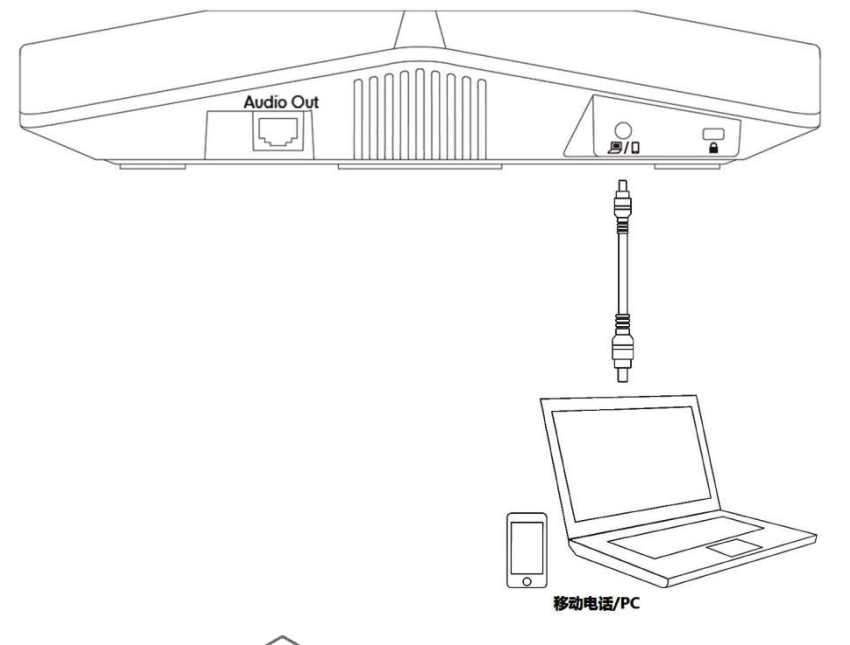

显示设备的状态栏出现 3图标, 视频会议电话进入 PC-手机模式, 状态栏上出现

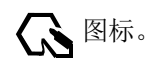

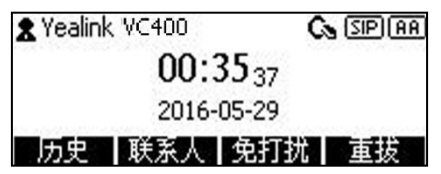

在 PC/移动电话上播放视频或音乐,PC/移动电话上的声音可以通过 VCP41 的扬声器传 播。如果 PC/移动电话收到来电并接听来电,你可以通过 VCP41 进行通话(VCP41 将作 为 PC/移动电话的音频输入和输出设备)。

#### 调节 PC/移动电话的音量

通话时,你可以通过 VCP41 调节 PC/移动电话的本地播放音量。

#### 调节 PC/移动电话的音量:

1. PC/移动电话在通话中时, 用户可以按 VCP41 上的  $\overline{(- - - +)}$  调节本地的播放音 量。

#### 移除 PC/移动电话

拔掉 3.5mm 音频线,使 PC/移动电话与 VCP41 断开连接。

### <span id="page-30-0"></span>CPE80 扩展麦

你可以在视频会议电话上连接 CPE80 扩展麦来扩大终端的拾音范围,提升发言效果。视 频会议电话提供两个 MIC 接口,最多能连接两个扩展麦克风。

CPE80扩展麦为定向麦克风,拾音范围为120度。请根据发言人的位置,确保连接的CPE80 扩展麦正对发言人。

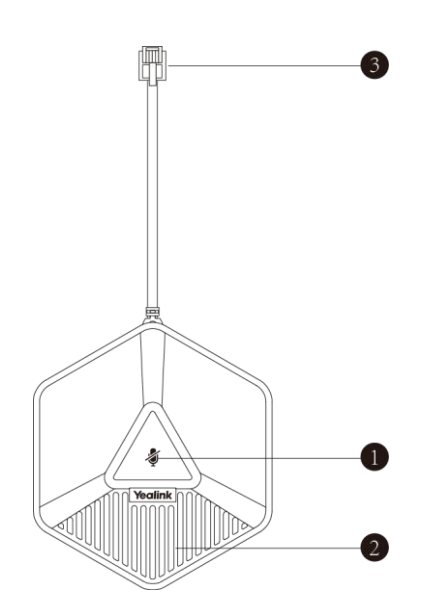

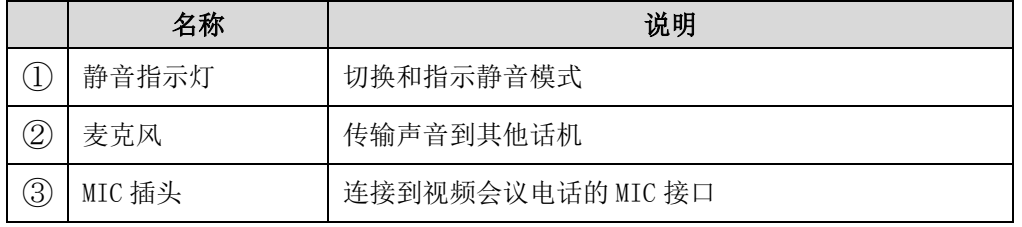

# <span id="page-31-0"></span>VCM30 有线阵列麦克风

VCM30 有线阵列麦克风可以作为 VC120 会议电视终端的音频输入设备。它由 3 个内置麦 组成,支持 360 度全向拾音, 拾音半径为 3 米。通话时, 你可以按 VCM30 顶部的静音键 来开启或关闭静音功能。

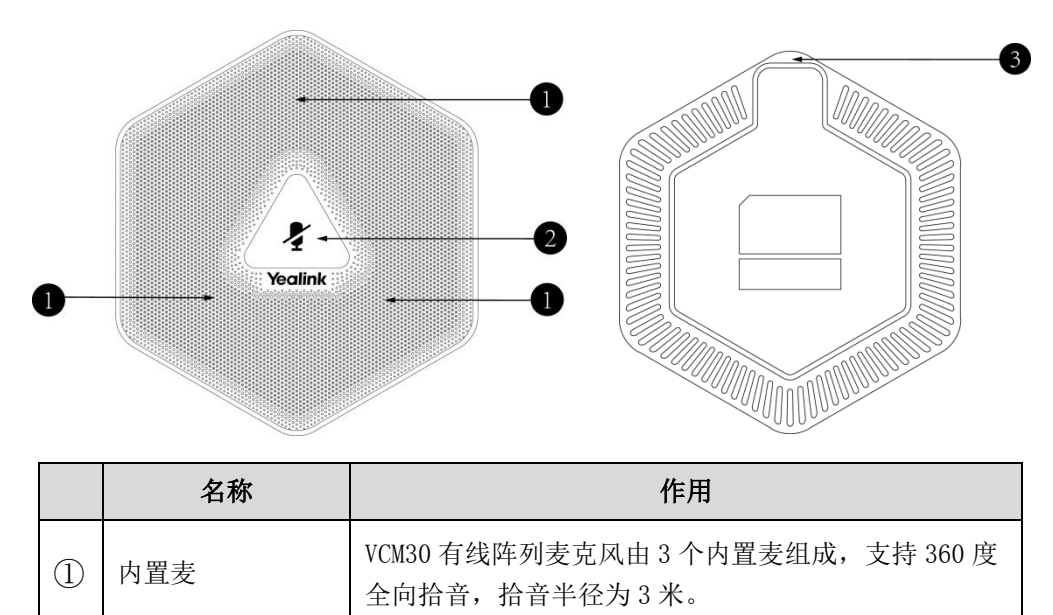

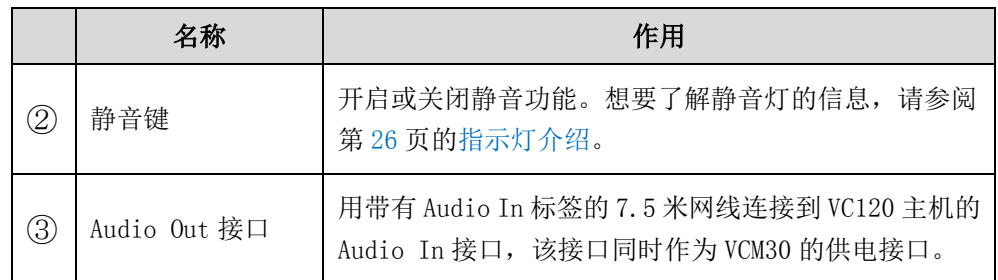

#### 放置 VCM30 有线阵列麦克风

VCM30 底部有防滑垫。把 VCM30 放置在平稳的桌面上,并确保发言者与 VCM30 之间无障 碍物。

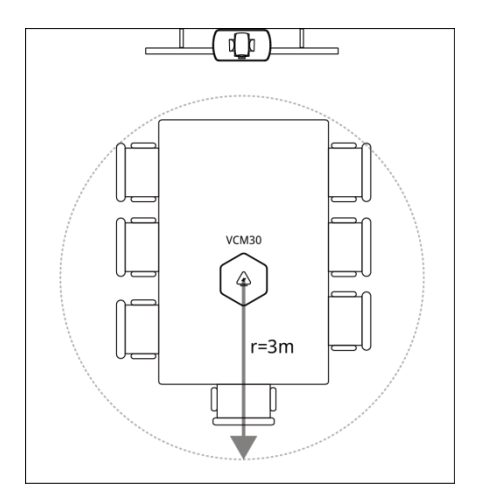

#### 开启或关闭 VCM30 静音功能

VCM30 有线阵列麦克风顶部有一个静音键,你可以在以下场景开启或关闭它的静音功能。

- 在通话中如果你不希望别人听到你的声音,你可以按 VCM30 上的静音键使 VCM30 静音。
- 如果你希望在通话中发言,你可以再次按 VCM30 上的静音键关闭静音功能。

#### 开启通话静音:

1. 当 VC120 终端处于通话状态时,按 VCM30 有线阵列麦克风上的静音键。 静音指示灯红色常亮,本地视频图像上显示 2 静音图标。

#### 关闭通话静音:

1. 当 VC120 终端处于通话状态时,再次按 VCM30 有线阵列麦克风上的静音键。 静音指示灯绿色常亮,本地视频图像上的 8 静音图标消失,静音功能被关闭。

#### VCM30 信息查询

当 VCM30 连接到 VC120 主机的 Audio In 接口时,你可以通过遥控器或网页界面查询 VCM30 有线阵列麦克风的相关信息,包括:

- 状态
- 产品型号
- 硬件版本
- 序列号

#### 通过网页界面查询 VCM30 信息:

1. 点击状态。

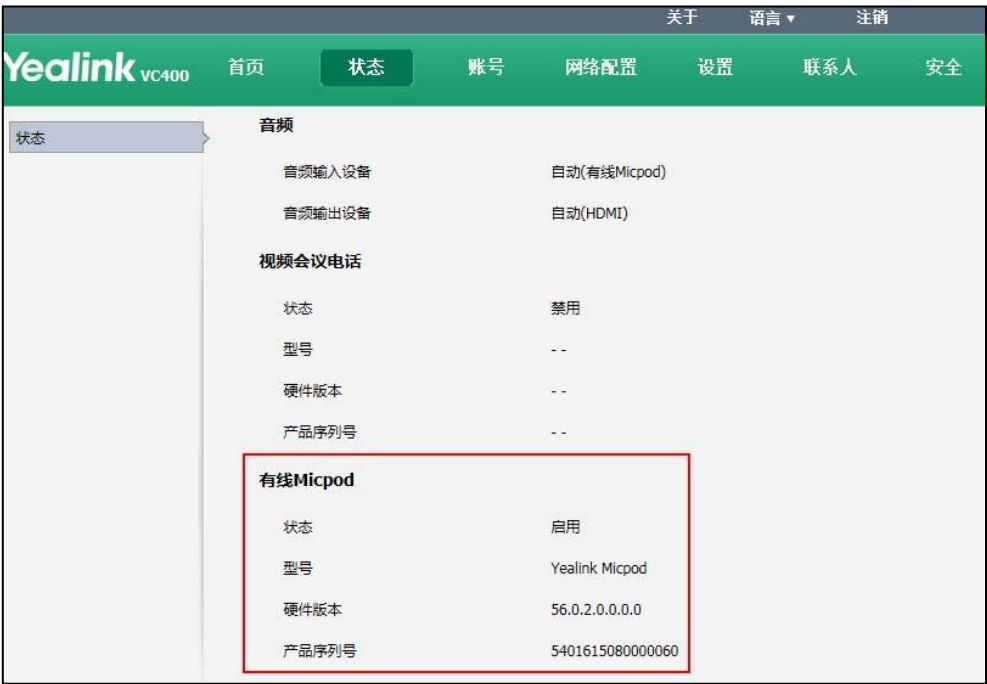

通过遥控器查看 VCM30 信息, 界面路径: 状态->有线 Micpod。

# <span id="page-34-0"></span>VCR10 无线遥控器

VCR10 无线遥控器小巧简洁,具有明确的功能键划分区域。通过红外控制信号,用户可 使用遥控器轻松掌控会议。

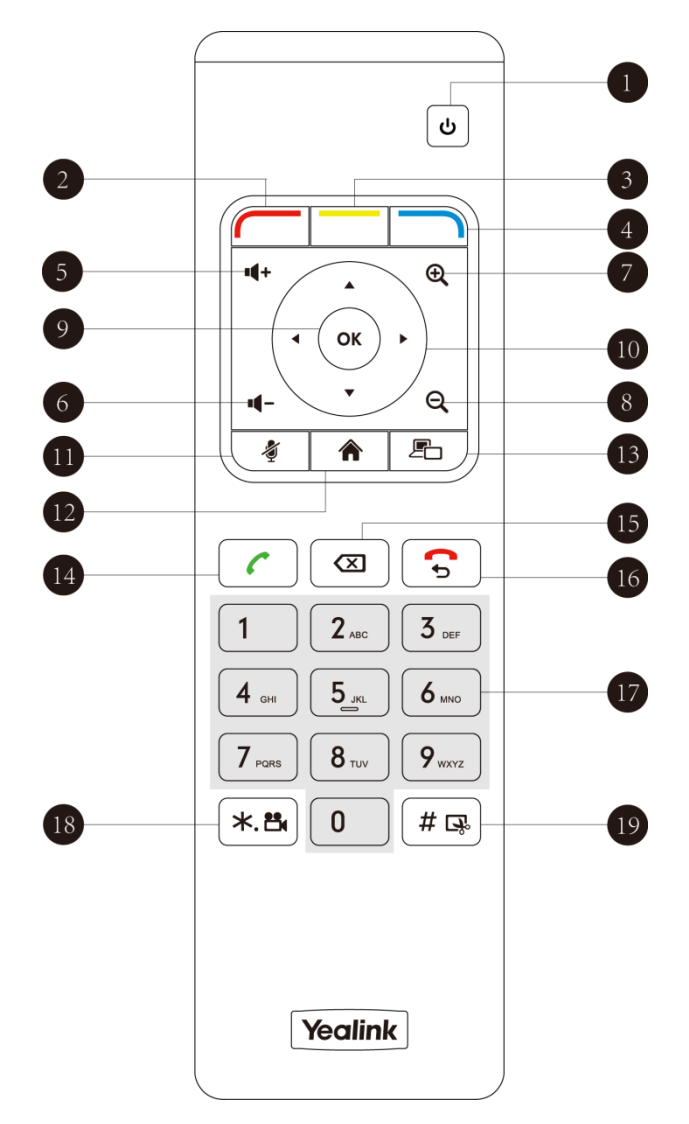

遥控器面板上各个按键的作用说明如下:

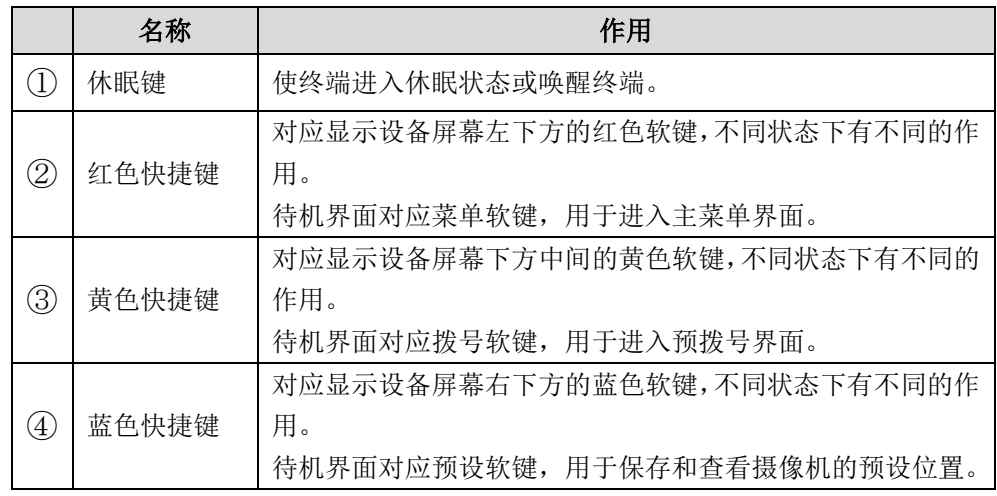

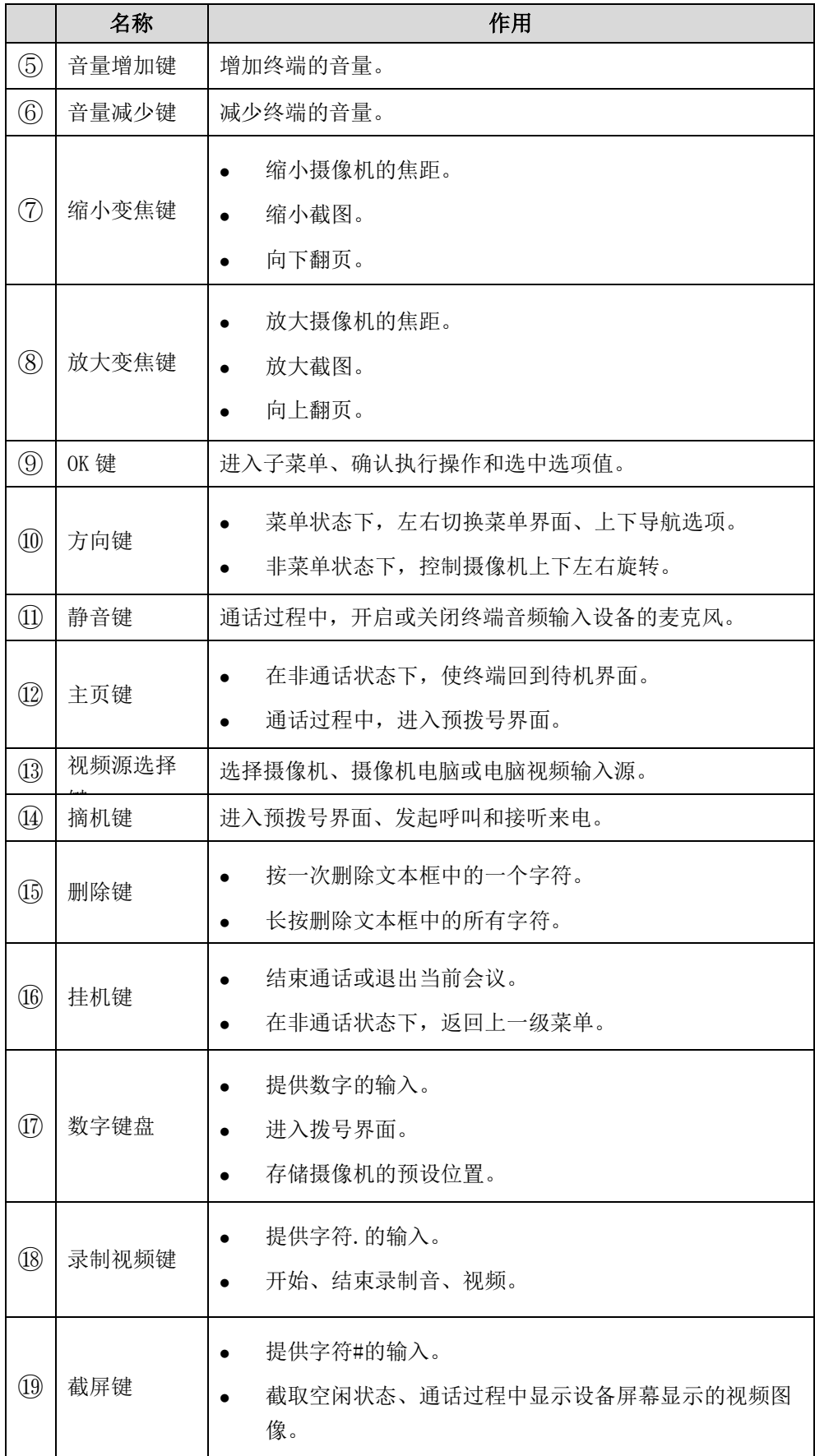
# 图标介绍

## 显示设备屏幕图标

显示设备屏幕上显示的图标说明如下:

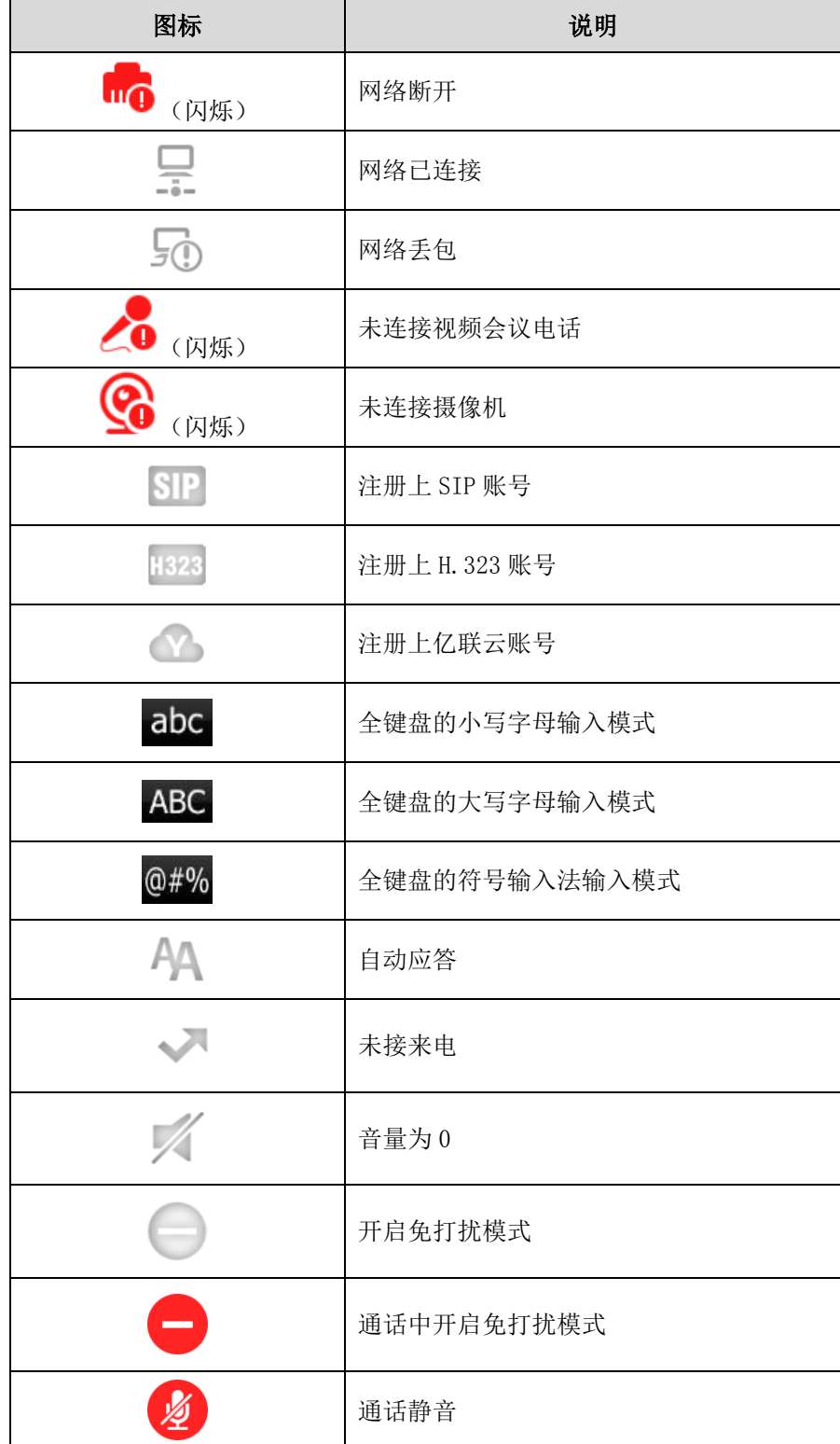

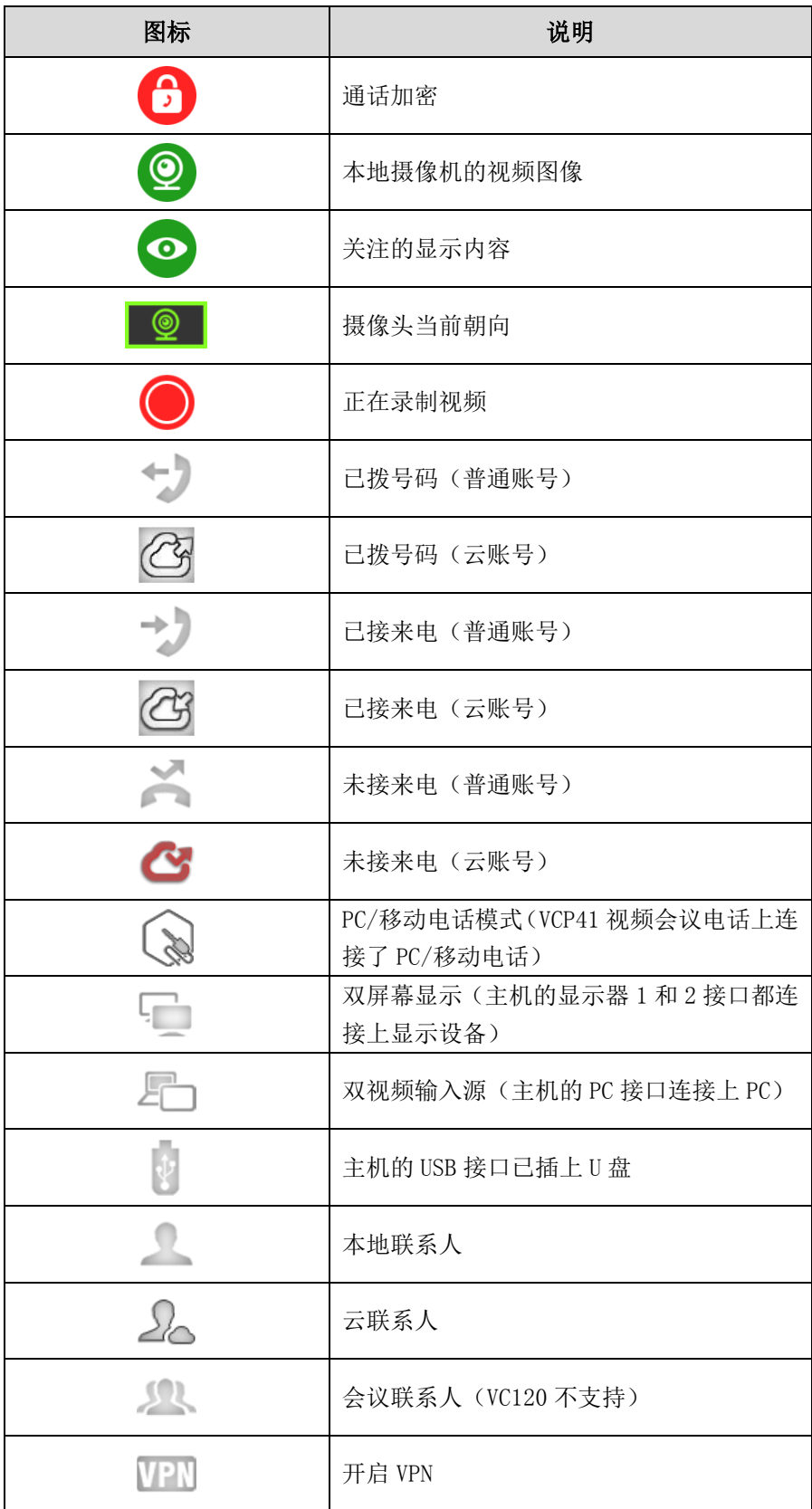

## 视频会议电话界面图标

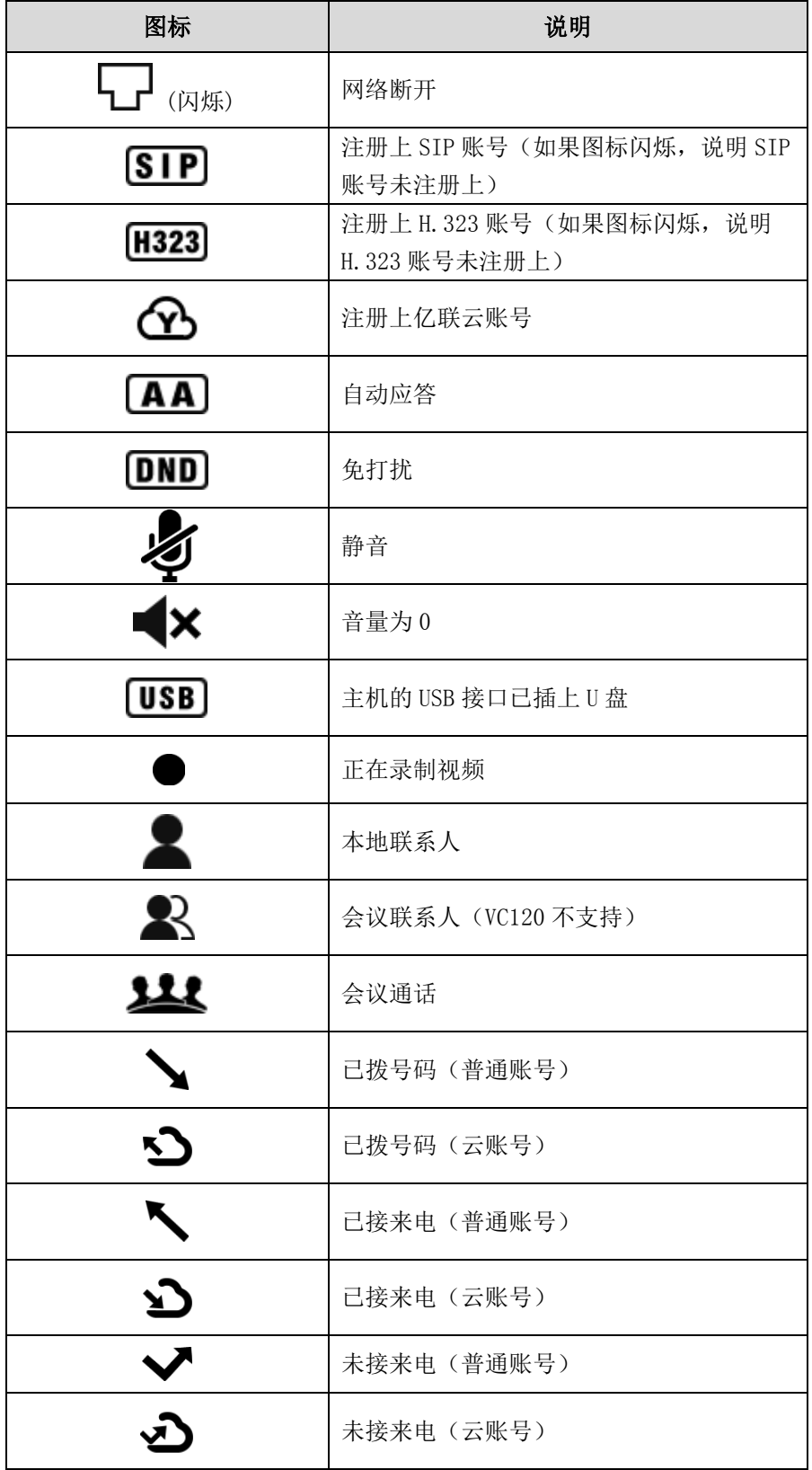

视频会议电话液晶界面上显示的图标,介绍如下:

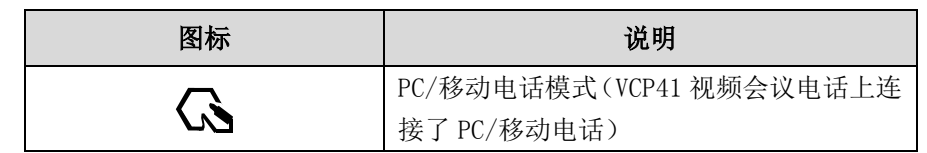

# 指示灯介绍

### 主机指示灯

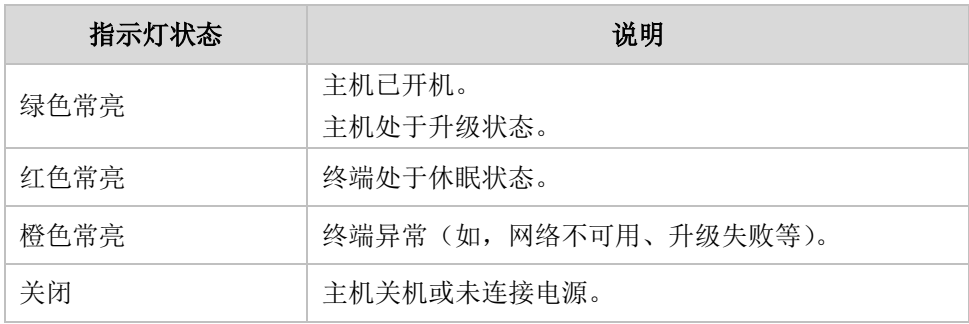

### 摄像机指示灯

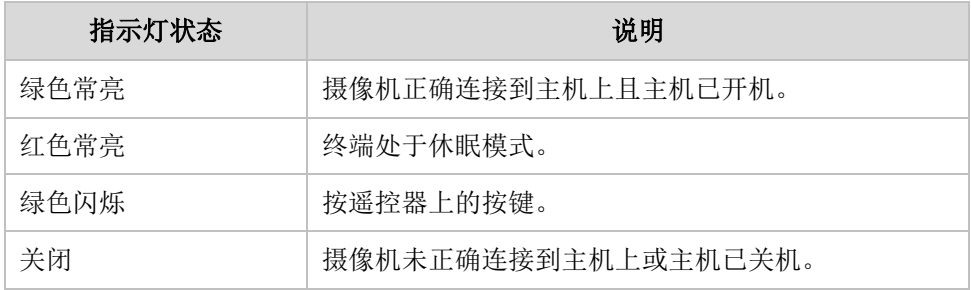

### 视频会议电话指示灯

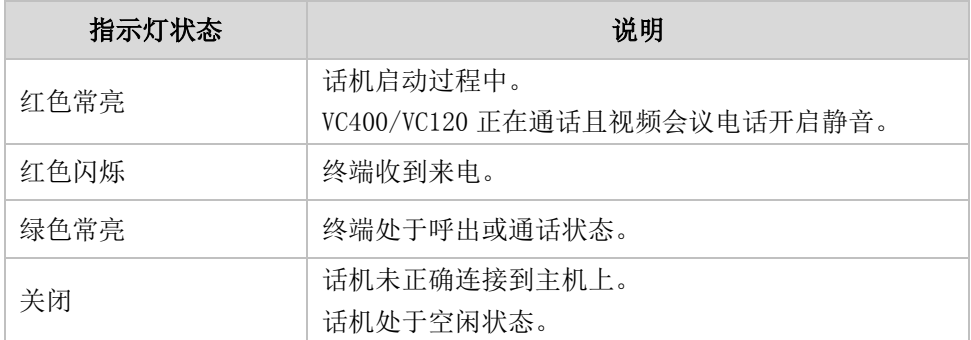

### VCM30 有线阵列麦克风静音灯

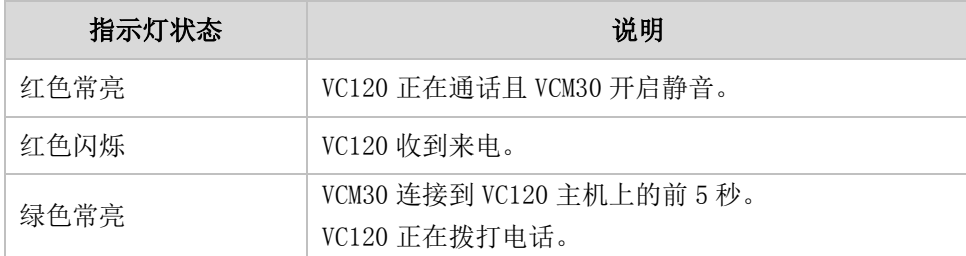

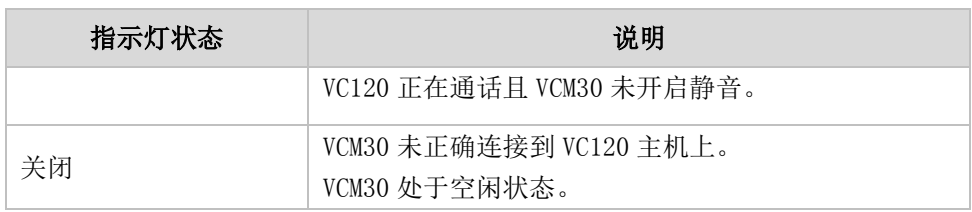

### 主机上的网络接口指示灯

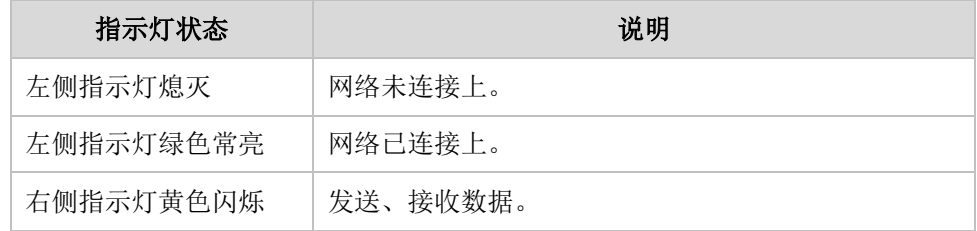

## 配置方式

终端支持以下两种配置方式:

- [遥控器](#page-40-0)
- [网页界面](#page-40-1)

下面简要介绍如何通过上述方式配置终端。详细配置步骤将在每个功能下面做介绍。

### <span id="page-40-0"></span>遥控器

你可以使用遥控器配合连接在主机上的显示设备,对 VC400/VC120 会议电视终端进行功 能配置和通话操作。按遥控器上相应的按键执行配置操作。了解遥控器上各按键的作用, 请参阅[第21页的VCR10无线遥控器。](#page-34-0)只有拥有管理员密码的用户才能访问"高级设置" 菜单。默认的管理员密码是"0000"。

### <span id="page-40-1"></span>网页界面

管理员可以通过网页界面配置终端功能。访问终端的网页界面时,你需要输入管理员用 户名和密码。默认的管理员用户名是"admin"(区分大小写),密码是"0000"。你也可 以开启用户模式,使用户可以通过用户权限访问网页界面。用户模式默认关闭,想要了 解如何开启用户权限,请参阅第 [181](#page-194-0) 页[的用户模式。](#page-194-0)

终端默认使用 HTTPS 协议访问网页界面。想要了解更多信息,请参阅第 [183](#page-196-0) 页[的网页访](#page-196-0) [问。](#page-196-0)

### 登录终端的网页界面:

- 1. 在电脑上打开网页浏览器。
- 2. 在浏览器的地址栏里输入终端的 IP 地址, 例如: 192.168.0.10, 按 Enter 键。 终端默认使用 HTTPS 安全连接,你可能收到未知的证书警告,你可以选择直接忽略

或同意。

- 3. 输入管理员的用户名和密码。
- 4. 点击登入。

在配置完终端后, 你可以按网页界面右顶部的注销, 退出登录。

管理员(默认的登录名为"admin")具有最高权限,可访问网页上的所有菜单界面。开 启用户模式后,用户可以使用用户权限登录网页界面(默认的用户登录名为"user"), 用户权限无法访问部分菜单。

VCS 网页结构树如下图示,(红色部分不对用户权限开放):

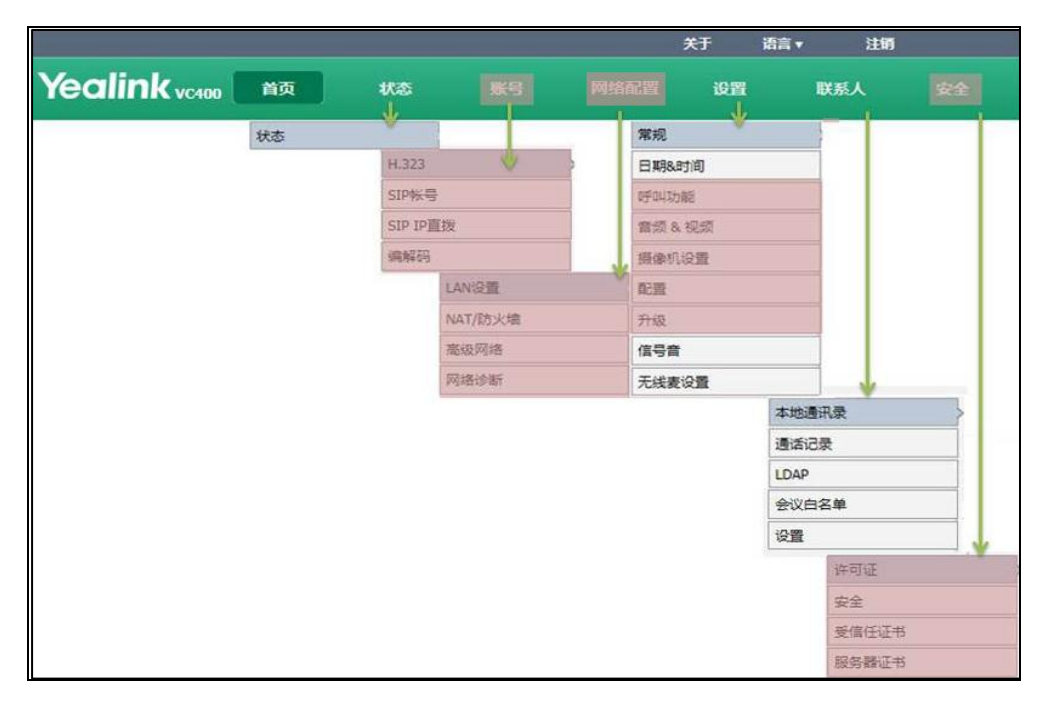

你可以通过网页界面监控通话或发起呼叫。在首页界面,你可以执行以下操作:

- 发起或结束呼叫
- 查看远端和近端站点
- 通话中开启静音或免打扰模式
- 更改视频输入源
- 调整摄像头位置和焦距
- 保存摄像机预设位
- 截取摄像机视频图像
- 说明 虽然电脑上的网页界面可发起呼叫,但实质上发起呼叫的是 VC400/VC120 会议电视终端,而 不是电脑。

# 入门

本章介绍 VC400/VC120 会议电视终端的入门操作,包含以下内容:

- [终端安装](#page-42-0)
- [终端开机和关机](#page-47-0)
- [终端初始化](#page-48-0)
- [终端启动](#page-48-1)
- [设置向导](#page-49-0)
- [终端通信前准备](#page-53-0)
- 从 Yealink [会议电视终端发起测试呼叫](#page-53-1)

## <span id="page-42-0"></span>终端安装

### 摆放终端

在摆放终端时,不要将摄像机正对着窗户或其他明亮光源。预留足够的空间,以便连接 电缆。将摄像机和显示设备放在一起,使所有与会者同时正对显示设备和摄像机。

### 安装终端组件

下面介绍如何安装终端的各个组件:

- 连接 VC400 会议电视终端
- 连接 VC120 会议电视终端
- 安装摄像机
- 安装遥控器电池
- 说明

VC40/VC120 主机最多可连接 2 台显示设备。包装内不包含显示设备,需另外购买。确保购买 的显示设备支持 HDMI 连接。

如果仅为终端连接一台显示设备,只能连接在显示器接口 1 上。如果要进行双屏显示,可将 第二台显示设备连接在显示器接口 2 上。

请使用提供的 DVI 线连接摄像机。DVI 线为特制线材,终端不支持使用其他的 DVI 线。

为防止触电危险,在连接好所有设备后,再将电源适配器连接到排插上,并打开排插的电源 开关。

## 连接 VC400 会议电视终端

### 进行以下步骤:

- 1. 将 2 米网络线的一端连接在 VC400 主机的 Internet 接口上,另一端连接到交换机 /集线器的端口。
- 2. 将DVI线的一端连接在VC400主机的Camera接口上,另一端连接到摄像机的Camera 接口上。
- 3. 用带有 Audio In 标签的 7.5 米网线的一端连接在 VC400 主机的 Audio In 接口上, 另一端连接到视频会议电话的 Audio Out 接口,并将两台 CPE80 扩展麦克风的插头 连接到视频会议电话的 MIC 接口处。
- 4. 将 HDMI 线的一端连接在 VC400 主机的 Display1 接口上, 另一端连接到显示设备 的 HDMI IN 接口上(确保显示设备已上电)。
- $5.$  (可选) 将 HDMI-VGA 直通线的一端连接在 VC400 主机的 PC 接口上,另一端连接 到 PC 的 HDMI 接口上用于演示辅流。
- 6. 将电源适配器的一端连接在 VC400 主机的 DC19V 接口上,另一端连接到到排插上。

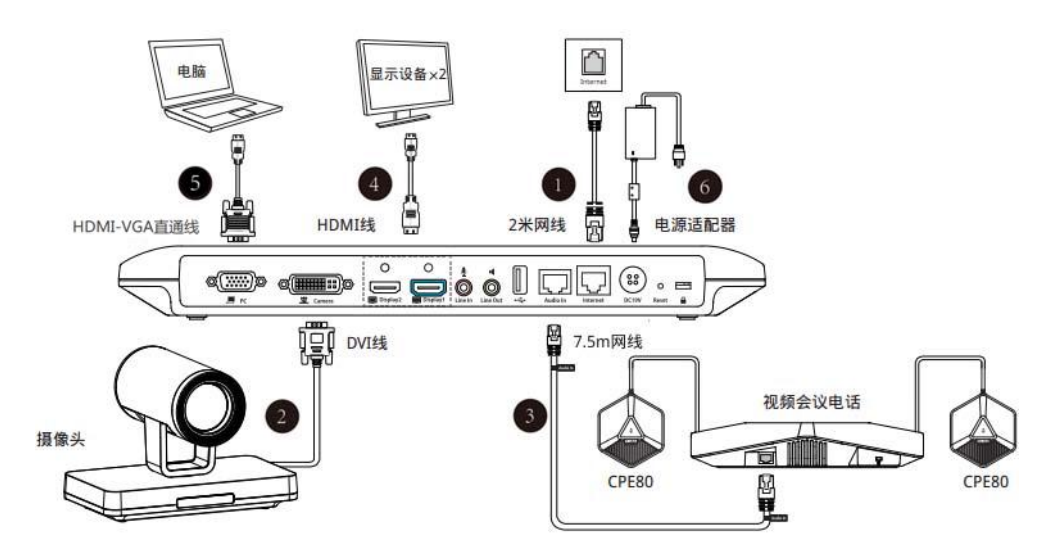

## 连接 VC120 会议电视终端

### 进行以下步骤:

- 1. 将 2 米网络线的一端连接在 VC120 主机的 Internet 接口上,另一端连接到交换机 /集线器的端口。
- 2. 将DVI线的一端连接在VC120主机的Camera接口上,另一端连接到摄像机的Camera 接口上。

3. (可选)用带有 Audio In 标签的 7.5 米网线的一端连接在 VC120 主机的 Audio In 接口上,另一端连接到视频会议电话的 Audio Out 接口,并将两台 CPE80 扩展麦 克风的插头连接到视频会议电话的 MIC 接口处。

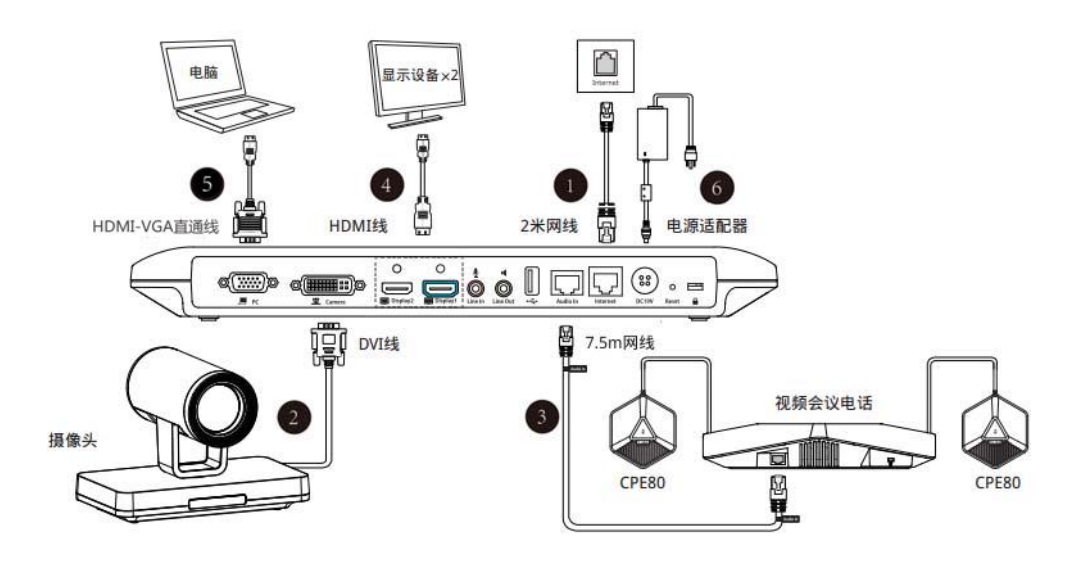

(可选)你也可以用带有 Audio In 标签的 7.5 米网线的一端连接在 VC120 主机的 Audio In 接口上, 另一端连接到 VCM30 有线阵列麦克风的 Audio Out 接口上。

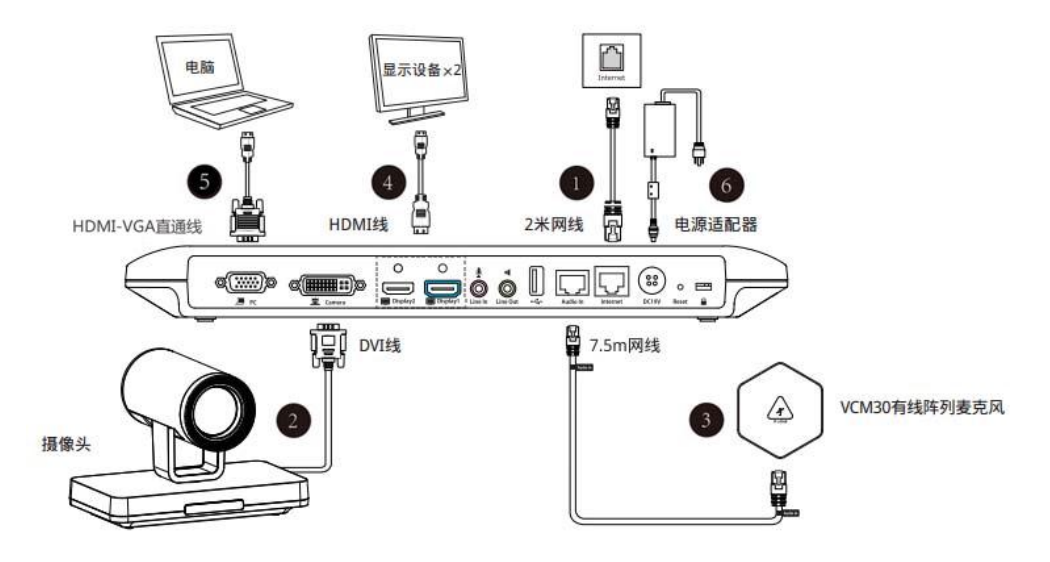

- 4. 将 HDMI 线的一端连接在 VC120 主机的 Display1 接口上, 另一端连接到显示设备 的 HDMI IN 接口上(确保显示设备已上电)。
- 5. (可选)将 HDMI-VGA 直通线的一端连接在 VC120 主机的 PC 接口上,另一端连接 到 PC 的 HDMI 接口上用于演示辅流。
- 6. 将电源适配器的一端连接在 VC120 主机的 DC19V 接口上,另一端连接到到排插上。
- 说明 我们要求使用 Yealink 原装电源 (19V/3.42A), 使用第三方电源可能会导致终端损坏。

在连接好终端所有配套设备后,你可以使用束线带捆扎线缆。

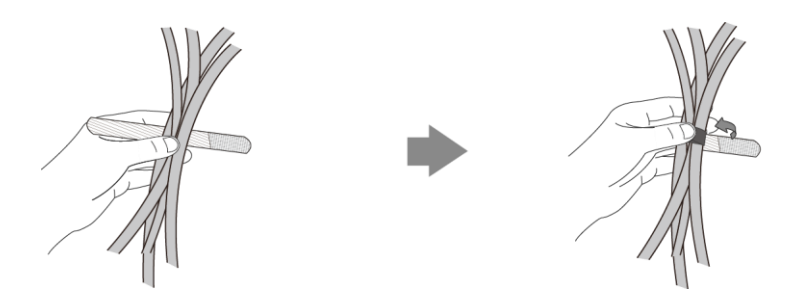

## 安装摄像机

你可以根据实际需要将摄像机安装在电视上或墙上。

### a) 将摄像机安装在电视上

当电视厚度范围为 35-120mm 时,你可以选择将摄像机安装在电视上方。

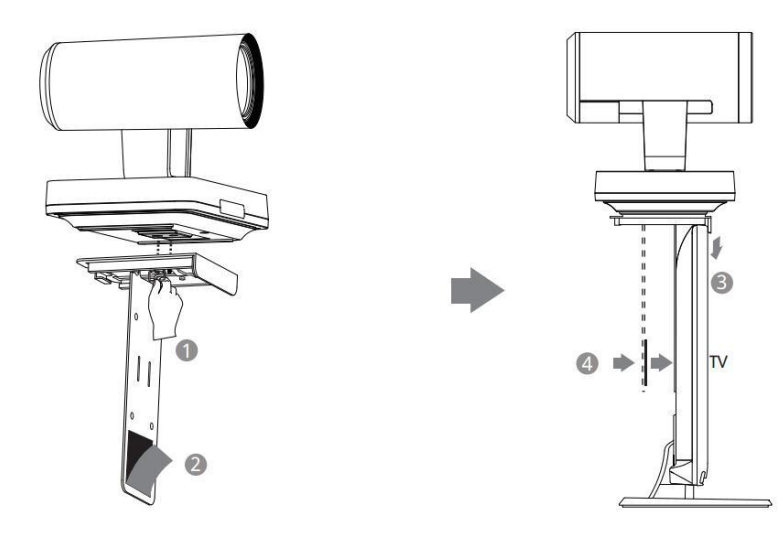

### 进行以下步骤:

- 1. 将摄像机锁在 L 型支架上。
- 2. 撕掉魔术贴上的胶纸。
- 3. 将 L 型支架挂在电视的上方。
- 4. 调整下方的支架板,使 L 型支架和电视的背面完全紧贴((魔术贴为一次性, 粘贴 前注意清洁电视背后)。

### b) 将摄像机安装在墙上

你也可以选择将摄像机安装在墙上,摄像机安装高度建议范围为 1.5-1.8m。

进行以下步骤:

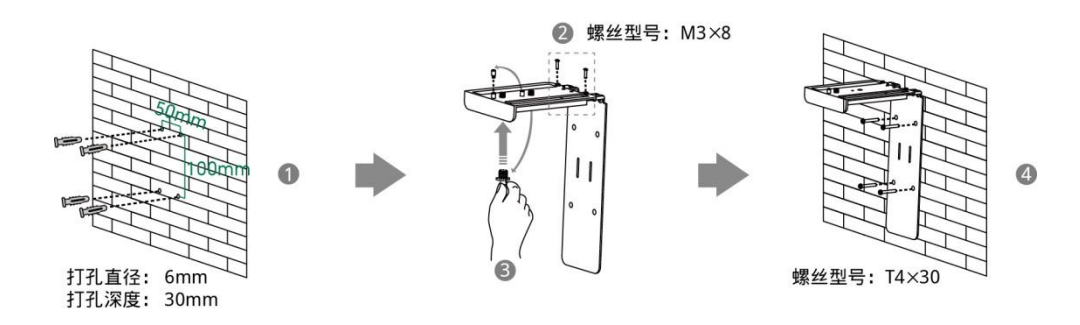

- 1. 在墙上打孔,并装入膨胀螺栓。 膨胀螺栓的安装位置和钻孔要求,如上图所示。
- 2. 用 M3×8 型号螺丝锁好 L 型支架。
- 3. 将手锁螺钉及定位螺丝的位置调换到左边的孔中,并手动锁好。
- 4. 用 T4×30 型号的螺丝将 L 型支架固定到墙上。
- 5. 将 DVI 线的一端连接在摄像机的接口上,并将 DVI 线的另一端穿过 L 型支架。

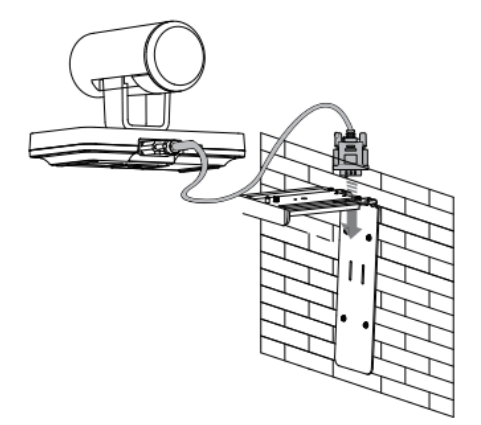

6. 将摄像机锁在 L 型支架上,并将 DVI 线的另一端连接在 VC400/VC120 主机的摄像 机接口上。

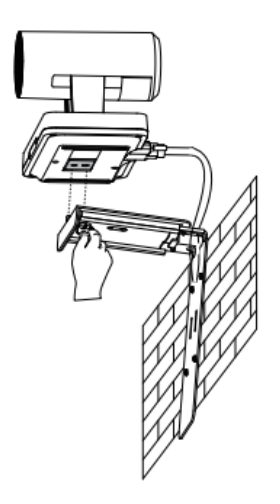

## 安装遥控器电池

### 进行以下步骤:

- 1. 取下遥控器背部的电池盒盖。
- 2. 确认盒底部图示的"+""-"极,正确装入电池。
- 3. 重新装好电池盒盖。

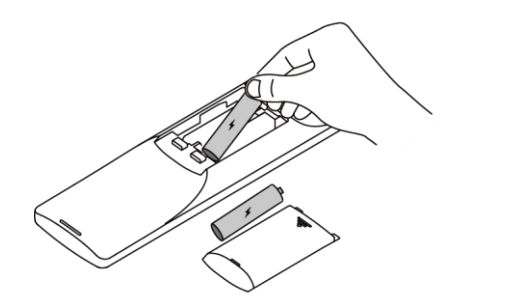

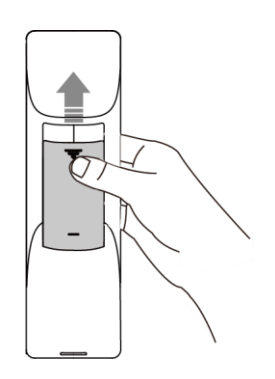

### 遥控器电池安全信息

- 请保证电池正负极放置正确。
- 避免压破,刺穿电池,因为这可能会导致电池内部短路、发烫。
- 若长时间不适用遥控器,请取出电池。电池漏液腐蚀会损坏遥控器。
- 请将废旧电池与生活垃圾分类。请把废旧电池交给电池专门回收站或给有回收的 商店。
- 请勿拆卸或焚烧电池。

## <span id="page-47-0"></span>终端开机和关机

说明 为避免损坏终端, 应始终使用主机上的电源开关键关闭终端的电源。在关闭终端电源后, 至 少等待 15 秒,然后再拔下终端的的电源线。这有助于确保终端正确关机。

### 终端开机:

```
在安装完终端后, 按主机上的 0。主机上指示灯绿色常亮。
```
### 终端关机:

进行以下任一操作:

- 长按主机上的 。
- 如果短按主机上的 | b |, 显示设备屏幕将提示"再次按下电源按钮关闭终端, 按 遥控器任何按钮取消关闭"。你可以再按一次主机上的 | 9 确认关机, 或按遥控 器上的任意按键取消关机。

## <span id="page-48-0"></span>终端初始化

在终端开机后,终端进入初始化过程。 初始化过程包含以下步骤:

### 加载 ROM 文件

终端出厂时,Flash 中存储一个初始 ROM 文件。在初始化过程中,终端通过加载器,加 载并执行 ROM 文件。

#### 配置 VLAN

如果将终端连接到交换机上,交换机会通知终端 VLAN 的相关信息。

### DHCP (动态主机配置协议)

终端默认开启DHCP功能。在初始化过程中,终端通过发送DHCP请求获取以下网络参数:

- IP 地址
- 子网掩码
- 网关
- 首选 DNS 服务器(域名服务器)
- 备用 DNS 服务器

如果 DHCP 服务器无法提供以上参数,你可以手动配置网络参数。想要了解更多关于手 动设置网络参数的信息,请参阅第 [47](#page-60-0) 页的手动设置 LAN [属性配置。](#page-60-0)

## <span id="page-48-1"></span>终端启动

终端完成初始化过程后,将按照以下步骤完成启动:

- 1. 主机的指示灯亮绿色。
- 2. 摄像机的指示灯亮绿色。
- 3. 显示设备屏幕显示开机界面。
- 4. 摄像机自动旋转摄像头到中间位置。
- 5. 显示设备屏幕显示开机设置向导(启动终端(初次)或恢复出厂设置操作后显示)。 参阅第 [36](#page-49-0) 页[的设置向导,](#page-49-0)了解如何完成开机设置向导。
- 6. 完成开机设置向导后,显示设备屏幕显示主界面。 主界面显示的信息包括:
	- 日期和时间
	- 终端的 IP 地址和站点名称
	- 状态图标
	- 软键标签
	- 摄像机视频图像

7. 视频会议电话正常启动,液晶界面显示终端的站点名称、状态图标、软键、时间 和日期。

如果终端完成上述步骤,说明终端已成功启动。

## <span id="page-49-0"></span>设置向导

初次启动终端或执行恢复出厂操作,终端启动完成后,显示设备屏幕会显示设置向导。 按照以下步骤,完成终端的初始设置:

### 通过遥控器完成设置向导:

1. 设置显示设备屏幕的显示语言(例如:简体中文)。 终端默认的语言为简体中文。

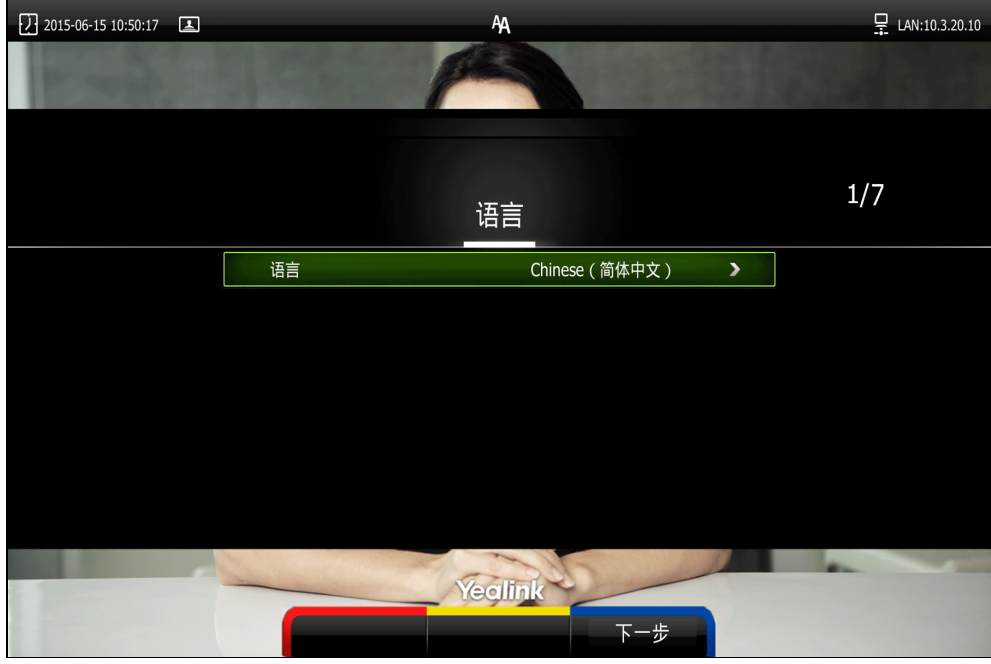

2. 按遥控器上的 (下一步软键)继续。

3. 设置终端的日期和时间。想要了解更多信息,请参阅第 [122](#page-135-0) 页[的时间和日期。](#page-135-0)

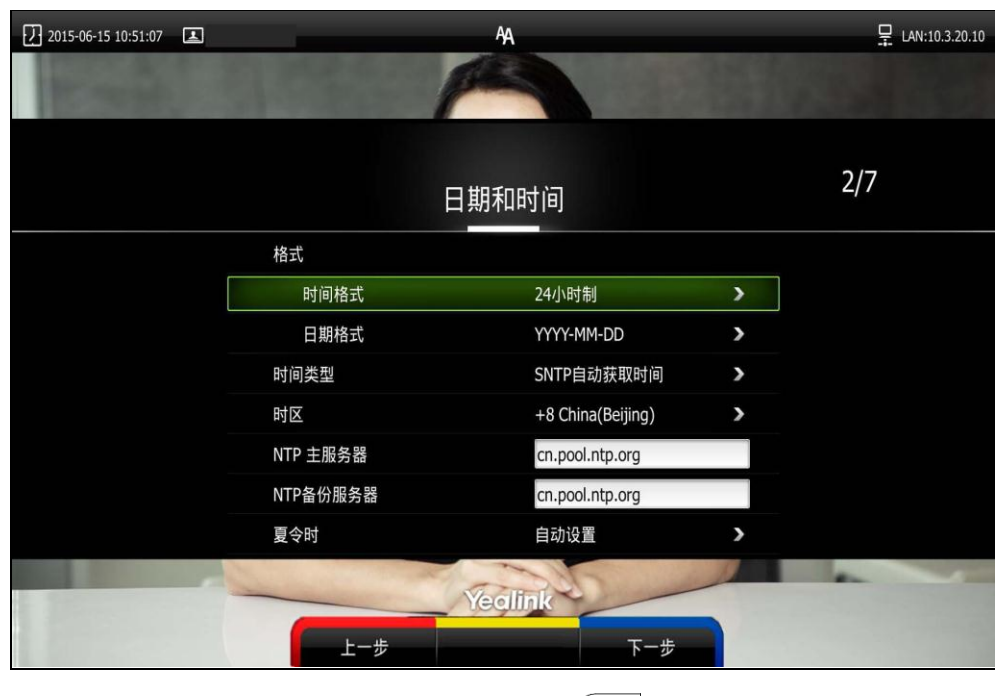

- 4. 按遥控器上的 | (下一步软键)继续或 | (上一步软键)返回上一页面。
- 5. 编辑站点名称。

默认的站点名称为"Yealink VC400"或"Yealink VC120"。

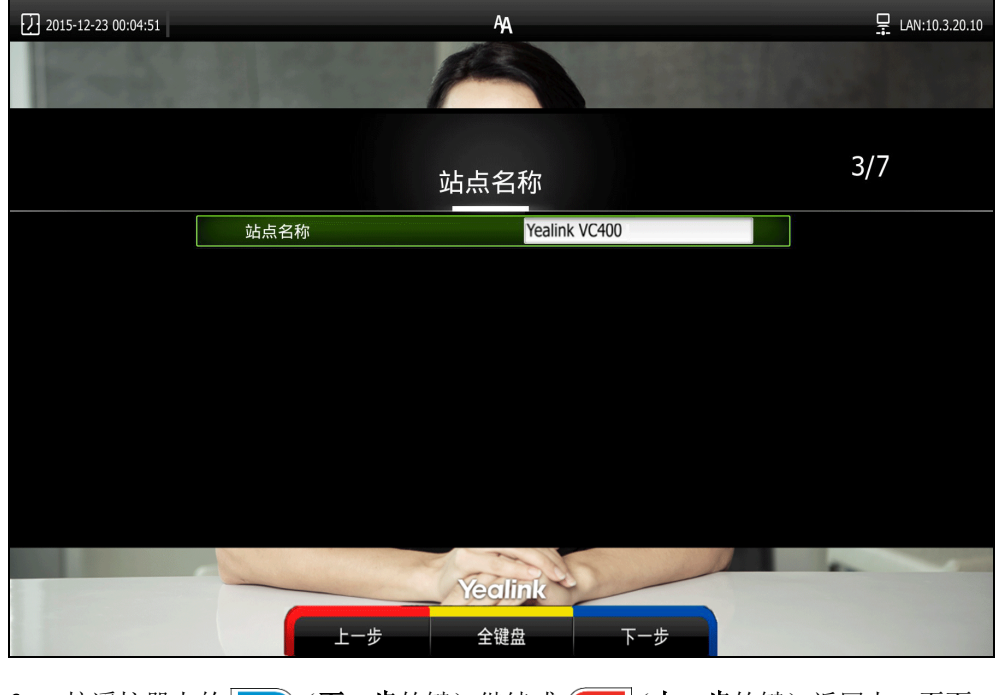

- 6. 按遥控器上的 | (下一步软键)继续或 | (上一步软键)返回上一页面。
- 7. 更改管理员密码。

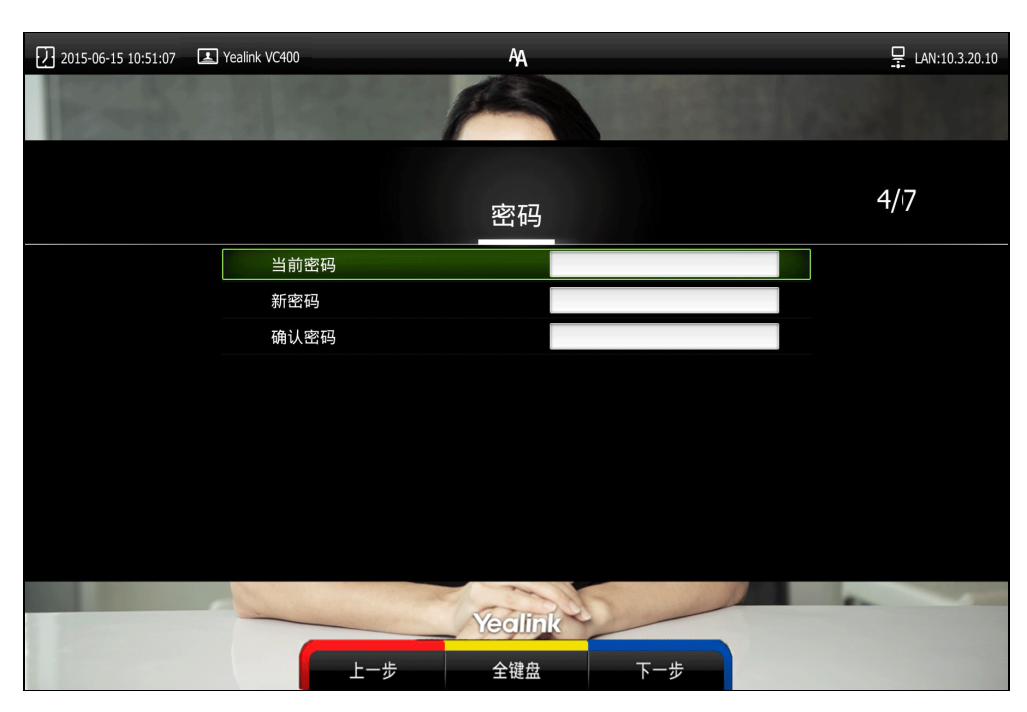

默认的管理员密码为"0000"。

说明 请记住重新设置的管理员密码或将密码记录在安全的地方。如果忘记了设置的密码,你需要 将终端恢复到出厂设置,然后通过设置向导重新设置管理员密码或使用默认的管理员密码  $^{\prime\prime}$  0000".

想要了解更多信息,请参阅第 [200](#page-213-0) 页[的恢复出厂设置。](#page-213-0)

8. 按遥控器上的 | (下一步软键)继续或 | (上一步软键)返回上一页面。 显示设备屏幕显示防火墙预设信息。

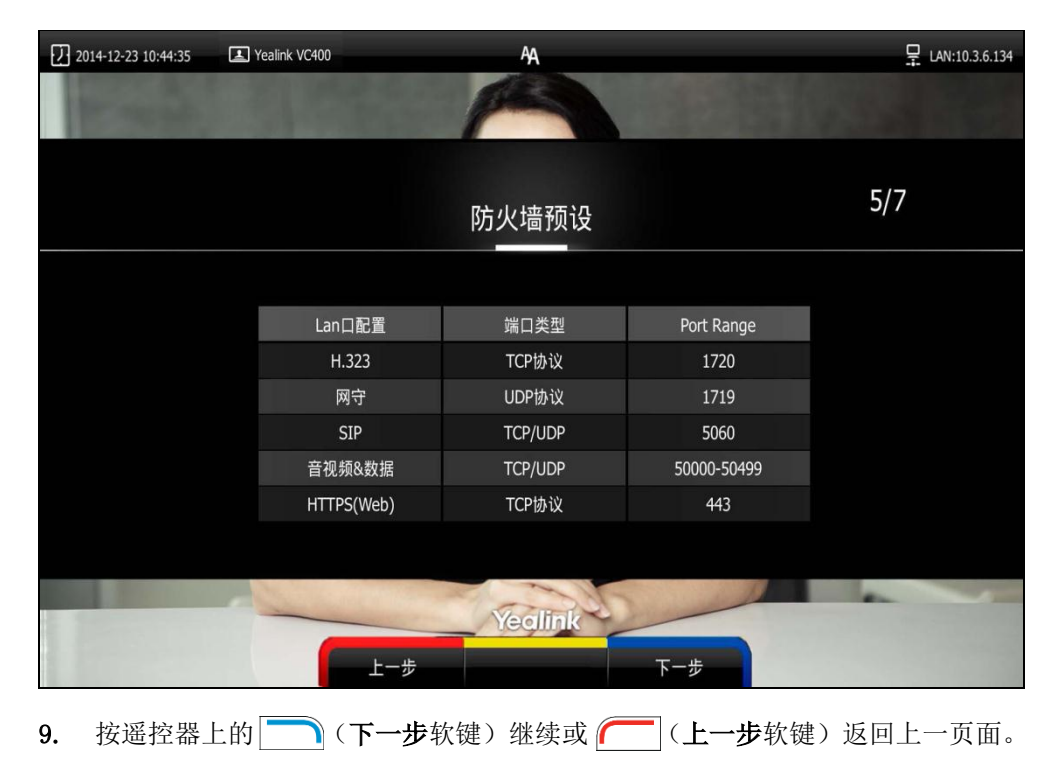

10. 设置终端的网络。

终端默认通过 DHCP 方式获取 IP 地址、子网掩码、默认网关和 DNS 服务器等网络 配置。如果禁用 DHCP,你需要手动设置 IPv4 或者 IPv6 下的网络参数。想要了解 更多信息,请参阅第 [42](#page-55-0) 页的 LAN [属性配置。](#page-55-0)

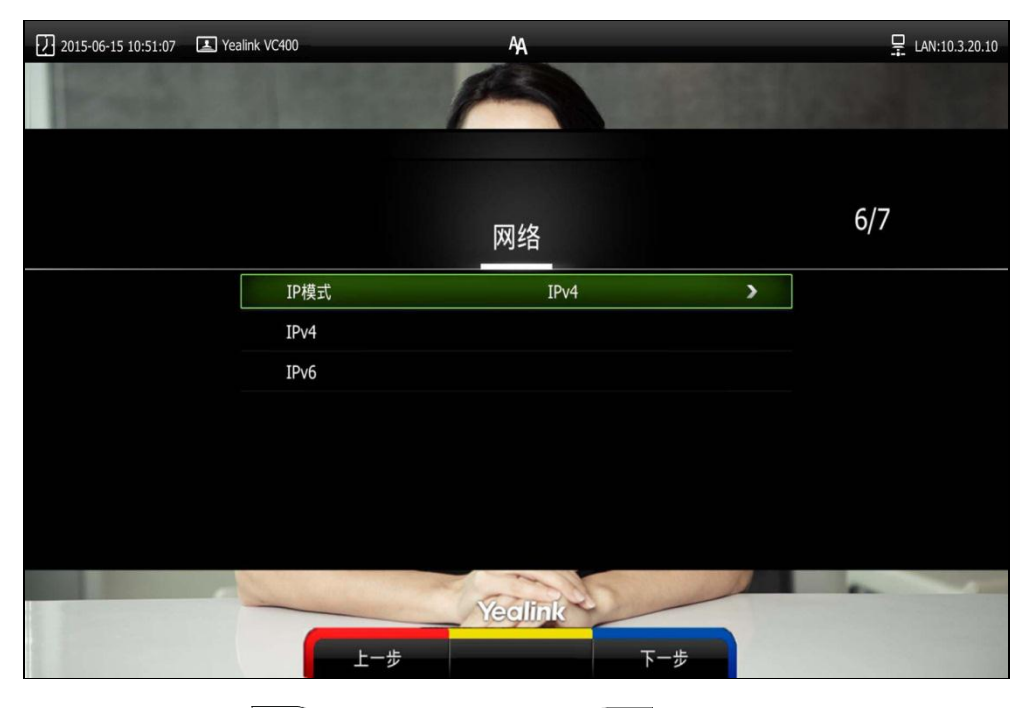

- 11. 按遥控器上的 (下一步软键)继续或 (二)(上一步软键)返回上一页面。
- 12. (可选)注册亿联云账号。用户可以直接按遥控器上的 (元成软键)跳过注 册亿联云账号的步骤。

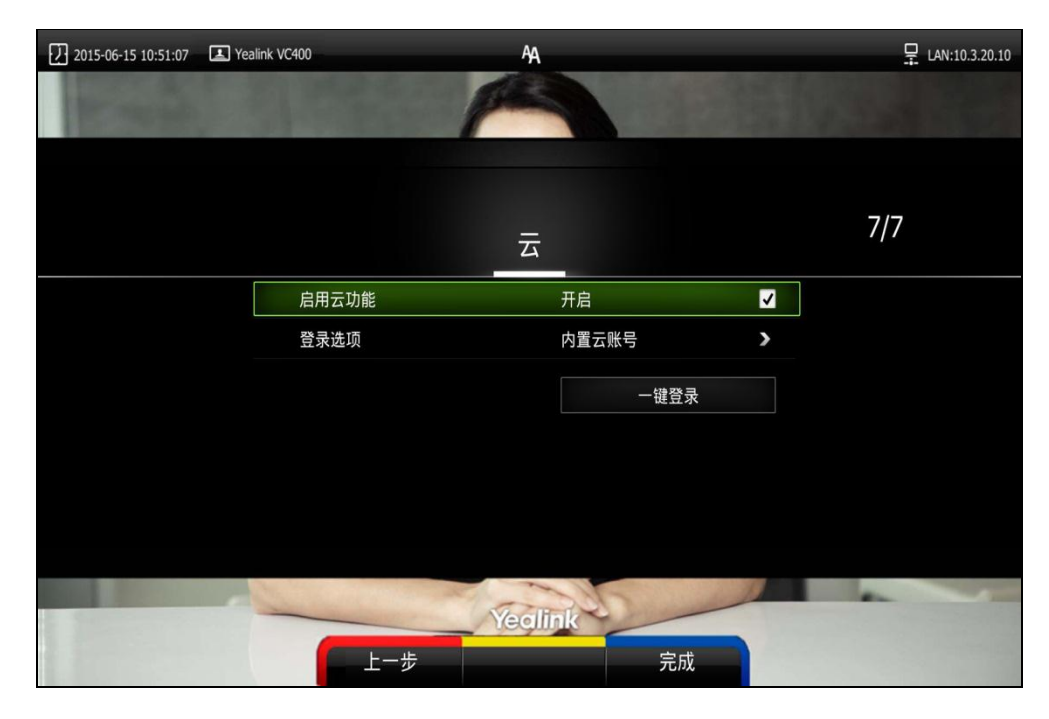

想要了解更多信息,请参阅第 [96](#page-109-0) 页[的云账号设置。](#page-109-0)

## <span id="page-53-0"></span>终端通信前准备

- 如果要使局域网内的终端能与局域网外的终端进行通信。你可以使用网络地址转 换(NAT)为 VC400/VC120 会议电视终端分配一个公网 IP 地址,以实现外部网络 与内部网络的通信。想要了解更多信息,请参阅第 [70](#page-83-0) 页的 [NAT。](#page-83-0)
- 如果终端通过防火墙与其他会议电视终端通信,除非防火墙已正确配置以允许视 频会议出入网络,否则你必须配置防火墙和终端。想要了解更多信息,请参阅第 [67](#page-80-0) 页[的配置终端与防火墙或](#page-80-0) NAT 一起使用和第 [68](#page-81-0) 页[的保留端口。](#page-81-0)如果防火墙和终 端未正确配置,那么通过防火墙进行的视频会议,可能会出现单通问题。
- 如果你当前的网络环境支持 SIP 协议,你可以为终端配置 SIP 账号,其他用户则 可以通过输入 SIP 账号来呼叫终端。想要了解更多信息,请参阅第 [89](#page-102-0) 页的 [SIP](#page-102-0) 设 [置。](#page-102-0)
- 如果你的网络使用网守,你可以在终端上启用 H.323 账号,并指定 H.323 的用户 名和分机号。其他用户可以通过输入 H.323 的用户名或分机号来呼叫终端。想要 了解更多信息,请参阅第 [93](#page-106-0) 页的 [H.323](#page-106-0) 设置。

## <span id="page-53-1"></span>从 Yealink 会议电视终端发起测试呼叫

Yealink Demo1 至 Yealink Demo3 作为事先设置的三个联系人,保存在本地通讯录中。 你可以使用这三个默认的联系人,从 Yealink 会议电视终端发起测试呼叫。发起的测试 呼叫将被路由到 Yealink 演示会议电视终端。Yealink 演示联系人方便用户在安装好终 端后,快速测试终端是否能正常使用。

## 终端网络设置

本章介绍如何配置终端的网络。正确的网络设置,使你的终端在网络环境中能正常使用。 本章包含以下内容:

- [准备网络](#page-54-0)
- LAN [属性配置](#page-55-0)
- [指定网络速率和双工模式](#page-65-0)
- [VLAN](#page-67-0)
- $\bullet$  [802.1X](#page-73-0)
- [H.323](#page-78-0) 隧道
- [配置终端与防火墙或](#page-80-0) NAT 一起使用
- $\bullet$  [NAT](#page-83-0)
- [智能穿透](#page-95-0)
- [QoS](#page-96-0)
- [VPN](#page-99-0)

## <span id="page-54-0"></span>准备网络

在你开始配置终端的网络配置前,必须确认你的网络已准备就绪,可以进行视频会议。 下面列出准备网络时,需要向网络管理员收集的网络信息:

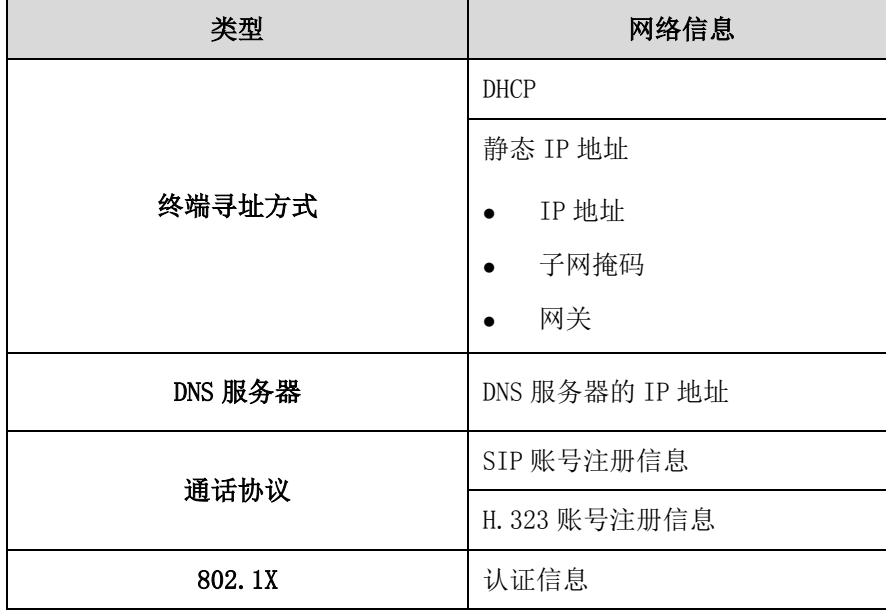

## <span id="page-55-0"></span>LAN 属性配置

### **DHCP**

DHCP(Dynamic Host Configuration Protocol)即动态主机配置协议,用于在局域网中 自动分配 IP 地址给终端设备,或者集中管理所有终端设备。VC400/VC120 会议电视终 端支持 RFC 2131 文档定义的 DHCP 准则。终端默认启用 DHCP 功能,自动从 DHCP 服务器 获取 IP 地址和其它网络参数。

### DHCP 选项

DHCP 提供了向 TCP/IP 网络中的终端设备传递网络信息的框架。DHCP 消息中带标签的数 据项携带网络相关信息和其它控制信息。这些数据项被称为选项。

当终端接入网络,终端广播 DISCOVER 请求消息,请求消息携带网络信息的 DHCP 选项。 DHCP 服务器收到请求后,回应相应的选项值。

下表列出常用的 DHCP 选项:

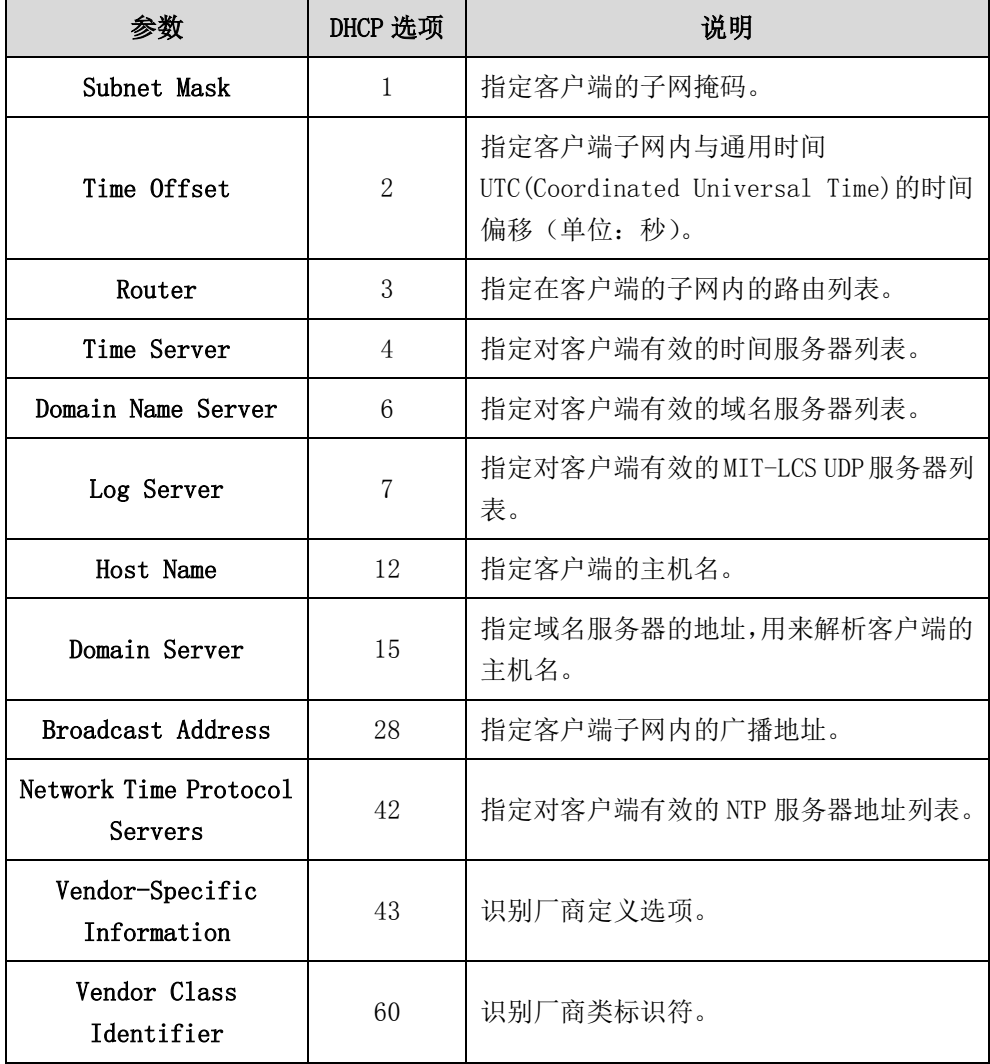

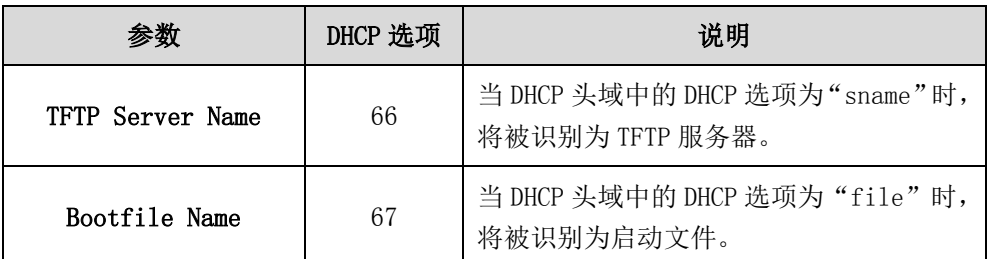

想要了解更多关于 DHCP 选项的内容,可以参考 RFC 文档:

```
http://www.ietf.org/rfc/rfc2131.txt?number=2131 或
http://www.ietf.org/rfc/rfc2132.txt?number=2132.
```
要让终端通过 DHCP 方式获取网络设置,你需要联系网络管理员预先在 DHCP 服务器上进 行正确配置。

终端 DHCP 功能的配置参数介绍如下:

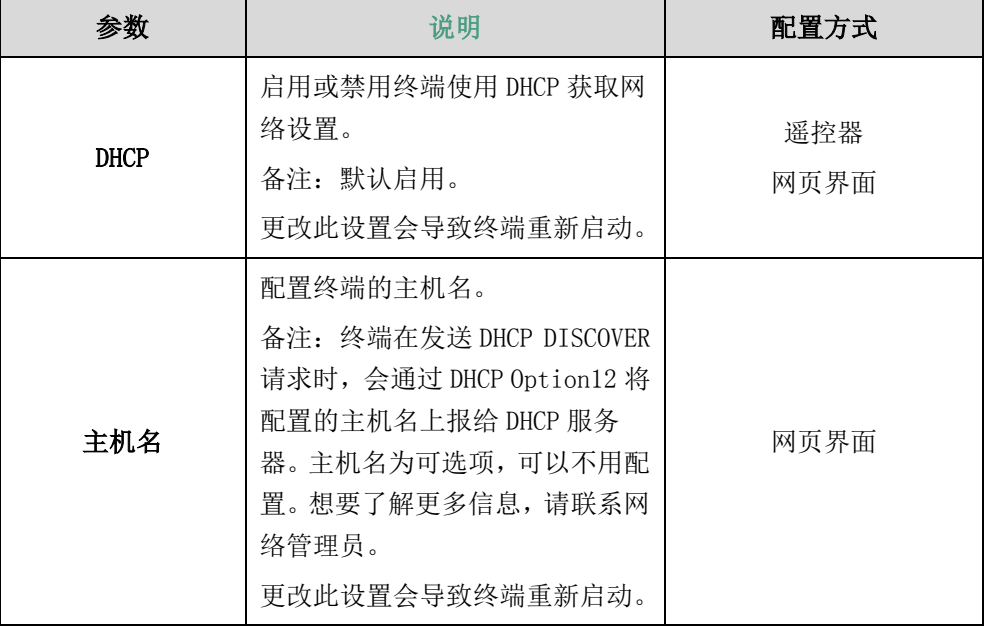

### 通过网页界面配置 DHCP 功能:

- 1. 点击网络配置->LAN 设置。
- 2. 在 IPv4 配置区域,选择 DHCP 单选框。

3. (可选) 在主机名区域输入终端的主机名。

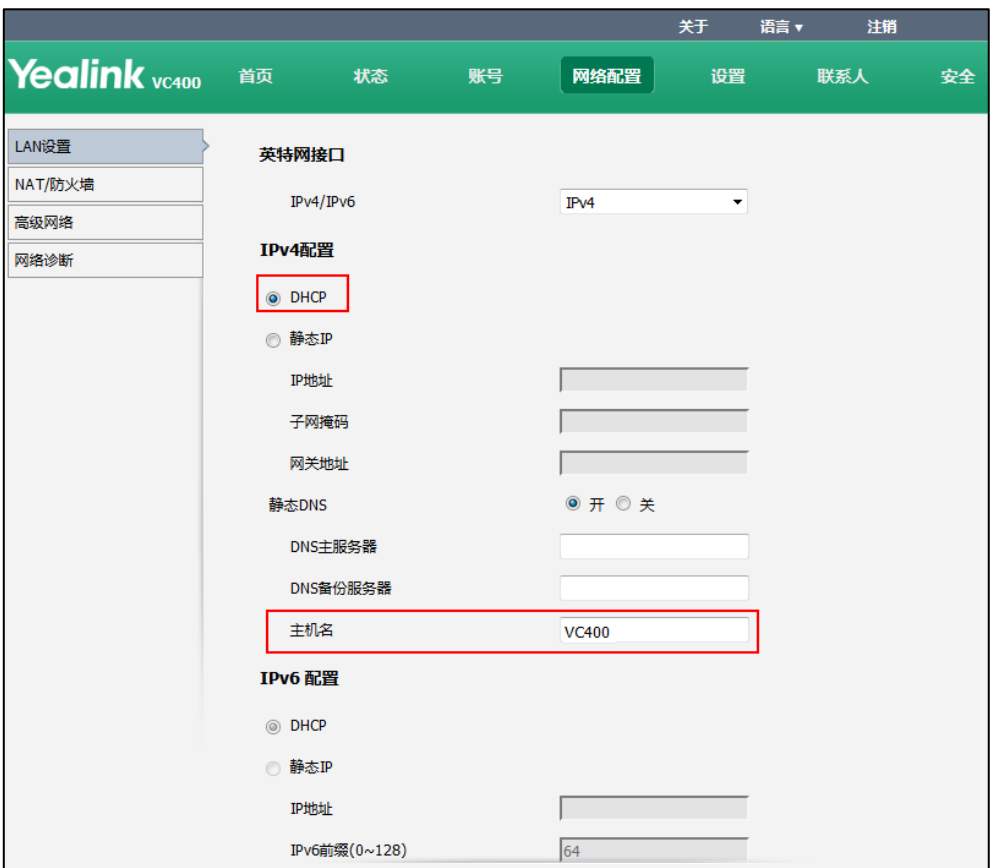

4. 点击提交保存配置。

网页界面弹出对话框"配置已变更,需重启后才生效。是否立即重启?"。

5. 点击提交重启终端。

### 通过遥控器配置 DHCP 功能:

- 1. 选择菜单->高级设置(默认密码: 0000)->LAN 配置。
- 2. 从 IP 模式下拉框中选择 IPv4。
- 3. 选择 IPv4。
- 4. 勾选 DHCP 复选框。
- 5. 按保存软键保存配置。 显示设备屏幕提示"需要重启系统使配置生效,是否立即重启?"。
- 6. 选择确认重启终端。

### 静态 DNS

即使终端使用 DHCP 获取网络设置,也可以手动设置静态 DNS。

静态 DNS 的配置参数介绍如下:

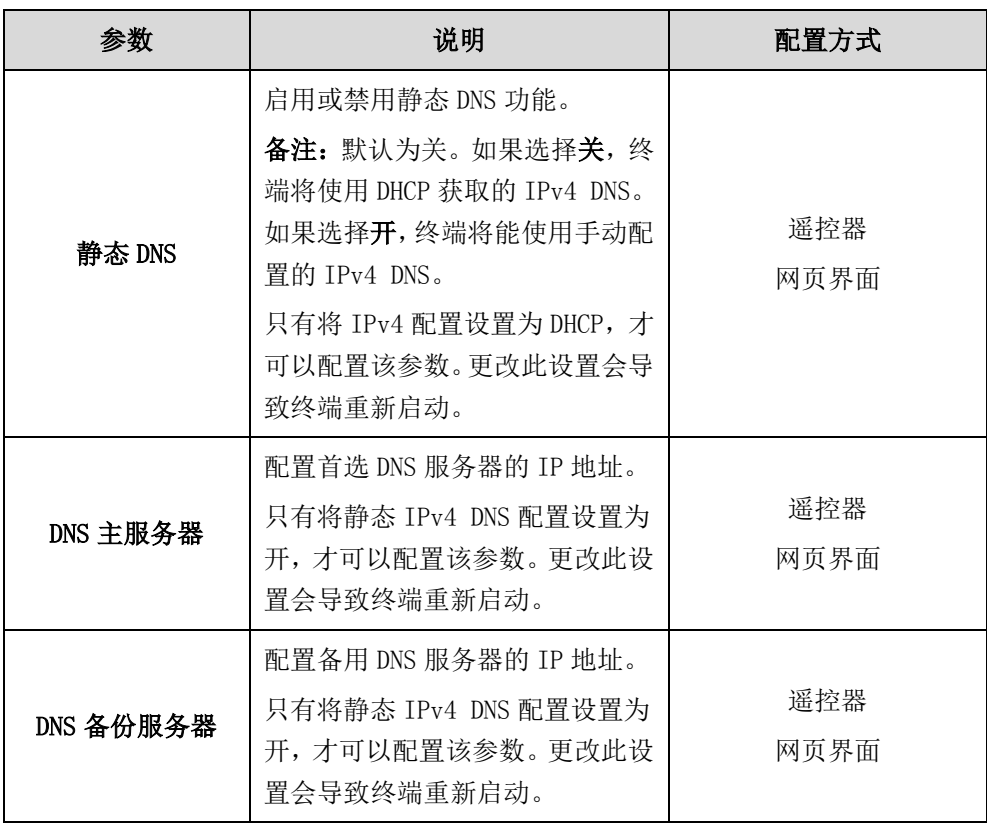

### 终端使用 DHCP 获取网络设置时,通过网页界面配置静态 DNS:

- 1. 点击网络配置->LAN 设置。
- 2. 在 IPv4 配置区域,选择 DHCP 单选框。
- 3. 在静态 DNS 区域中选择开。

4. 在 DNS 主服务器和 DNS 备份服务器区域中分别输入 DNS 主服务器和 DNS 备用服务 器地址。

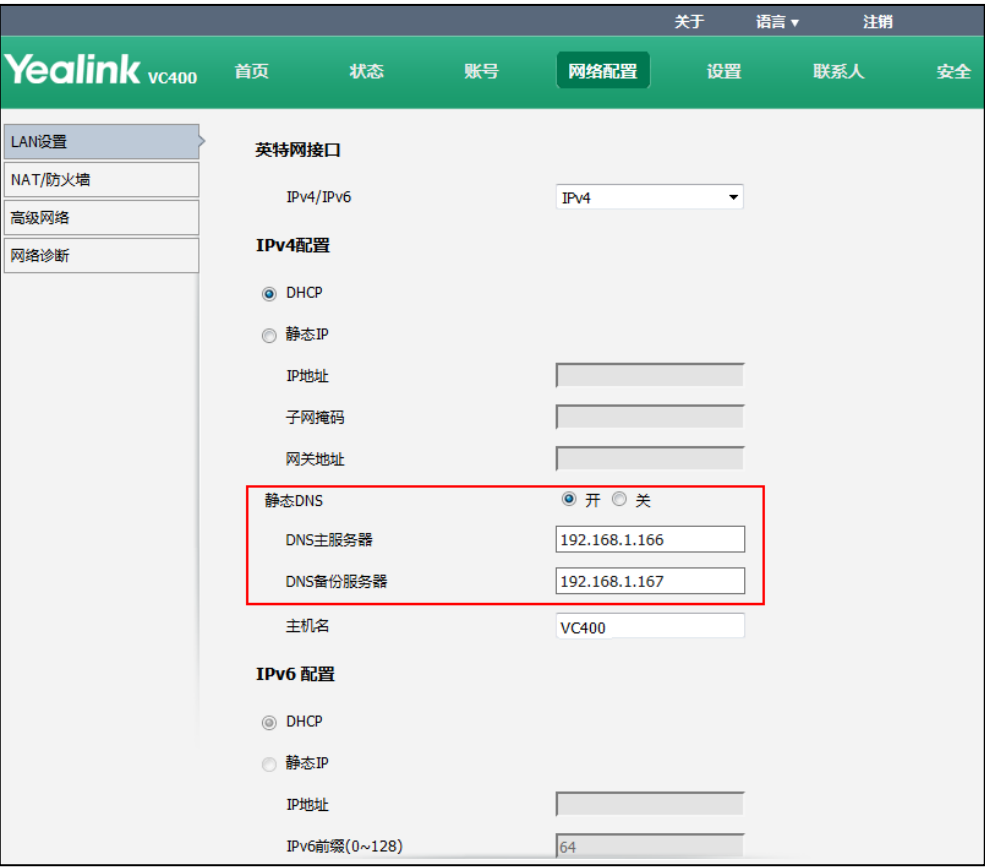

5. 点击提交。

网页界面弹出对话框"配置已变更,需重启后才生效。是否立即重启?"。

6. 点击提交重启终端。

### 终端使用 DHCP 获取网络设置时, 通过遥控器配置静态 DNS:

- 1. 选择菜单->高级设置(默认密码: 0000)->LAN 配置。
- 2. 从 IP 模式下拉框中选择 IPv4。
- 3. 选择 IPv4。
- 4. 勾选开启 DHCP 复选框。
- 5. 勾选静态 DNS 复选框。
- 6. 在 DNS 主服务器和 DNS 备份服务器区域中分别输入 DNS 主服务器和 DNS 备用服务 器地址。
- 7. 按保存软键保存配置。

显示设备屏幕提示"需要重启系统使配置生效,是否立即重启?"。

8. 选择确认重启终端。

## <span id="page-60-0"></span>手动设置 LAN 属性配置

如果终端禁用 DHCP 或者无法通过 DHCP 获取网络参数,你需要手动设置 LAN 属性。LAN 参数如下:

- IP 地址: 为终端指定固定的 IP 地址。
- 子网掩码:当终端无法自动获取子网掩码时,为终端指定固定的子网掩码。
- 网关:一个网络连接另一个网络的入口。
- DNS 主服务器/DNS 备份服务器: 通[过主机名](http://baike.baidu.com/view/23880.htm)解析,最终得到该主机名(例如: www.example.com)对应的 IP 地址(例如:192.168.1.15)。

手动设置 LAN 属性的配置参数介绍如下:

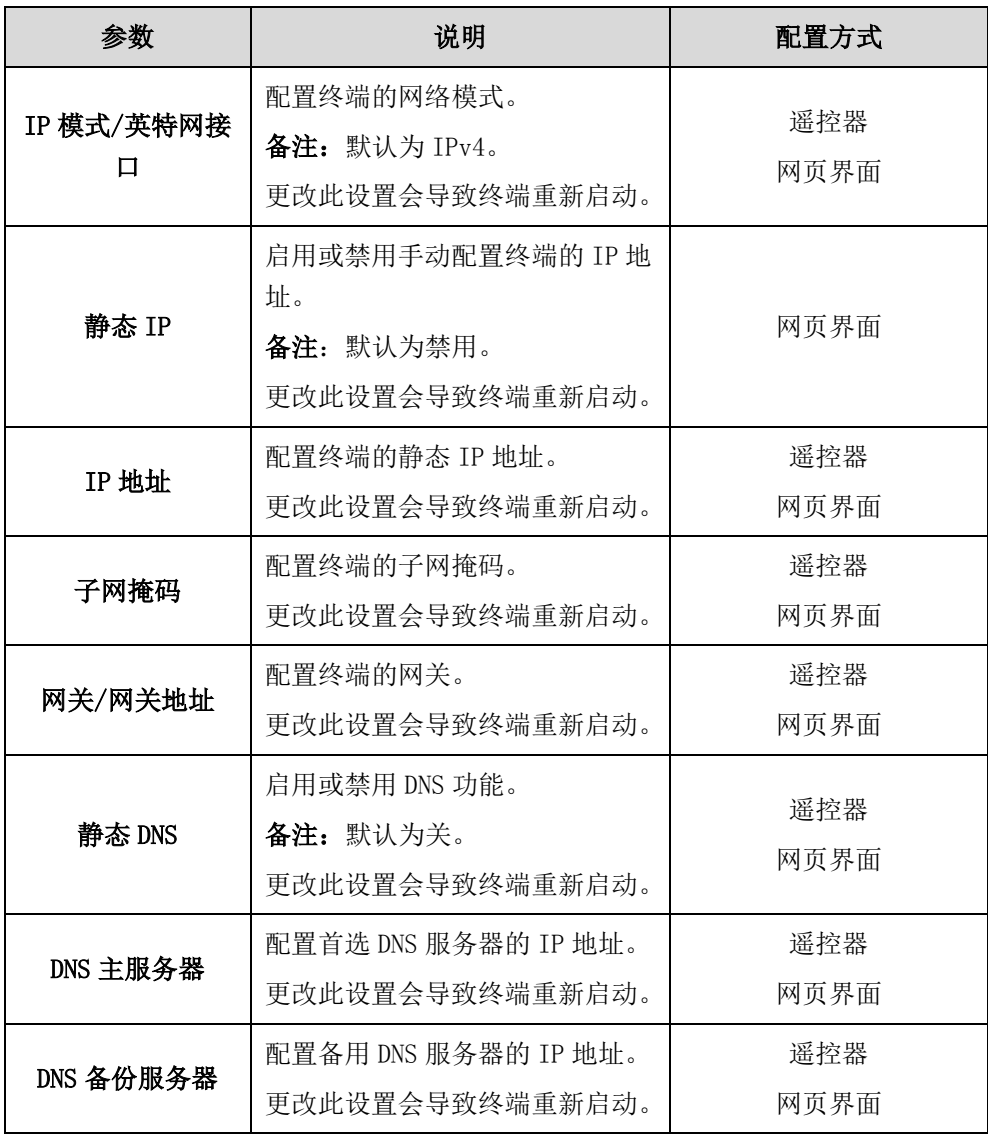

### 通过网页界面配置 IP 模式:

- 1. 点击网络配置->LAN 设置
- 2. 从 IPv4/IPv6 下拉框中选择要设置的 IP 类型。

3. 点击提交重启终端。

### 通过网页界面手动设置静态 IPV4 地址:

- 4. 点击网络配置->LAN 设置。
- 5. 选择静态 IP 单选框。
- 6. 在相应的区域中分别输入 IP 地址、子网掩码、网关、DNS 主服务器和 DNS 备用服 务器。

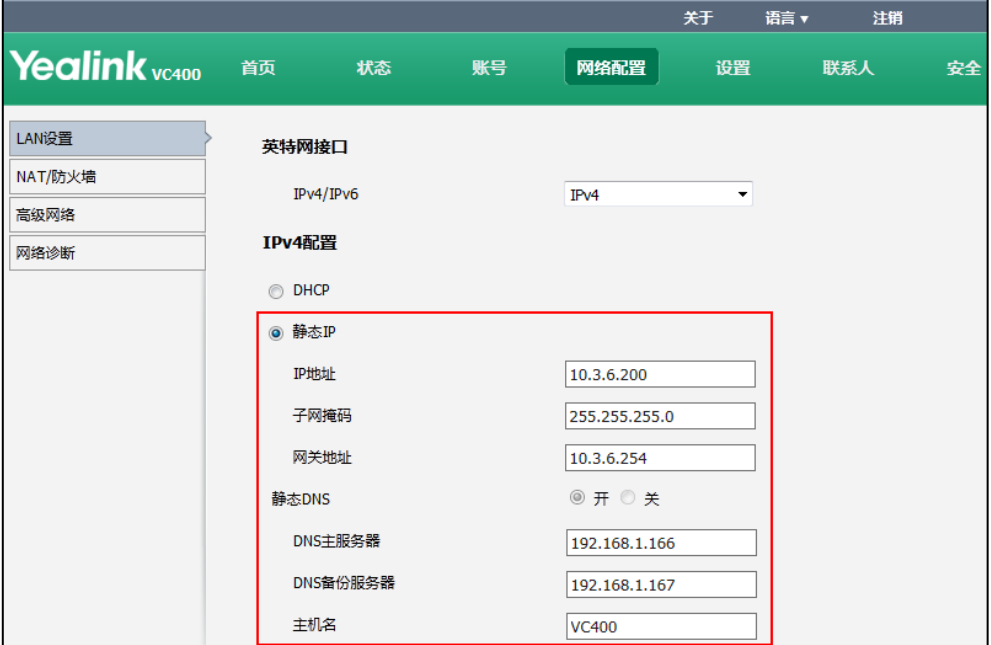

7. 点击提交保存配置。

网页界面弹出对话框"配置已变更,需重启后才生效。是否立即重启?"。

8. 点击提交重启终端。

#### 通过遥控器配置 IP 模式:

- 1. 选择菜单->高级设置(默认密码: 0000)->LAN 配置。
- 2. 从 IP 模式下拉框中选择要设置的 IP 类型。
- 3. 按保存软键保存配置。 显示设备屏幕提示"需要重启系统使配置生效,是否立即重启?"。
- 4. 选择确认重启终端。

#### 通过遥控器手动设置 IPV4 地址:

- 1. 选择菜单->高级设置(默认密码: 0000)->LAN 配置->IPv4。
- 2. 取消勾选 DHCP 复选框。
- 3. 在相应的区域中分别输入 IP 地址、子网掩码、网关、DNS 主服务器和 DNS 备用服 务器。
- 4. 按保存软键保存配置。 显示设备屏幕提示"需要重启系统使配置生效,是否立即重启?"。

#### 5. 选择确认重启终端。

### IPv6 地址

IPv6 是 IETF(互联网工程任务组)设计的用于替代 IPv4 的下一代 IP 协议。它的提出最 初是因为随着互联网的迅速发展,IPv4 定义的有限地址空间将被耗尽,而地址空间的 不足必将妨碍互联网的进一步发展。为了扩大地址空间, 拟通过 IPv6 以重新定义地址 空间。IPv4 采用 32 位地址长度,只有大约 43 亿个地址,而 IPv6 采用 128 位地址长度, 几乎可以不受限制地提供地址。

Yealink 话机支持 IPv4 地址模式、IPv6 地址模式以及 IPv4 和 IPv6 双栈模式。

IPv4 使用 32 位地址,由四组由点分隔的三个十进制数字组成。例如 192.168.1.100。 IPv6 使用 128 位地址,由八组用冒号分隔的四个十六进制数字组成。例如,2026:1234: 1:1:215:65ff:fe1f:CAA。

基于 IPv6 的 VoIP 网络能够提供端到端的安全保障能力,提高服务质量(QoS),为网络 传输流量提供性能保证。

您可以通过 DHCP 或手动输入 IPv6 地址的方式给会议电视终端配置 IPv6 地址。请确保 你的网络环境支持 IPv6。想要了解更多信息,请与你的网络服务提供商联系。 会议电视终端支持以下两种方式配置 IPv6:

- 手动分配: 管理员手动配置 IPv6 地址和其他配置参数(例如,DNS 服务器)。
- DHCPv6 协议: DHCPv6 使 DHCP 服务器能够传递配置参数(如 IPv6 网络地址)给 IPv6 节点。它提供(可重复使用的)网络地址自动分配能力,增加了配置灵活性。本协 议是"IPv6 无状态地址自动配置"[\(RFC2462\)](http://www.ietf.org/rfc/rfc2462.txt)的有状态等价物,能够用于独立获得 配置参数或与后者一起获得配置参数。

### 下表列出了终端获取 IPv6 地址的方法:

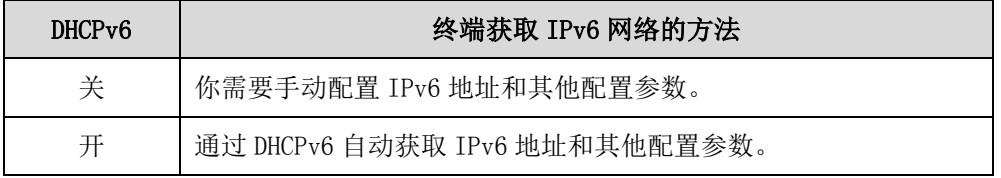

手动设置 IPv6 地址的配置参数介绍如下:

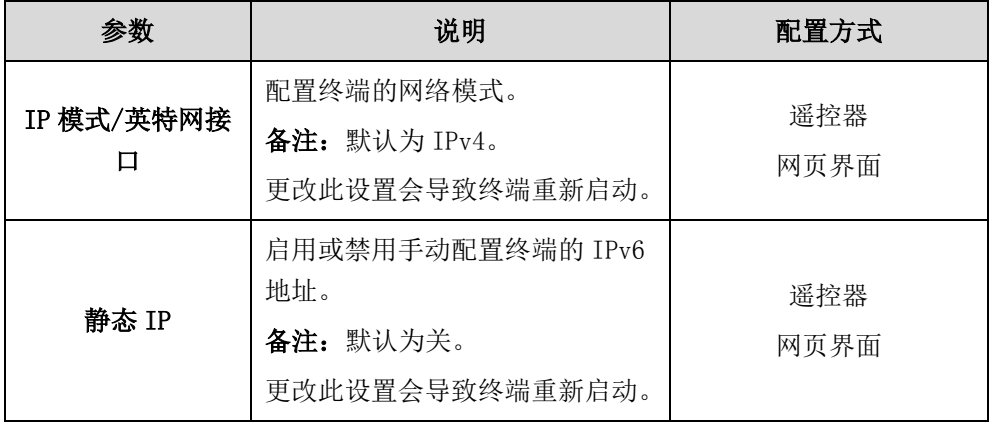

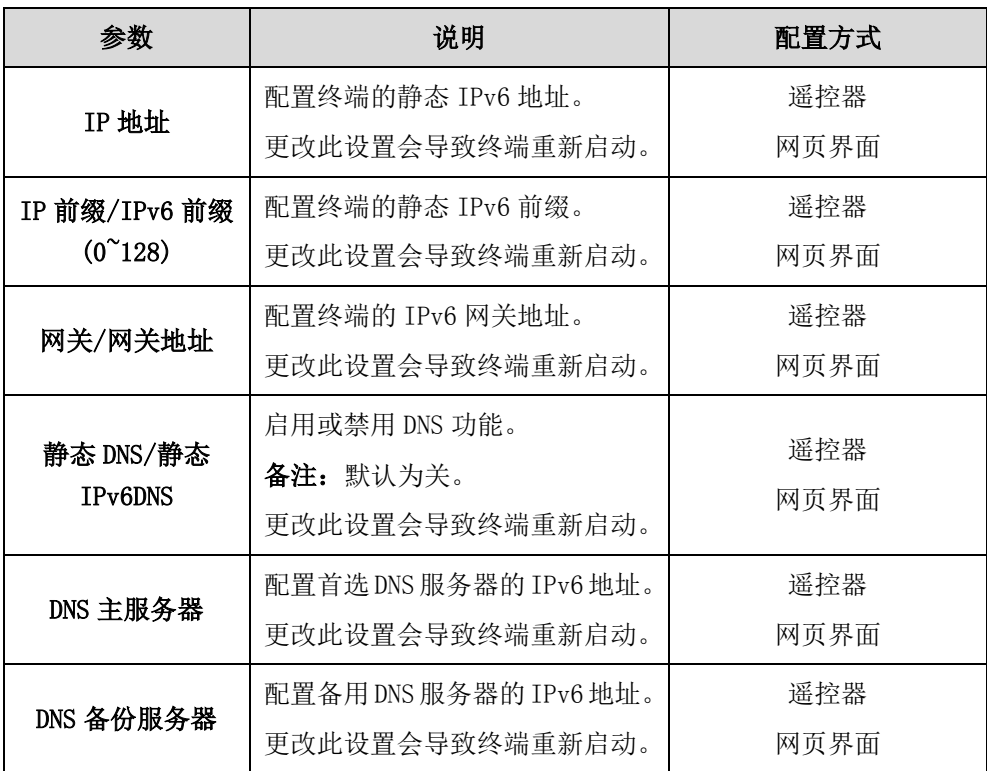

### 通过网页界面手动设置静态 IPv6 地址:

- 1. 点击网络配置->LAN 设置。
- 2. 从 IPv4/IPv6 下拉框中选择要设置的 IP 类型(IPv6 或 IPv4 & IPv6)。
- 3. 在 IPv6 配置区域,选择 DHCP 或静态 IP 单选框。

- 如果你选择静态 IP 单选框, 在相应的区域中分别输入 IP 地址、IPv6 前缀、 网关、DNS 主服务器和 DNS 备用服务器。

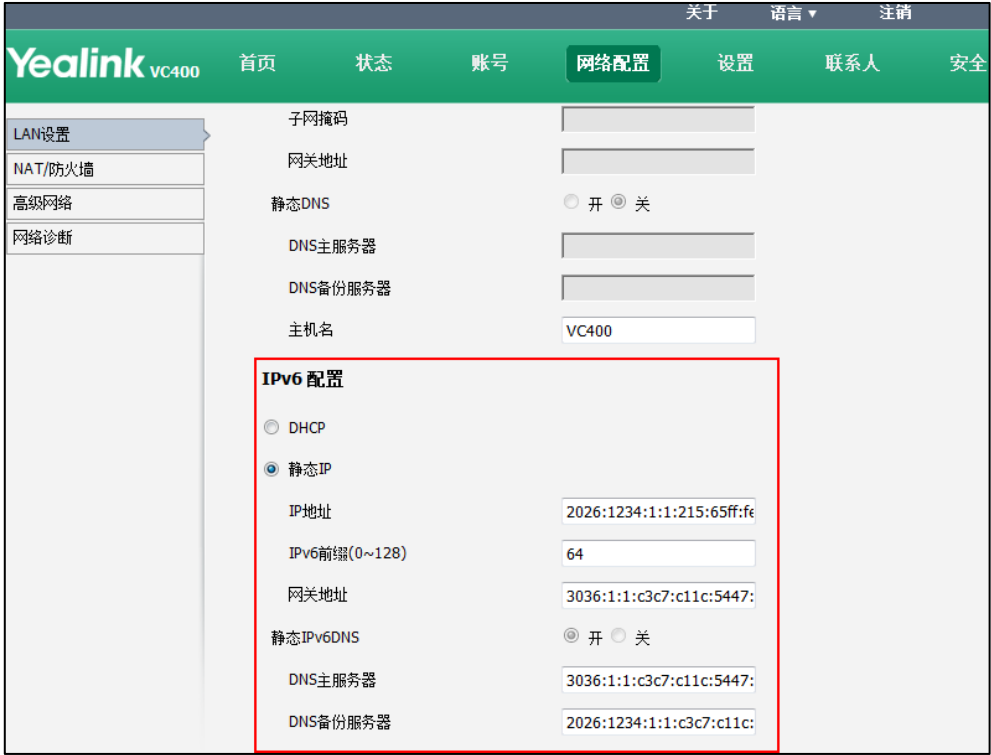

- 如果你选择 DHCP 单选框, 你可以在相应的区域配置静态 DNS 地址。

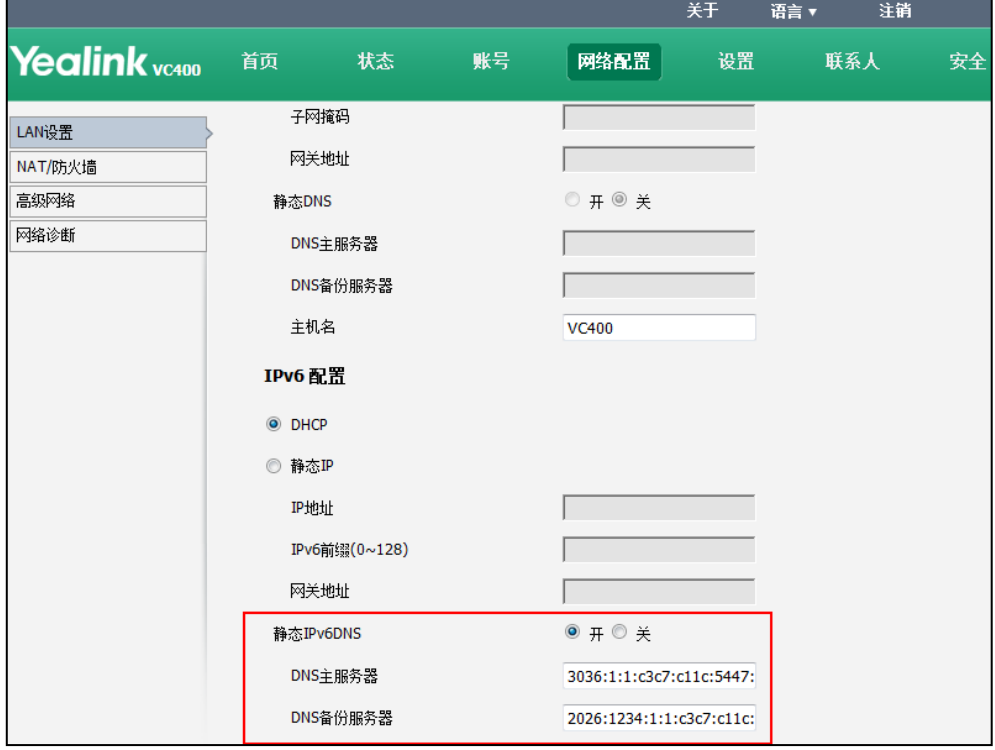

4. 点击提交保存配置。

网页界面弹出对话框"配置已变更,需重启后才生效。是否立即重启?"。

5. 点击提交重启终端。

#### 通过遥控器手动设置 IPV6 地址:

- 1. 选择菜单->高级设置(默认密码: 0000)->LAN 配置。
- 2. 从 IP 模式下拉框中选择要设置的 IP 类型(IPv6 或 IPv4 & IPv6)。
- 3. 选择 IPv6 地址获取方式。
- 4. 如果你取消勾选 DHCP 复选框, 在相应的区域中分别输入 IP 地址、IPv6 前缀、网 关、DNS 主服务器和 DNS 备用服务器。
- 5. 按保存软键保存配置。 显示设备屏幕提示"需要重启系统使配置生效,是否立即重启?"。
- 6. 选择确认重启终端。

#### 终端使用 DHCP 获取网络设置时, 通过遥控器配置静态 DNS:

- 1. 选择菜单->高级设置(默认密码: 0000)->LAN 配置->IPv6。
- 2. 勾选 DHCP 复选框。
- 3. 勾选静态 DNS 复选框。
- 4. 在 DNS 主服务器和 DNS 备份服务器区域中分别输入 DNS 主服务器和 DNS 备用服务 器地址。
- 5. 按保存软键保存配置。 显示设备屏幕提示"需要重启系统使配置生效,是否立即重启?"。
- 6. 选择确认重启终端。

### <span id="page-65-0"></span>指定网络速率和双工模式

你可以配置终端要使用的网络速率和双工模式。配置的网络速率和双工模式必须是交换 机支持的。

在终端上可配置的网络速率和双工模式有:

- 自动
- 全双工 10 兆比特/秒
- 全双工 100 兆比特/秒
- 半双工 10 兆比特/秒
- 半双工 100 兆比特/秒
- 半双工 1000 兆比特/秒

默认情况下,终端的网络速率和双工模式为自动。

### 自动

自动模式是指终端的网络速率和双工模式由交换机自动协商。在协商的过程中,连接的 设备首先共享其支持的网络速率和双工模式,然后交换机选择支持的性能最高的传输模 式。

### 半双工

半双工传输模式是指数据可以在两个方向上传输,但不能同时传输。例如,终端可以发 送数据,但不能同时接收数据。

### 全双工

全双工传输模式是指数据可以同时在两个方向上传输。例如,终端在发送数据,同时也 能接收数据。

终端的网络速率和双工模式的配置参数介绍如下:

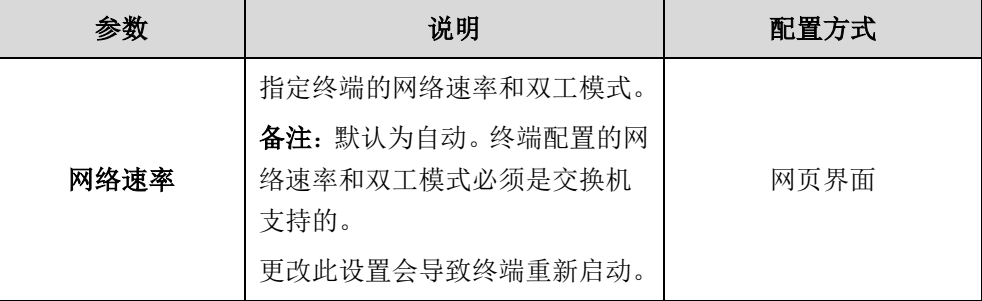

### 通过网页界面配置终端的网络速率和双工模式:

- 1. 点击网络配置->高级网络。
- 2. 从网络速率下拉框中选择要设置的模式。

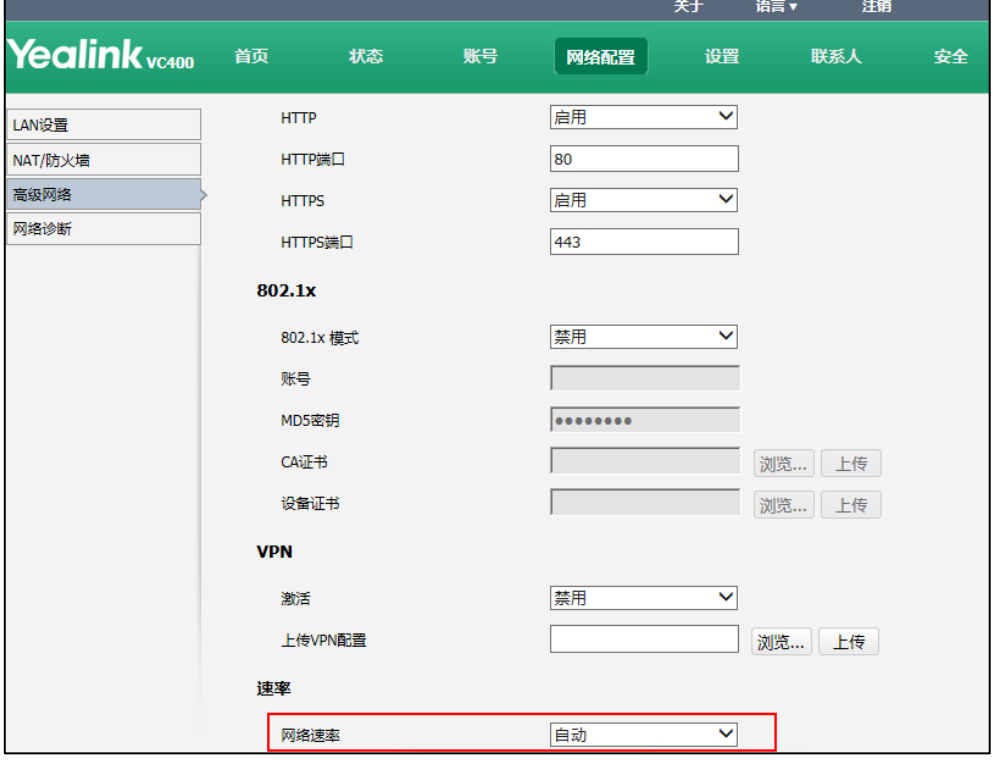

3. 点击提交保存配置。

网页界面弹出对话框"配置已变更,需重启后才生效。是否立即重启?"。

4. 点击提交重启终端。

### <span id="page-67-0"></span>VLAN

VLAN (Virtual Local Area Network)即虚拟局域网,是一种将局域网设备从逻辑上划 分成一个个网段(不同的广播域),从而实现虚拟工作组的数据交换技术。工作组的划 分可以突破共享网络中地理位置的限制,完全根据需求来划分,大大简化了网络设计。 同一个 VLAN 中的广播只有 VLAN 中的成员才能收到,而不会传输到其他的 VLAN 中夫, 这样可以很好地控制广播风暴的产生,从而有助于控制流量、简化网络管理、提高网络 的安全性。

在终端上配置 VLAN 的目的在于向终端产生的数据包插入带有 VLAN 信息的标签。当终端 的 Internet 端口正确配置 VLAN 后,终端将为这些端口的所有包打上 VLAN 标签。根据 IEEE 802.3 标准定义,交换机能根据标签中的 VLAN ID 将数据包转发到相应的 VLAN。 除了支持手动配置外,终端也支持通过 LLDP 或 DHCP 方式自动获取 VLAN 信息。这三种 方式都启用时, 话机使用 VLAN 的优先级顺序为: LLDP>手动配置>DHCP。

### LLDP

LLDP (Link Laver Discovery Protocol) 即链路层发现协议, 允许终端保存和管理自 己以及邻居设备的信息,供网络管理终端查询和判断链路的通信状况。TLV

(Type/Length/Value,类型/长度/值)是组成 LLDPDU(Link Layer Discovery Protocol Data Unit,链路层发现协议数据单元)的单元,每个 TLV 都代表一个信息。LLDP 将本 地设备的的主要能力、管理地址、设备标识、接口标识等信息组织成不同的 TLV,封装 在 LLDPDU 中发送给邻居设备,同时也把从邻居设备接收到的 LLDPDU 以标准 MIB (Management Information Base, 管理信息库)的形式保存起来。

### LLDP-MED

LLDP-MED 由美国电信工业协会(TIA)发布,是 LLDP 的扩展。LLDP-MED 为 VoIP 提供许 多高级的应用,包括基本配置、网络策略配置、地址信息以及目录管理等,满足了设备 厂商在成本有效、易部署、易管理等方面的要求,并解决了在以太网中部署语音设备的 问题,为语音设备的使用者提供便利。LLDP-MED 主要提供以下几点应用:

- 性能发现:允许 LLDP-MED 终端确定相连设备支持和已启用的功能。
- 网络策略: 提供语音 VLAN 配置, 通知设备要使用的 VLAN, 为语音数据提供相关的 QoS 配置。它提供了一个"即插即用"的网络环境。
- 电源管理:提供设备的供电信息、电源优先级以及设备所需的电量。
- 目录管理:提供有效管理设备,以及型号、序列号和软件修订版本等设备属性的 方法。

下表列出终端支持的 TLV:

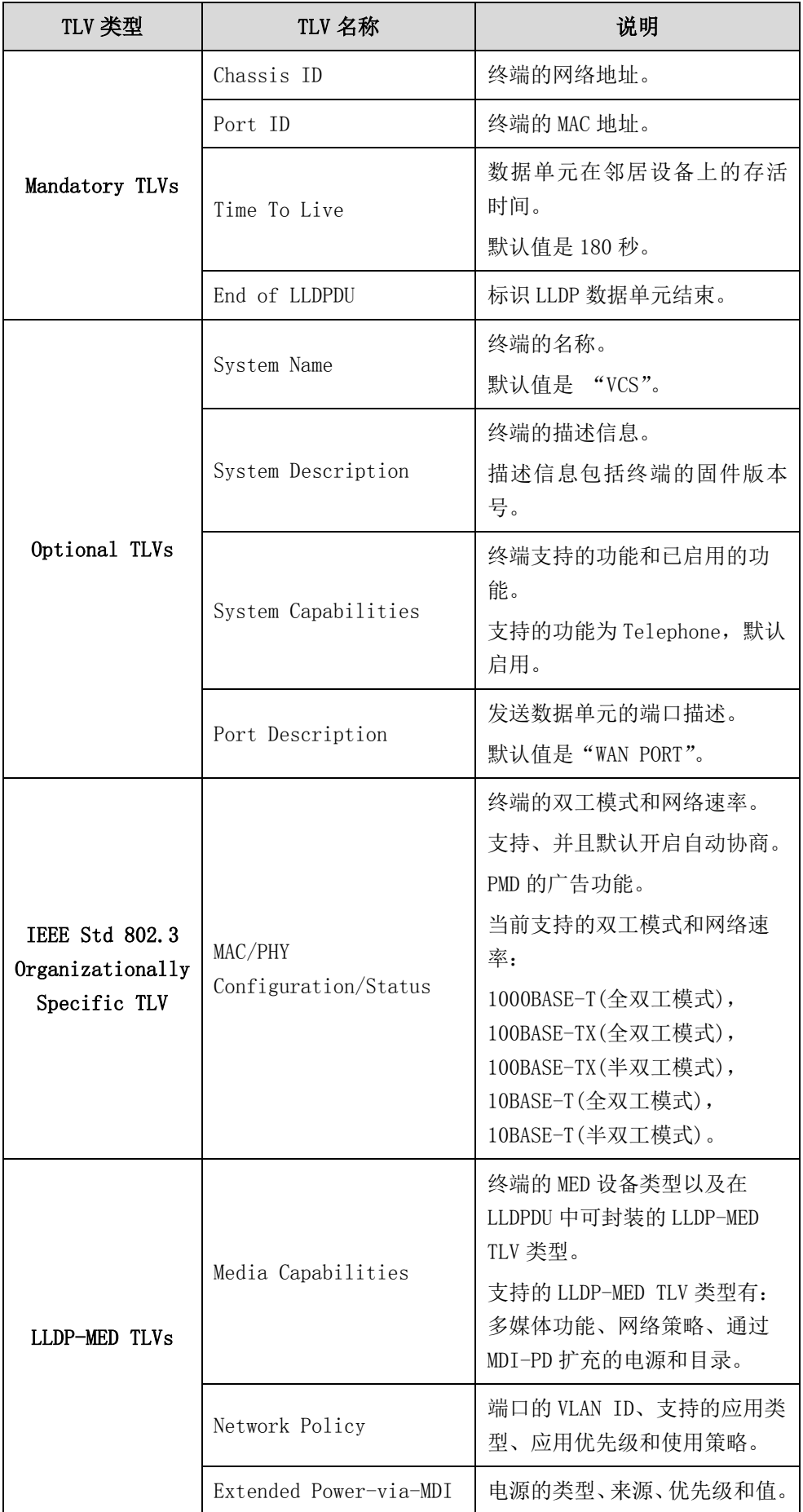

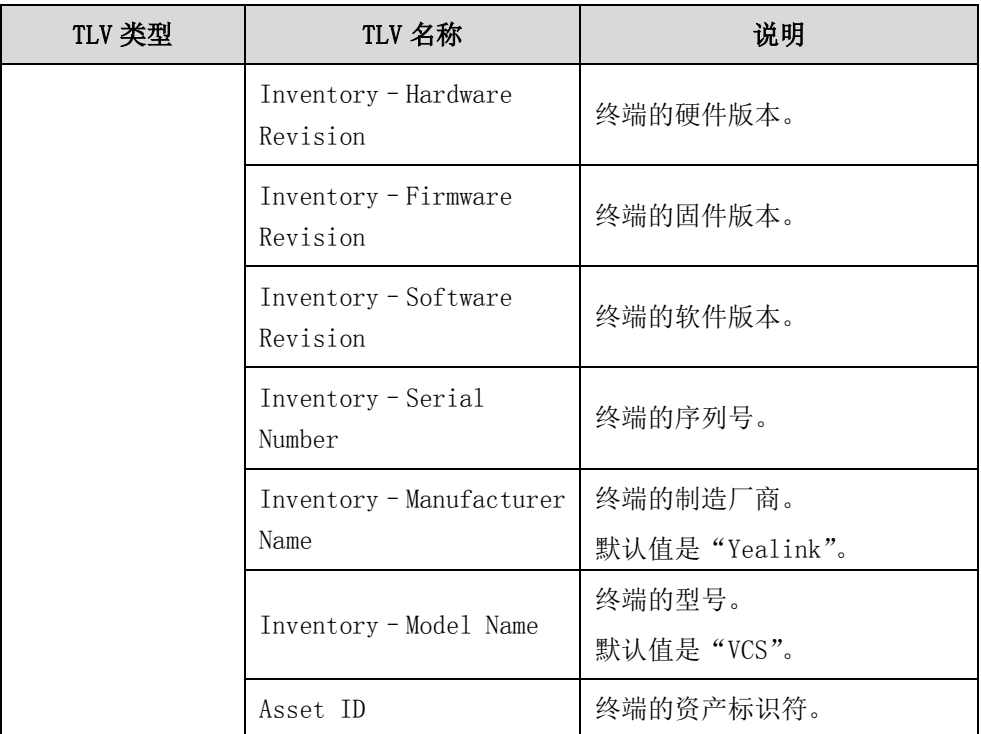

LLDP 功能的配置参数介绍如下:

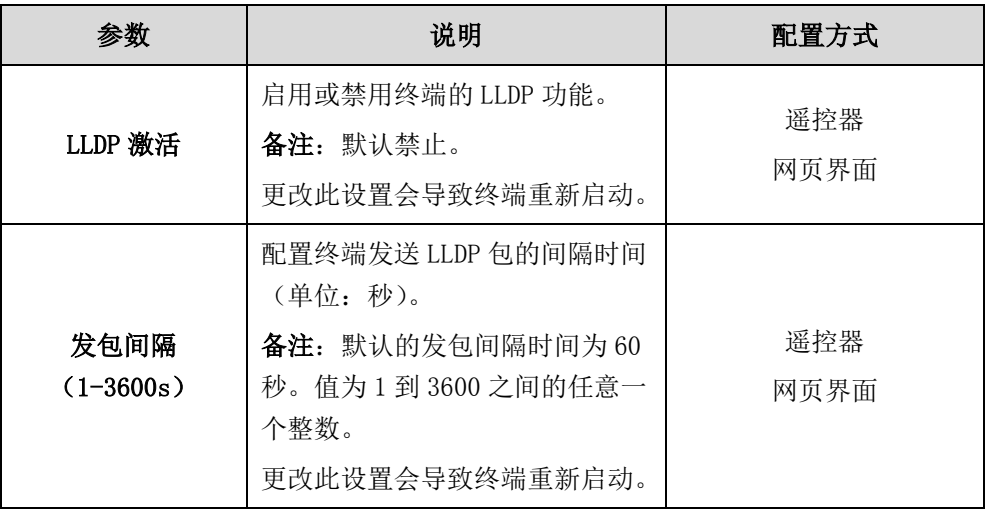

### 通过网页界面启用 LLDP 功能:

### 1. 点击网络配置->高级网络。

2. 从 LLDP 区域的激活下拉框中选择启用。

3. 在发包间隔(1-3600s)区域输入终端发送 LLDP 包的间隔时间。

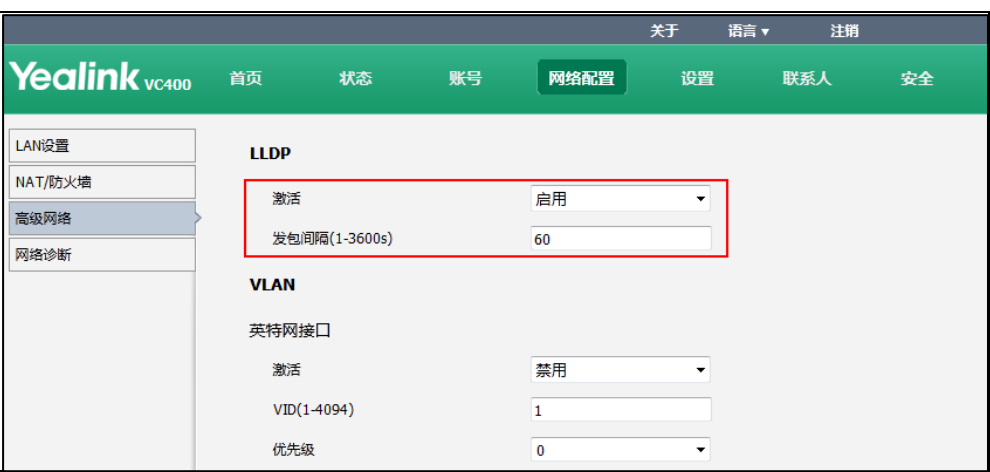

4. 点击提交保存配置。

网页界面弹出对话框"配置已变更,需重启后才生效。是否立即重启?"。

5. 点击提交重启终端。

### 通过遥控器开启 LLDP 功能:

- 1. 选择菜单->高级设置(默认密码: 0000)->高级网络设置。
- 2. 勾选 LLDP 协议下的激活复选框。
- 3. 在发包间隔 (1-3600s) 区域输入终端发送 LLDP 包的间隔时间。
- 4. 按保存软键保存配置。 显示设备屏幕提示"需要重启系统使配置生效,是否立即重启?"。
- 5. 选择确认重启终端。

### 手动配置 VLAN

终端默认关闭 VLAN 功能,你可以手动设置 VLAN 信息。你需事先向系统管理员了解 VLAN 标识符信息。

手动配置 VLAN 功能的配置参数介绍如下:

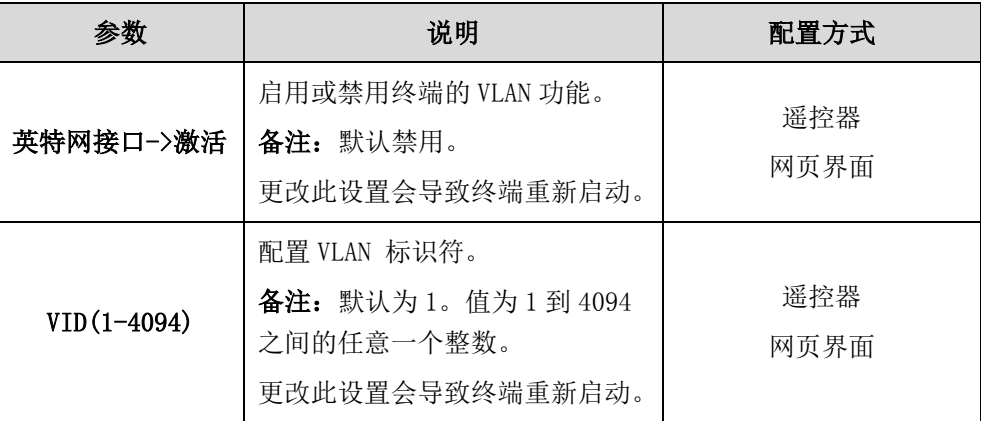

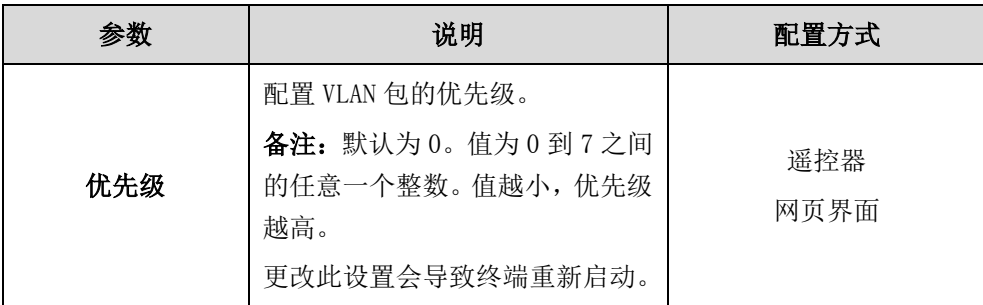

### 通过网页界面手动配置 VLAN 信息:

- 1. 点击网络配置->高级网络。
- 2. 从英特网接口区域的激活下拉框中选择启用。
- 3. 在 VID (1-4094) 区域输入终端的 VLAN ID。
- 4. 从优先级下拉框选择要设置的优先级。

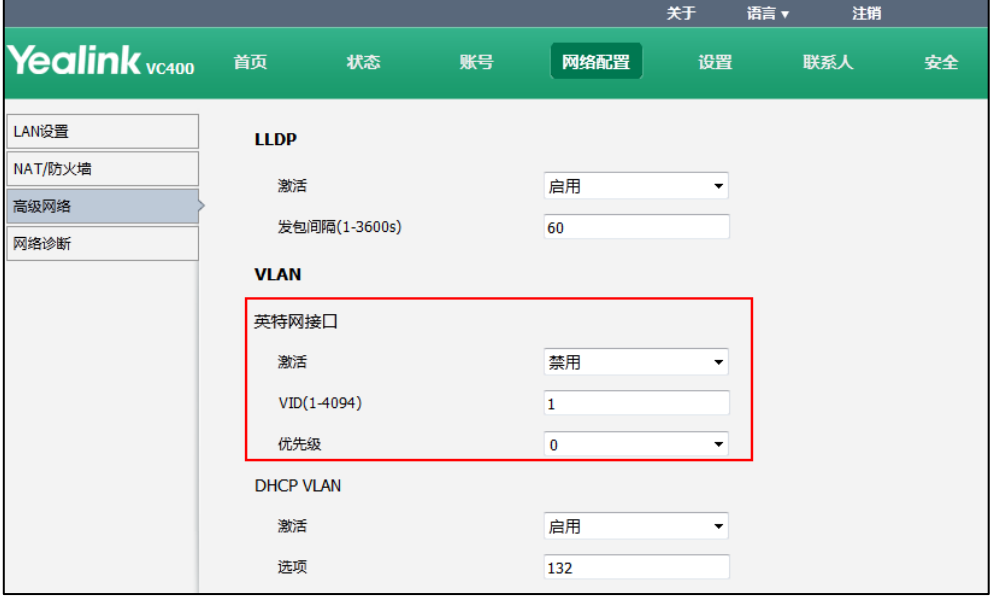

5. 点击提交保存配置。

网页界面弹出对话框"配置已变更,需重启后才生效。是否立即重启?"。

6. 点击提交重启终端。

### 通过遥控器手动配置 VLAN 信息:

- 1. 选择菜单->高级设置(默认密码: 0000)->高级网络设置。
- 2. 勾选 VLAN 下的接收复选框。
- 3. 在 VID (1-4094) 区域输入 VLAN ID。
- 4. 从优先级下拉框选择要设置的优先级。

### 5. 按保存软键保存配置。

显示设备屏幕提示"需要重启系统使配置生效,是否立即重启?"。

6. 选择确认重启终端。
## DHCP VLAN

当使用 DHCP 方式自动获取 VLAN 信息时,终端检查 DHCP 服务器发送的 DHCP 选项来获取 有效的 VLAN ID。默认情况下,终端读取 DHCP 选项 132 提供的 VLAN ID (必须在 DHCP 服务器上预先定义)。管理员可以自定义用于请求 VLAN ID 的 DHCP 选项。

了解更多关于终端的 VLAN 功能,请查阅文档 [VLAN Feature on Yealink IP Phones](http://support.yealink.com/documentFront/forwardToDocumentFrontDisplayPage)。 DHCP VLAN 功能的配置参数介绍如下:

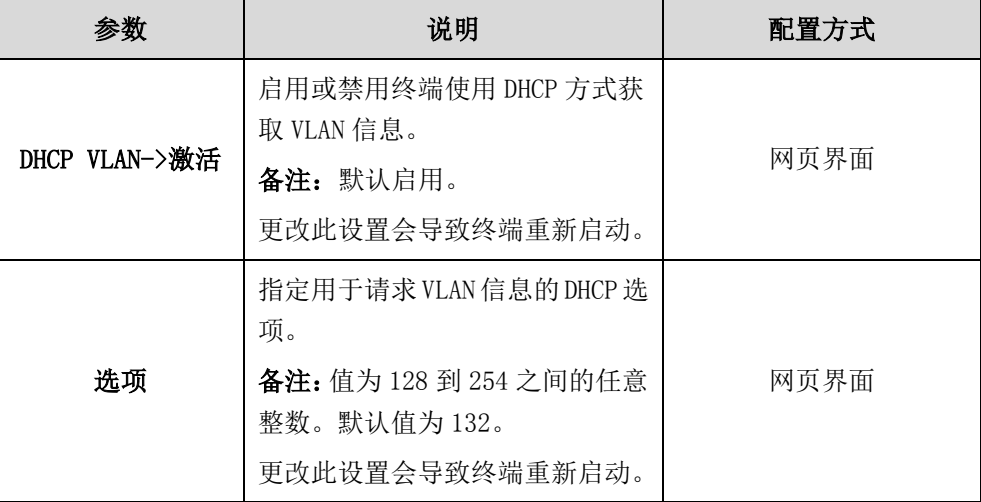

通过网页界面配置终端使用 DHCP 方式获取 VLAN 信息:

- 1. 点击网络配置->高级网络。
- 2. 从 DHCP VLAN 区域的激活下拉框中选择启用。
- 3. 在选项区域配置 DHCP 选项。

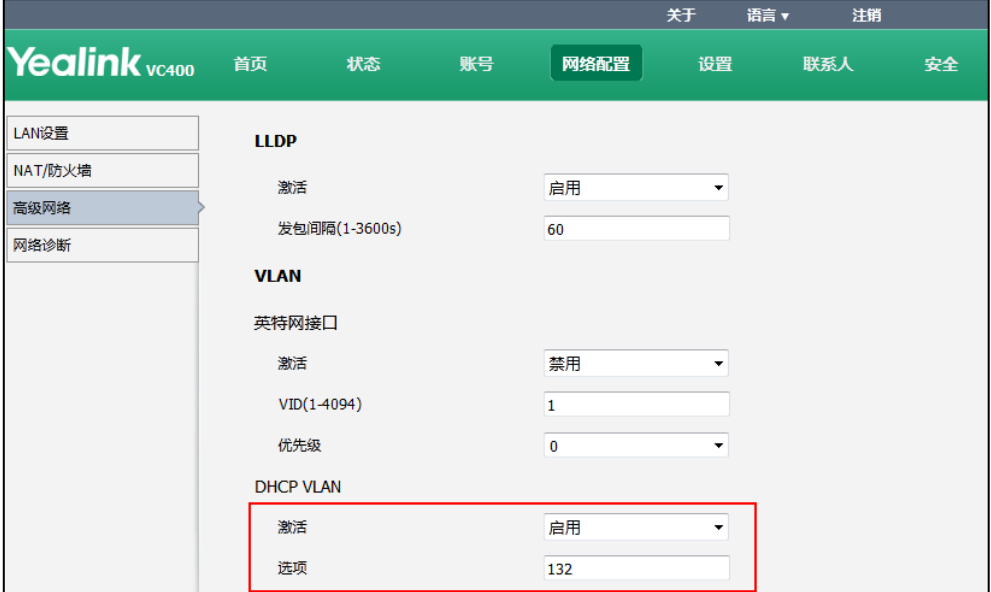

4. 点击提交保存配置。

网页界面弹出对话框"配置已变更,需重启后才生效。是否立即重启?"。

#### 5. 点击提交重启终端。

## 802.1X

802.1X 协议是基于端口的网络访问控制(PNAC)协议。它是网络协议 IEEE 802.1 组的 一部分,可以限制未经授权的设备通过接入端口访问 LAN 或 WLAN。在获得各种业务之 前,802.1X 对连接到端口的设备进行认证。802.1X 认证包含 3 部分:申请者—请求访 问网络资源的用户或设备(例如,终端);认证者—对接入的用户或设备进行认证的端 口(例如, 交换机);认证服务器一根据认证者的信息,对被认证的用户或设备进行实 际认证的设备(例如, RADIUS 服务器)。基于端口的 802.1X 认证过程主要是: 终端接 到认证者的端口,并发起连接请求,认证者要求终端提供凭据(如用户名和密码),认 证者将终端提供的凭据转发给认证服务器进行认证。如果认证服务器确定凭据有效,终 端被授权访问受保护的网络资源。

终端支持使用 EAP-MD5、EAP-TLS、PEAP-MSCHAPv2 和 EAP-TTLS/EAP-MSCHAPv2 协议传送 凭据进行 802.1X 认证。了解更多关于终端的 802.1X 功能,请查阅文档 [Yealink 802.1X](http://support.yealink.com/documentFront/forwardToDocumentFrontDisplayPage?language=zh_cn&category=视频会议与协作&?cateid=378&parentcateid=377)  [Authentication](http://support.yealink.com/documentFront/forwardToDocumentFrontDisplayPage?language=zh_cn&category=视频会议与协作&?cateid=378&parentcateid=377)。

说明 配置 802.1X 认证功能前, 请与网络管理员确认当前网络环境配置的认证协议。

> 根据配置的认证方式(例如:连接的交换机端口配置的认证协议),向网络管理员获取 802.1X 认证所需的认证用户名、认证密码、CA 证书或设备证书,并相应配置终端。

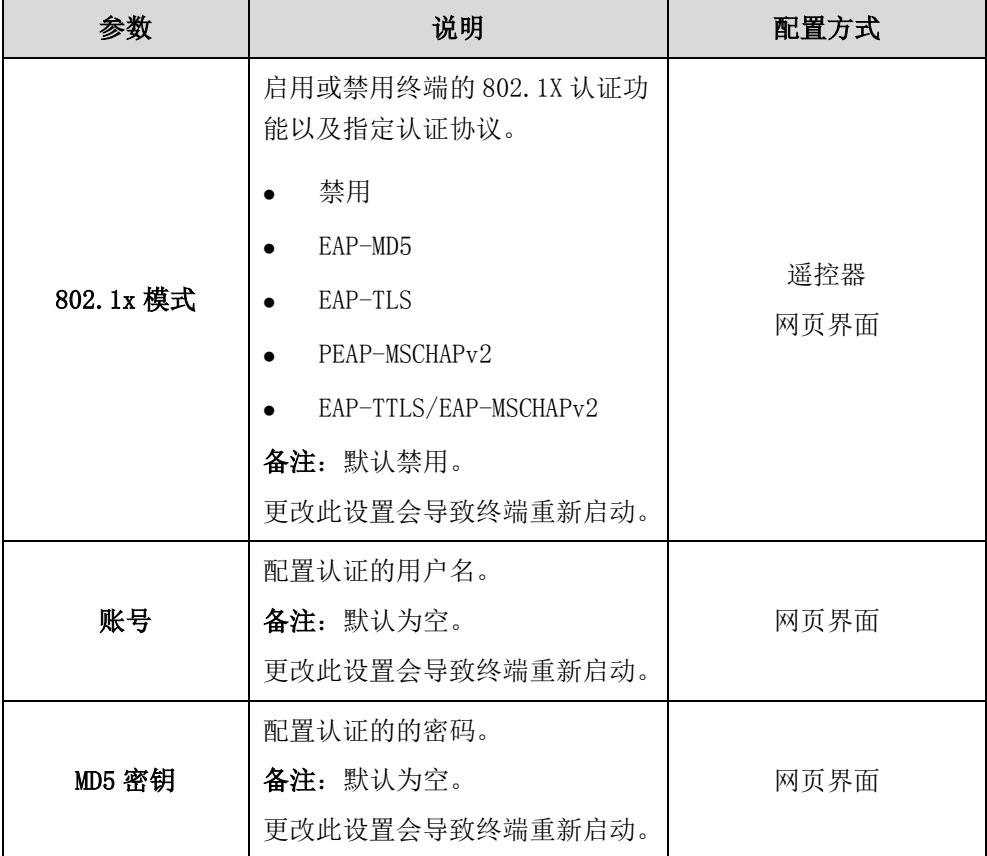

802.1X 认证功能的配置参数介绍如下:

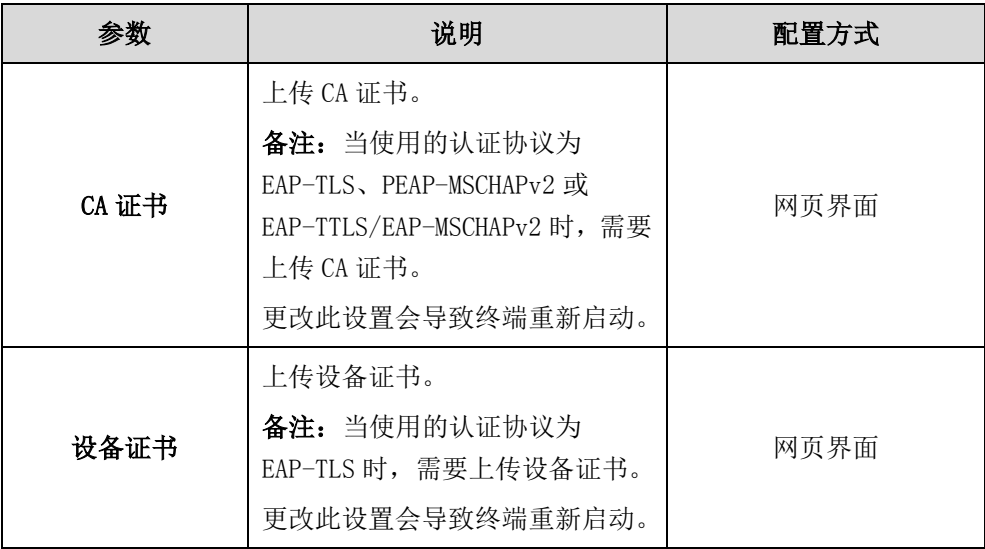

## 通过网页界面配置 802.1X:

- 1. 点击网络配置->高级网络。
- 2. 在 802.1x 模式下拉框中选择相应的协议。
	- a)如果你选择 EAP-MD5:
		- 1)在账号区域输入用于验证的用户名。

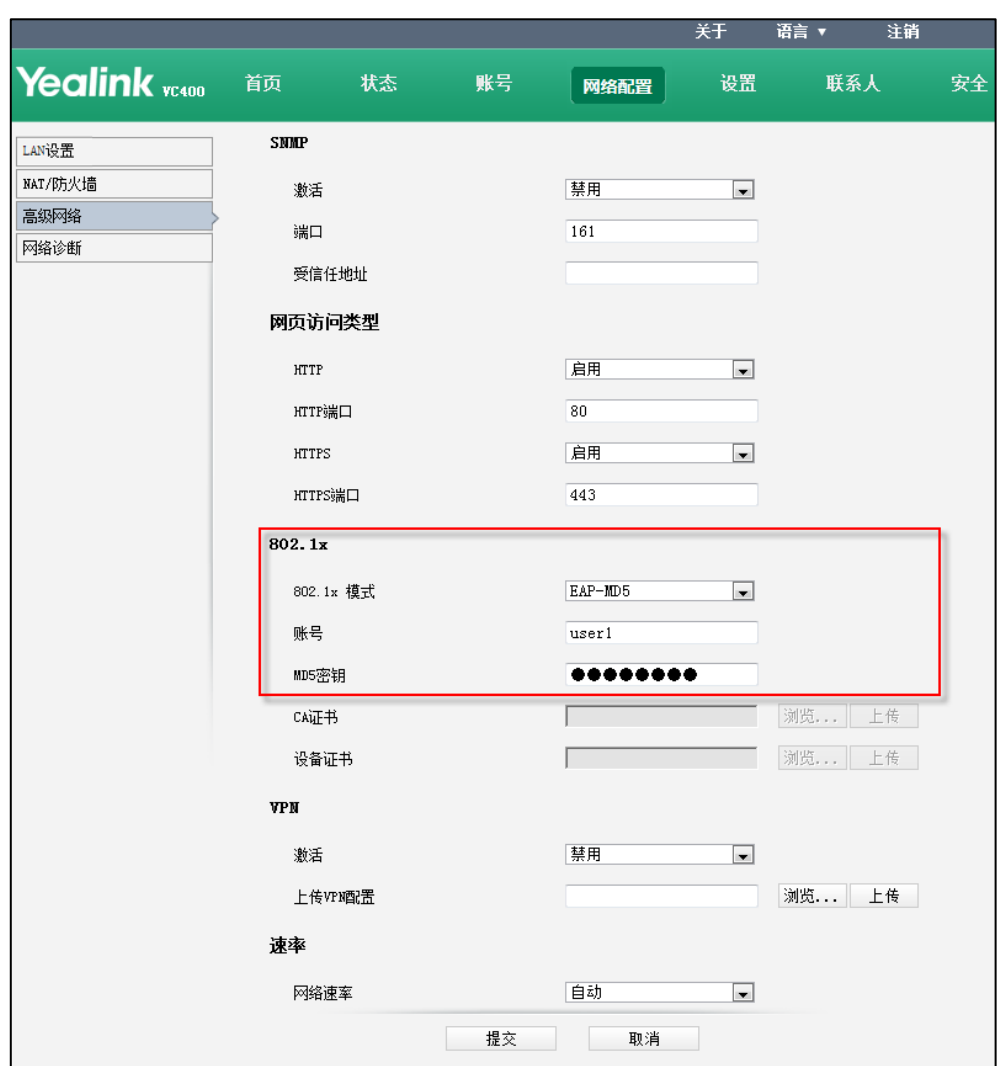

2) 在 MD5 密钥区域输入用于验证的密码。

- b)如果你选择 EAP-TLS:
	- 1) 在账号区域输入用于验证的用户名。
	- 2) 在 MD5 密钥区域输入用于验证的密码。
	- 3) 在 CA 证书区域,点击浏览从本地计算机选择相应的 CA 证书。

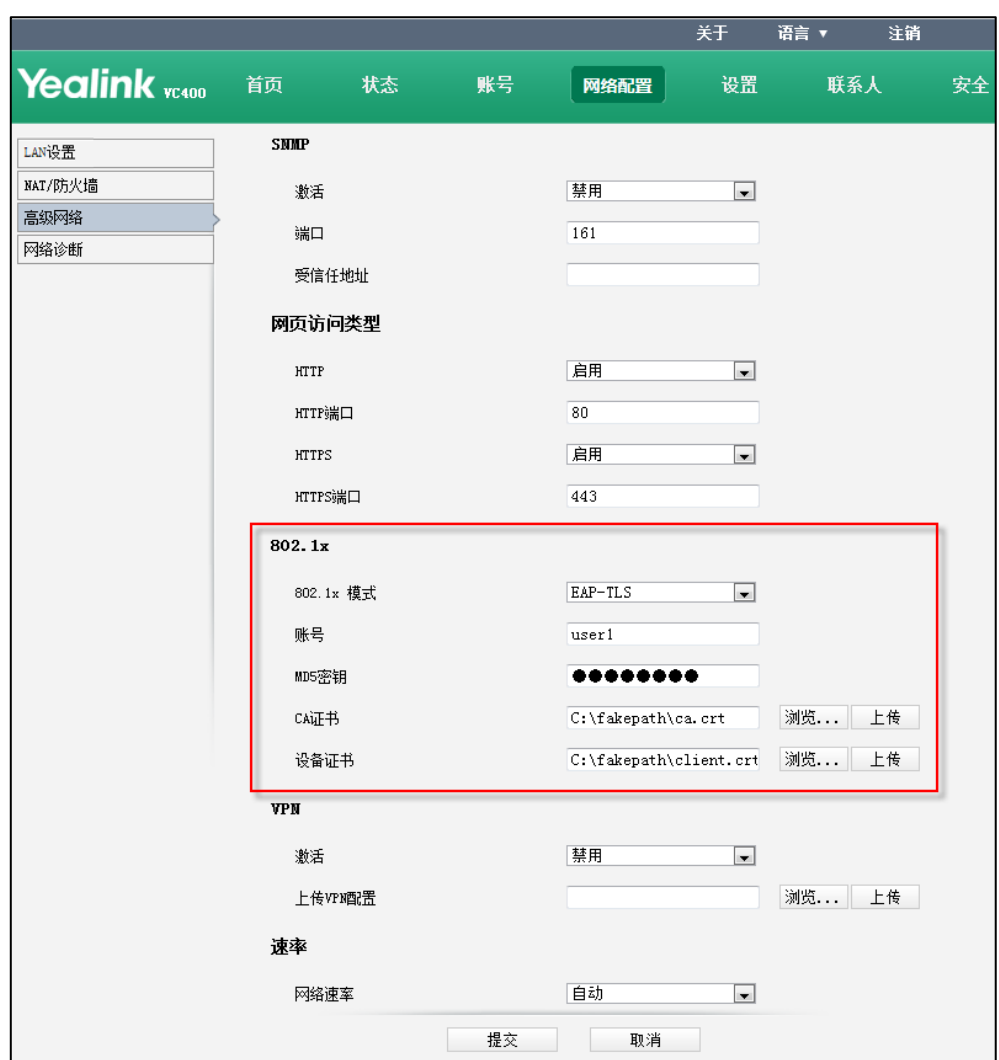

4) 在设备文件区域,点击浏览从本地计算机选择相应的设备证书。

- 5)点击上传。
- c)如果你选择 PEAP-MSCHAPv2 或 EAP-TTLS/EAP-MSCHAPv2:
	- 1) 在账号区域输入用于验证的用户名。
	- 2) 在 MD5 密钥区域输入用于验证的密码。

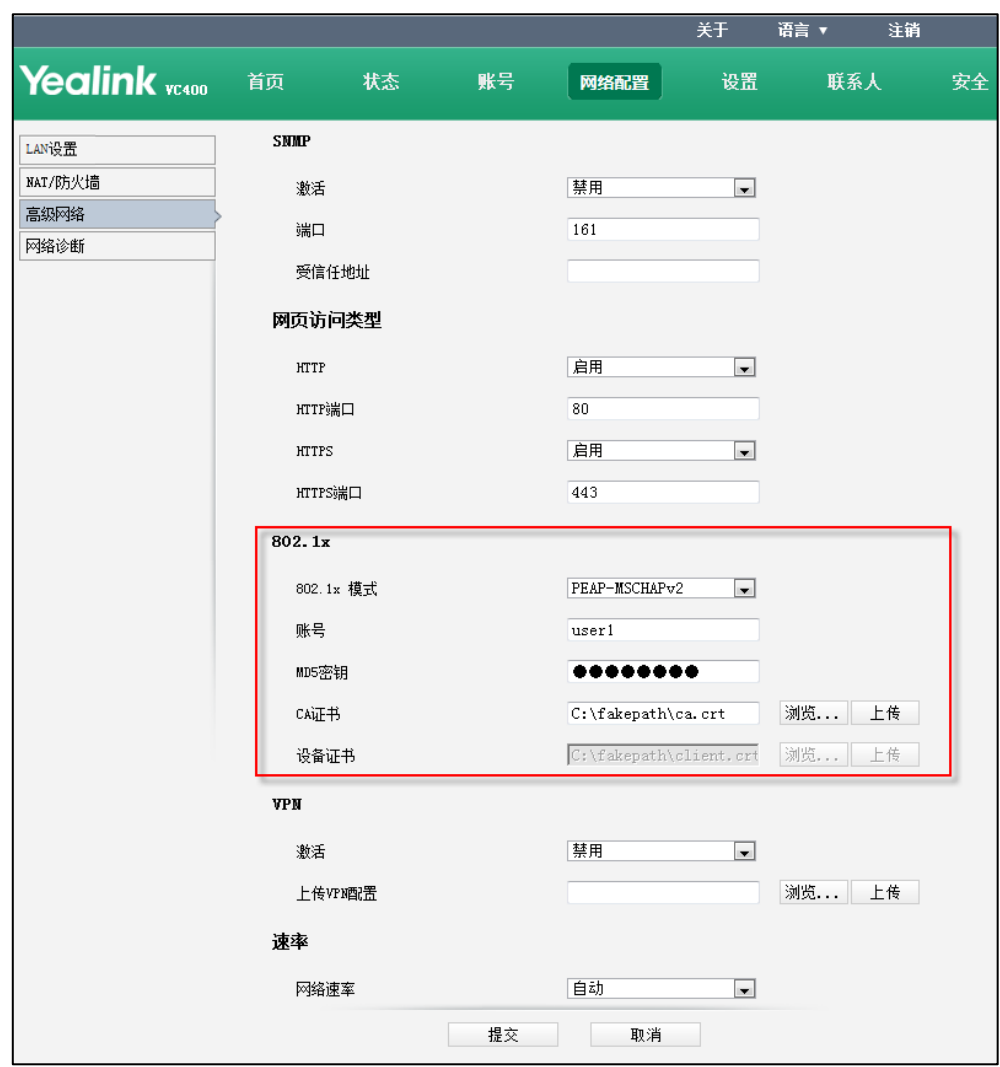

3) 在 CA 证书区域,点击浏览从本地计算机选择相应的 CA 证书。

4)点击上传。

3. 点击提交保存配置。

网页界面弹出对话框"配置已变更,需重启后才生效。是否立即重启?"。

4. 点击提交重启终端。

### 通过遥控器配置 802.1X 认证协议:

- 1. 选择菜单->高级设置(默认密码: 0000)->高级网络设置。
- 2. 从 802.1x 模式下拉框选择相应的认证协议。
- 3. 按保存软键保存配置。

显示设备屏幕提示"需要重启系统使配置生效,是否立即重启?"。

4. 选择确认重启终端。

# H.323 隧道

H. 323 隧道功能通过将 H. 245 控制信令直接封装在 H. 225 报文中进行传输,不需要为 H. 245 信令建立专门的 TCP 连接, 从而有效节约资源、简化协议过程, 加快通话建立的 速度。VC400/VC120 会议视频终端支持 H.323 隧道功能。

如果未开启 H.323 隧道功能, H.323 呼叫建立的过程如下图所示:

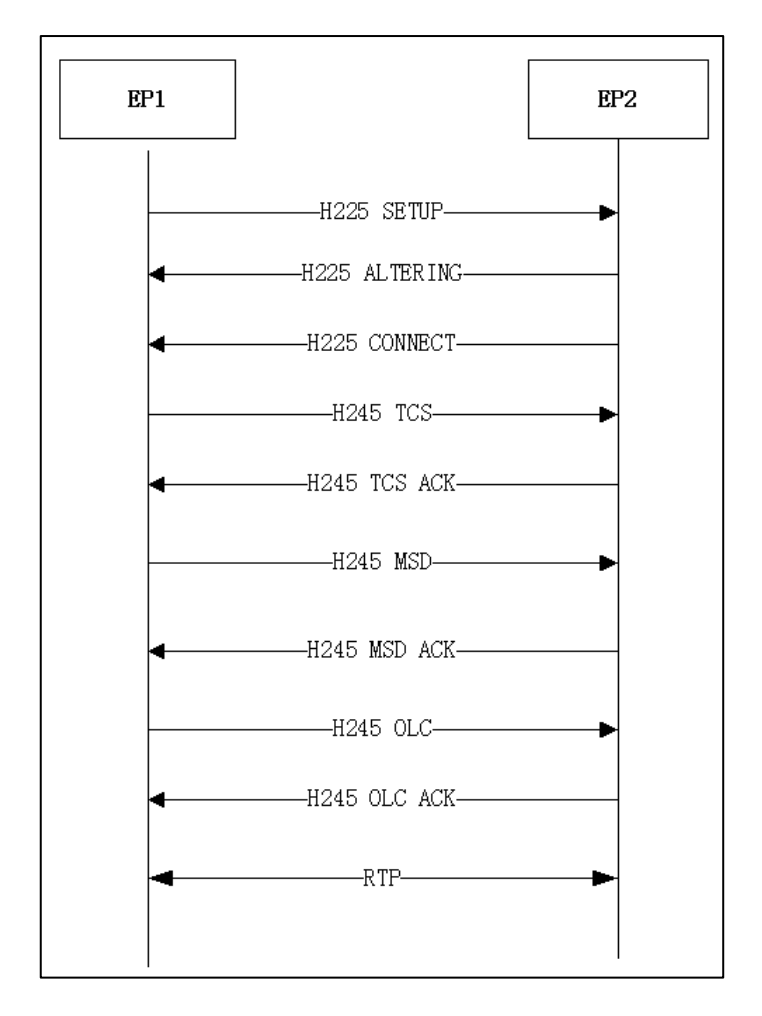

如果通话双方都开启 H. 323 隧道功能, H. 323 呼叫建立的过程如下图所示:

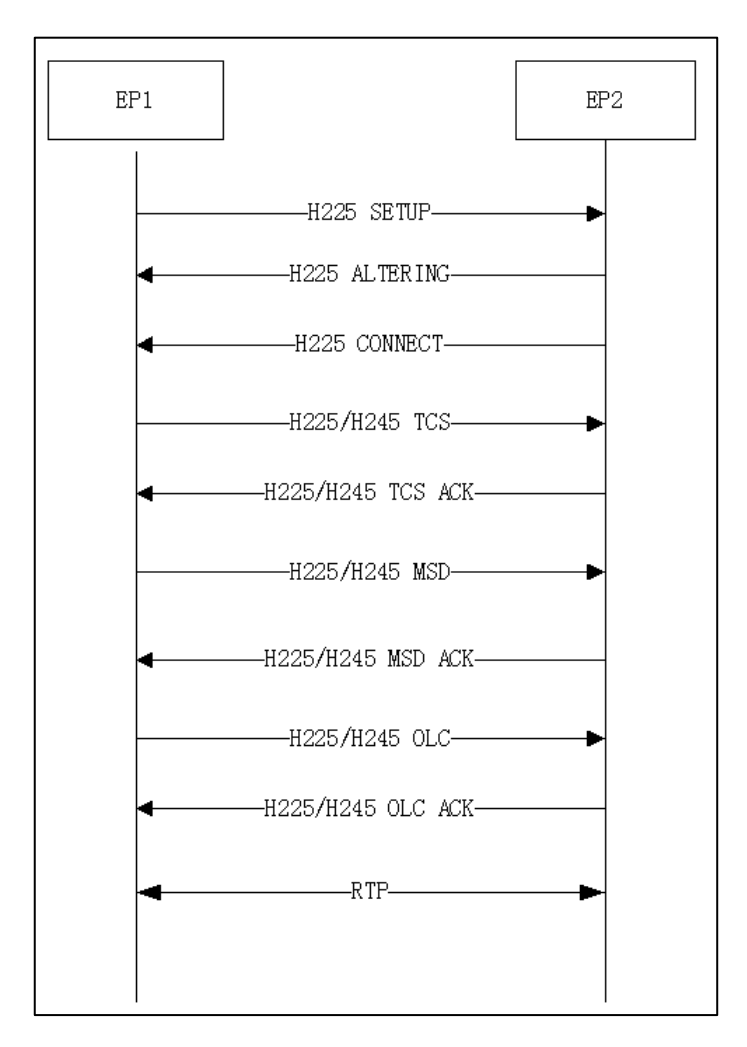

H.323 隧道功能的配置参数介绍如下:

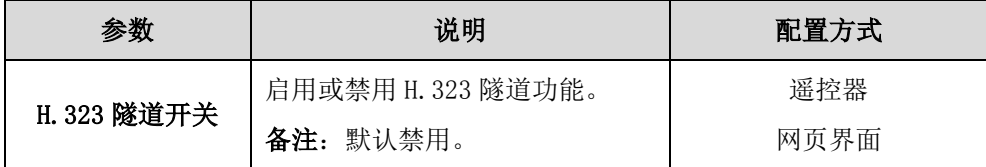

通过网页界面开启 H.323 隧道功能:

1. 点击账号->H.323。

2. 从 H.323 隧道开关下拉框选择启用。

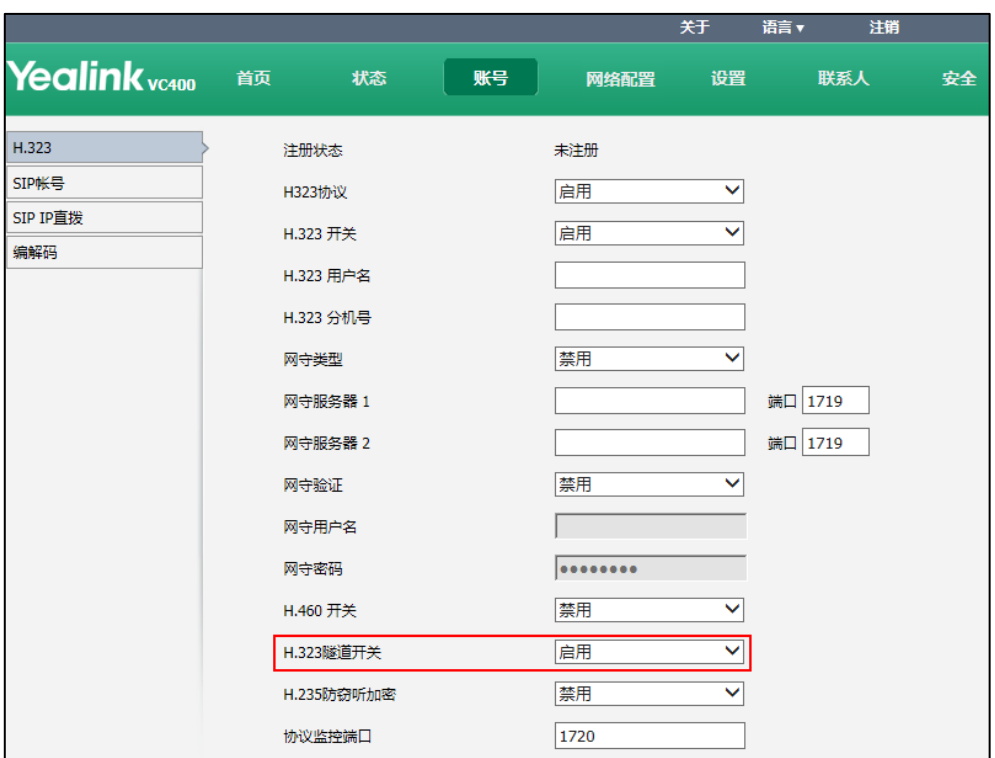

3. 点击提交保存配置。

通过遥控器开启 H.323 隧道功能:

- 1. 选择菜单->高级设置(默认密码: 0000)->H.323。
- 2. 勾选 H.323 隧道开关复选框。
- 3. 按保存软键保存配置。

# 配置终端与防火墙或 NAT 一起使用

防火墙通过控制来自组织网络外部的数据通讯来保护组织的 IP 网络。如果终端通过防 火墙与其他会议电视终端通信,除非防火墙已正确配置以允许视频、语音出入网络,否 则你必须配置防火墙和终端。

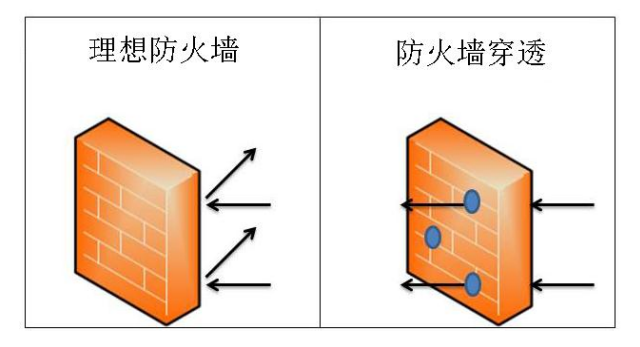

要通过防火墙向其他终端发起呼叫,必须配置防火墙。下表列出需要配置的端口:

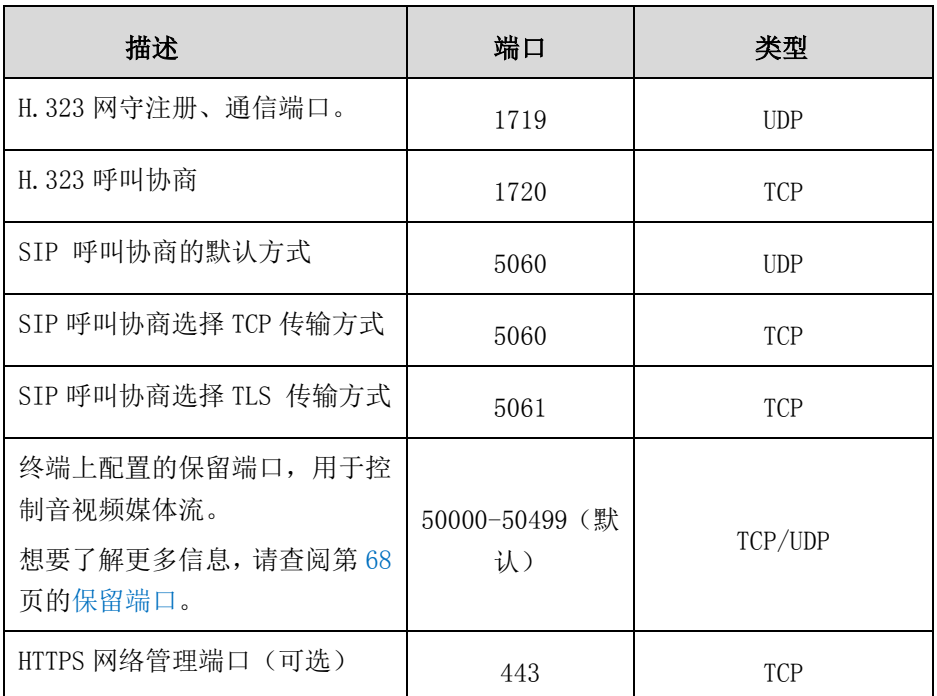

# <span id="page-81-0"></span>保留端口

VC400/VC120 会议电视终端默认通过 50000-50499 范围内的 TCP 和 UDP 端口进行通信、 执行语音、视频、演示和摄像机的控制。在呼叫过程中,终端只使用这些端口中的个别 端口。具体的端口数目取决于会议成员个数、使用的协议、呼叫的类型(视频或语音)、 演示内容和摄像机控制。你可以设置保留端口的范围,限制用于通信的 UDP 和 TCP 端口 个数。

终端具体使用的端口数,介绍如下:

#### H.323 单路呼叫

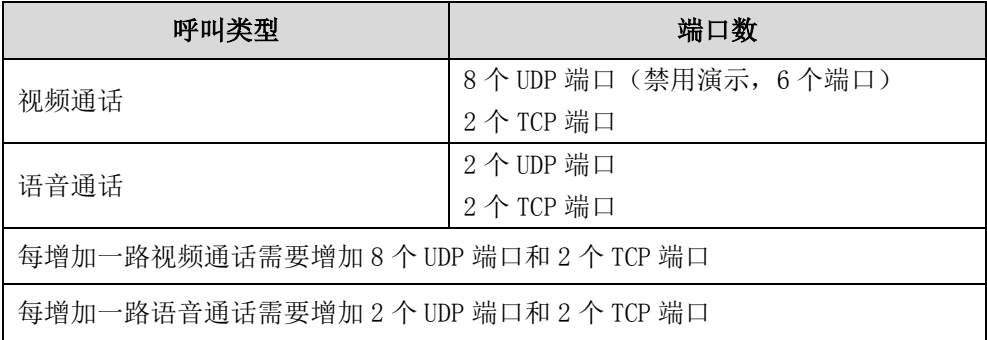

#### SIP 单路呼叫

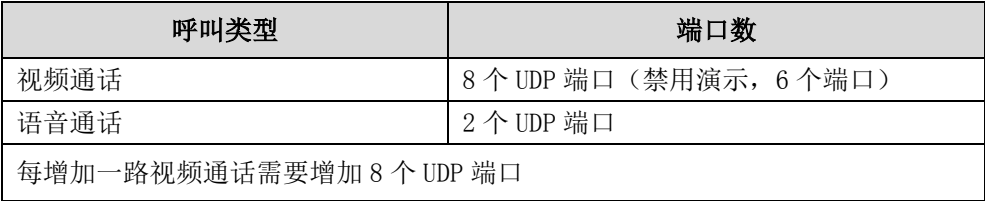

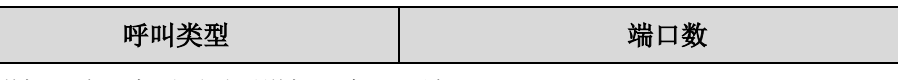

每增加一路语音通话需要增加 2 个 UDP 端口

取决于 VC400/VC120 会议电视终端支持的最大连接数,当你需要设置保留端口的范围时, 可以将下表作为参考。

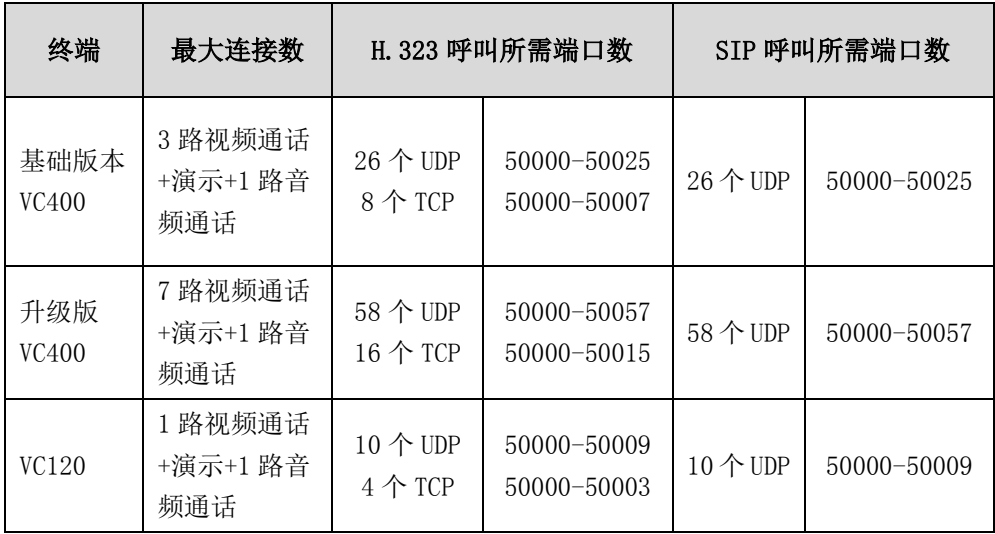

保留端口的配置参数介绍如下:

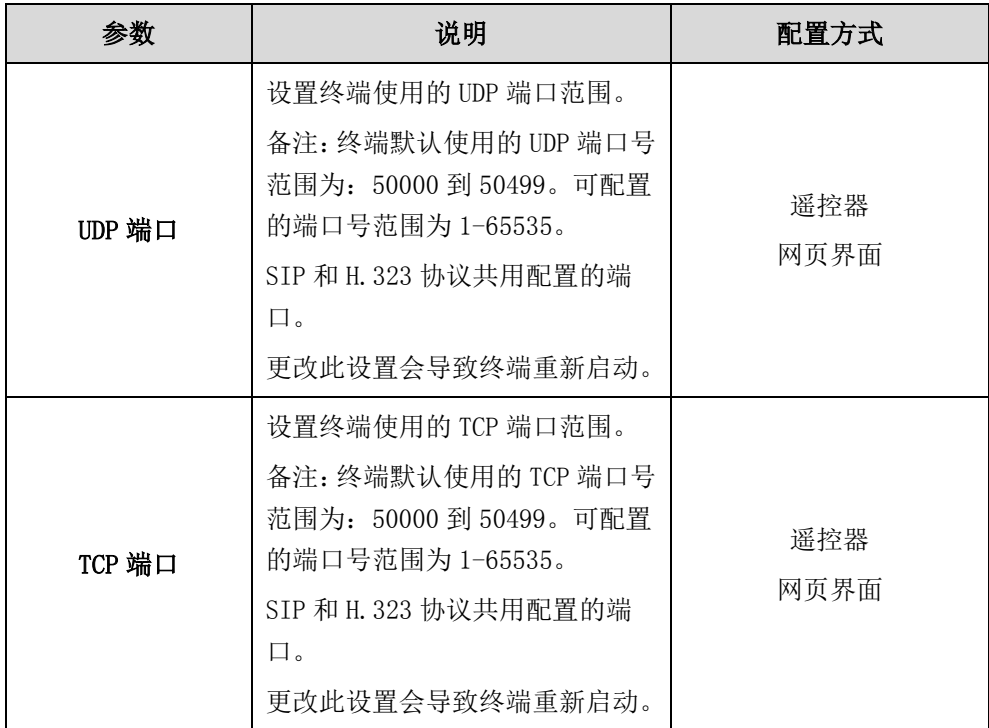

#### 通过网页界面设置保留端口的范围:

- 1. 点击网络配置->NAT/防火墙。
- 2. 在 UDP 端口区域输入 UDP 端口的范围值。

3. 在 TCP 端口区域输入 TCP 端口的范围值。

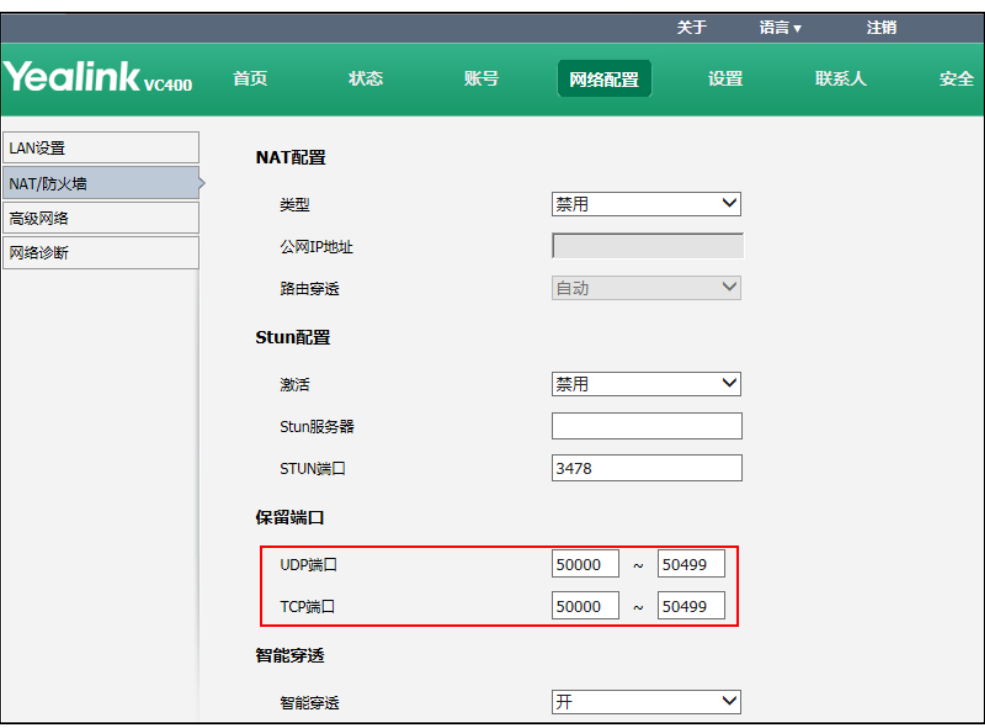

4. 点击提交保存配置。

网页界面弹出对话框"配置已变更,需重启后才生效。是否立即重启?"。

5. 点击提交重启终端。

#### 通过遥控器设置保留端口的范围:

- 1. 选择菜单->高级设置(默认密码: 0000)->NAT/防火墙。
- 2. 在 UDP 最高端口区域和 UDP 最低端口区域输入 UDP 端口的范围。
- 3. 在 TCP 最高端口区域和 TCP 最低端口区域输入 TCP 端口的范围。
- 4. 按保存软键保存配置。 显示设备屏幕提示"需要重启系统使配置生效,是否立即重启?"。
- 5. 选择确定重启终端。

## **NAT**

对网络内部的设备使用专用的私有 IP 地址,同时可以使用具有 NAT 功能的设备(如: 路由器)将私有 IP 地址转换为公网 IP 地址,以使局域网内的设备能够与局域网外的设 备进行通信。NAT 不仅能解决了 1P 地址不足的问题, 而且还能够有效地避免来自网络 外部的攻击,隐藏并保护网络内部的计算机。如果终端连接到使用 NAT 的 LAN 环境中, 你需要为终端配置 NAT,以便终端与 LAN 外的设备通信。

当今, 已存在多种 NAT 穿透技术, 例如 ALG (应用程序级网关技术), STUN (NAT 的 UDP 简单穿越)及 H.460 协议等。

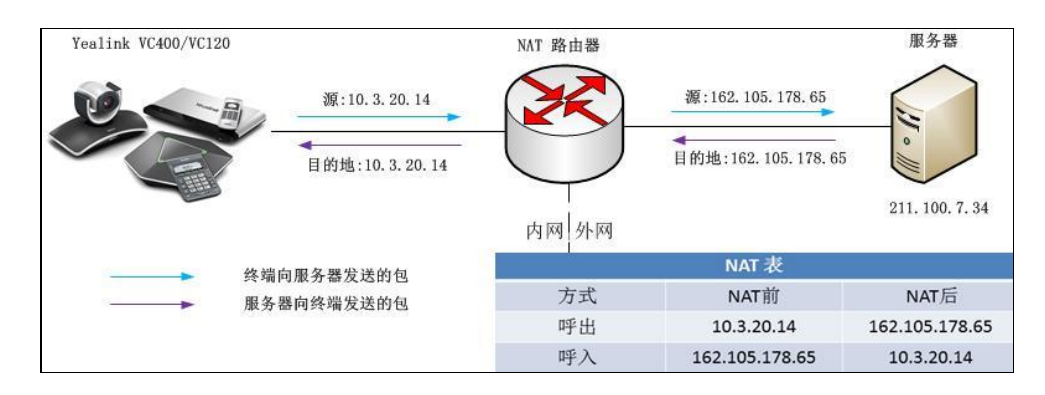

# 静态 NAT

静态 NAT 是指将内部网络的私有 IP 地址转换为公有 IP 地址, IP 地址对是一对一的, 是一成不变的,某个私有 IP 地址只转换为某个公有 IP 地址。借助于静态转换,可以实 现外部网络对内部网络中的设备访问。如果边界路由器或防火墙不支持 ALG 时,你需要 在终端上配置静态 NAT。

说明 如果启用 H.460 防火墙穿越功能,终端将自动忽略 H.323 呼叫的静态 NAT 设置。想要了解更 多关于 H. 460 防火墙穿越的信息,请参阅第 [81](#page-94-0) 页的 H. 460 [防火墙穿越。](#page-94-0)

|  |  | 静态 NAT 的配置参数介绍如下: |  |
|--|--|-------------------|--|
|--|--|-------------------|--|

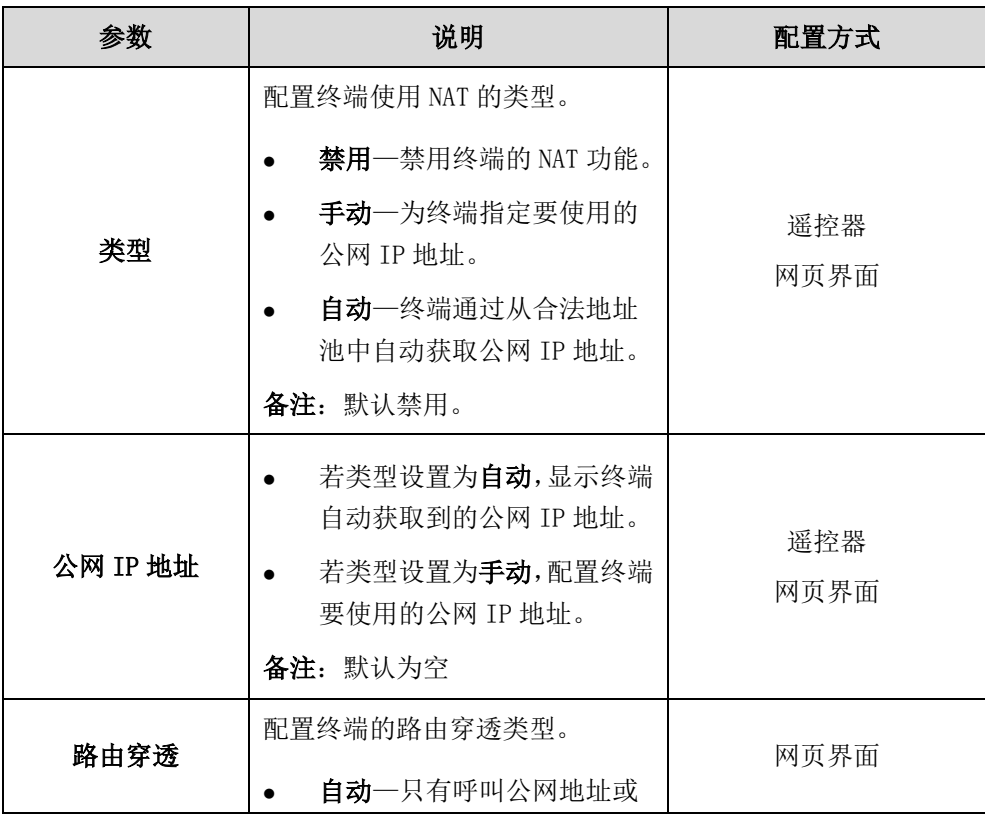

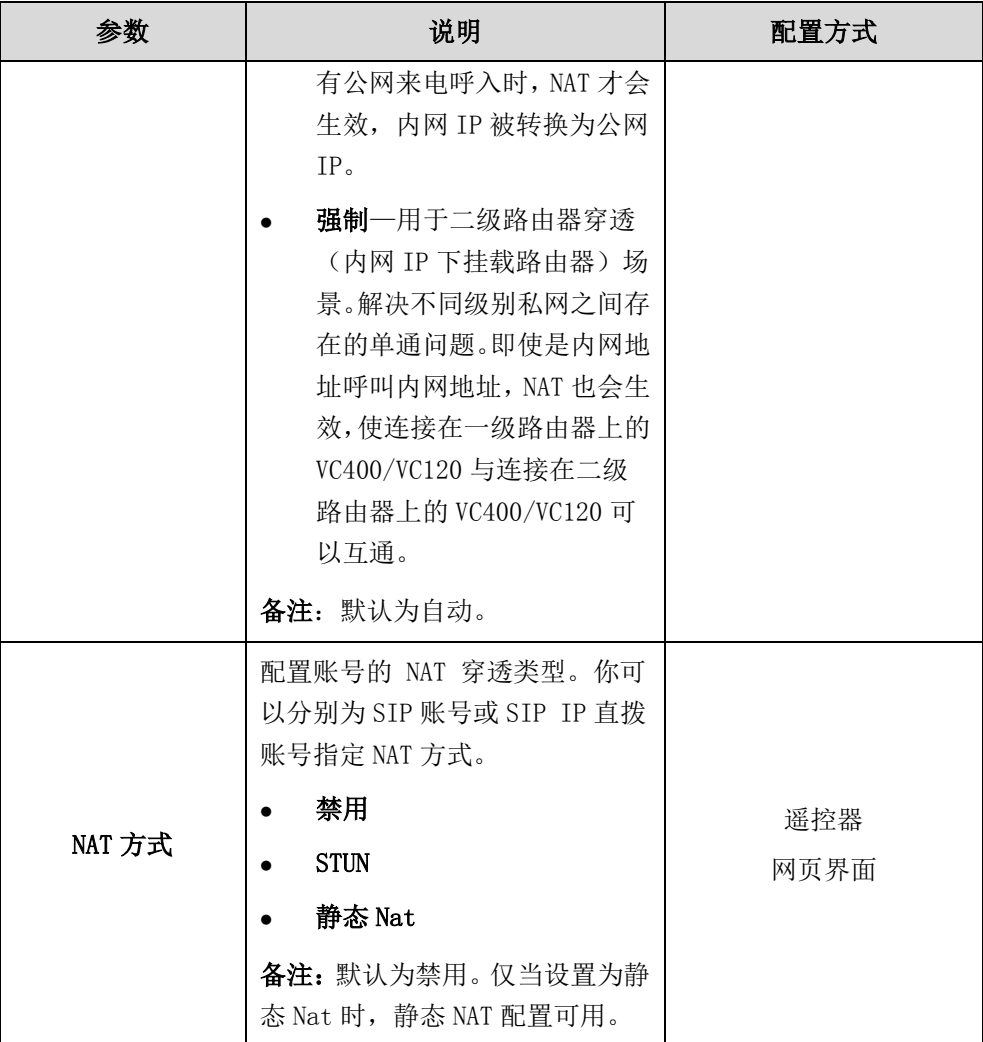

## 通过网页界面设置静态 NAT:

1. 点击网络配置->NAT/防火墙。

- 2. 从类型下拉框选择相应的值。
- 3. 如果 NAT 类型选择为手动, 在公网 IP 地址区域输入终端要使用的公网 IP 地址。

4. 如果部署了二级路由网络环境且处于不同级别私网的 VC400/VC120 通话存在单通 问题,从路由穿透下拉框选择强制。

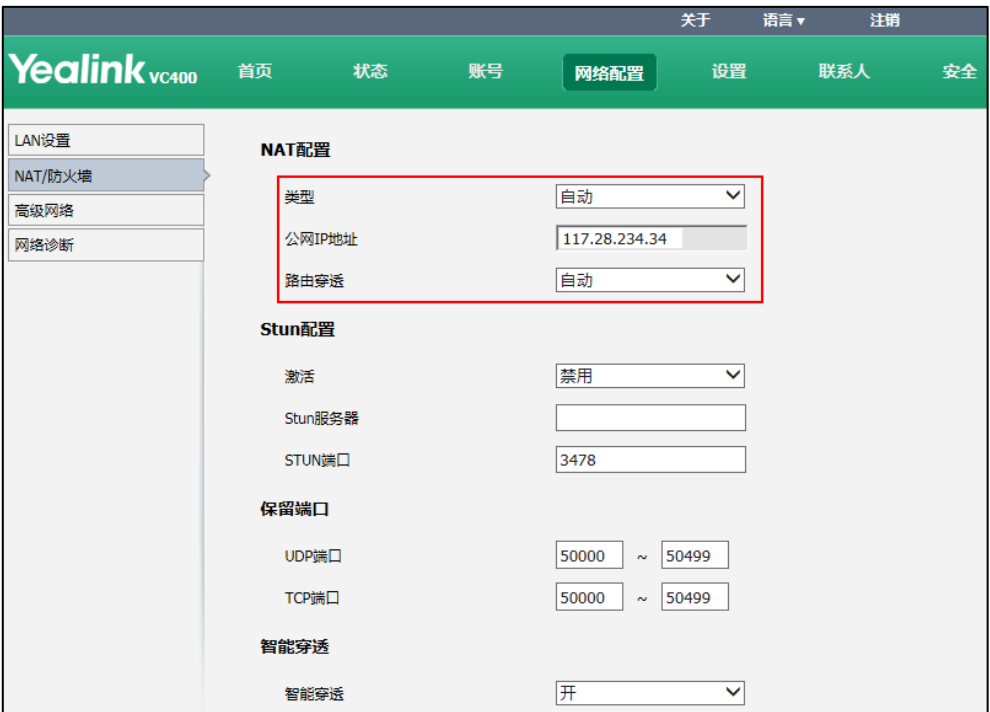

5. 点击提交保存配置。

通过网页界面为 SIP 账号配置静态 NAT:

1. 点击账号->SIP 账号。

2. 从 NAT 方式下拉框选择静态 Nat。

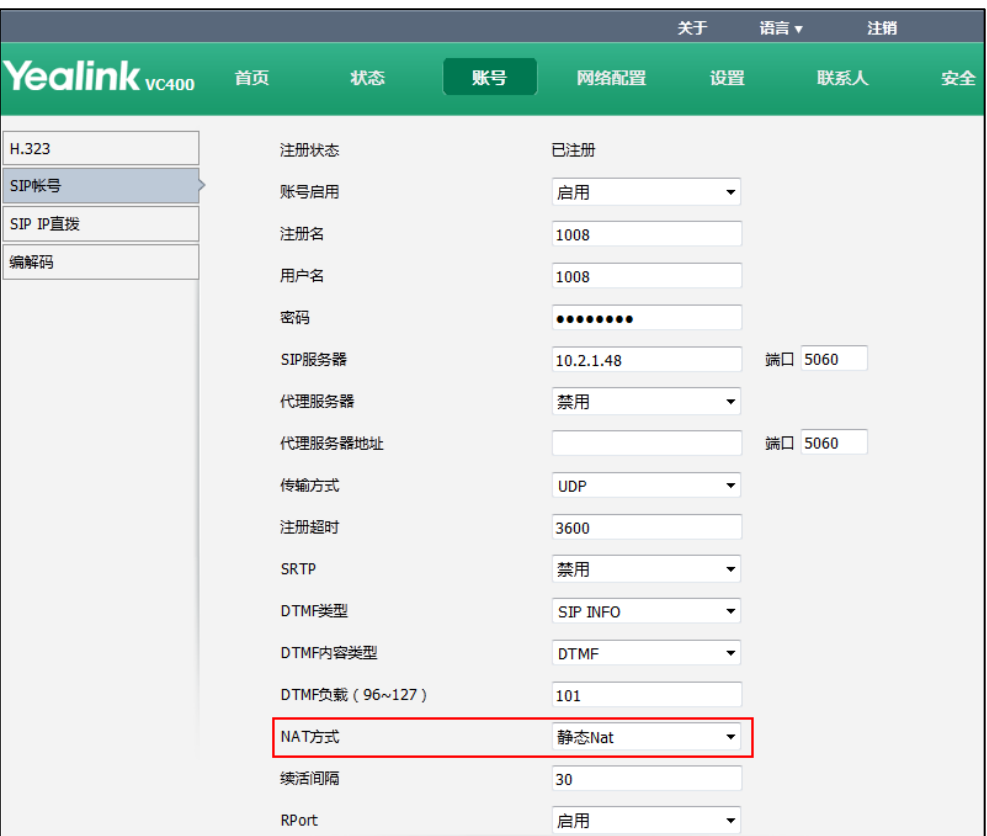

3. 点击提交保存配置。

通过网页界面为 SIP IP 直拨账号配置静态 NAT:

- 1. 点击账号->SIP IP 直拨。
- 2. 从 NAT 方式下拉框选择静态 Nat。

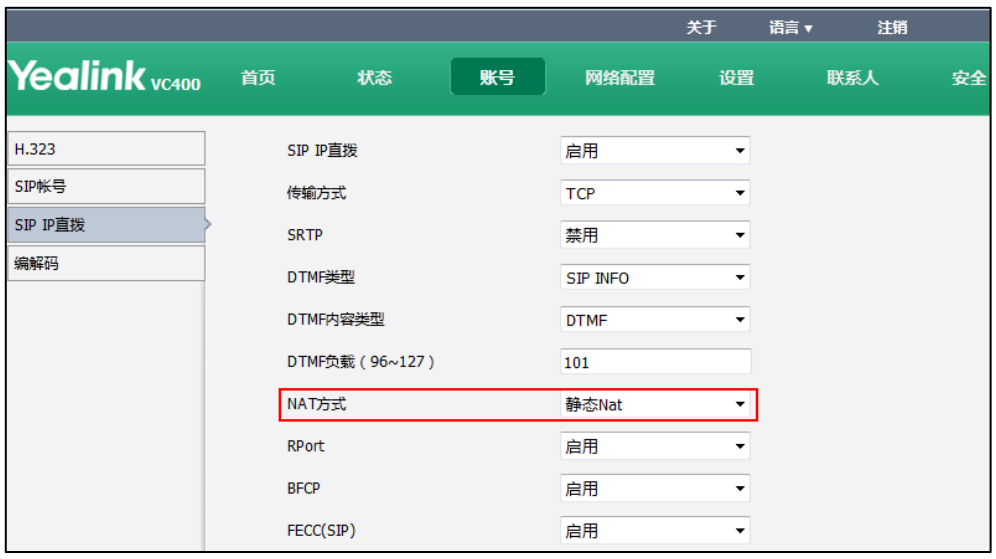

3. 点击提交保存配置。

#### 通过遥控器配置静态 NAT:

- 1. 选择菜单->高级设置(默认密码: 0000)->NAT/防火墙。
- 2. 从类型下拉框选择相应的值。
- 3. 如果 NAT 类型选择为手动, 在公网 IP 地址区域输入终端要使用的公网 IP 地址。
- 4. 按保存软键保存配置。

#### 通过遥控器为 SIP IP 直拨账号配置静态 NAT:

- 1. 洗择菜单->高级设置(默认密码: 0000)->SIP IP 直拨。
- 2. 从 NAT 类型下拉框选择静态 Nat。
- 3. 按保存软键保存操作。

### **STUN**

STUN (Simple Traversal of UDP over NATs, NAT 的 UDP 简单穿越)是一种网络协议, 它允许位于 NAT (或多重 NAT) 后的客户端找出自己的公网地址, 查出自己位于哪种类 型的 NAT 之后(想要了解 NAT 的类型,请参阅第 [78](#page-91-0) 页的 NAT [类型。](#page-91-0))以及 NAT 为某一个 本地端口所绑定的 Internet 端端口。这些信息被用来在两个同时处于 NAT 路由器之后 的终端之间建立 UDP 通信。

STUN 是一个客户机/服务器协议。VC400/VC120 作为一个 STUN 客户端,会向 STUN 服务 器发送请求,之后,服务器就会向 VC400/VC120 报告 NAT 路由器的公网 IP 地址以及 NAT 为允许传入流量传回内网而开通的端口。想要了解更多信息,请参阅 [RFC3489。](http://wenku.baidu.com/link?url=dg1eQIESG3Gu_uFv0G0g3VVGnHlWf-5euwI8bTbgiZjOaYXaOunYjf5sQwk1OVAV_-nLj6DgAHZogx9LDst4ohOEwIiURfQzHh_a5V5NVzC)

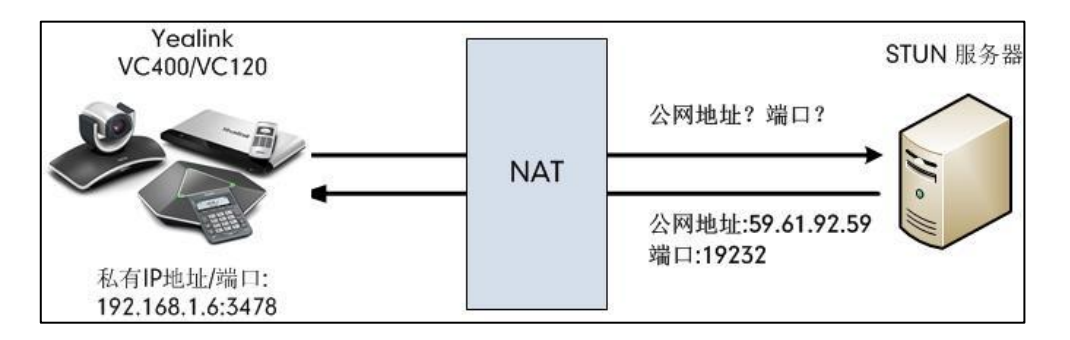

抓包可以看到 VC400/VC120 向 STUN 服务器发送 Binding 请求,STUN 服务器回复映射的 地址和端口: Binding Success Response MAPPED-ADDRESS: 59.61.92.59:19232

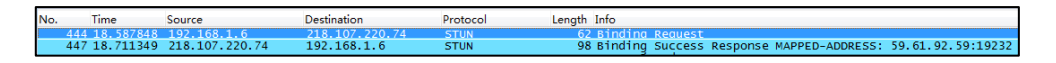

#### STUN 的配置参数介绍如下:

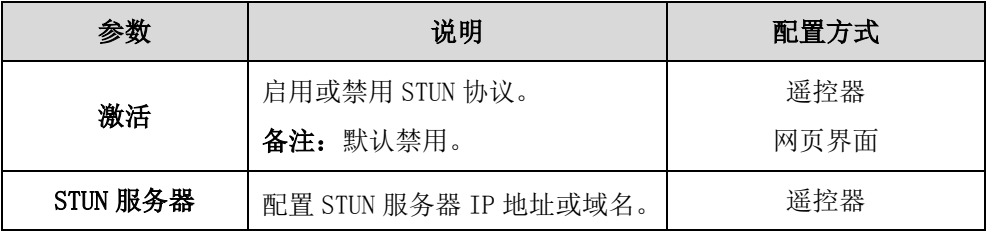

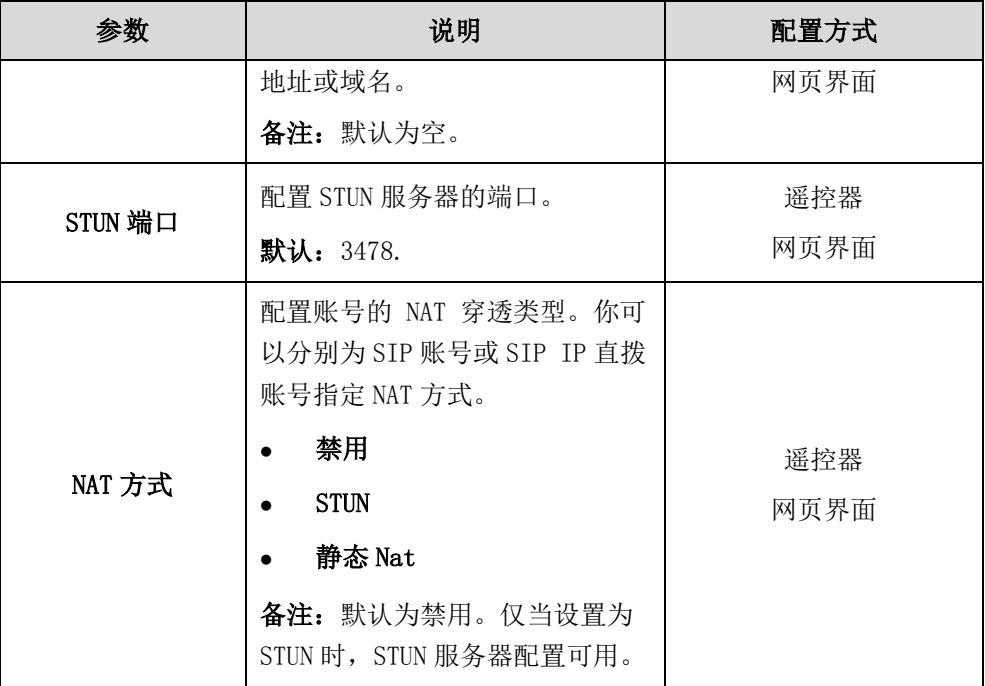

#### 通过网页界面配置 STUN:

- 1. 点击网络配置->NAT/防火墙。
- 2. 从激活下拉框选择启用。
- 3. 在 Stun 服务器区域输入终端要使用的 STUN 服务器 IP 或域名。
- 4. 在 STUN 端口区域输入终端要使用的 STUN 服务器端口。

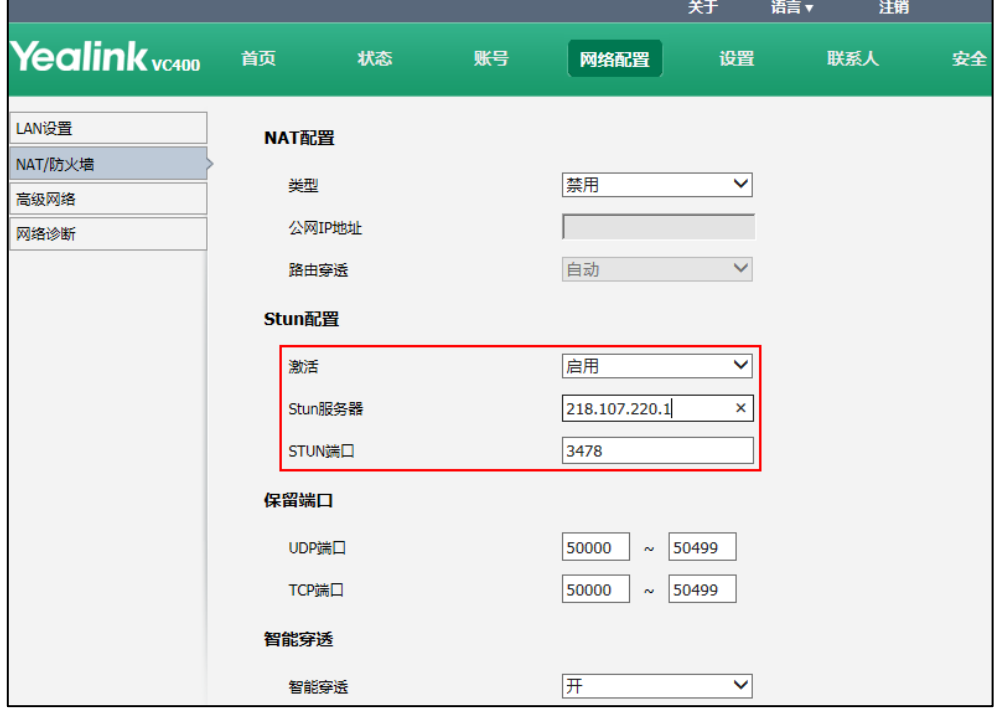

5. 点击提交保存配置。

### 通过网页界面为 SIP 账号配置 STUN:

- 1. 点击账号->SIP 账号。
- 2. 从 NAT 方式下拉框选择 STUN。

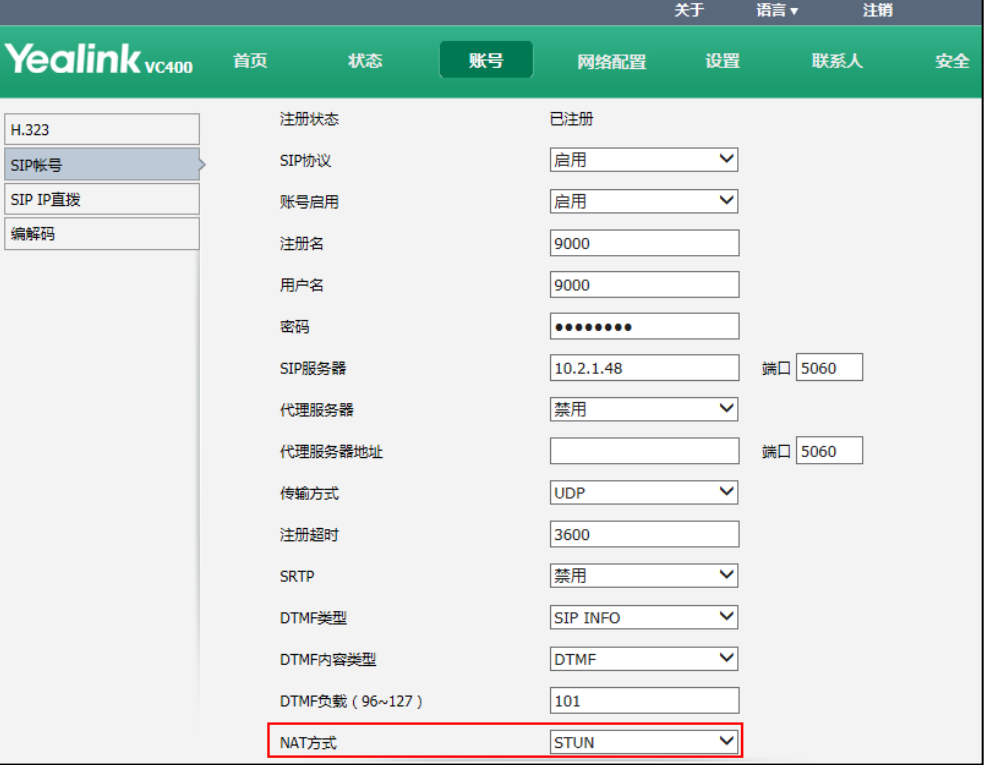

3. 点击提交保存配置。

## 通过网页界面为 SIP IP 直拨账号配置 STUN:

- 1. 点击账号->SIP IP 直拨。
- 2. 从 NAT 方式下拉框选择 STUN。

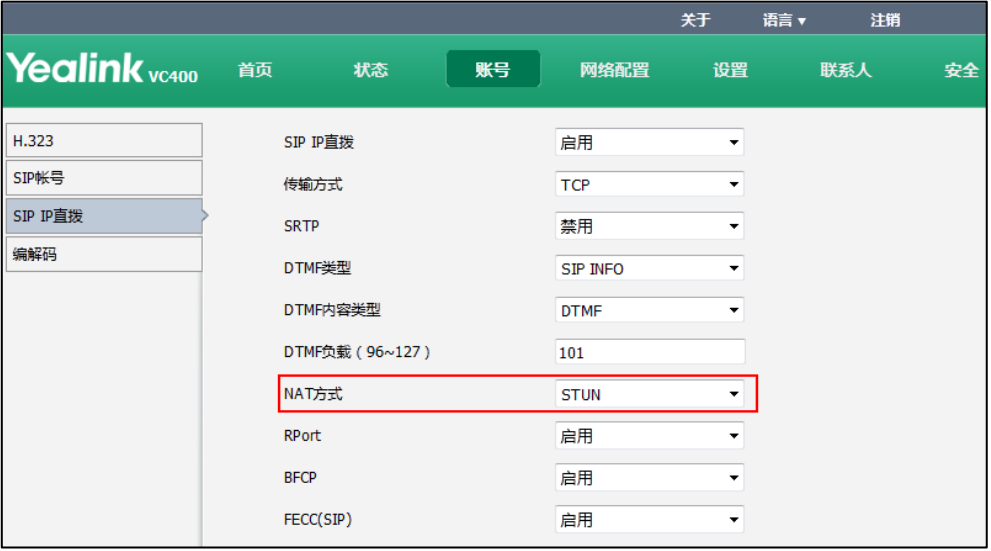

3. 点击提交保存配置。

#### 通过遥控器配置 STUN:

- 1. 选择菜单->高级设置(默认密码: 0000)->NAT/防火墙。
- 2. 勾选 Stun 启用复选框。
- 3. 在 STUN 服务器区域输入终端要使用的 STUN 服务器 IP 或域名。
- 4. 在 STUN 端口区域输入终端要使用的 STUN 服务器端口。
- 5. 按保存软键保存配置。

#### 通过遥控器为 SIP IP 直拨账号配置 STUN:

- 1. 选择菜单->高级设置(默认密码: 0000)->SIP IP 直拨。
- 2. 从 NAT 类型下拉框选择 STUN。
- 3. 按保存软键保存操作。

#### <span id="page-91-0"></span>NAT 类型

#### 完全锥形

完全锥形 NAT 将从同个内部 IP 地址和端口号发出的所有请求映射为相同的外部 IP 地址 和端口号。此外,外部主机能够向内部主机发送数据包,即通过向映射过的外部地址发 送数据包。

#### 限制锥型

限制锥形 NAT 将从同个内部 IP 地址和端口号发出的所有请求映射为相同的外部 IP 地址 和端口号。与完全锥形 NAT 不同的是, 外部主机 (IP 地址为 X) 只能够向先前已经向 IP 地址 X 发送过数据包的内部主机发送数据包。

#### 端口限制锥型

端口限制锥形 NAT 与限制锥形 NAT 一样,但是限制包括端口号。特别是,有源 IP 地址 X 和端口号 P 的外部主机只能够向先前已经向 IP 地址 X 和端口 P 发送过数据包的内部 主机发送数据包。

#### 对称型

对称 NAT 将从相同的内部 IP 地址和端口号,以及指定的目的 IP 地址和端口号,发出的 所有请求映射为相同的外部 IP 地址和端口号。如果同个主机用相同的源地址和端口给 不同的目的地发送数据包,将使用不同的映射。此外,只有收到数据的外部主机才可以 反过来向内部主机发送 UDP 数据包。

# 续活间隔

终端通过给 NAT 设备发送 keep-alive 包, 使得通讯端口不会断开连接。

续活间隔的配置参数介绍如下:

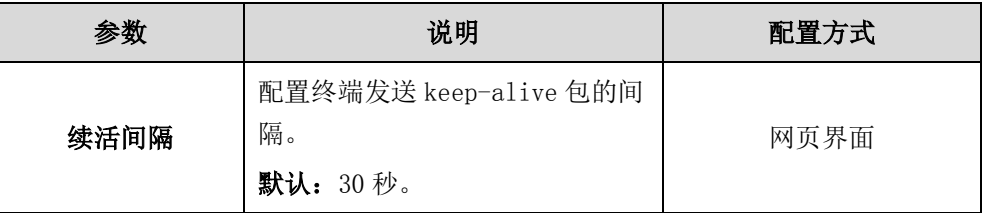

## 通过网页界面配置续活间隔:

- 1. 点击账号->SIP 账号。
- 2. 在续活间隔区域输入值。

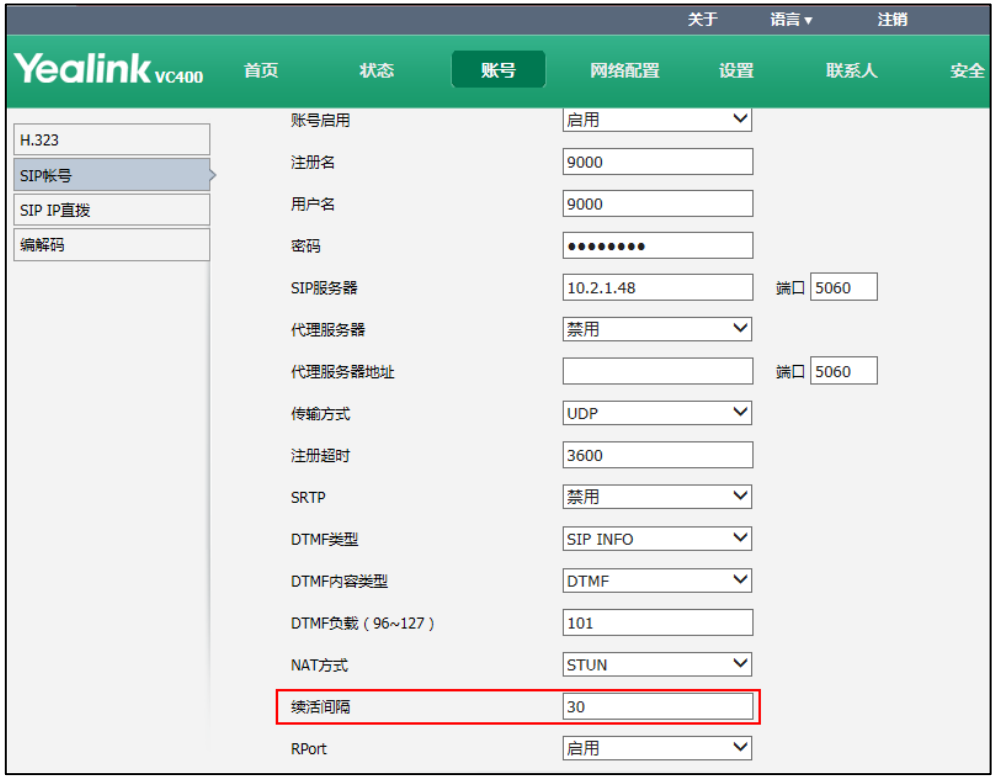

3. 点击提交保存配置。

## Rport

NAT 之后的 sip client 在发送请求的时候在 via 字头中添加 rport 字段, 该消息经发 出后路由到 SIP Proxy, SIP Proxy 通过检查消息的源地址和 Via 字段中的地址, 得知 该 client 处于 NAT 之后, 并且基于已有的 rport, 将消息的真实地址即公网上的地址 通过 received 和 rport 字段返回给 client 端,这样 client 就知道自己真实的公网地 址,可以解决信令穿越的问题。想要了解更多信息,请参阅 [RFC3581。](http://www.ietf.org/rfc/rfc3581.txt)

Rport 的配置参数介绍如下:

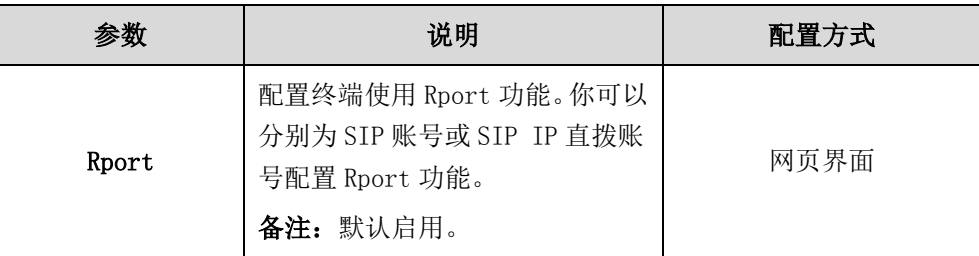

#### 通过网页界面为 SIP 账号配置 Rport:

- 1. 点击账号->SIP 账号。
- 2. 从 RPort 下拉框中选择相应的值。

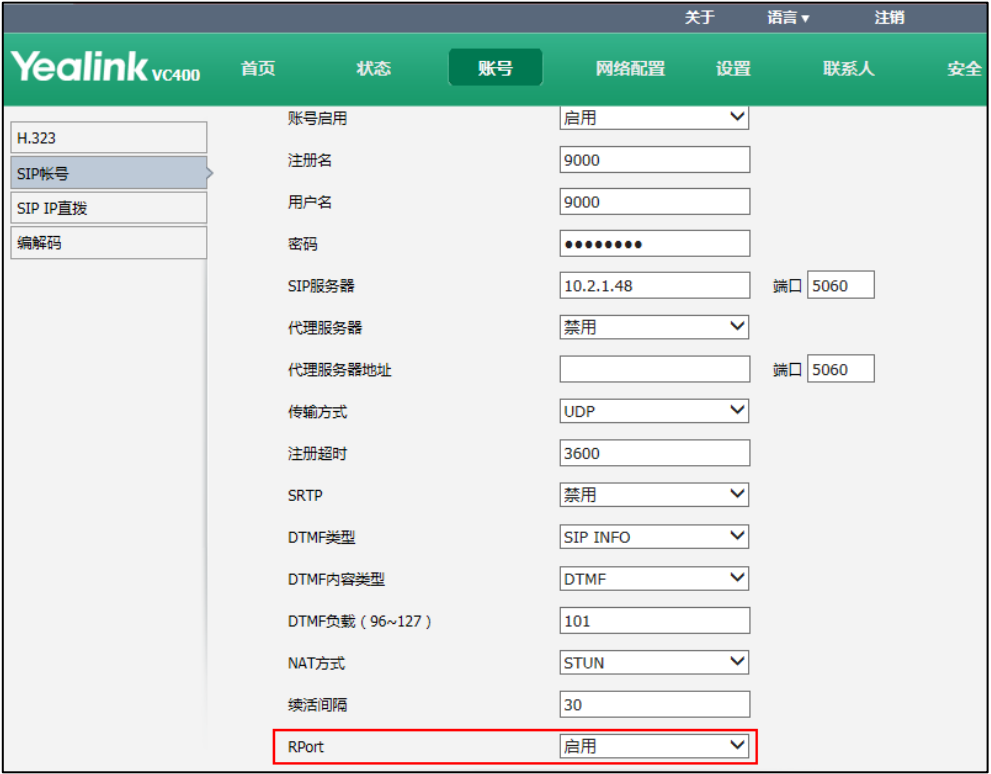

3. 点击提交保存配置。

通过网页界面为 SIP IP 直拨账号配置 Rport:

1. 点击账号->SIP IP 直拨。

2. 从 RPort 下拉框中选择相应的值。

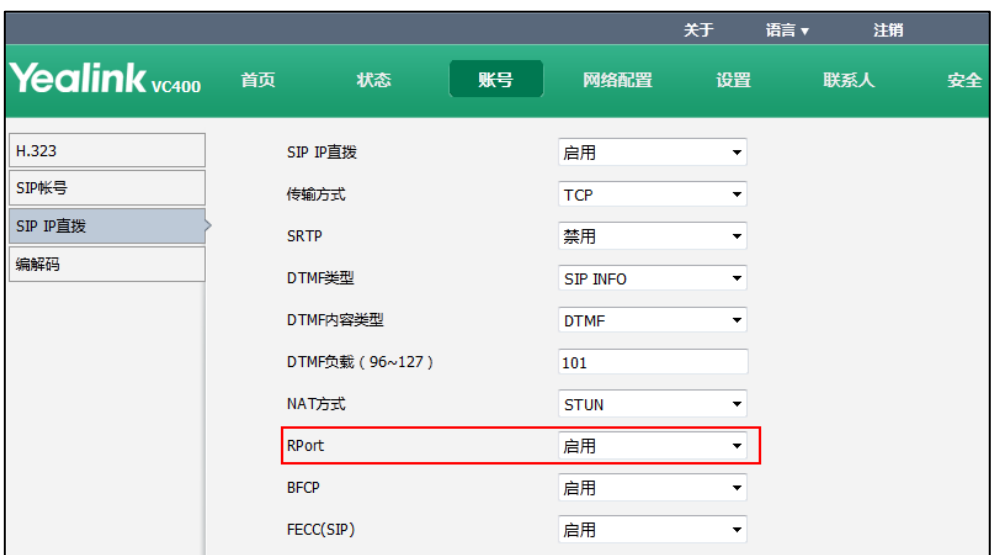

3. 点击提交保存配置。

# <span id="page-94-0"></span>H.460 防火墙穿越

由于 H.323 协议本身没有考虑 NAT 的应用,其地址内嵌特点在 NAT 设备进行地址转换 时发生困难,产生了内、外网难以互通的问题。针对 NAT 穿透这一业务,不同的企业有 自己特定的防火墙/NAT 穿越方案,不同的解决方案间很难相互兼容,由此使得了企业 间的 IP 通信困难重重。所以, H. 460 协议的出现使得这一兼容性难题得到了很好的解 决。

H.460 是一种为 H.323 呼叫设计的防火墙穿越技术,主要用于音视频的穿越。H.460 协 议由 H.460.18 和 H.460.19 两部分组成。前者负责 H.323 呼叫控制信令的穿越,后者负 责媒体数据的穿越,只需要在公网上放一个 H.460 穿越服务器即可帮助 H.323 呼叫穿越 防火墙,与其他终端建立通信。

如果你当前的网络使用防火墙,你必须配置终端使用 H.460 防火墙穿越功能。

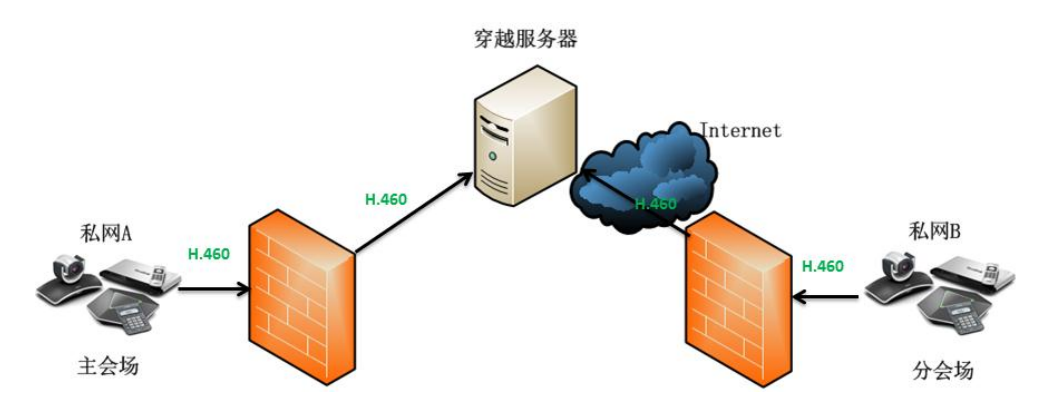

H.460 功能的配置参数介绍如下:

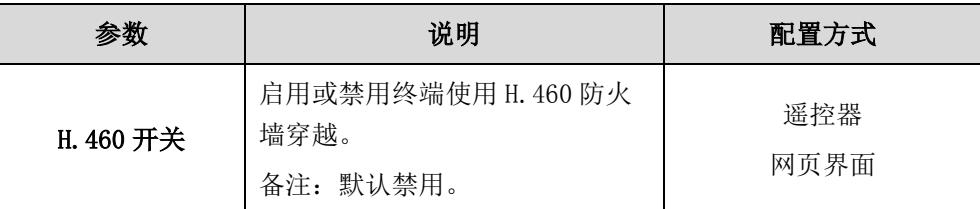

#### 通过网页界面配置终端使用 H.460 防火墙穿越:

- 1. 点击账号->H.323。
- 2. 从 H.460 开关下拉框中选择启用。

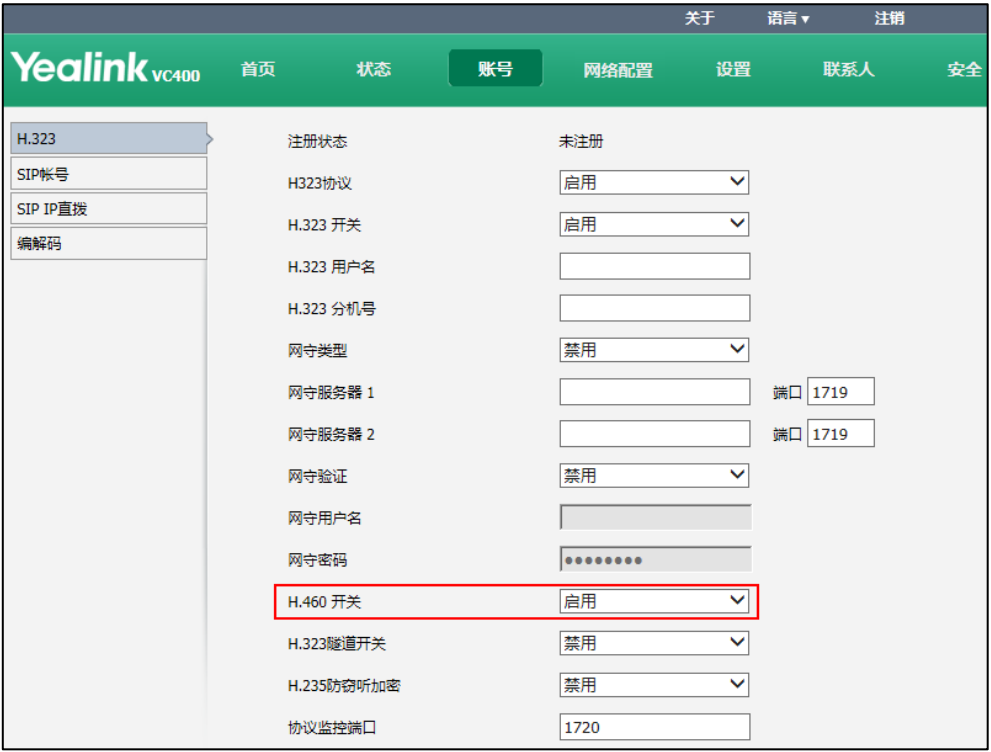

3. 点击提交保存配置。

通过遥控器开启 H.460 防火墙穿越功能:

- 1. 选择菜单->高级设置(默认密码: 0000)->H.323。
- 2. 勾选 H.460 开关复选框。
- 3. 按保存软键保存操作。

# 智能穿透

主会场和分会场可以通过会议电视终端进行高效、便捷的通信。但是实际环境中可能出 现如下场景: 主会场处于外网,且当前没有 VPN 网络; 分会场在内网, 没有进行端口映 射。为了使主会场向分会场发送演示内容,或控制分会场的摄像机,你可以启用终端的 智能穿透功能。智能穿透功能使终端在不同的网络环境中更易部署、使用。

智能穿透功能的配置参数介绍如下:

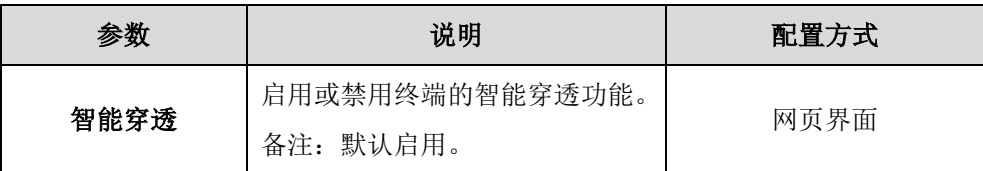

#### 通过网页界面配置终端的智能穿透功能:

- 1. 点击网络配置->NAT/防火墙。
- 2. 从智能穿透下拉框中选择适当的值。

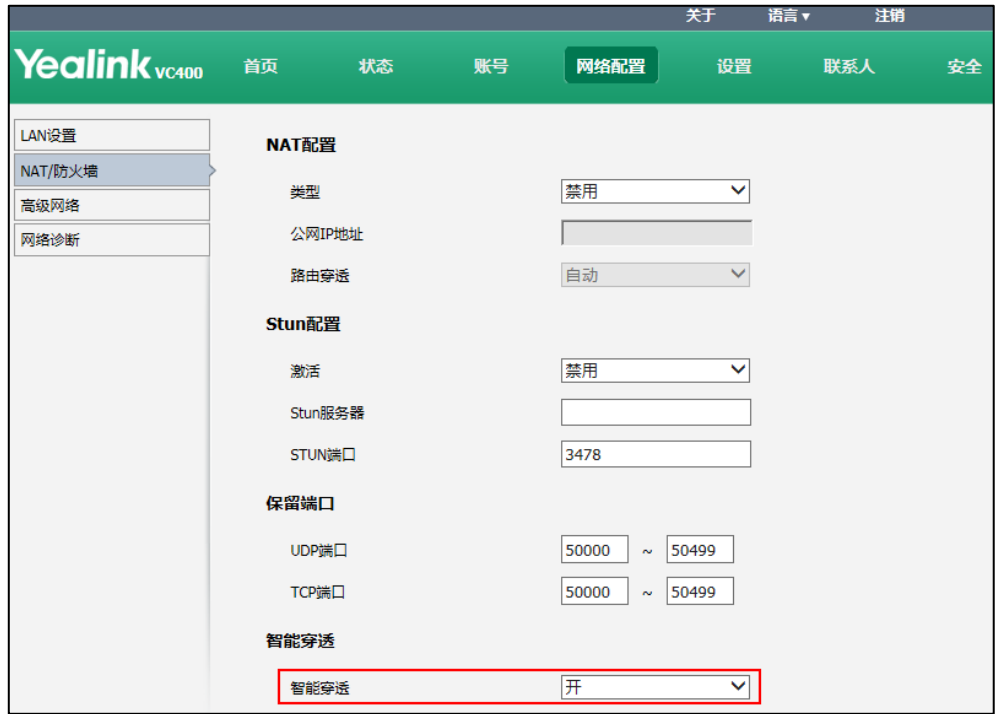

3. 点击提交保存配置。

## QoS

在对传送流量有特殊要求的网络中,服务质量(QoS)提供一种控制机制,能针对不同 用户或者不同数据流采用不同的优先级,或者是根据应用程序的要求,保证数据流的性 能达到一定的要求。QoS 对于容量有限的网络来说是十分重要的,特别是需要固定比特 率并且对包延迟敏感的应用程序。在配置 QoS 时,有4个主要因素需要考虑:带宽、延 迟、抖动和丢包率。

QoS 支持以下功能来提供更好的网络服务:

- 支持专用带宽
- 减少数据包丢失率
- 避免和管理网络拥塞
- 调控网络流量
- 设置网络流量的优先级

尽力而为服务模型是网络的缺省服务模型。它不为数据传输提供任何保证,这意味着延 迟、抖动、数据包丢失和带宽分配是不可预知的。区分服务(DiffServ 或 DS)模型通 过对数据报文进行服务等级划分,对不同等级的报文进行有区别的 QoS 服务。它凭借实 现简单及易扩展性等良好特性成为 QoS 问题的首选方案。差分服务代码点(DSCP)用来 定义区分服务种类,通过使用 ToS(服务类型)字段的 6 比特来标记。每个路由器可以 简单地基于区分服务种类在网络中提供 QoS。DSCP 值的范围为 0 到 63。每个 DSCP 值指 定一个应用于数据包的特定单跳行为(PHB)。一个 PHB 是指数据包调度、排队、流量监 管、或塑造任意给定数据包的节点行为。

在实施区分服务模型的网络中,设备根据报文的 DSCP 字段执行相应的转发行为,主要 包括以下几种行为:

- 类别选择 PHB: 向后兼容 IP 优先级。类别选择码指针采用"xxx000"的形式。前 3 位是 IP 优先级。这些 PHB 与基于 IP 优先级实现分类和转发的节点几乎保持相同 的转发行为。
- 加速转发 PHB: 主要用于低延迟、抖动和丢包率的业务,这类业务的速率相对稳定, 需要在转发设备中进行快速转发。
- 确保转发 PHB: 采用此转发行为的业务在没有超过最大允许带宽时能够确保转发, 一旦超出最大允许带宽,则将转发行为分为 4 类,每类又可划分为 3 个不同的丢 弃优先级,其中每一个确保转发类都被分配了不同的带宽资源。IETF 建议使用 4 个不同的队列分别传输 AF1x、AF2x、AF3x、AF4x 业务,并且为每个队列提供 3 种 不同的丢弃优先级,因此构成 12 个有保证转发的 PHB。
- 默认 PHB:主要用于对时延、抖动和丢包不敏感的业务。标记数据包的 DSCP 值为 "0000",并从 DS 兼容节点获得传统的尽力而为服务。

由于 VoIP 对带宽和延迟特别敏感,QoS 是实现 VoIP 的一个主要问题:如何保证语音流、 视频流、数据流不会由于低优先级数据流的干扰而被延迟或丢弃。VC400/120 会议电视 终端支持区分服务模型。你可以为终端的语音流、视频流和数据包设定比其它类型的数 据流更高的优先级来保证高的 QoS。

## 音频优先级

为了保证终端的语音质量,语音数据包在传输过程中不应被丢弃、过度延迟、或遭受不 同的延迟。当为终端的音频流设置较高的 DSCP 值时,区分服务模型可以保证高质量的 语音传输。

## 视频优先级

为了保证终端的视频质量,视频数据包在传输过程应具有较高的优先级,保证视频图像 显示清晰, 不失真。你可以为终端的视频流设置 DSCP 值, 保证视频流的输出质量。

#### 数据优先级

为了保证良好的通话质量,你可以为终端的数据包(控制信息)设置优先级。

QoS 功能的配置参数介绍如下:

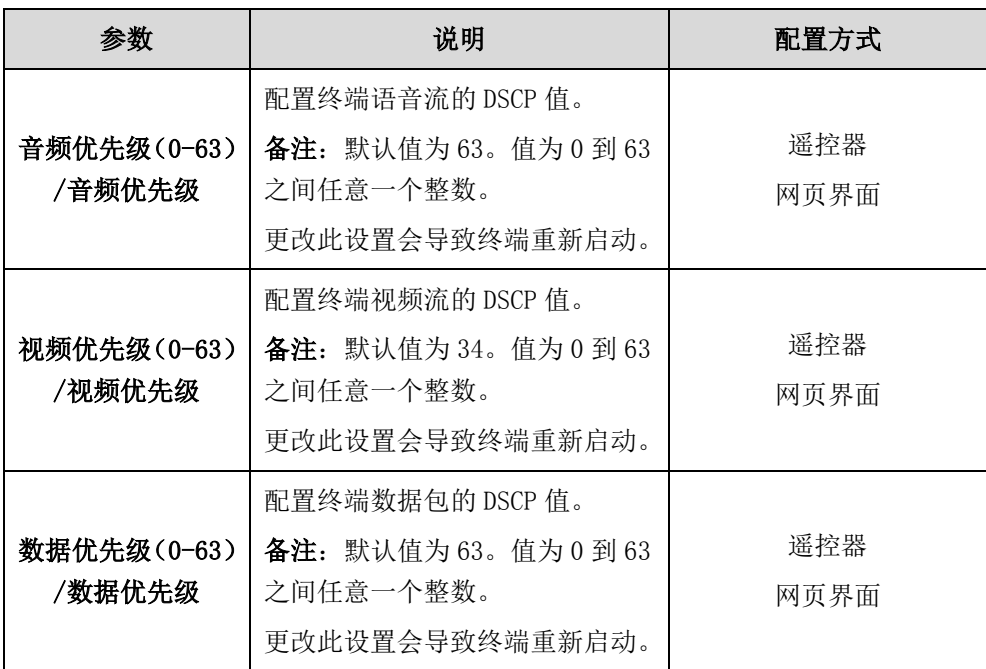

#### 通过网页界面配置终端的 QoS:

- 1. 点击网络配置->高级网络。
- 2. 在音频优先级区域输入终端语音流的 DSCP 值。
- 3. 在视频优先级区域输入终端视频流的 DSCP 值。
- 4. 在数据优先级区域输入终端数据包的 DSCP 值。

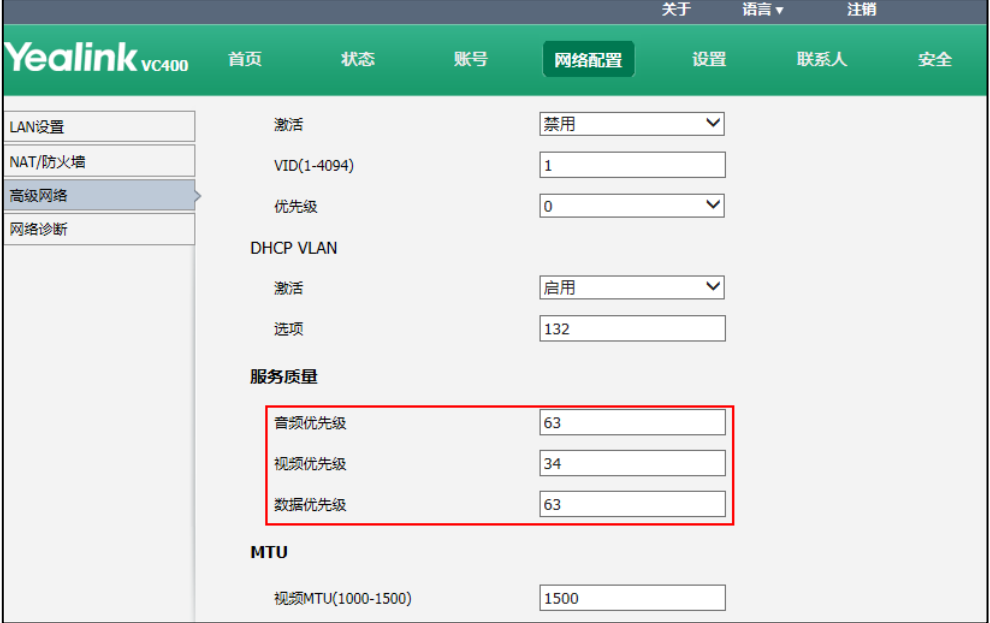

5. 点击提交保存配置。

网页界面弹出对话框"配置已变更,需重启后才生效。是否立即重启?"。

6. 点击提交重启终端。

#### 通过遥控器配置终端的 QoS:

- 1. 选择菜单->高级设置(默认密码: 0000)->高级网络设置。
- 2. 在音频优先级(0-63)区域输入终端语音流的 DSCP 值。
- 3. 在视频优先级 (0-63) 区域输入终端视频流的 DSCP 值。
- 4. 在数据优先级 (0-63) 区域输入终端数据包的 DSCP 值。
- 5. 按保存软键保存配置。

显示设备屏幕提示"需要重启系统使配置生效,是否立即重启?"。

6. 选择确认重启终端。

## VPN

VPN (Virtual Private Network, 虚拟专用网)是建立在公共电信基础设施(例如 Internet)之上的专用网络连接。它为远程办公或个体用户提供了安全访问公司网络的 隧道。VPN 因可扩展性、可靠性、方便性和安全性等优点而被广泛使用。按 VPN 的应用 分类,主要有两种类型:远程访问 VPN(一个单独的设备连接到网络)和站点到站点 VPN (连接两个网络)。远程访问 VPN 允许员工在家中或在办公室以外的地方访问公司内部 网络。站点到站点 VPN 允许不同地理位置的办公室共享一个虚拟网络。VPN 终端也可按 使用的协议进行分类。VPN 隧道协议主要有:IPSec、SSL、L2TP 和 PPTP。

VC400/VC120 会议电视终端支持 SSL VPN。SSL VPN 通过使用 SSL 协议提供远程访问 VPN 功能。

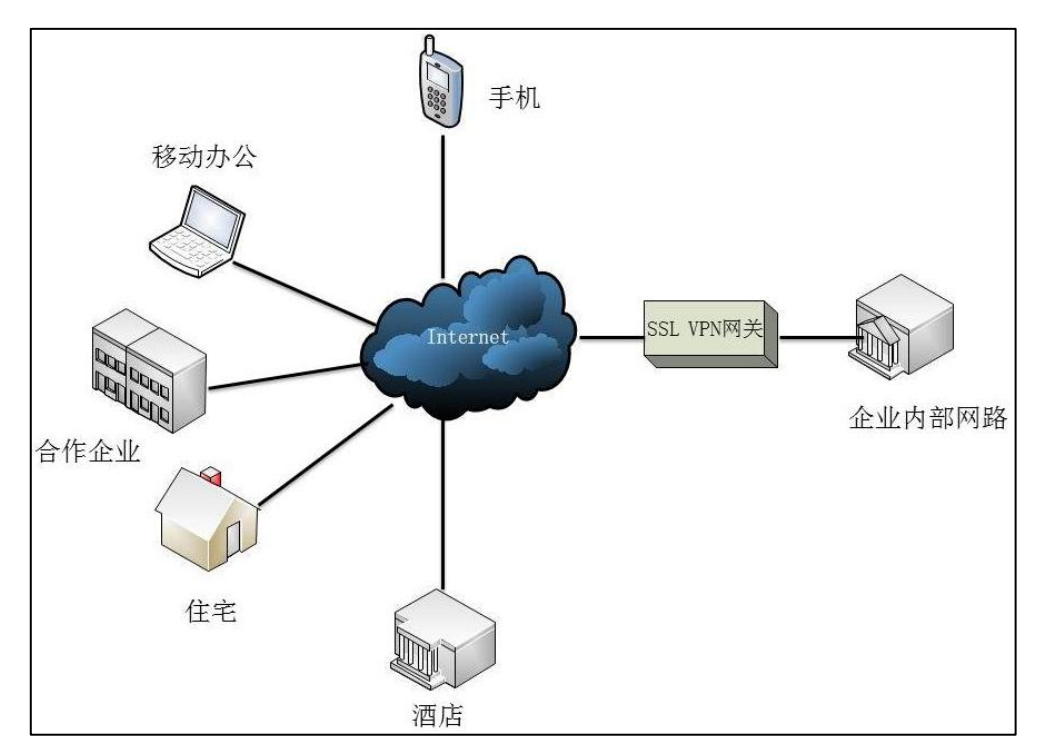

OpenVPN 是一个功能全面的 SSL VPN 软件解决方案,在远程访问中创建安全的连接。 OpenVPN 的技术核心是虚拟网卡,虚拟网卡是使用网络底层编程技术实现的一个驱动软 件。终端支持 TUN 与 TAP 模式的虚拟网卡。TAP 模拟链路层设备,提供虚拟的点对点连 接。TUN 模拟网络层设备, 提供一个虚拟的网段。为了防止泄露私人信息, 在建立安全 的 VPN 隧道之前,隧道的两个端点必须先相互进行身份验证。在终端上正确配置 VPN 功能后,终端作为 VPN 客户端,使用证书与 VPN 服务器进行身份验证。

要在终端上使用 VPN 功能,必须将 VPN 相关文件的压缩包上传到终端上。压缩包的文件 格式必须是.tar。VPN 相关文件包括: 证书(ca.crt、client.crt 和 client.key)和 VPN 客户端的配置文件(vpn.cnf)。请咨询你的网络管理员获取.tar 压缩包。想要了解 更多信息,请参阅文档 [OpenVPN Feature on Yealink IP Phones](http://support.yealink.com/documentFront/forwardToDocumentFrontDisplayPage?language=zh_cn&category=视频会议与协作&?cateid=378&parentcateid=377)。

VPN 功能的配置参数介绍如下:

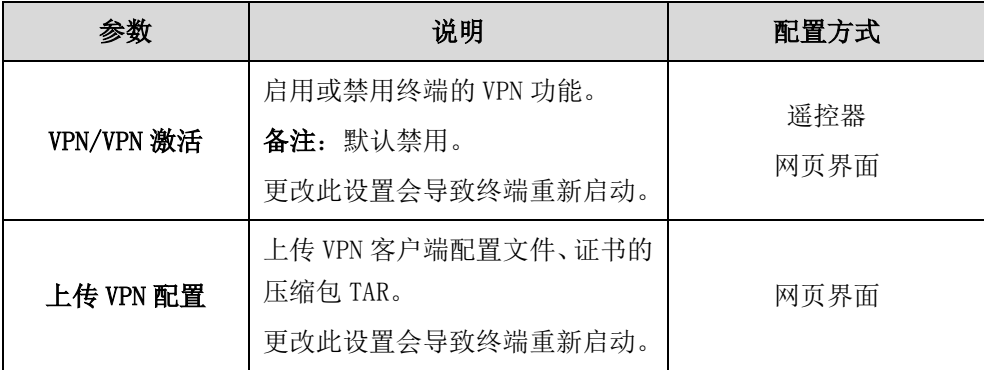

## 通过网页界面配置 VPN 功能:

- 1. 点击网络配置->高级网络。
- 2. 在 VPN 区域的激活下拉框中选择启用。

3. 点击浏览从本地计算机选择 TAR 压缩包。

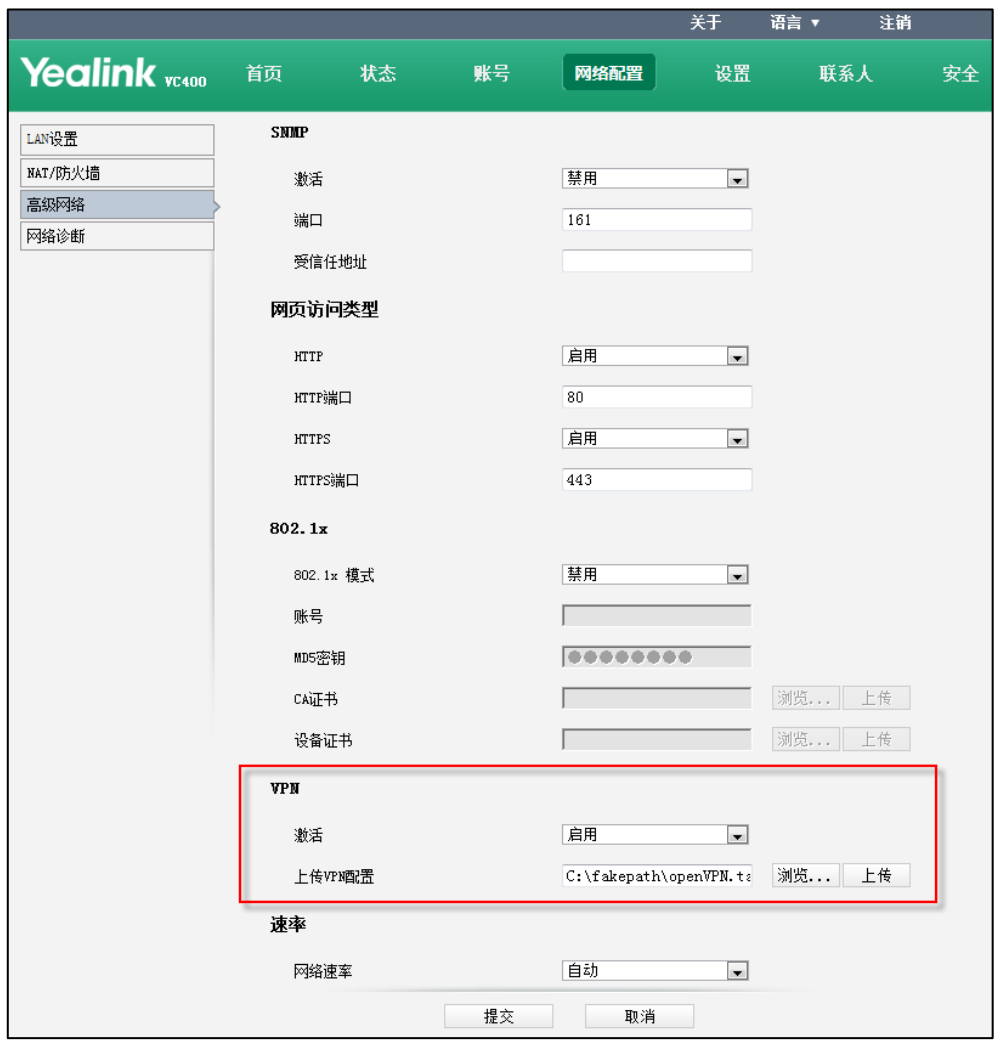

- 4. 点击上传。
- 5. 点击提交保存配置。 网页界面弹出对话框"配置已变更,需重启后才生效。是否立即重启?"。
- 6. 点击提交重启终端。 成功启用 VPN 功能后,显示设备屏幕的状态栏显示 图标。

### 通过遥控器开启 VPN 功能:

- 1. 选择菜单->高级设置(默认密码: 0000)->高级网络设置。
- 2. 勾选 VPN 复选框。 确保已通过网页界面上传 VPN 配置到终端上。
- 3. 按保存软键保存配置。 显示设备屏幕提示"需要重启系统使配置生效,是否立即重启?"。
- 4. 选择确认重启终端。 成功启用 VPN 功能后,显示设备屏幕的状态栏显示 图图标。

# 通讯设置

本章介绍如何配置通讯相关的设置,例如 SIP 和 H.323 设置、呼叫协议和带宽等。 本章包含以下内容:

- SIP [设置](#page-102-0)
- H. 323 设置
- [云账号设置](#page-109-0)
- [编解码](#page-116-0)
- [呼叫协议](#page-119-0)
- [免打扰](#page-121-0)
- [自动应答](#page-122-0)
- [呼叫匹配](#page-123-0)
- [保存通话记录](#page-124-0)
- [带宽](#page-125-0)
- [回铃超时时间](#page-127-0)
- [自动拒绝超时时间](#page-128-0)
- URI [呼叫模式](#page-128-1)
- [默认布局](#page-129-0)

# <span id="page-102-0"></span>SIP 设置

VC400/VC120 支持使用 SIP 协议(会话初始协议)发起和接收音、视频呼叫。

# SIP 账号

如果你当前的服务器支持 SIP 协议,你可以为终端配置 SIP 账号,其他用户则可以通过 输入 SIP 账号来呼叫你的 VC400/VC120。

## SIP 账号的相关参数介绍如下:

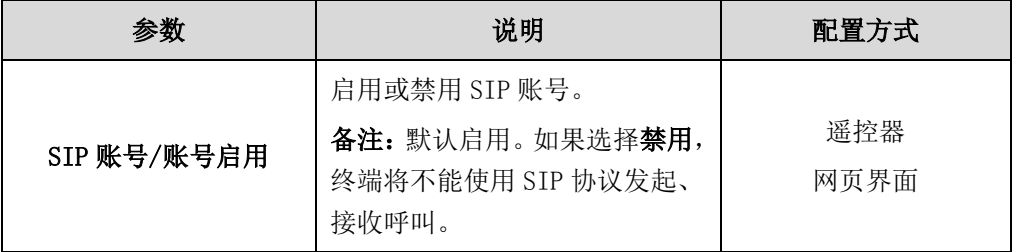

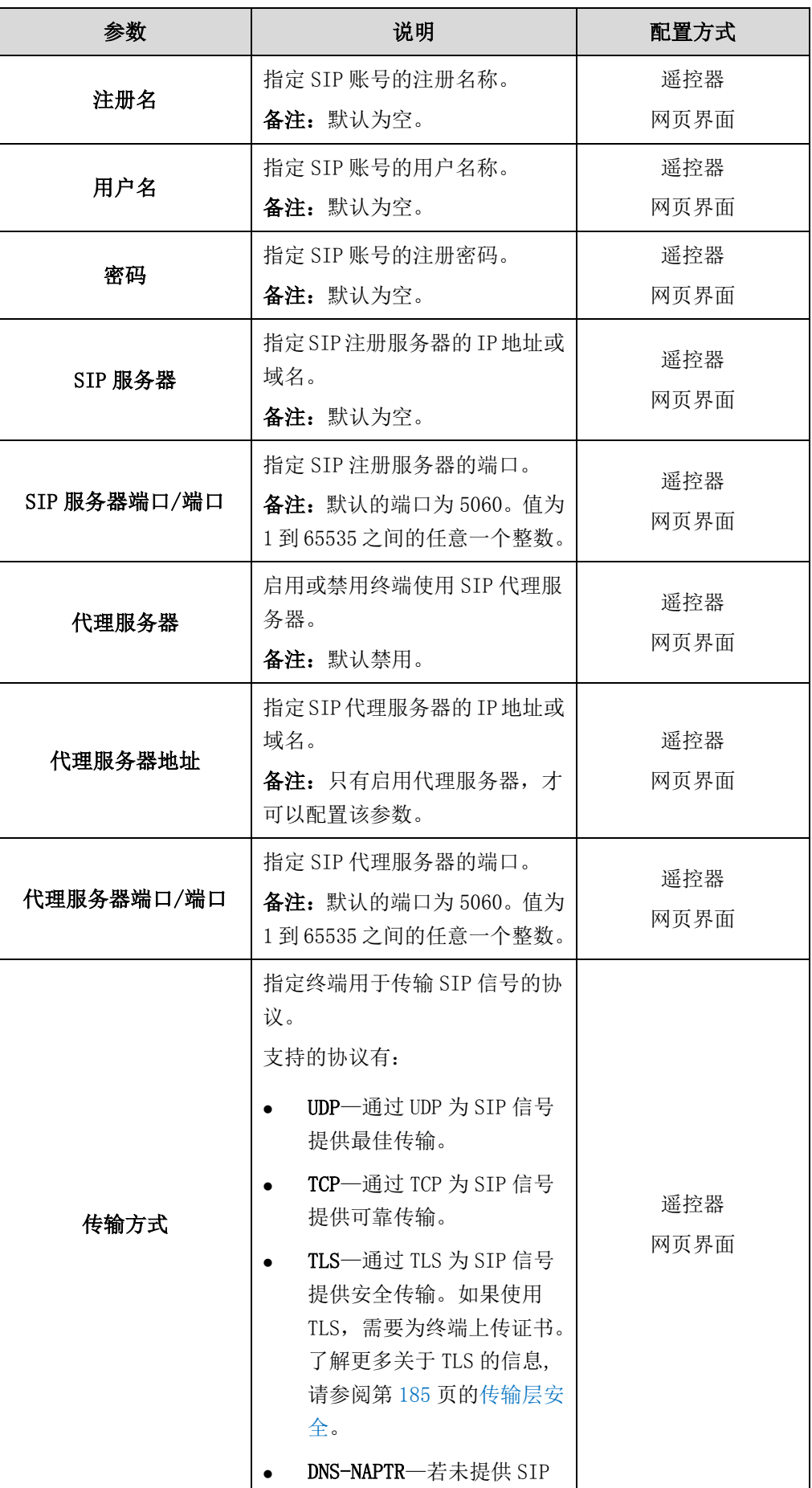

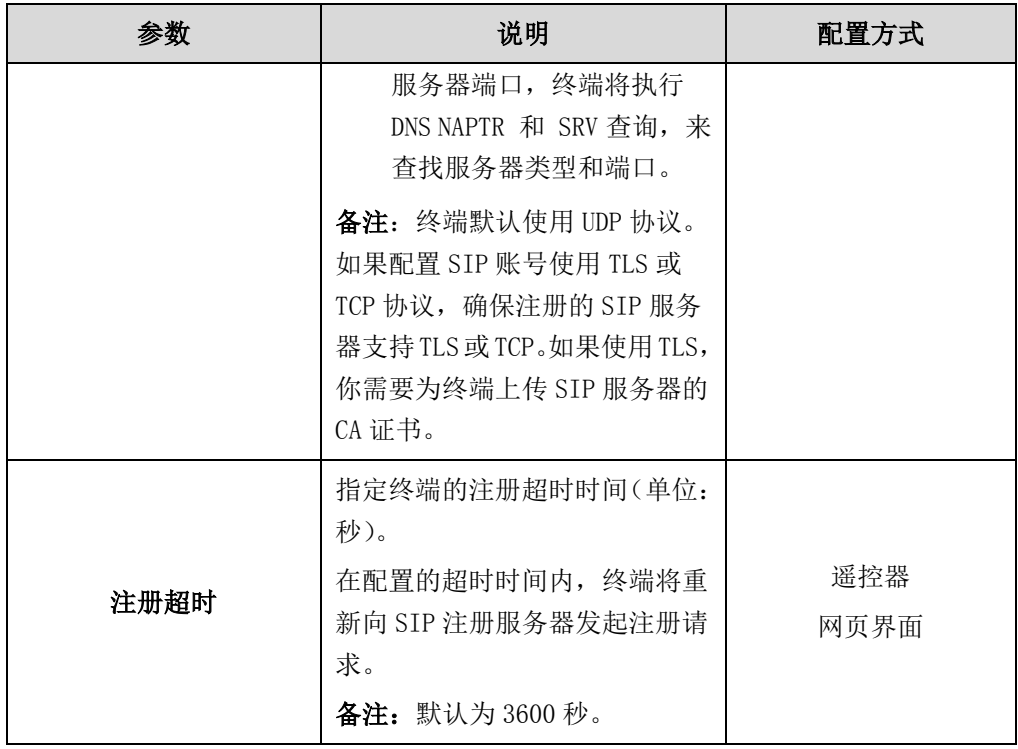

## 通过网页界面配置 SIP 设置:

- 1. 点击账号->SIP 账号。
- 2. 配置 SIP 账号的相关信息。

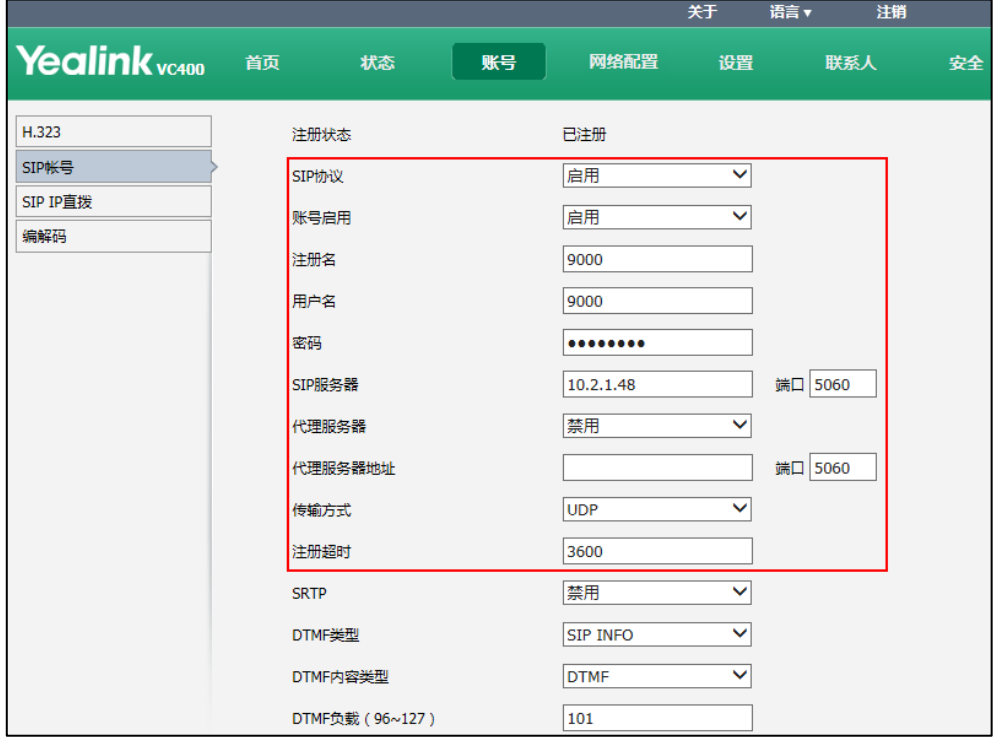

3. 点击提交保存配置。

如果注册成功,显示设备屏幕显示 8 | 图标,视频会议电话界面显示 [SIP] 图标。

#### 通过遥控器配置 SIP 账号:

- 1. 选择菜单->高级设置(默认密码: 0000)->SIP 账号。
- 2. 配置 SIP 账号的相关信息。
- 3. 按保存软键保存配置。 如果注册成功,显示设备屏幕显示 | 图标,视频会议电话界面显示 [SIP] 图标。

## SIP IP 直拨

当使用 SIP 协议进行 IP 直拨时,不支持使用 TLS 传输协议。因此你可以单独对 SIP IP 直拨进行相应的设置。

SIP IP 直拨设置的相关参数介绍如下:

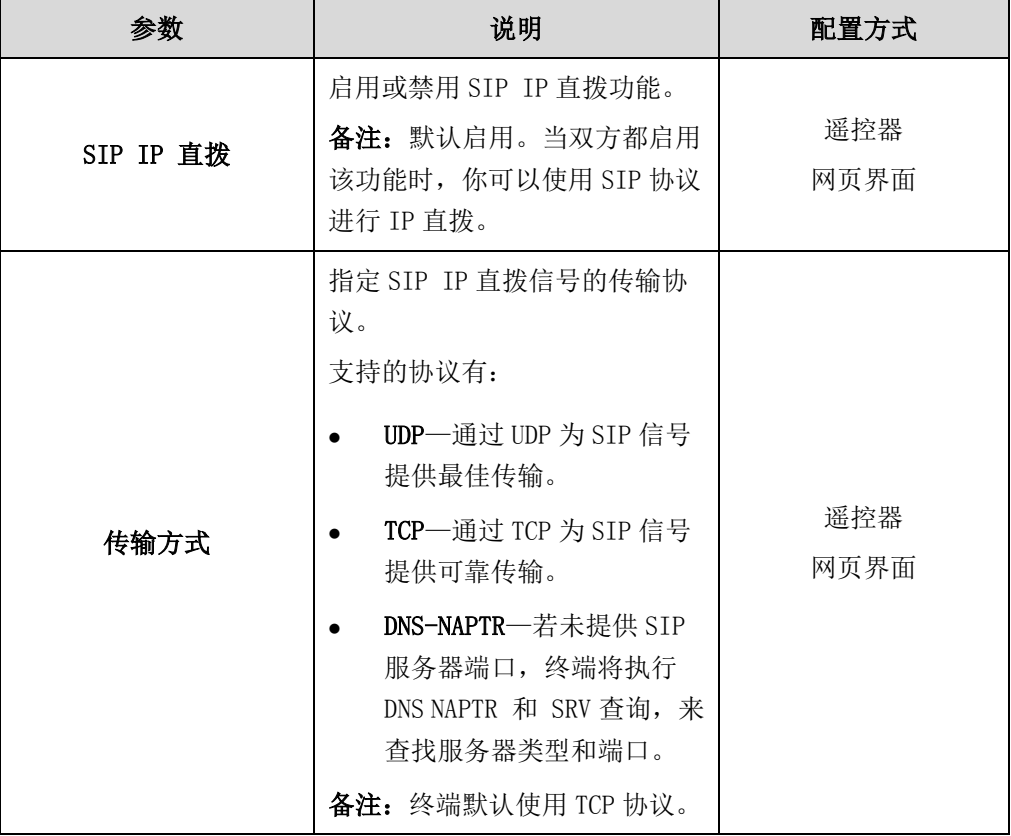

## 通过网页界面配置 SIP IP 直拨:

- 1. 点击账号->SIP IP 直拨。
- 2. 从 SIP IP 直拨下拉框选择适当的值。

3. 从传输方式下拉框选择适当的值。

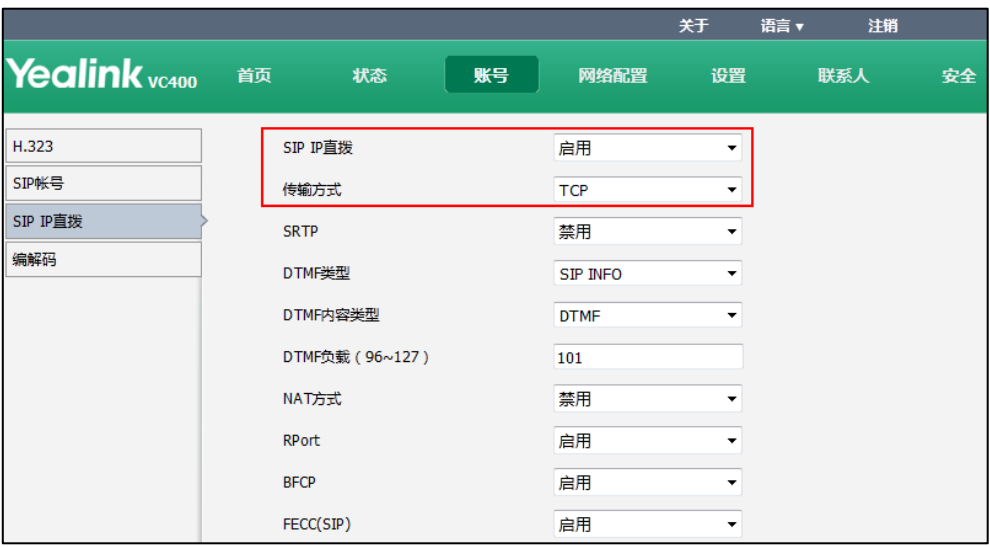

4. 点击提交保存配置。

## 通过遥控器配置 SIP IP 直拨:

- 1. 选择菜单->高级设置(默认密码: 0000)->SIP IP 直拨。
- 2. 从 SIP IP 直拨下拉框选择适当的值。
- 3. 从传输方式下拉框选择适当的值。
- 4. 按保存软键保存配置。

# <span id="page-106-0"></span>H.323 设置

VC400/VC120 会议电视终端支持使用 H.323 协议发起和接收音、视频呼叫。如果你的网 络使用网守,你可以在终端上启用 H.323 账号,并指定 H.323 的用户名和分机号。其他 用户可以通过输入 H.323 的用户名或分机号来呼叫终端。

H.323 设置的相关参数介绍如下:

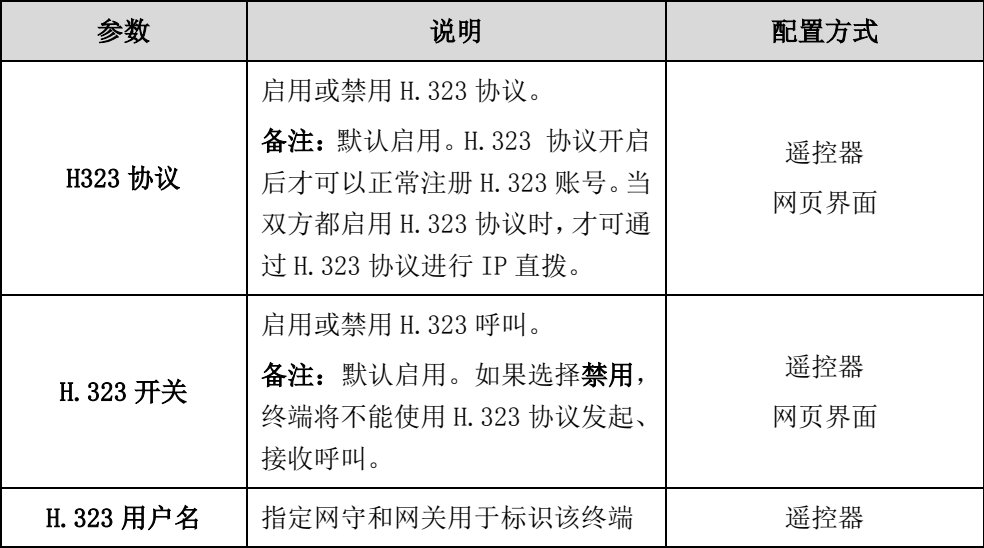

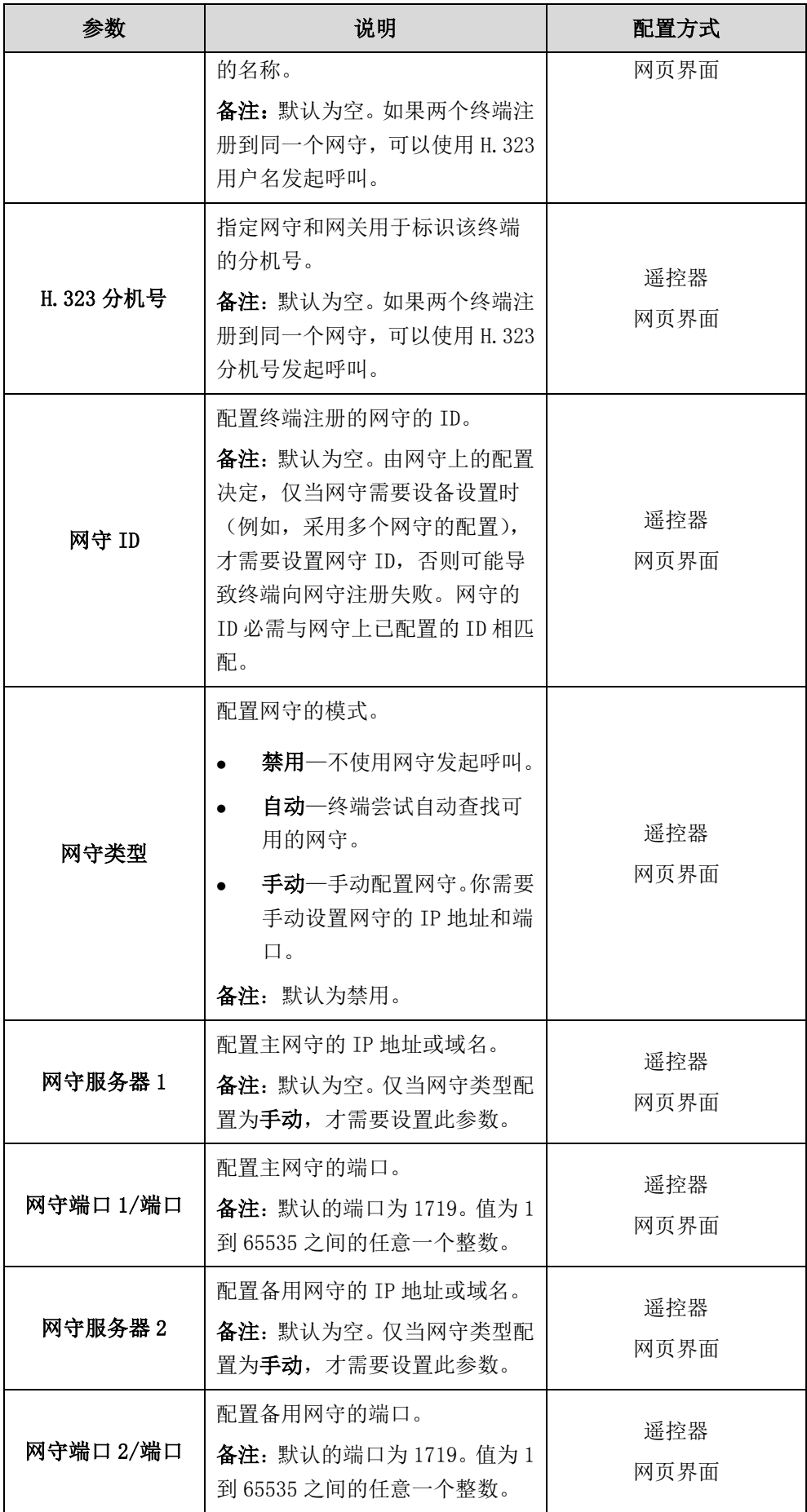
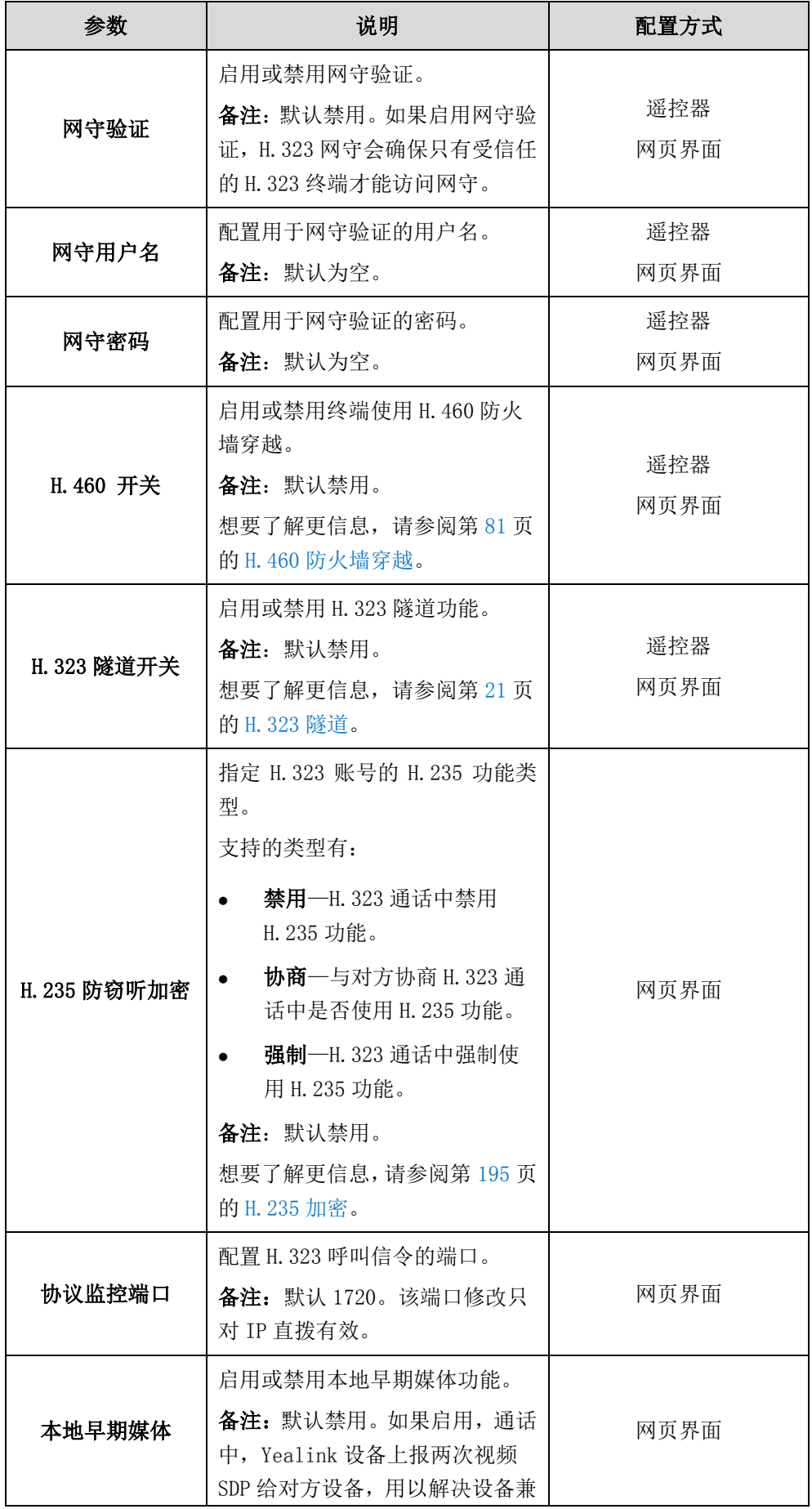

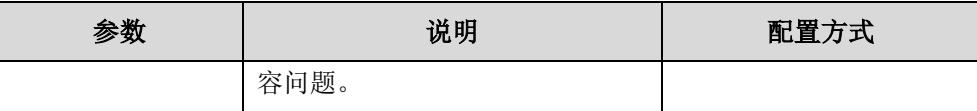

#### 通过网页界面配置 H.323 设置:

- 1. 点击账号->H.323。
- 2. 根据当前的网络环境,配置 H.323 设置。

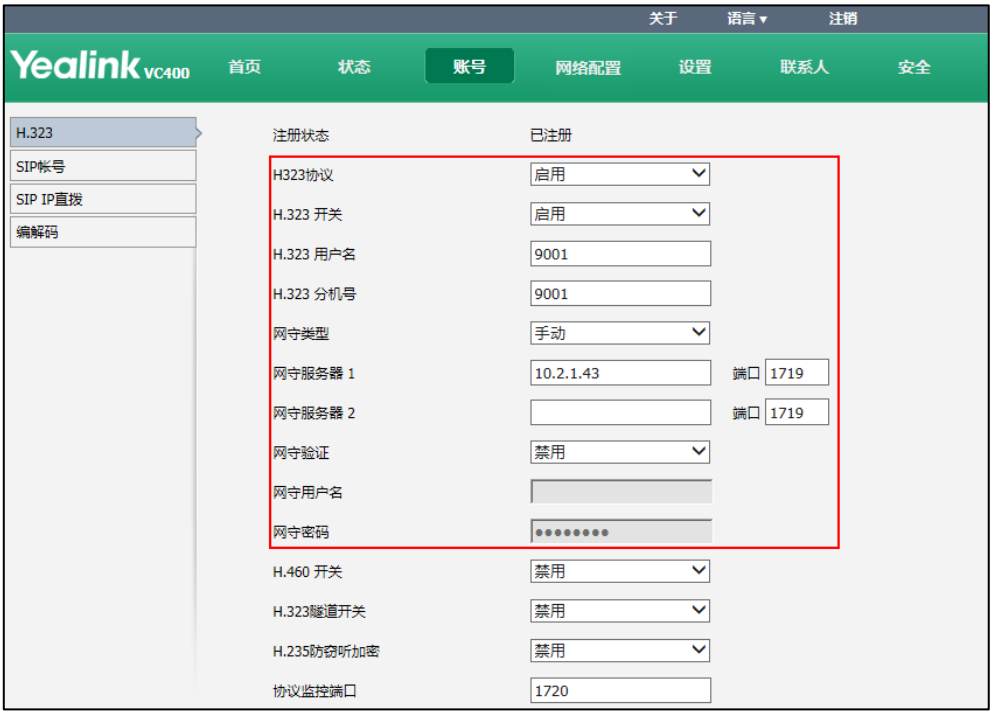

3. 点击提交保存配置。

如果注册成功,显示设备屏幕显示 823 图标,视频会议电话的液晶界面显示 [H323] 图标。

### 通过遥控器配置 H.323 设置:

- 1. 选择菜单->高级设置(默认密码: 0000)->H.323。
- 2. 根据当前的网络环境,配置 H.323 设置。
- 3. 按保存软键保存配置。

如果注册成功,显示设备屏幕显示 823 图标,视频会议电话的液晶界面显示 [1323] 图标。

# 云账号设置

VC400/VC120 会议电视终端支持注册亿联云账号,通过便捷的云服务实现终端的互通。 亿联云账号由云企业管理员在亿联网页管理服务平台上进行设置并分配给用户,想要了 解亿联网页管理服务平台的信息,请参阅文档[亿联视频会议云管理服务平台管理员指南](http://support.yealink.com/documentFront/forwardToDocumentFrontDisplayPage)。 如果你注册了亿联云账号,你想呼叫同一企业云通讯录里的联系人,你可以输入完整云 账号或分机号(云账号后四位)进行呼叫。如果呼叫的是不同企业云通讯录里的联系人,

你只能输入完整云账号进行呼叫。

云账号设置的相关参数介绍如下:

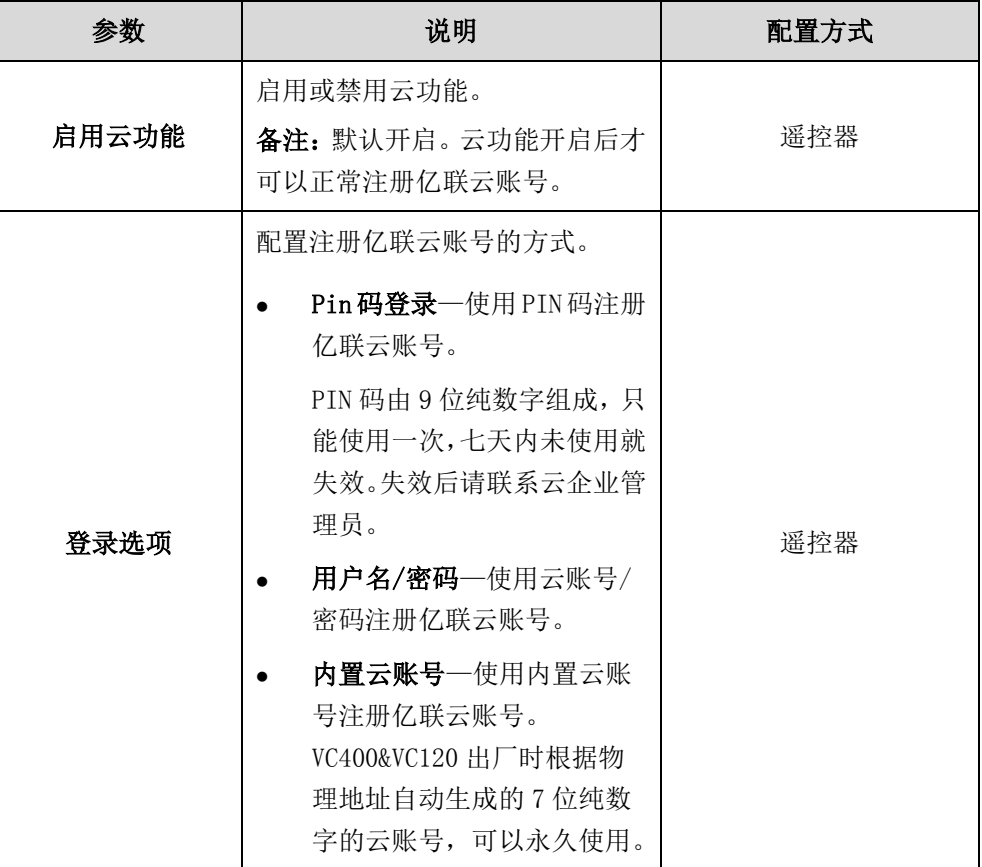

### 通过遥控器配置云账号:

1. 选择菜单->高级设置(默认密码: 0000)->云。

2. 勾选启用云功能复选框。

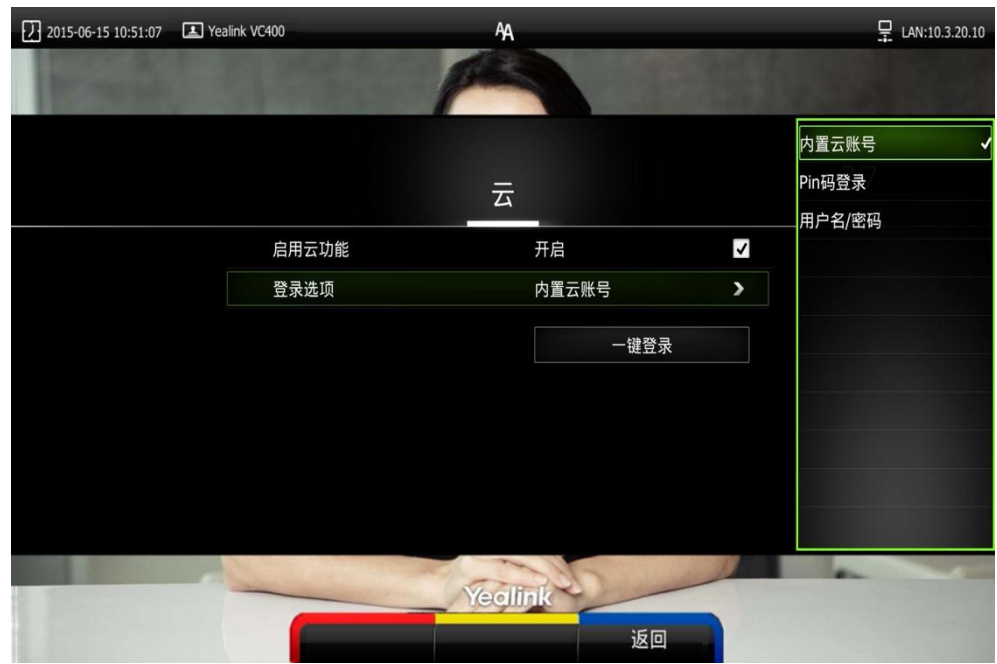

3. 从登录选项下拉框中选择相应的注册亿联云账号的方式。

- 如果你选择 Pin 码登录, 输入 PIN 码后, 按遥控器上的上下方向键选择登录, 再按 $($  ok)。
- 如果你选择用户名/密码,输入云账号/密码。记住复选框默认勾选,下次输 入相同亿联云账号时,密码会自动填充。 按遥控器上的上下方向键选择登录,再按(ok)。
- 如果你选择内置云账号, 按遥控器上的上下方向键选择一键登录, 再按 ( ox 如果注册成功,显示设备屏幕显示 图标,视频会议电话的液晶界面显示 图标。
- 说明 一个云账号最多支持同时登录 5 个云终端。 如果你使用内置云账号方式注册了亿联云账号,你的联系人列表中不会包含云联系人,但是 你可以拨打其他云账号进行呼叫。

## DTMF

双音多频信号(DTMF),电话系统中话机与交换机之间的一种用户信令,通常用于发送 被叫号码。它由高频群和低频群组成,高低频群各包含 4 个频率。一个高频信号和一个 低频信号叠加组成一个组合信号,代表一个数字。DTMF 信号有 16 个编码。 以下为双音多频的拨号键盘 4×4 矩阵,每一列代表一个低频,每一行代表一个高频。 每按一个键就发送一个高频和低频的正弦信号组合,比如'1'相当于 697 和 1209 赫兹 (Hz)。交换机可以解码这些频率组合并确定所对应的按键。

双音多频的键盘频率:

|        | 1209 Hz | 1336 Hz | 1447 Hz | 1633 Hz |
|--------|---------|---------|---------|---------|
| 697 Hz |         | റ       |         |         |
| 770 Hz |         | h       | հ       |         |
| 852 Hz |         |         |         |         |
| 941 Hz | $\ast$  |         |         |         |

## DTMF 传输方式

VC400/VC120 支持以下检测 DTMF 数据的方法: RFC2833、INBAND、SIP INFO。

#### RFC 2833

带内检测方式,通过 RTP 传输,由特殊的 rtpPayloadType 即 TeleponeEvent 来标示 RFC2833 数据包。同一个 DTMF 按键通常会对应多个 RTP 包,这些 RTP 数据包的时间戳 均相同,此可以作为识别同一个按键的判断依据,最后一包 RTP 数据包的 end 标志置 1 表示 DTMF 数据结束。默认的 TeleponeEvent 为 101, 但可以人为修改。

### INBAND

带内检测方式,而且与普通的 RTP 语音包混在一起传送。在进行 INBAND DTMF 检测时唯 一的办法就是提取 RTP 数据包进行频谱分析,经过频谱分析得到高频和低频的频率,然 后查表得到对应的按键。

### SIP INFO

带外检测方式,通过 SIP 信令通道传输 DTMF 数据。SIP INFO 消息可通过三种方式进行 传送:DTMF,DTMF-Relay 和 Telephone-Event。

使用 SIP 协议时, DTMF 设置的相关参数介绍如下:

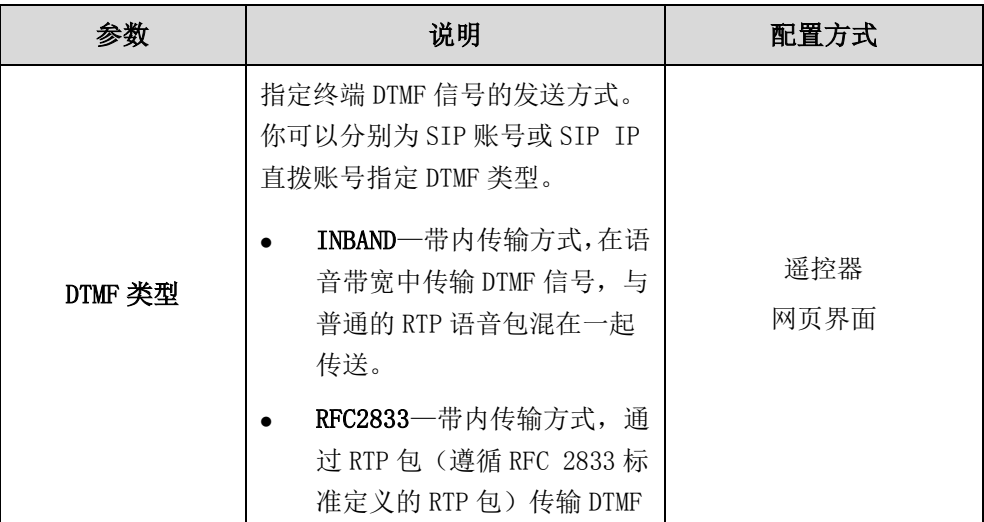

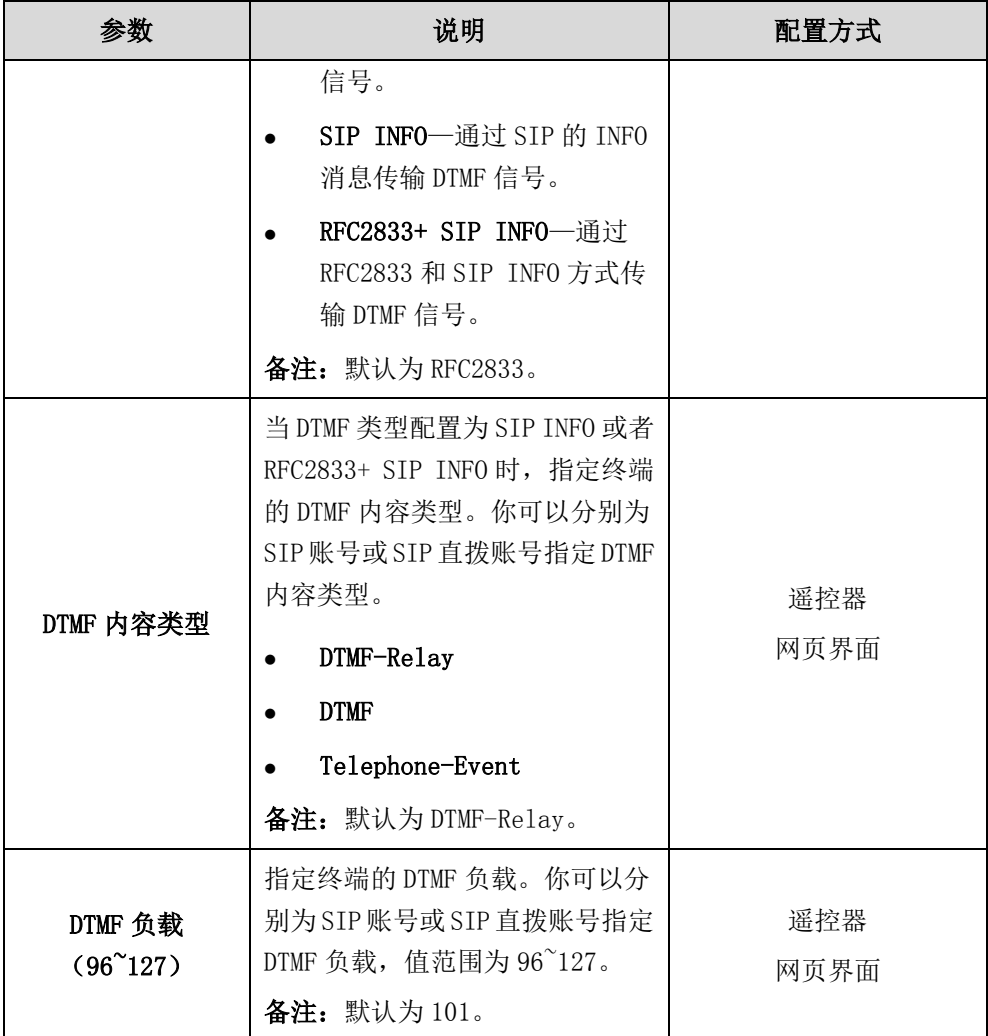

通过网页界面为 SIP 账号配置 DTMF:

1. 点击账号->SIP 账号。

2. 从 DTMF 类型下拉框选择适当的值。 如果你选择 SIP INFO 或 RFC2833+ SIP INFO, 从 DTMF 内容类型下拉框中选择适当 的值。

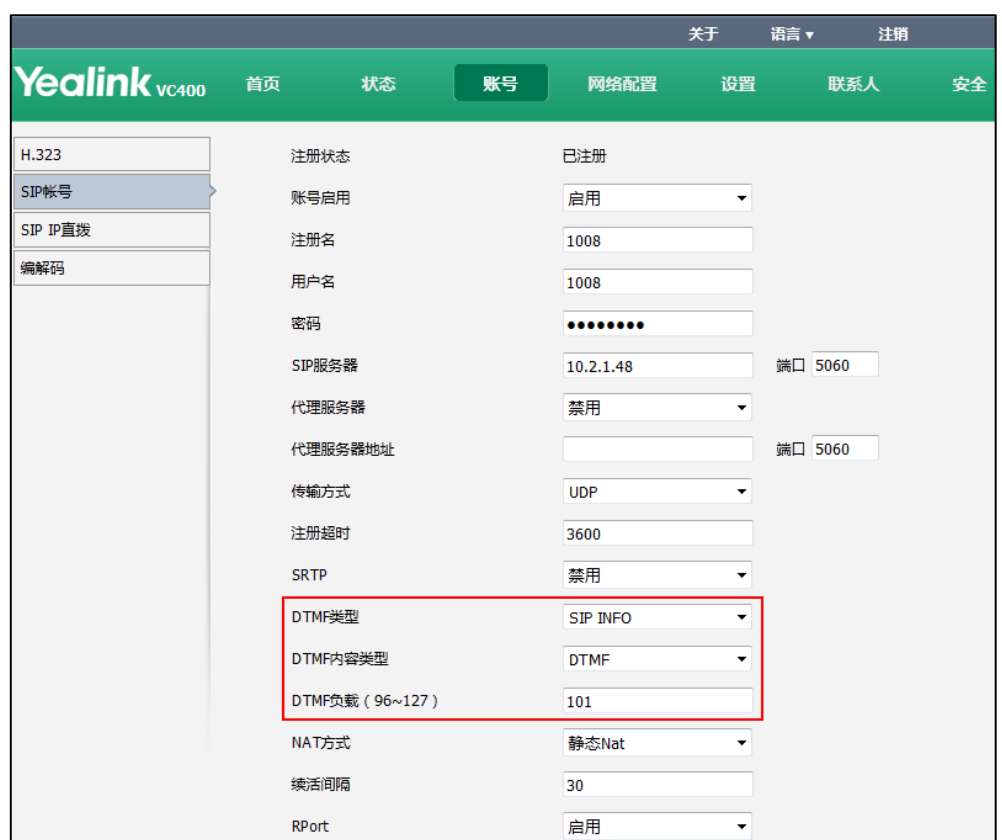

3. 在 DTMF 负载(96~127)区域输入 DTMF 负载值。

4. 点击提交保存配置。

通过网页界面为 SIP IP 直拨账号配置 DTMF:

- 1. 点击账号->SIP IP 直拨。
- 2. 从 DTMF 类型下拉框选择适当的值。

如果你选择 SIP INFO 或 RFC2833+ SIP INFO, 从 DTMF 内容类型下拉框中选择适当 的值。

### 3. 在 DTMF 负载(96~127)区域输入 DTMF 负载值。

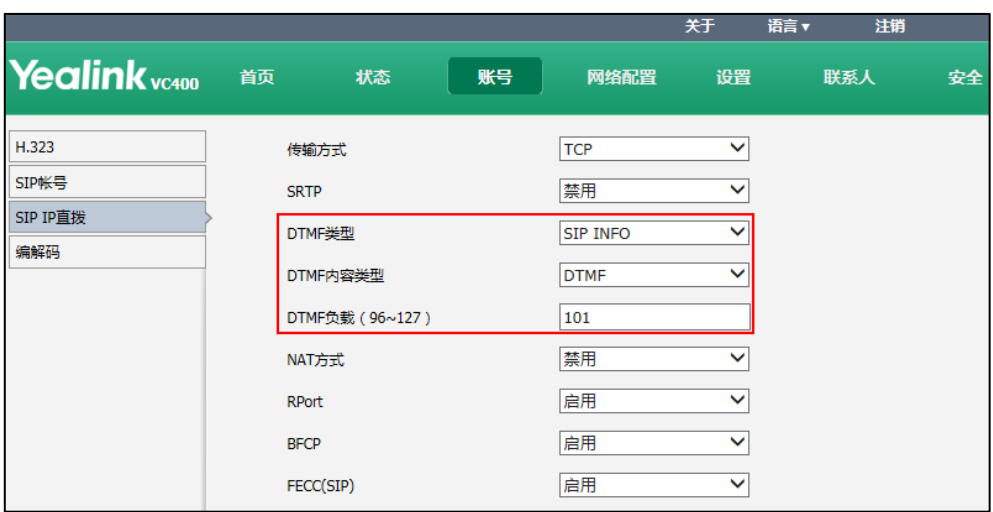

### 4. 点击提交保存配置。

使用 H. 323 协议时, DTMF 设置的相关参数介绍如下:

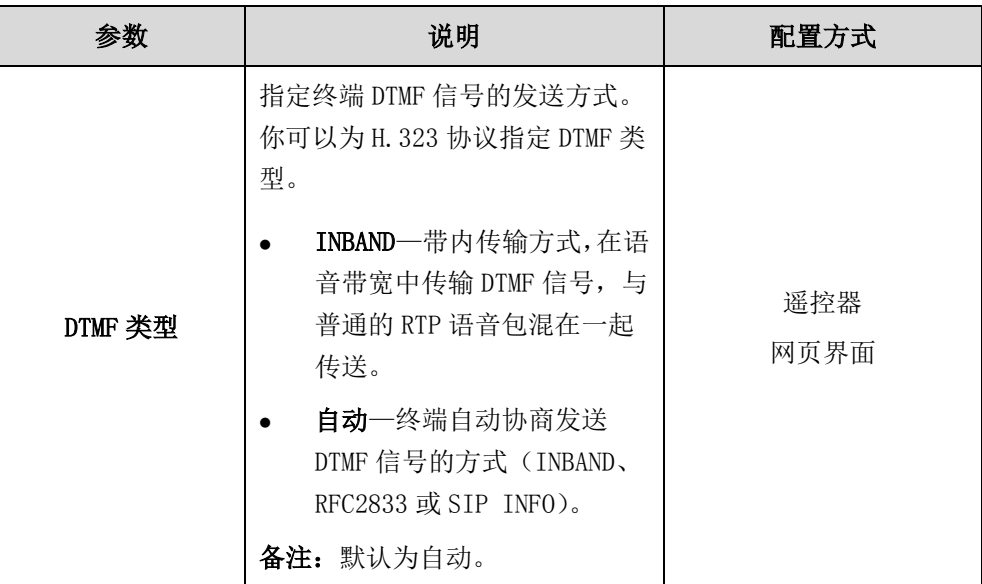

### 通过网页界面为 H.323 协议配置 DTMF:

1. 点击账号->H.323。

2. 从 DTMF 类型下拉框选择适当的值。

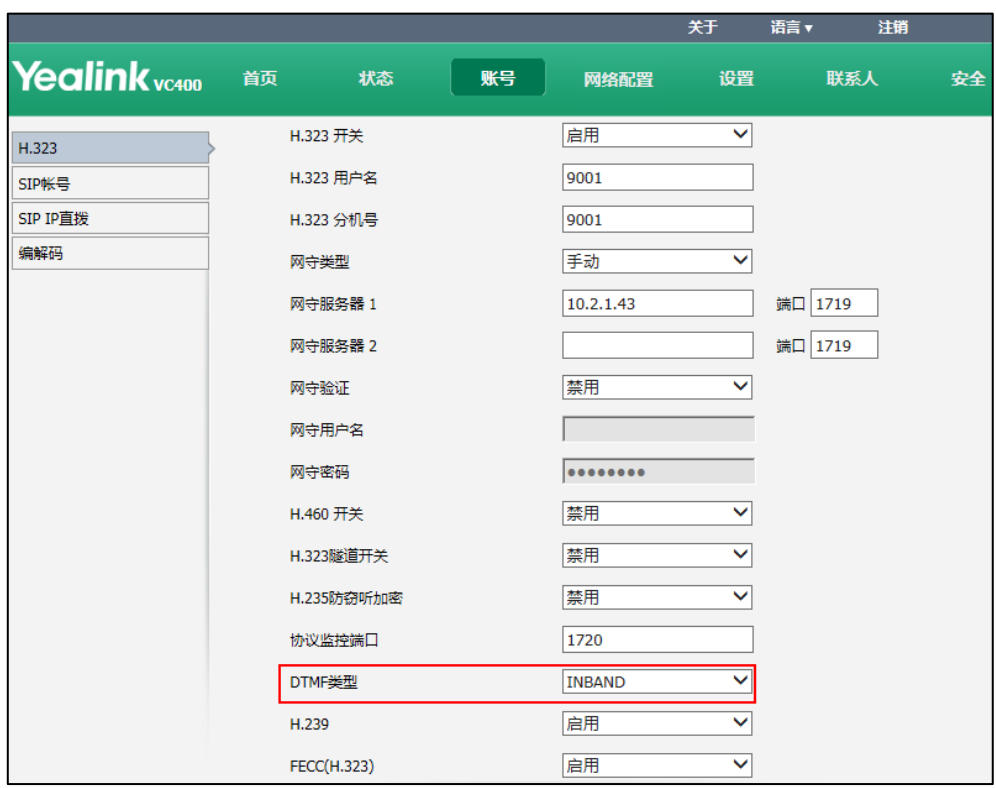

3. 点击提交保存配置。

# 编解码

CODEC 是 COmpress-DECompress 的缩写,通过算法对数据流或信号进行压缩、解压缩。 该过程的目的在于保证通话质量的同时,通过最小的比特数来传输高保真的信号。这能 有效减少数据包的大小和传输所需的带宽。管理员可以通过网页界面为终端配置要使用 的编解码和编解码的优先级。

## 音频编解码

终端通话中使用的音频编解码需服务器支持。在呼叫时,终端向服务器提供已启用的音 频编解码器列表,然后根据音频编解码的优先级,与被叫方协商使用哪个音频编解码。 下表列出终端支持的音频编解码以及相应的属性:

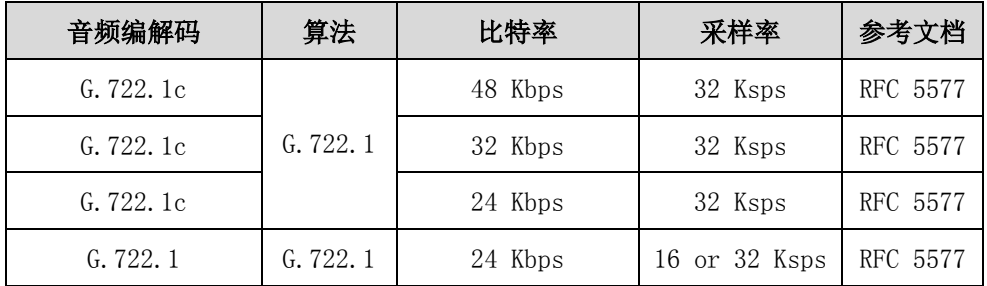

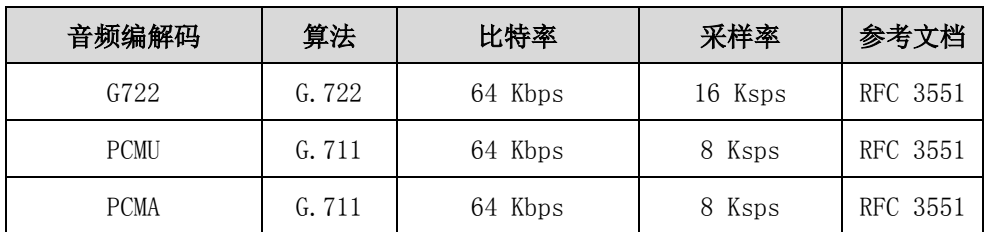

音频编解码设置的相关参数介绍如下:

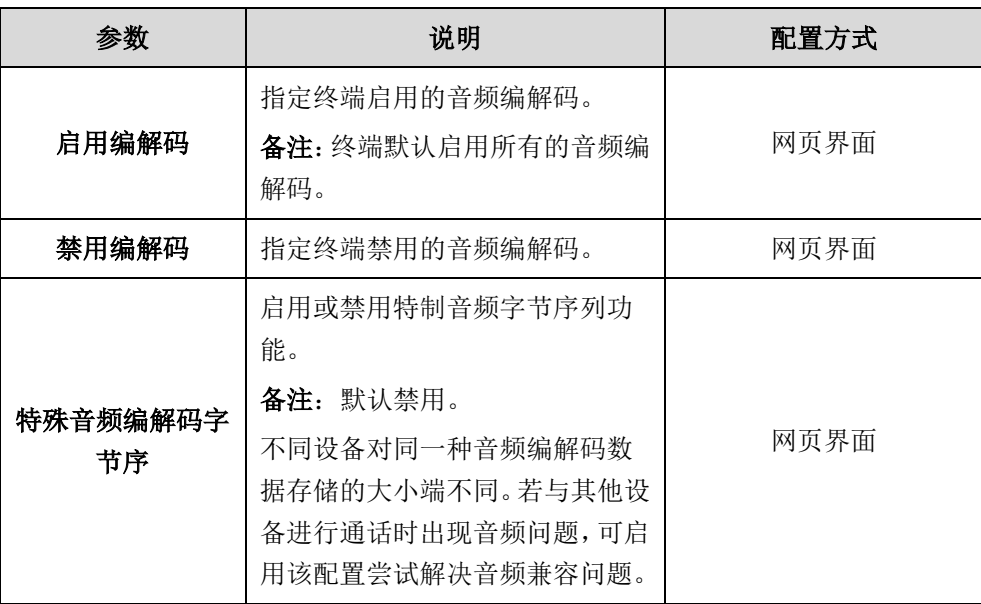

### 通过网页界面配置音频编解码:

- 1. 点击账号->编解码->音频编解码。
- 2. 从禁用编解码列表框中选择相应的音频编解码,点击 → 选择的编解码显示在启用编解码列表框中。
- 3. 重复步骤 2 启用更多的音频编解码。
- 4. 在启用编解码列表框选择相应的音频编解码,点击 + 或 = 调整音频编解 码的优先级。

5. (可选)如果 Yealink 会议电视终端与其他终端在通话时存在音频问题,可从特殊 音频编辑码字节数下拉框选择启用解决音频兼容性问题。

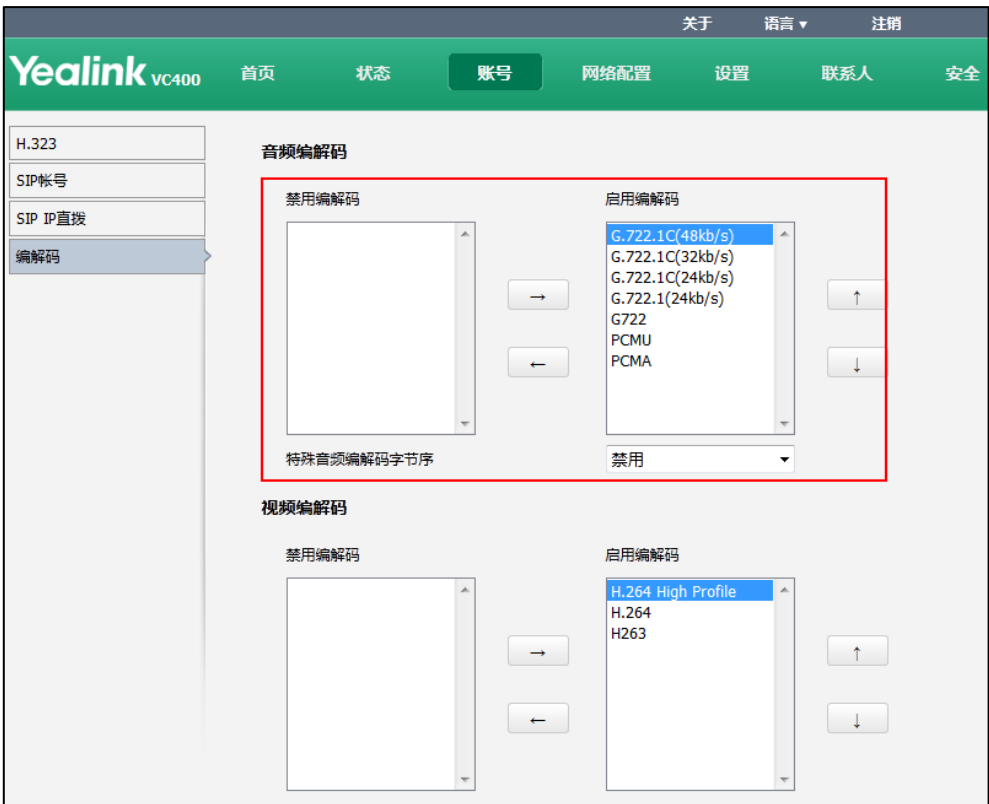

6. 点击提交保存操作。

### 视频编解码

终端通话中使用的视频编解码需服务器支持。在呼叫时,终端向服务器提供已启用的视 频编解码器列表,然后根据视频编解码的优先级,与被叫方协商使用哪个视频编解码。 下表列出终端支持的视频编解码以及相应的属性:

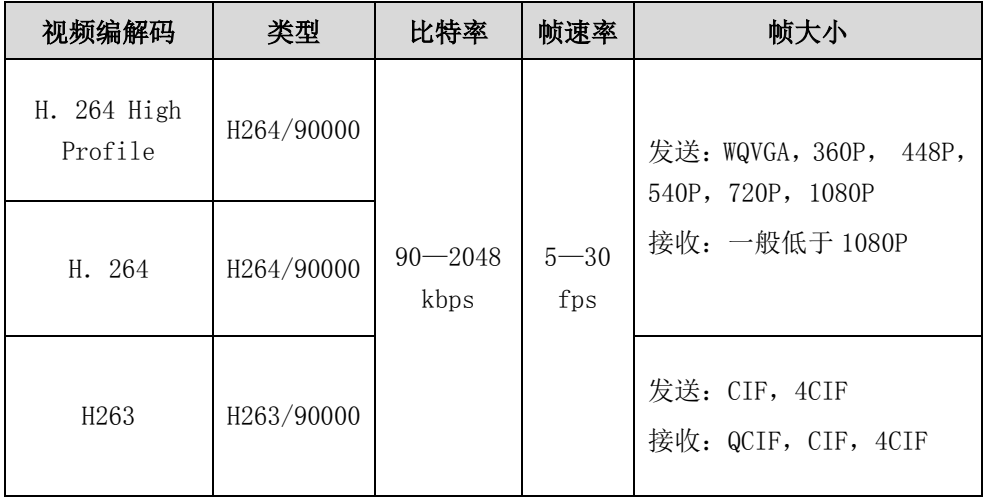

视频编解码设置的相关参数介绍如下:

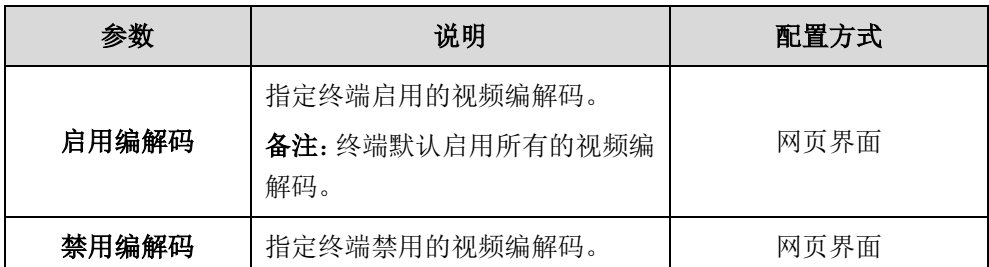

#### 通过网页界面配置视频编解码:

- 1. 点击账号->编解码->视频编解码。
- 2. 从禁用编解码列表框中选择相应的视频编解码,点击 →
- 3. 选择的视频编解码显示在启用编解码列表框中。
- 4. 重复步骤 2 启用更多的视频编解码。
- 5. 在启用编解码列表框选择相应的视频编解码,点击 + 或 + 调整视频编 解码的优先级。

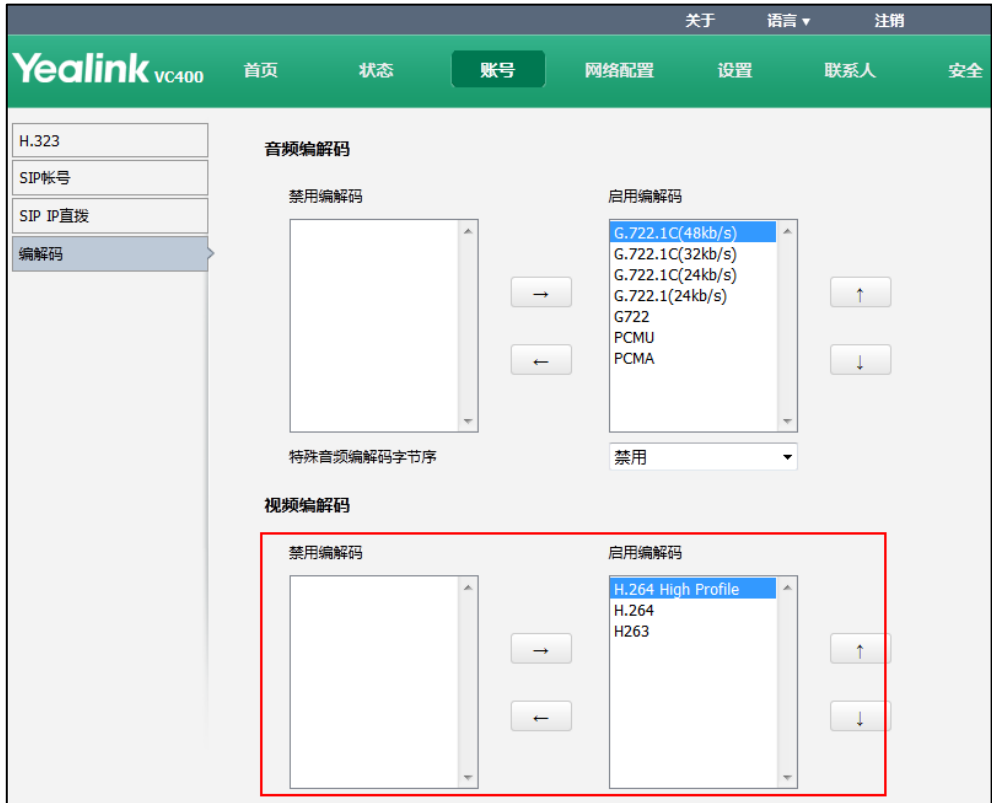

6. 点击提交保存操作。

# 呼叫协议

终端支持使用 SIP 协议和 H.323 协议发起、接收呼叫。H.323 协议常用于与其他会议电 视终端通信,SIP 协议常用于与其他 VoIP 设备通信。默认的呼叫协议为自动,终端优

先使用 H. 323 协议发起呼叫;如果终端当前不支持使用 H. 323 协议发起呼叫, 终端自动 切换到 SIP 协议。你可以根据终端的 SIP 和 H.323 设置,指定终端发起呼叫时使用的协 议。要使用特定的呼叫协议,确保确保对方设备支持该协议。

呼叫协议的配置参数介绍如下:

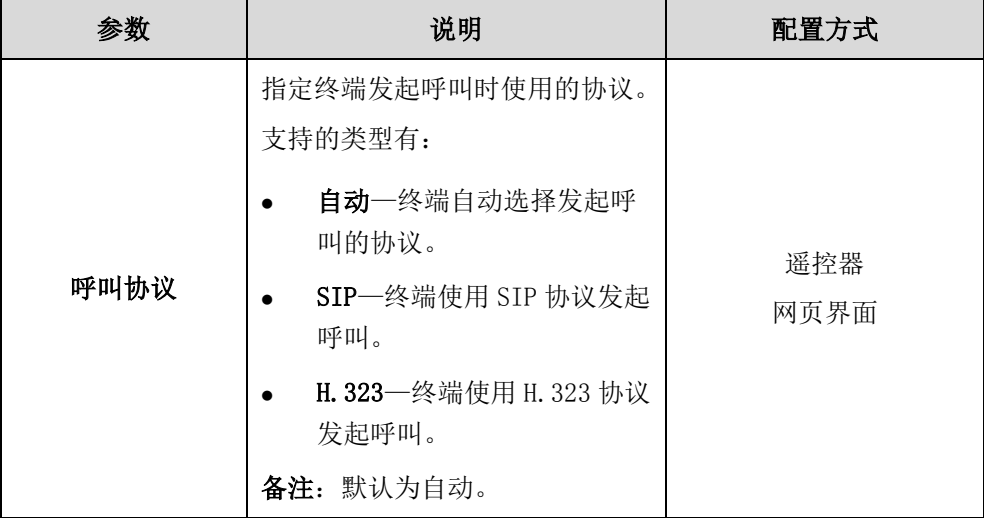

### 通过网页界面配置呼叫协议:

- 1. 点击设置->呼叫功能。
- 2. 从呼叫协议下拉框选择适当的类型。

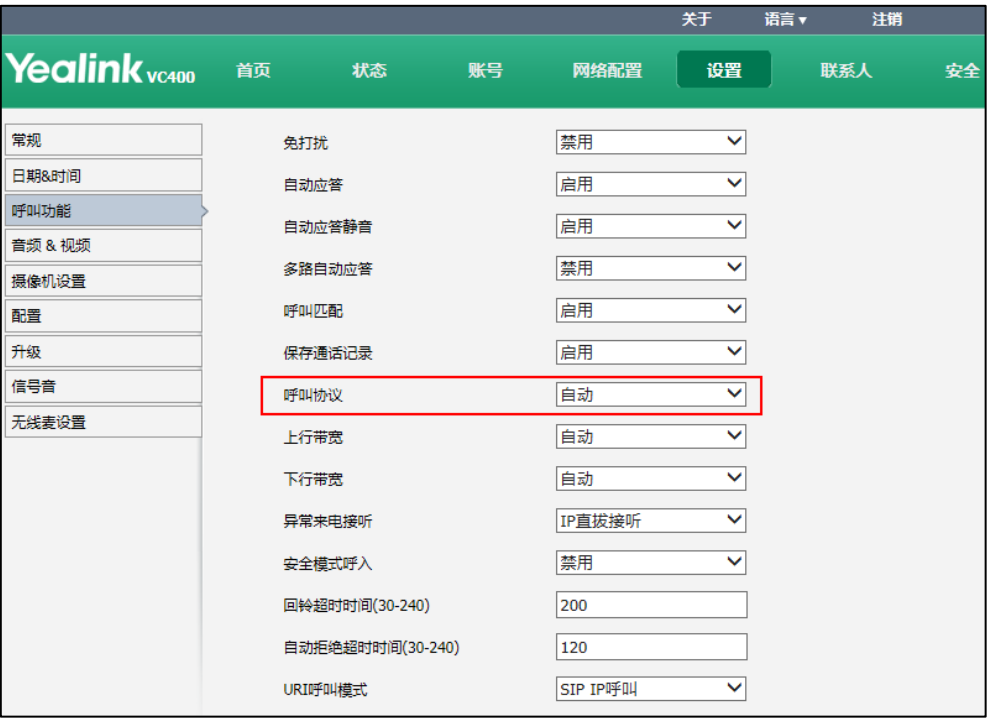

3. 点击提交保存配置。

通过遥控器配置呼叫协议:

1. 选择菜单->呼叫功能。

- 2. 从呼叫协议下拉框中选择适当的协议。
- 3. 按保存软键保存配置。

# 免打扰

在终端空闲时,你可以开启终端的免打扰模式,终端将自动拒绝所有来电。如果此时使 用终端成功建立一路通话,终端将自动关闭免打扰模式。你可以在通话中重新开启免打 扰模式来禁止其他成员加入会议。通话结束后,终端自动关闭通话中免打扰模式。 终端空闲时的免打扰模式的配置参数介绍如下:

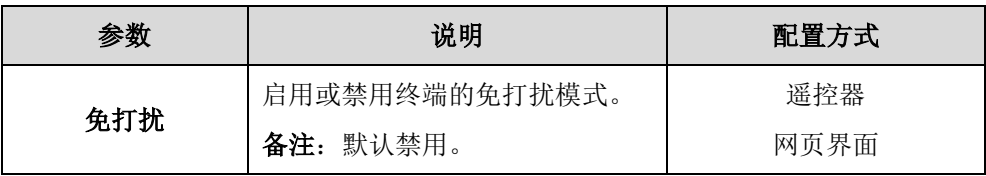

### 通过网页界面启用免打扰模式:

- 1. 点击设置->呼叫功能。
- 2. 从免打扰下拉框中选择启用。

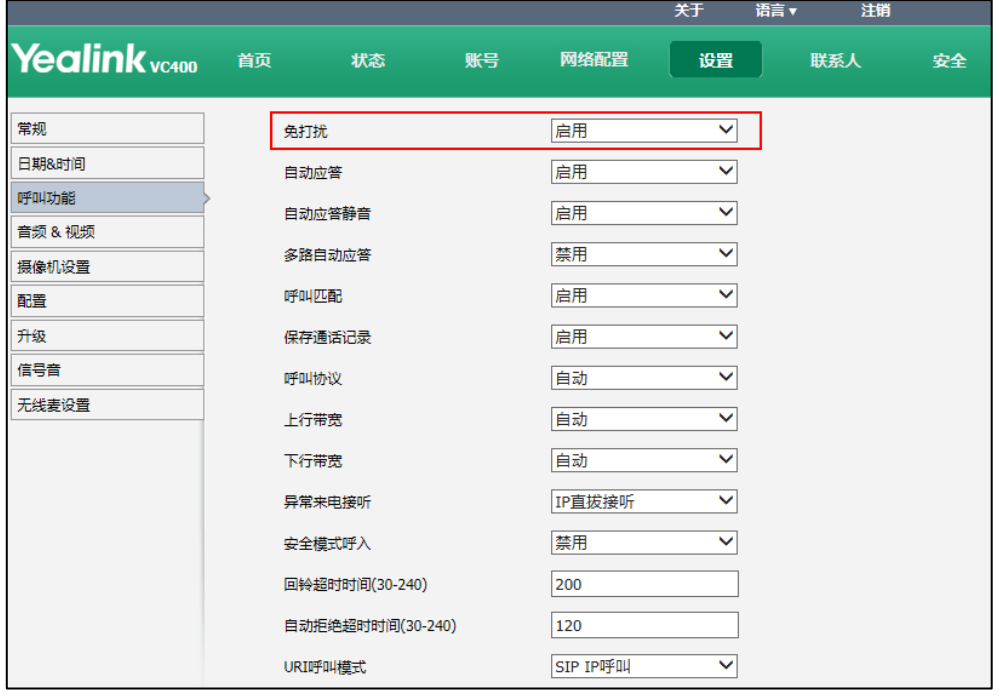

3. 点击提交保存配置。

显示设备屏幕的状态栏显示 | 图标, 视频会议电话的液晶界面显示 DND 图标。

### 通过遥控器启用免打扰模式:

- 1. 选择菜单->呼叫功能。
- 2. 勾选免打扰复选框。
- 3. 按保存软键保存配置。

显示设备屏幕的状态栏显示 | 图标, 视频会议电话的液晶界面显示 DND 图标。

### 通话过程中,通过网页界面启用免打扰模式:

- 1. 点击首页。
- 2. 勾选免打扰复选框。

显示设备屏幕的状态栏显示 - 图标, 视频会议电话的液晶界面显示 DND 图标。

### 通话过程中,通过遥控器启用免打扰模式:

- 1. 选择更多软键。
- 2. 勾选免打扰复选框。 显示设备屏幕的状态栏显示 图标,视频会议电话的液晶界面显示 图标。
- 3. 选择返回软键。

## 自动应答

自动应答功能允许终端自动接听收到的呼叫。自动应答静音功能允许终端在自动接听呼 叫时,关闭终端的麦克风。自动应答静音功能只有在开启自动应答功能后才可配置。你 也可以开启多路自动应答,终端在通话时将自动接听收到的新呼叫。

自动应答的配置参数介绍如下:

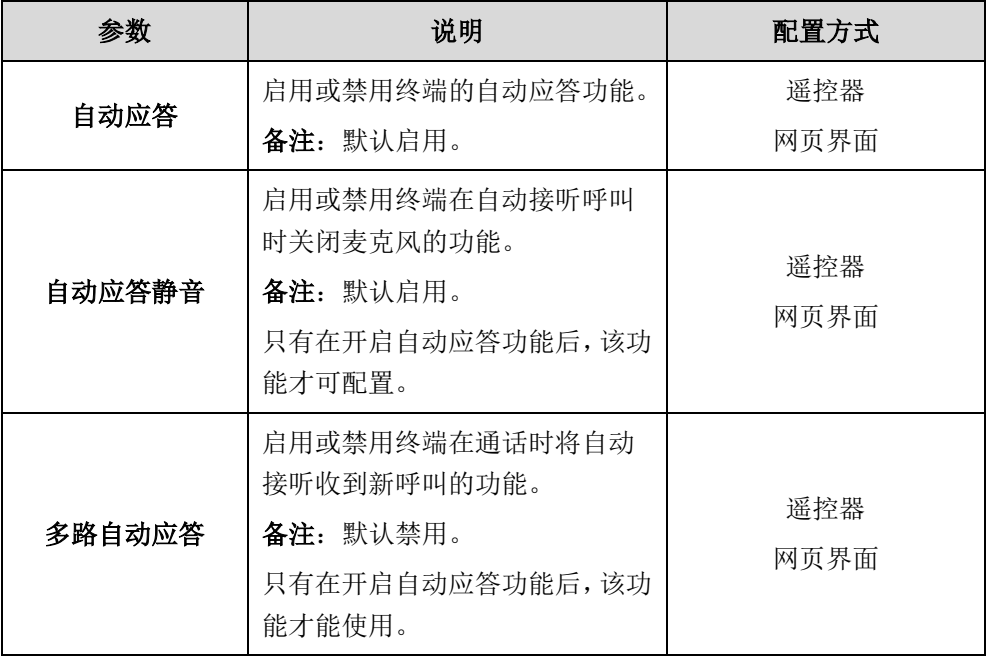

#### 通过网页界面配置自动应答功能:

- 1. 点击设置->呼叫功能。
- 2. 从自动应答下拉框选择要设置的值。
- 3. 从自动应答静音下拉框选择要设置的值。

4. 从多路自动应答下拉框选择要设置的值。

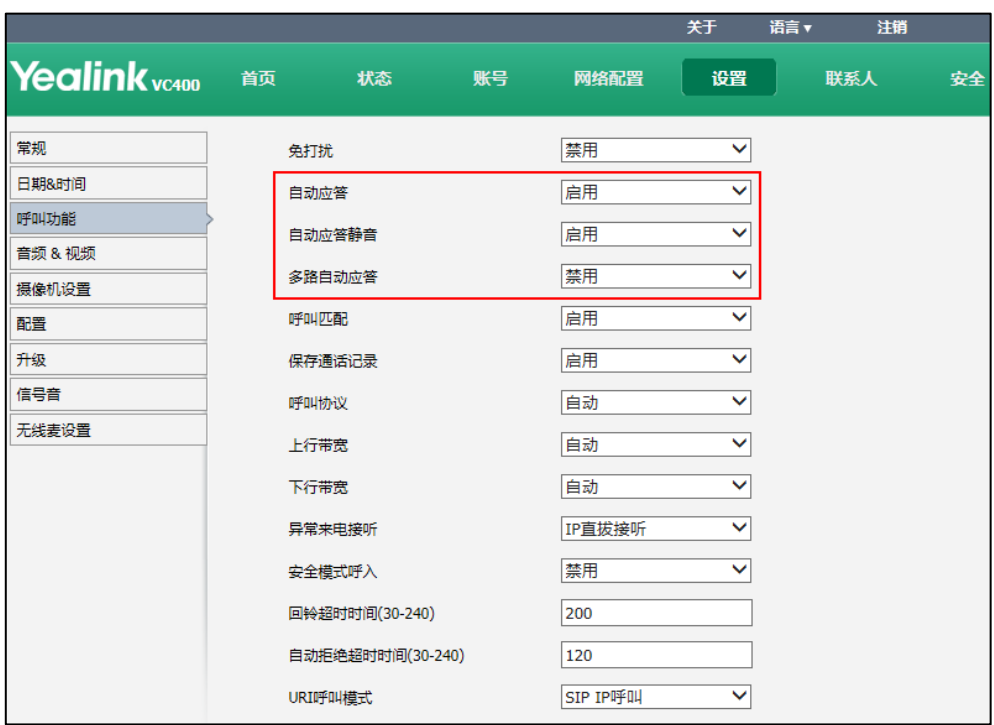

5. 点击提交保存配置。

显示设备屏幕显示 AA 图标,视频会议电话液晶界面显示 AA 图标。

### 通过遥控器配置自动应答功能:

- 1. 选择菜单->呼叫功能。
- 2. 勾选自动应答相关功能复选框。
- 3. 按保存软键保存配置。 显示设备屏幕显示 AA 图标,视频会议电话液晶显示 AA 图标。

## 呼叫匹配

呼叫匹配功能允许终端在拨号界面,根据用户输入的字符,搜索并显示匹配输入字符的 记录。终端从启用的去电联系人匹配列表中搜索记录。如果去电联系人匹配列表未启用 任何列表,即使开启了呼叫匹配功能,终端也不能根据输入的字符,搜索符合条件的记 录。了解更多关于如何配置去电联系人匹配列表,请查阅第 [173](#page-186-0) 页[的去电联系人匹配列](#page-186-0) [表。](#page-186-0)

呼叫匹配的配置参数介绍如下:

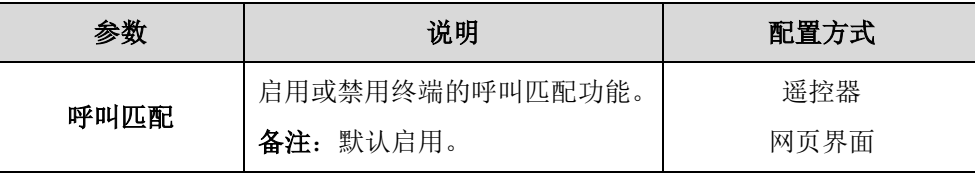

### 通过网页界面配置呼叫匹配功能:

- 1. 点击设置->呼叫功能。
- 2. 从呼叫匹配下拉框选择要设置的值。

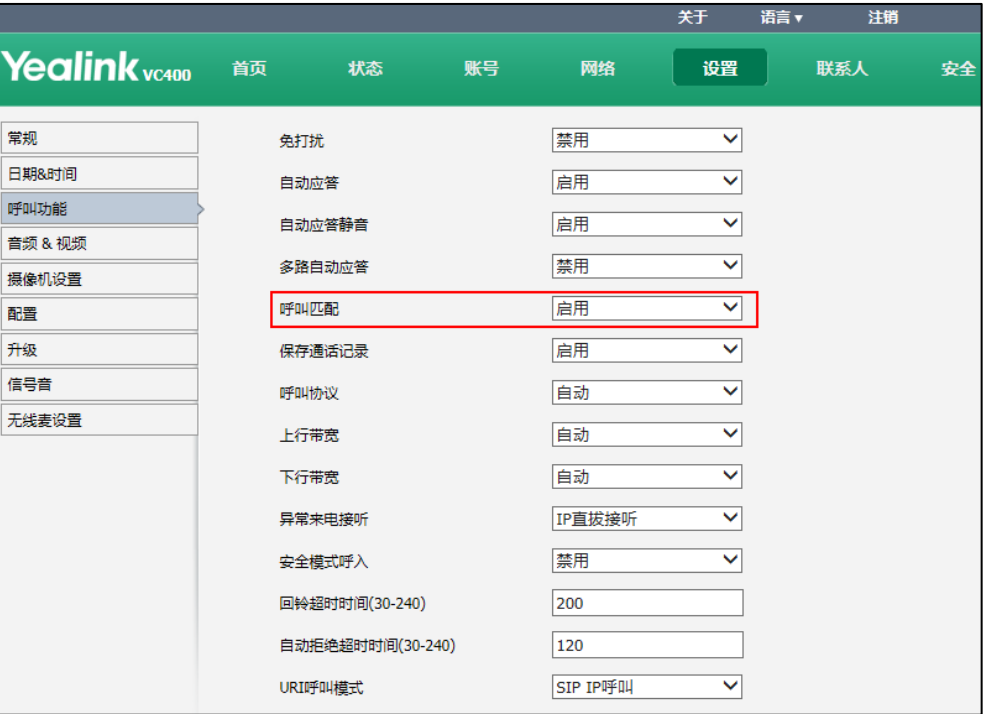

3. 点击提交保存配置。

### 通过遥控器配置呼叫匹配功能:

- 1. 选择菜单->呼叫功能。
- 2. 选择呼叫匹配复选框,并做相应的配置。
- 3. 按保存软键保存配置。

# 保存通话记录

默认情况下,终端保存最近的 100 条通话记录。通话记录包含通话双方的身份信息、通 话日期以及通话时长(通话时长仅网页界面可见)。用户可以通过遥控器、网页界面或 视频会议电话查看终端的通话记录。你可以禁用保存通话记录功能,终端将不保存后续 的通话记录,也将不提示终端的未接来电。

保存通话记录的配置参数介绍如下:

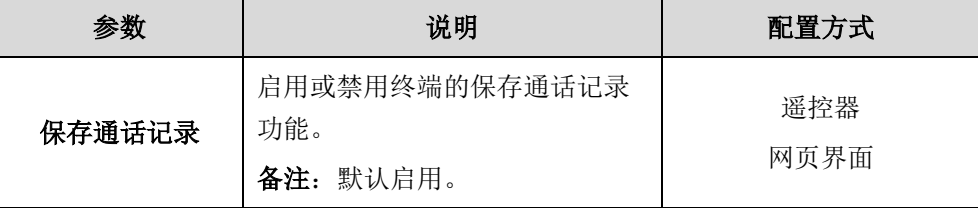

#### 通过网页界面配置保存通话记录功能:

- 1. 点击设置->呼叫功能。
- 2. 从保存通话记录下拉框选择要设置的值。

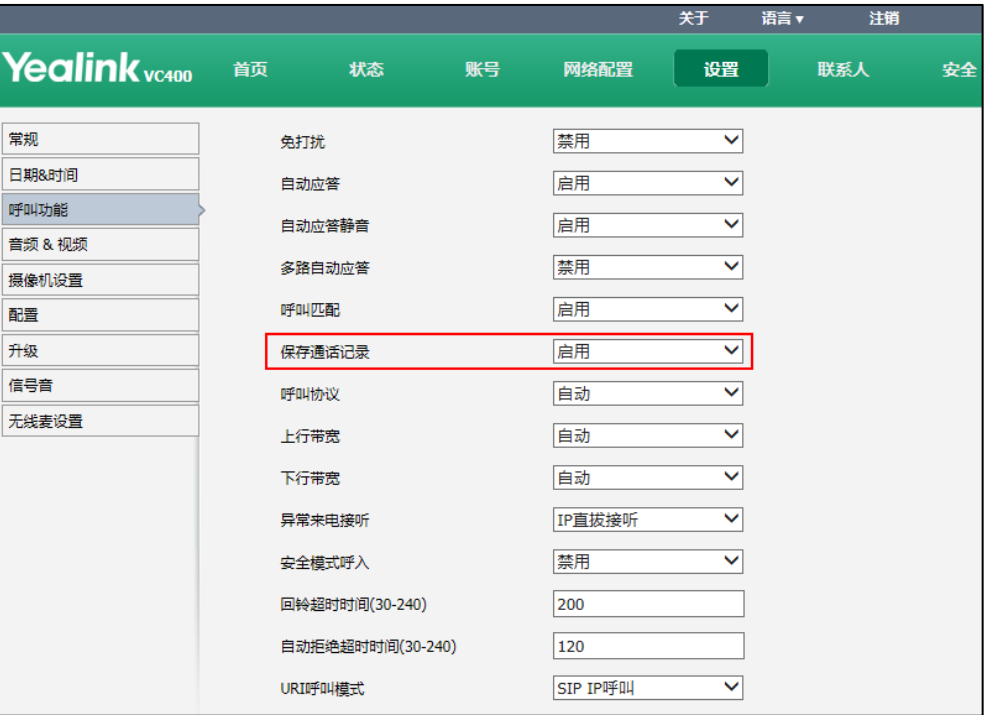

3. 点击提交保存配置。

#### 通过遥控器配置保存通话记录功能:

- 1. 选择菜单->呼叫功能。
- 2. 选择保存通话记录复选框,并做相应的配置。
- 3. 按保存软键保存配置。

## 带宽

终端默认自动检测连接线路上可用的带宽并以该速率连接。VC400/VC120 会议电视终端 支持不同带宽设备共存,且能保证那些视频能力强的设备不会因为带宽低的设备的加入, 使视频质量下降或下降太多。你可以为终端指定最高的上行带宽和下行带宽,以达到最 佳的会议效果。上行带宽对应终端的最大发送带宽,下行带宽对应终端的最大接收带宽。 除了默认值自动(即带宽自适应),可以为终端设置的固定带宽有:256 kb/s,384 kb/s,512 kb/s,640 kb/s,768 kb/s,1024 kb/s,1280 kb/s,1500 kb/s,2000 kb/s,3000 kb/s,4000 kb/s,5000 kb/s,6000 kb/s。在拨号界面,用户可以设置终端发出呼叫时使 用的带宽,在拨号界面可选的最大带宽值为上行带宽设置的值。

说明 实际带宽取决于远程终端的性能,且受到通信通道质量的影响。

带宽的配置参数介绍如下:

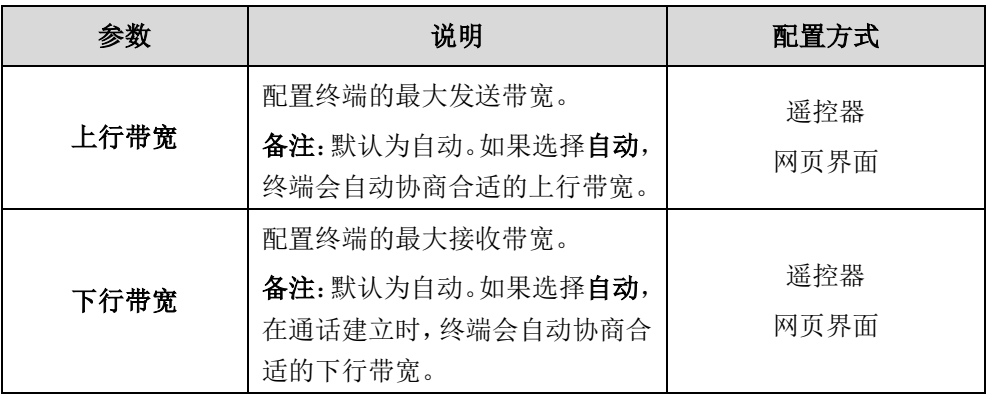

### 通过网页界面配置上行带宽和下行带宽:

- 1. 点击设置->呼叫功能。
- 2. 从上行带宽下拉框选择要设置的值。
- 3. 从下行带宽下拉框选择要设置的值。

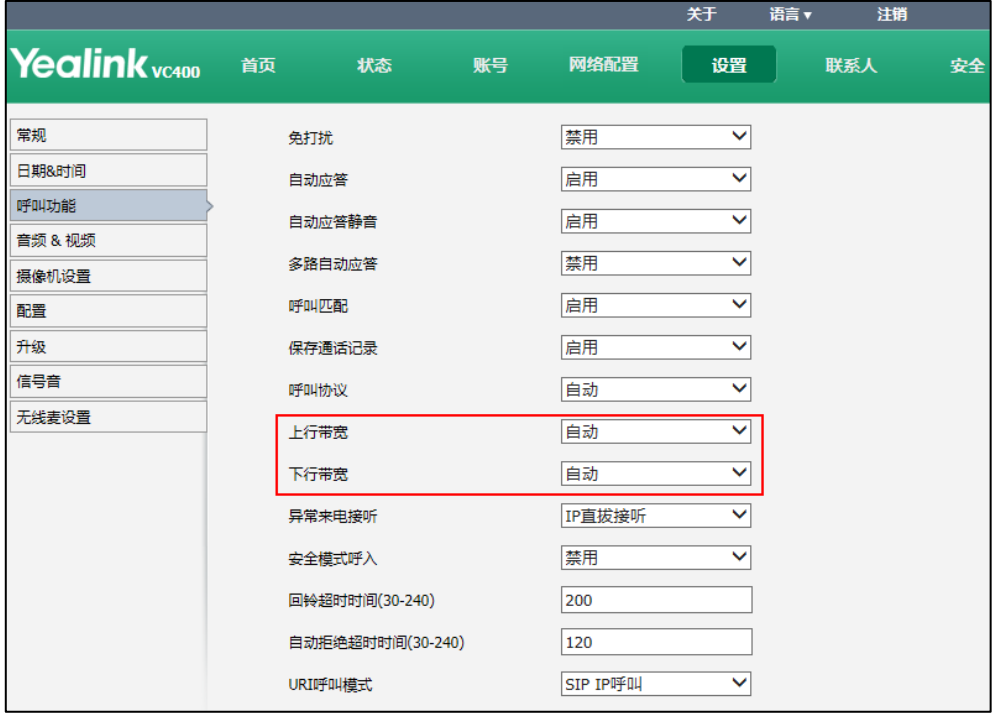

4. 点击提交保存配置。

### 通过遥控器配置上行带宽和下行带宽:

- 1. 选择菜单->呼叫功能。
- 2. 选择带宽设置, 按 OK 键进入。
- 3. 在上行带宽和下行带宽区域选择相应的终端带宽。

4. 按保存软键保存配置。

说明 带宽的优先级顺序为:设备下行带宽>呼出带宽>联系人带宽(参[阅添加本地联系人\)](#page-176-0)。

> 假设设备下行带宽设置为 512kbps, 若联系人带宽设置为大于 512kbps, 则联系人实际带宽为 512kbps。若联系人带宽设置为小于 512 kbps, 则联系人实际带宽以设置的值为准。

# 回铃超时时间

回铃超时时间发起呼叫时,若对方在设定的时间内无回应,通话自动挂断。

回铃超时时间的参数介绍如下:

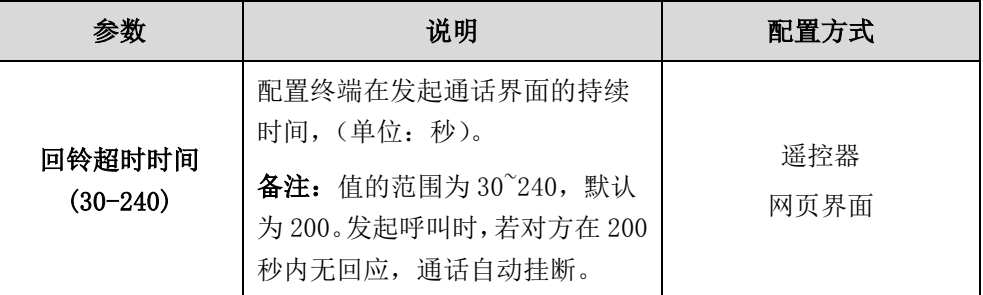

### 通过网页界面配置回铃超时时间:

- 1. 点击设置->呼叫功能。
- 2. 在回铃超时时间(30-240)区域输入时间。

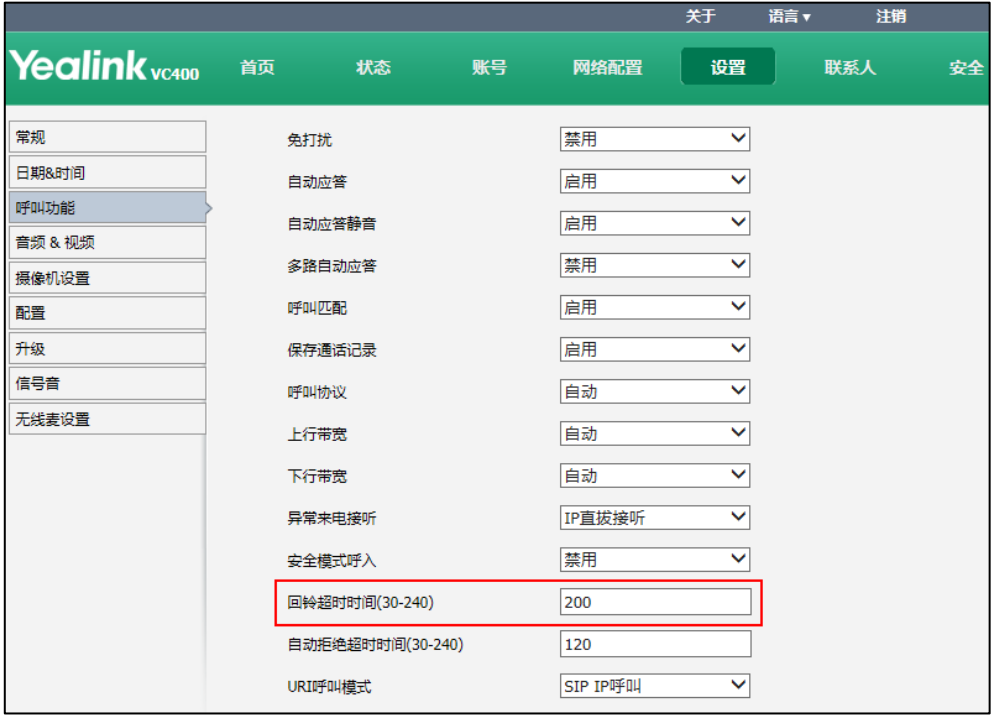

3. 点击提交保存配置。

# 自动拒绝超时时间

自动拒绝超时时间指收到来电时,若自动应答功能未开启,在设定的时间内未接起来电, 则来电被自动拒接。

自动拒绝超时时间的参数介绍如下:

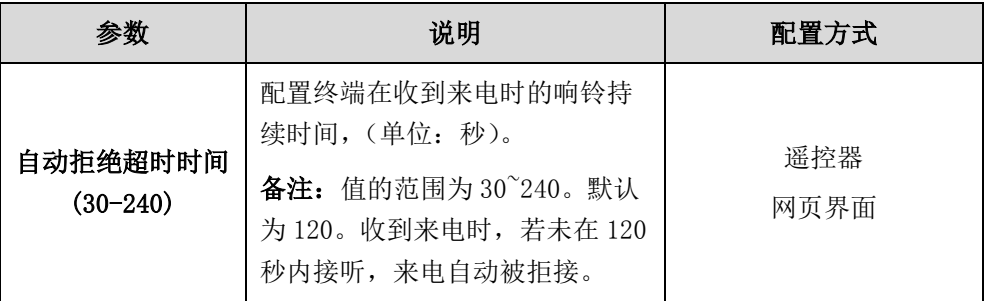

### 通过网页界面配置自动拒绝超时时间:

- 1. 点击设置->呼叫功能。
- 2. 在自动拒绝超时时间(30-240)区域输入时间。

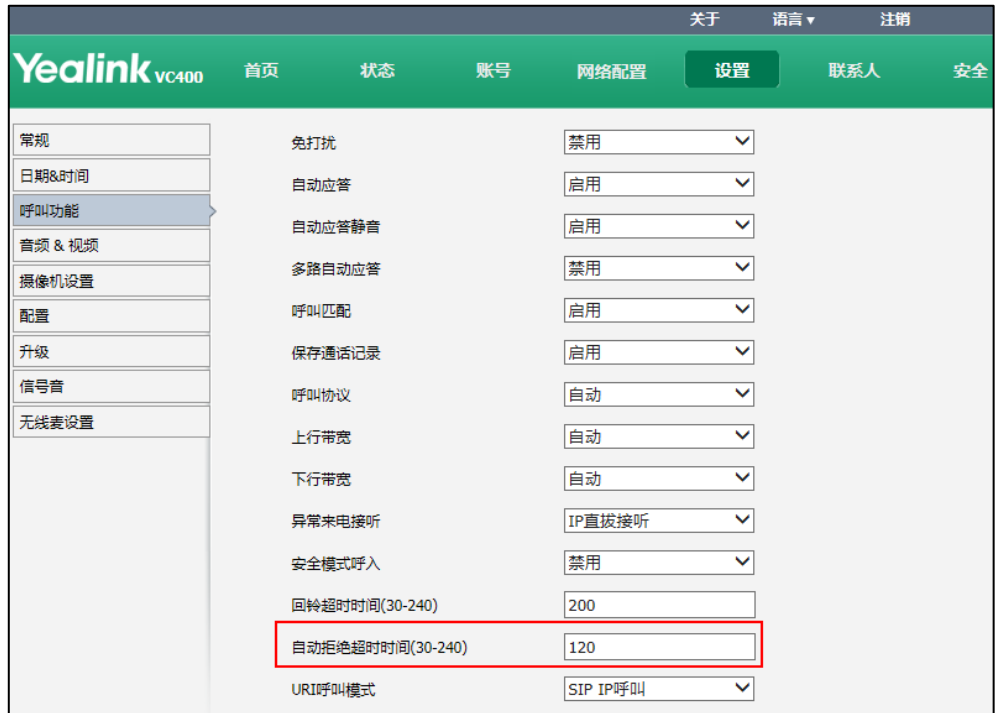

3. 点击提交保存配置。

# URI 呼叫模式

如果远端的账号是一个 URI 地址,本地可以选择 SIP IP 呼叫或者 SIP 账号的方式来呼 叫远端。

URI 呼叫模式的参数介绍如下:

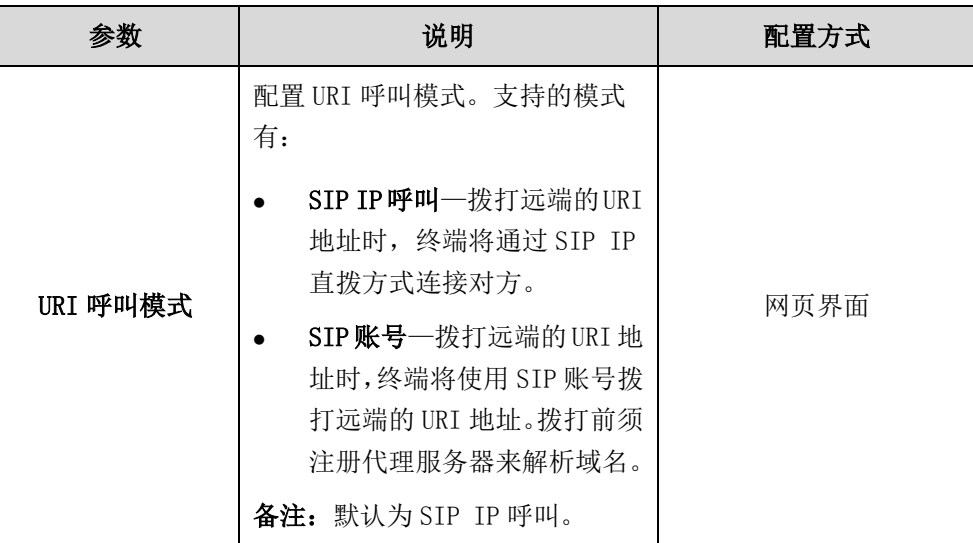

### 通过网页界面配置 URI 呼叫模式:

- 1. 点击设置->呼叫功能。
- 2. 从 URI 呼叫模式下拉框中选择相应的模式。

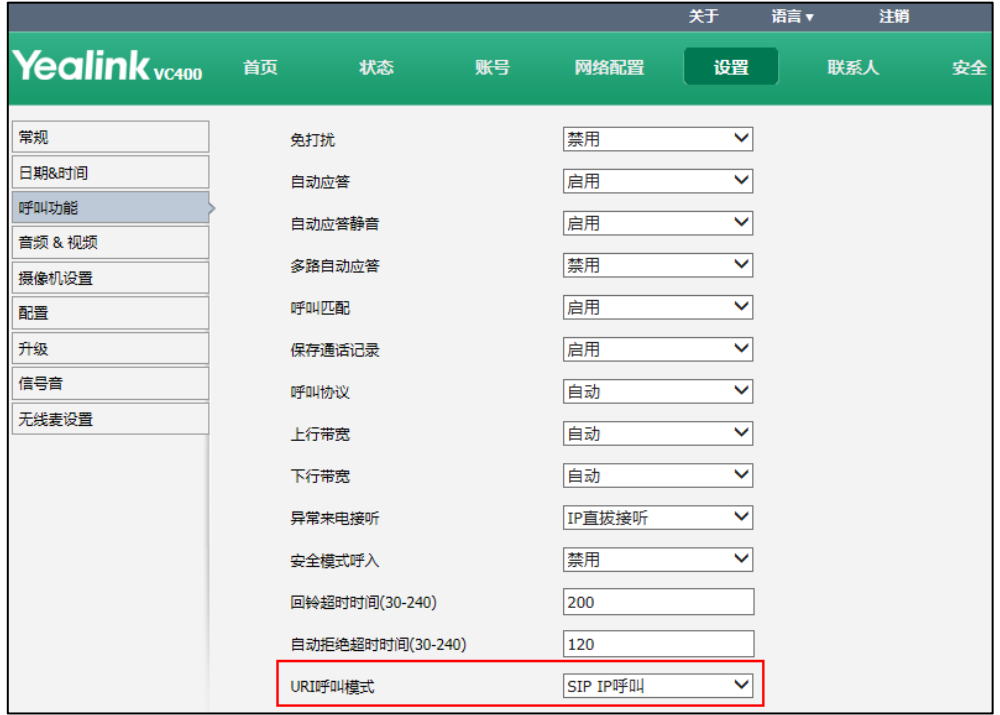

3. 点击提交保存配置。

# 默认布局

当只有一台显示设备连接到 VC400/VC120 会议电视终端上(单屏)时,你可以设置通话 时的默认视频布局。

默认布局的参数介绍如下:

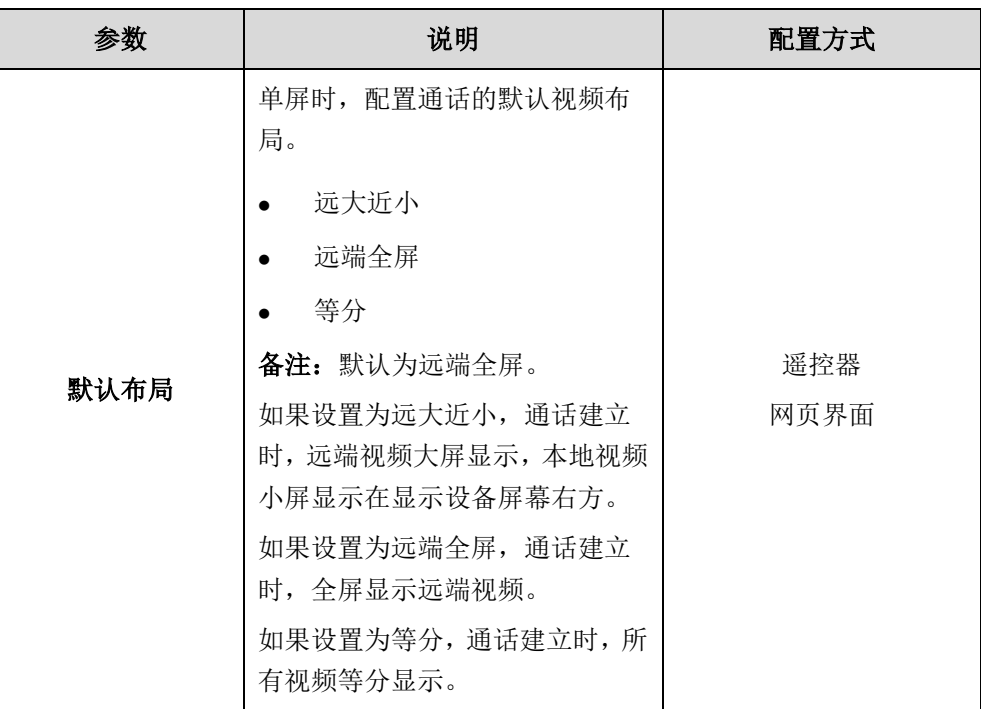

### 通过网页界面配置默认布局:

- 1. 点击设置->呼叫功能。
- 2. 从默认布局下拉框选择适当的值。

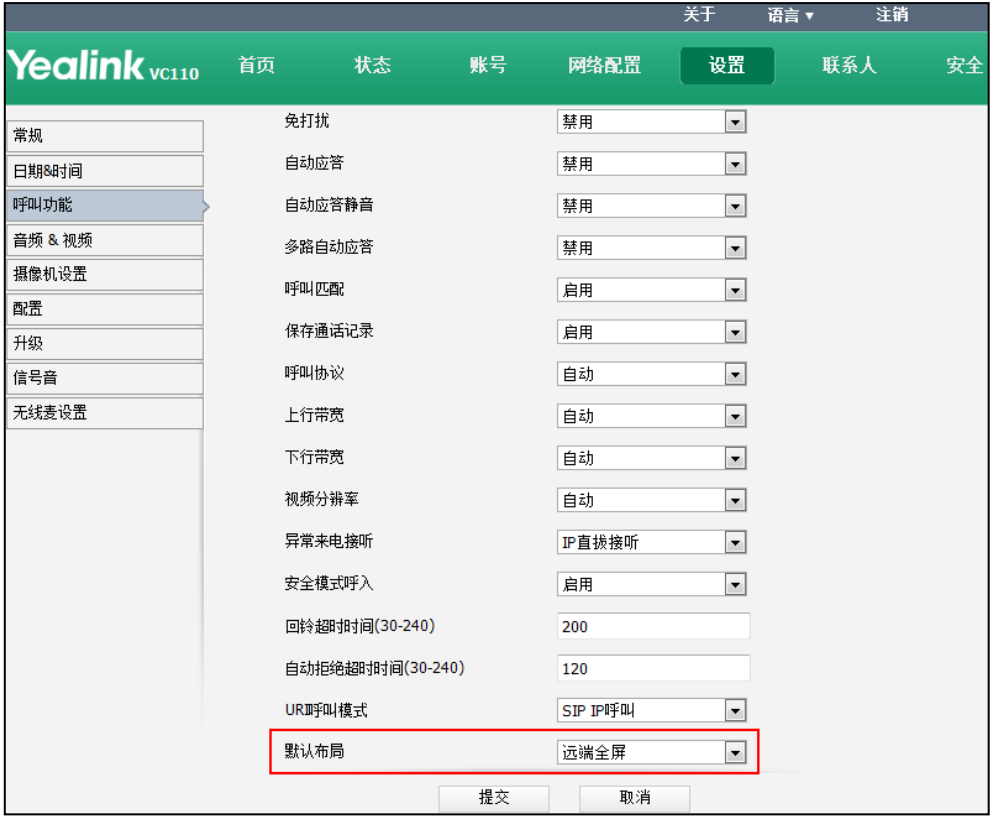

3. 点击提交保存配置。

# 终端设置

本章介绍如何配置终端的基本设置,例如终端的语言、时间和日期、VCS 话机背光灯、 音视频设置和摄像机设置等。

本章包含以下内容:

- [基本设置](#page-132-0)
- [最大传输单元\(MTU\)](#page-156-0)
- [双流协议](#page-157-0)
- [混屏发送](#page-160-0)
- [摄像机设置](#page-161-0)
- [远端控制近端摄像机](#page-164-0)
- [远端摄像机控制协议](#page-166-0)
- [输出分辨率](#page-169-0)
- [视频录制](#page-170-0)
- [截图](#page-172-0)
- [信号音](#page-173-0)

## <span id="page-132-0"></span>基本设置

## 站点名称

终端空闲时,站点名称显示在显示设备屏幕的状态栏和视频会议电话界面上。你可以发 起 IP 呼叫,站点名称将显示在远端终端的显示设备屏幕上。终端默认的站点名称为 "Yealink VC400"或"Yealink VC120"。你可以通过遥控器输入英文、数字或特殊字 符组成的站点名称,但只能通过网页界面配置中文站点名称。

站点名称的配置参数介绍如下:

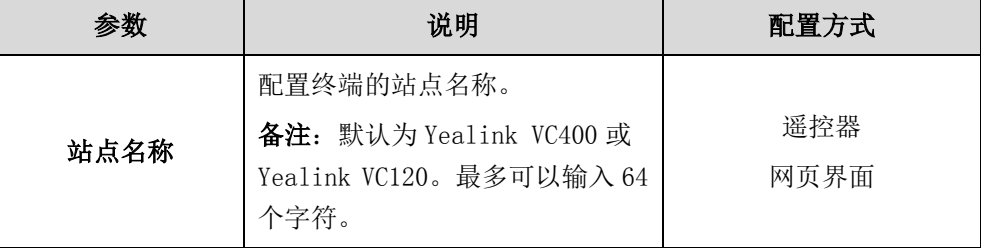

### 通过网页界面配置站点名称:

2. 在站点名称区域输入站点名称。

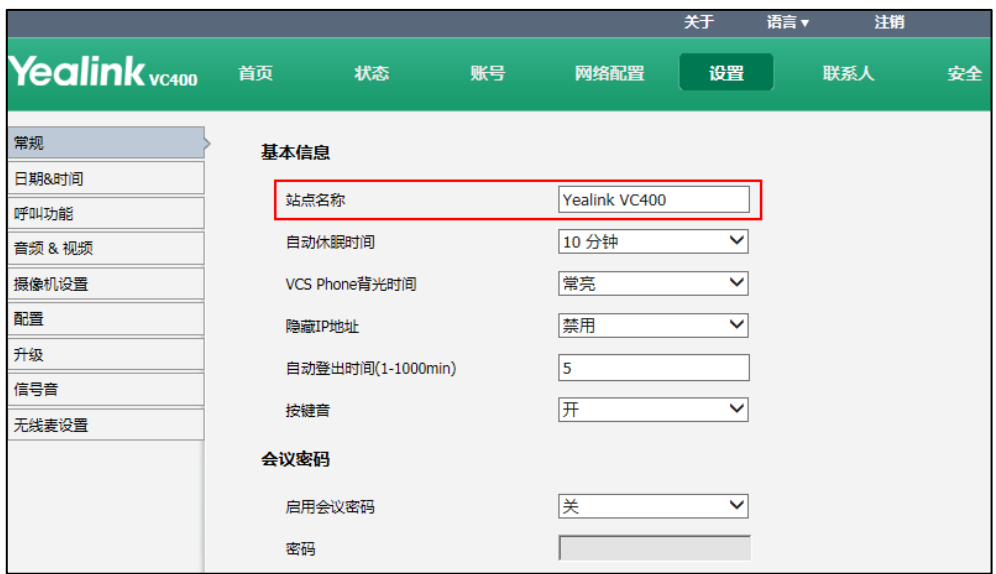

3. 点击提交保存配置。

显示设备屏幕和视频会议电话界面显示更改后的站点名称。

### 通过遥控器配置站点名称:

- 1. 选择菜单->基本设置。
- 2. 在站点名称区域更改站点名称。
- 3. 按保存软键保存配置。 显示设备屏幕和视频会议电话界面显示更改后的站点名称。

## VCS 话机背光灯

背光灯是位于液晶界面背后的一种光源,它的发光效果将直接影响到液晶界面的视觉效 果。背光时间指定关闭背光灯的延迟时间。在指定的时间内,若话机无任何操作,背光 灯自动关闭。

你可以将 VCS 话机的背光时间设置为以下两种类型:

- 常亮:背光灯永久打开。
- 15 秒, 30 秒, 1 分钟, 2 分钟, 5 分钟, 10 分钟或 30 分钟: 背光灯在话机不活动一段 时间(设置的时间)后自动关闭。

VCS Phone 背光时间的配置参数介绍如下:

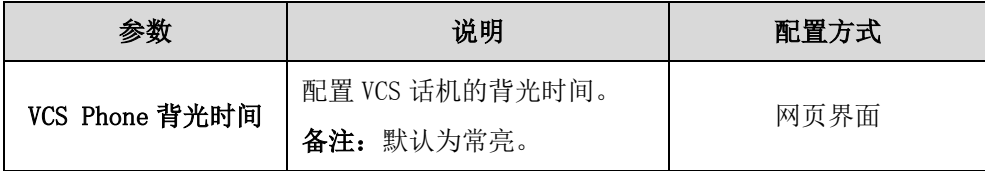

### 通过网页界面配置 VCS 话机的背光灯:

- 1. 点击设置->常规。
- 2. 从 VCS Phone 背光时间下拉框中选择常亮或适当的背光时间。

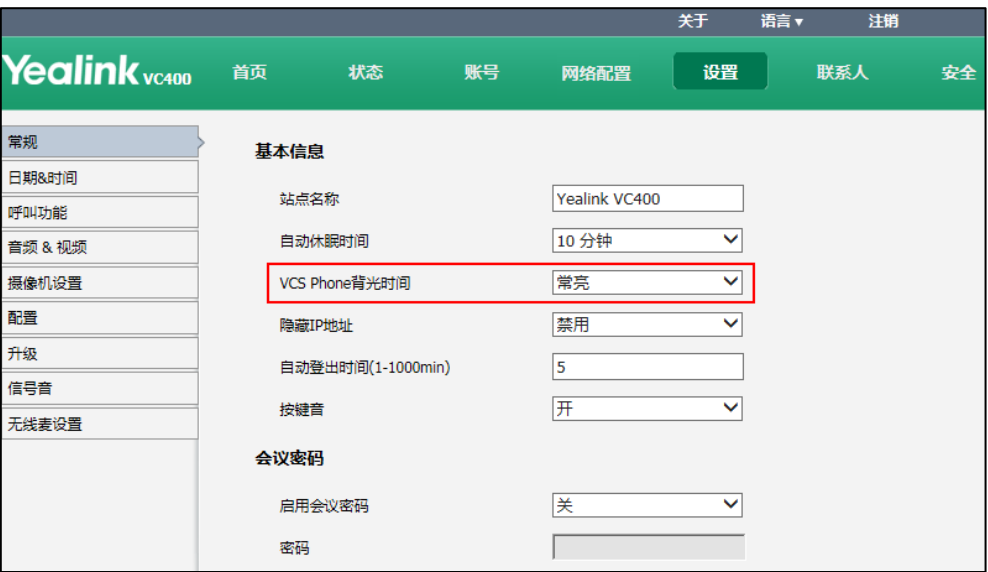

3. 点击提交保存操作。

## 语言

终端的显示设备屏幕和视频会议电话液晶界面默认的显示语言为简体中文。你可以通过 遥控器修改显示设备屏幕的显示语言。修改显示设备屏幕的语言会同步改变视频会议电 话液晶界面的显示语言。终端的网页界面默认显示简体中文。你可以通过网页界面更改 网页界面显示的语言。终端目前支持英语、简体中文、繁体中文等多国语言。 语言的配置参数介绍如下:

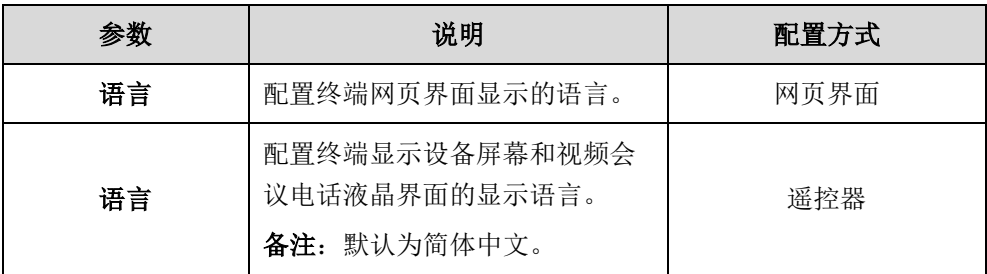

### 通过网页界面修改终端网页界面的语言:

- 1. 点击网页界面顶端的语言。
- 2. 从语言下拉框中选择要设置的语言。

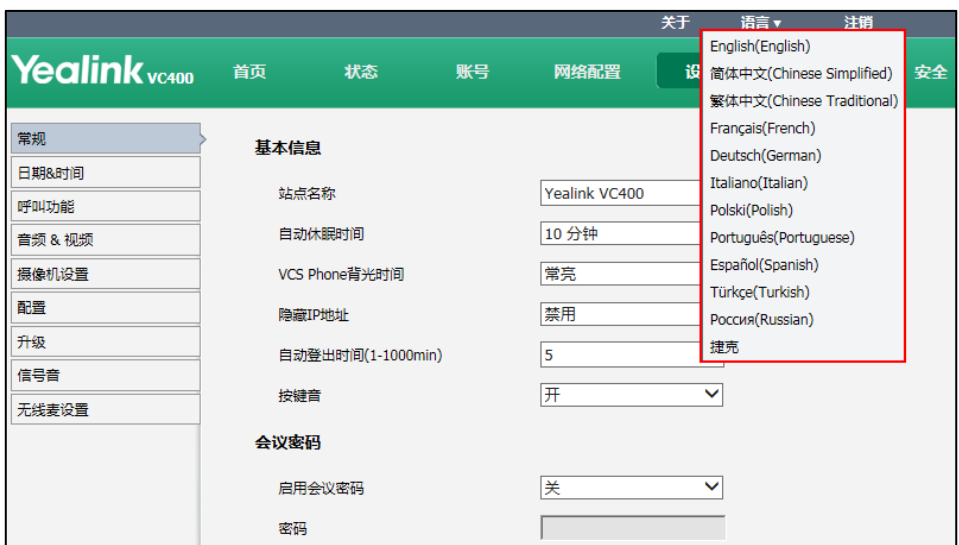

网页界面的文本将立即显示为你所选择的语言。

### 通过遥控器修改显示设备屏幕和视频会议电话液晶界面的语言:

- 1. 选择菜单->基本设置。
- 2. 从语言下拉框选择要显示的语言。
- 3. 按保存软键保存配置。

显示设备屏幕和视频会议电话液晶界面的文本将立即显示为你所选择的语言。

### 时间和日期

显示设备屏幕和视频会议电话界面可以显示终端的时间和日期。终端默认从 NTP 服务器 获取时间和日期。SNTP 服务器使终端的时间与 SNTP 服务器同步。默认的 SNTP 服务器 为:cn.pool.ntp.org。你可以手动修改 NTP 服务器地址或通过 DHCP Option 42 从 DHCP 服务器获取 NTP 服务器的地址,终端优先使用 DHCP Option 42 获取的 NTP 服务器地址。 如果终端无法从 NTP 服务器获取时间和日期,你需要手动配置时间和日期。你也可以修 改终端的时间和日期的显示格式。

### 时区

时区是指地球上的区域使用同一个时间定义,方便不同的区域在商业或通信中保持时间 的一致性。为了确保终端从 NTP 服务器获取正确的时间和日期,你需要设置终端所处的 时区。

### 夏令时

夏令时(Daylight Saving Time-DST)是一种为节约能源而人为规定地方时间的制度。 一般在天亮早的夏季人为将时间提前一小时,可以使人们早起早睡,减少照明量,以充 分利用光照资源,从而节约照明用电。各个国家采纳夏时制的具体规定不同。终端可以 根据选择的时区自动使用夏令时,通常不需要手动配置夏令时。

时间和日期的配置参数介绍如下:

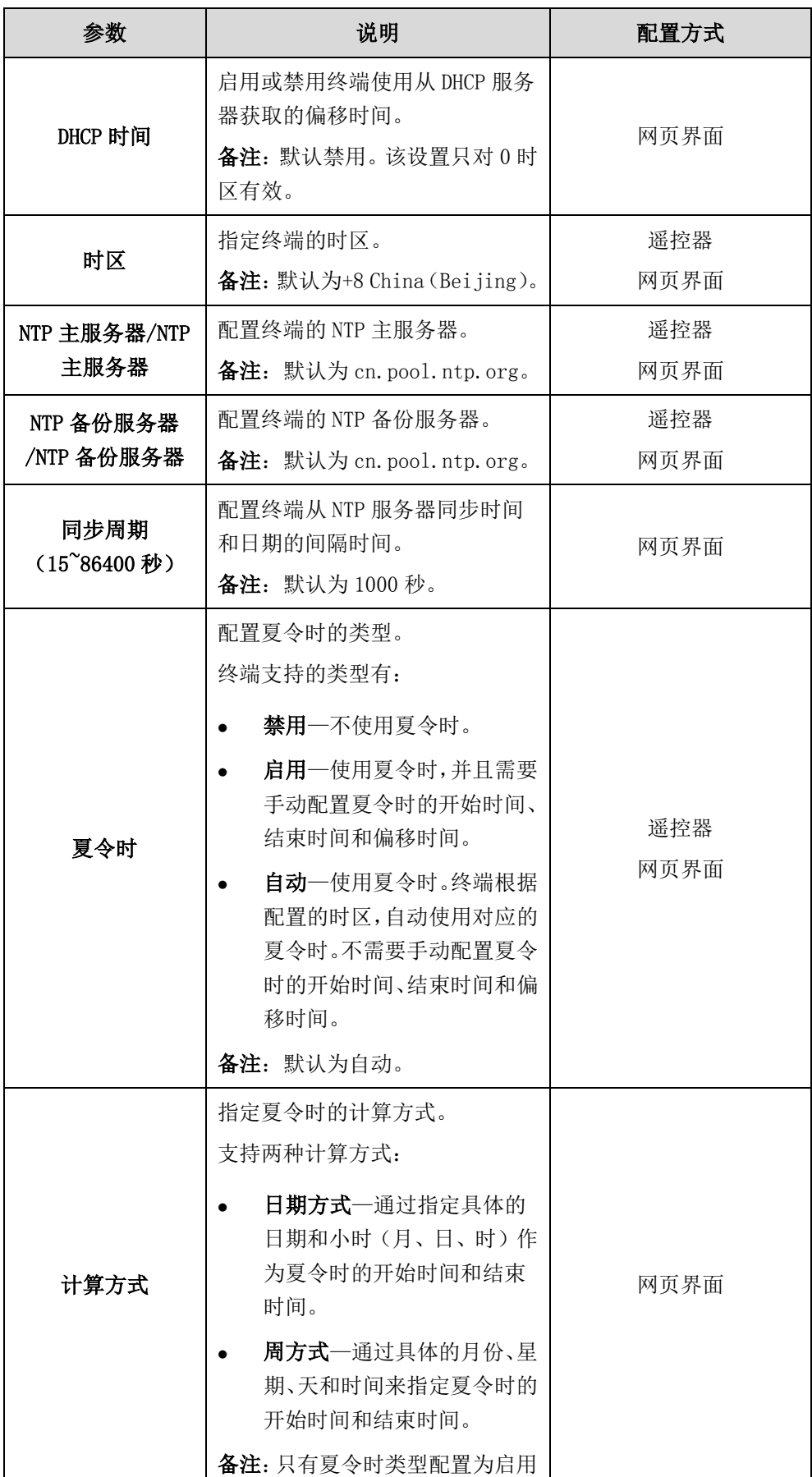

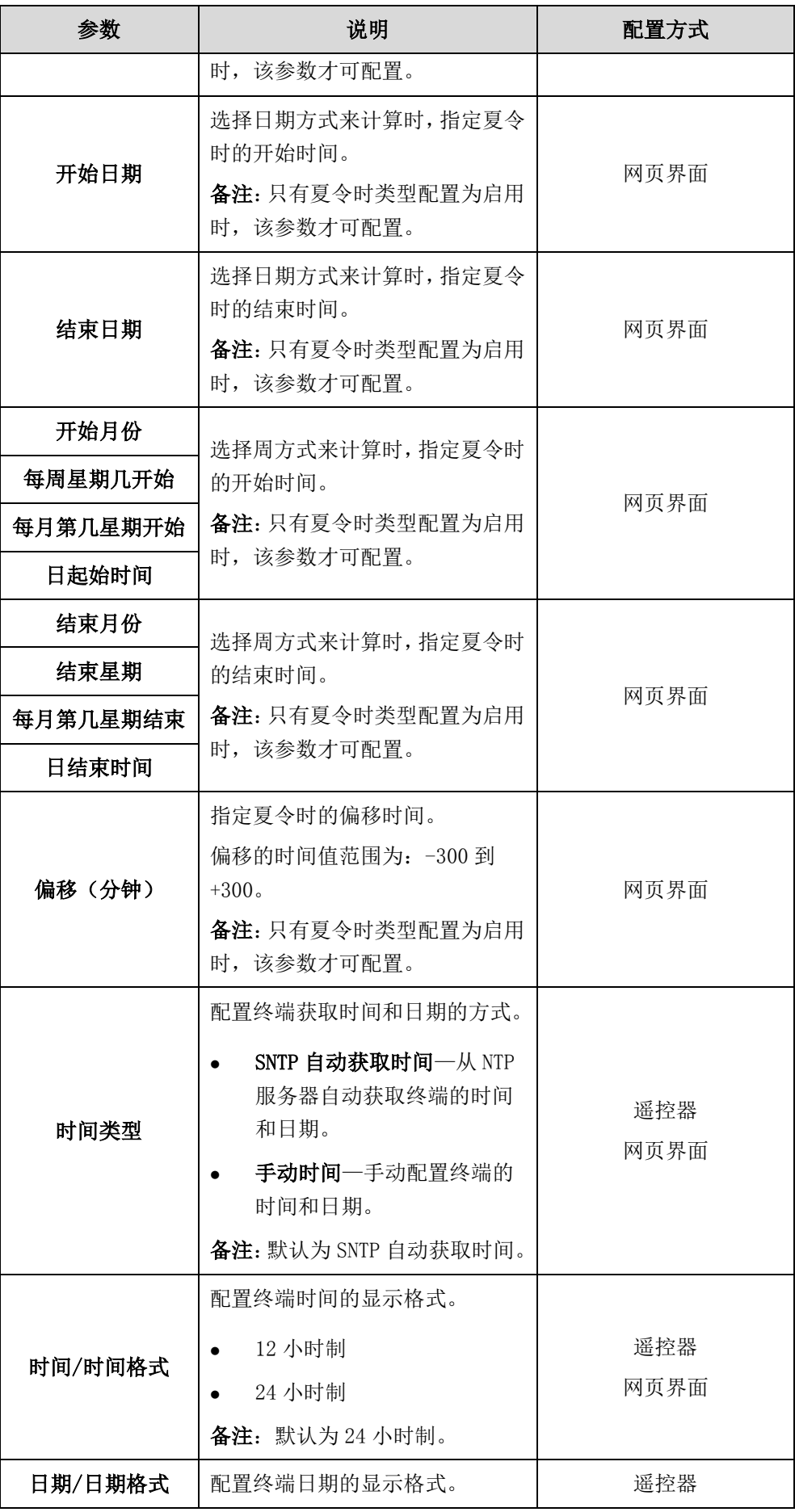

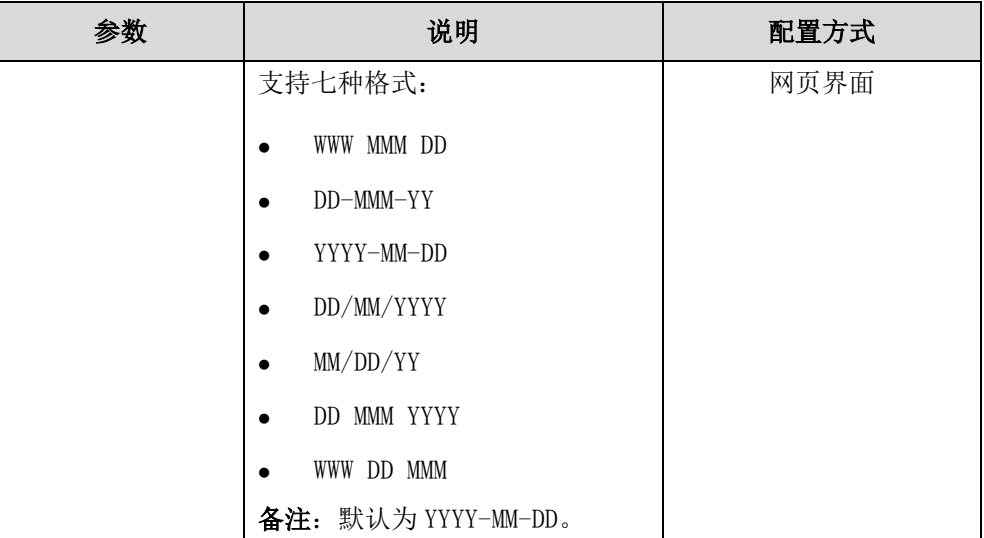

### 通过网页界面配置 NTP 服务器、时区和夏令时:

- 1. 点击设置->日期&时间。
- 2. 从 DHCP 时间下拉框中选择适当的值。
- 3. 从时区下拉框中选择相应的时区。
- 4. 分别在 NTP 主服务器和 NTP 备份服务器区域中输入 NTP 服务器的域名或 IP 地址。
- 5. 在同步周期(15~86400 秒)区域中输入相应的值。
- 6. 在夏令时下拉框中选择启用。
	- 在计算方式区域中选择日期方式单选框。

在开始日期区域中输入开始时间。

在结束日期区域中输入结束时间。

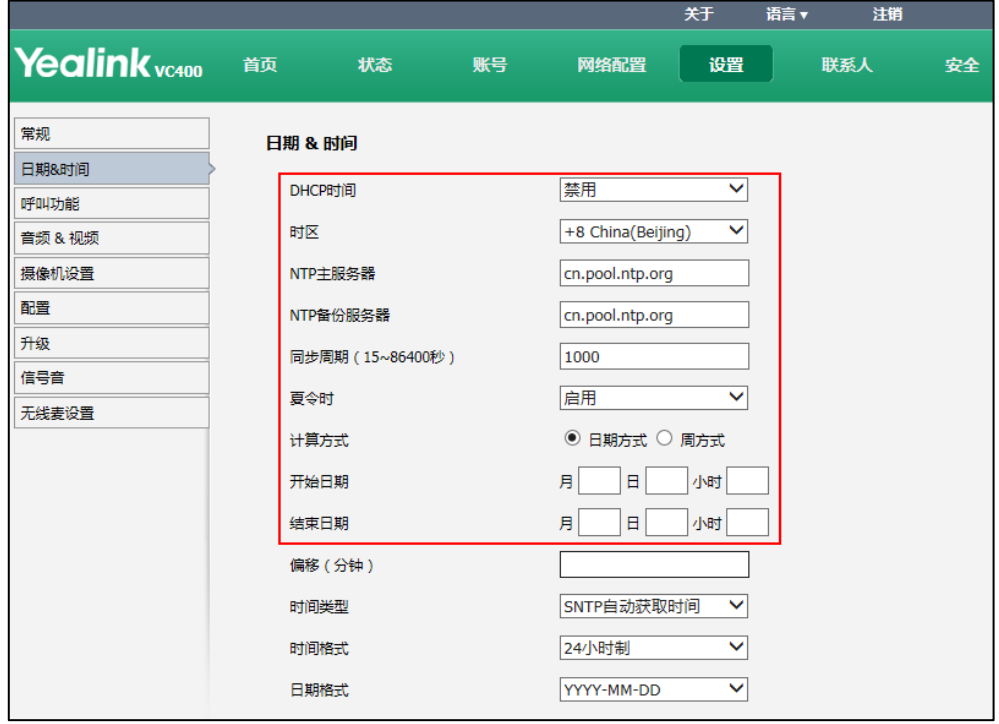

- 在计算方式区域中选择周方式单选框。

分别在开始月份、每周星期几开始、每月星期几开始、日起始时间、结 束月份、结束星期、每月第几星期结束、日结束时间等下拉框中选择相 应的值或区域输入相应的值。

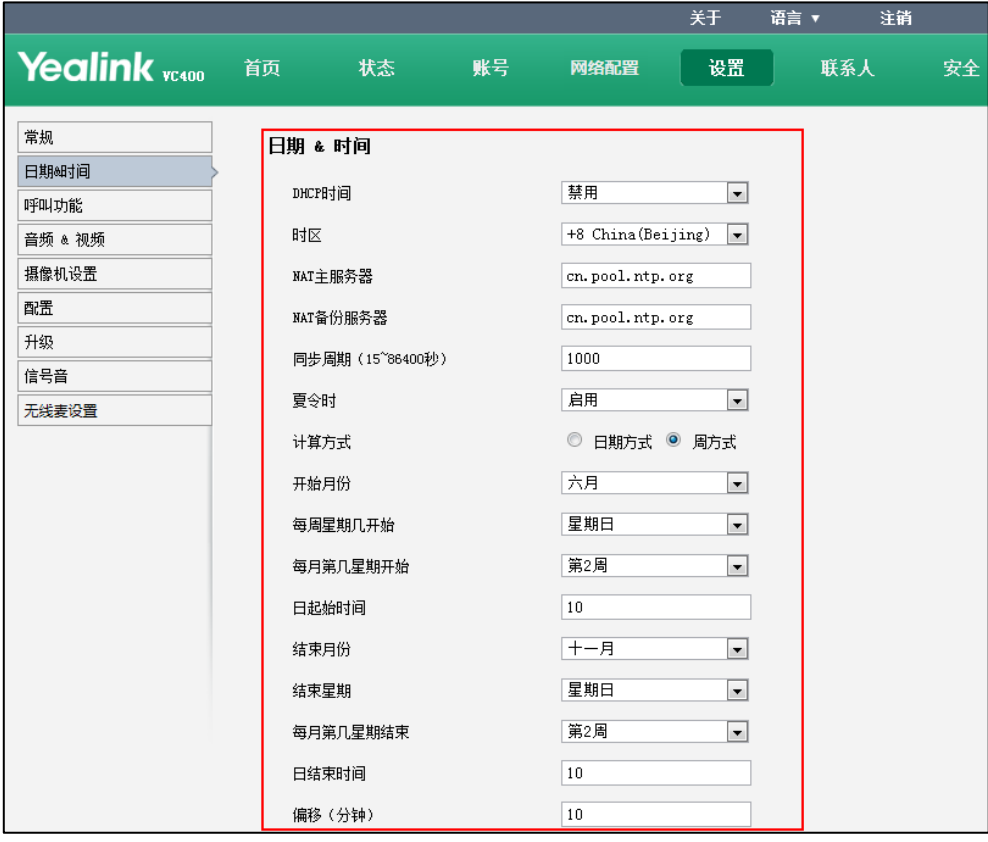

- 7. 在偏移(分钟)区域输入偏移时间。
- 8. 点击提交保存操作。

通过网页界面手动配置时间和日期及格式:

- 1. 点击设置->日期&时间。
- 2. 从时间类型下拉框中选择手动设置。
- 3. 在日期区域输入当前的日期。
- 4. 在时间区域输入当前的时间。
- 5. 从时间格式下拉框中选择要显示的时间格式。

6. 从日期格式下拉框中选择要显示的日期格式。

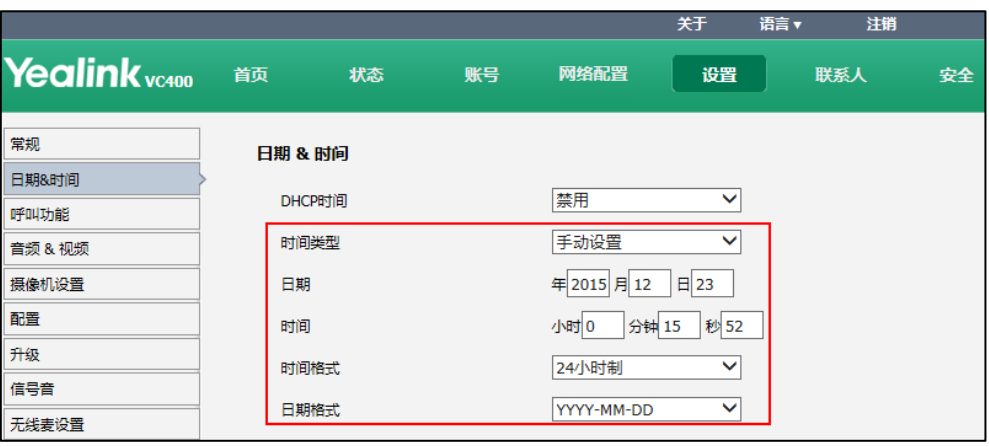

7. 点击提交保存操作。

显示设备屏幕和视频会议电话界面显示更改后的时间和日期。

### 通过遥控器配置时间和日期:

- 1. 选择菜单->基本设置。
- 2. 选择时间和日期,按 OK 键进入。
- 3. 根据需要做相应的配置。
- 4. 按保存软键保存配置。

显示设备屏幕和视频会议电话界面显示更改后的时间和日期。

## 自动休眠时间

终端在不活动一段时间后(默认为 10 分钟),自动进入休眠模式。当终端处于休眠模式 时,显示设备屏幕显示"无信号",视频会议电话液晶界面显示"休眠中 按任意键取回"。 终端在收到来电时,将自动唤醒终端。你也可以按遥控器或视频会议电话的任意一个按 键唤醒终端。你可以通过遥控器或网页界面更改终端自动进入休眠模式的时间。你也可 以按遥控器上的休眠键使终端立即进入休眠模式。

自动休眠时间的配置参数介绍如下:

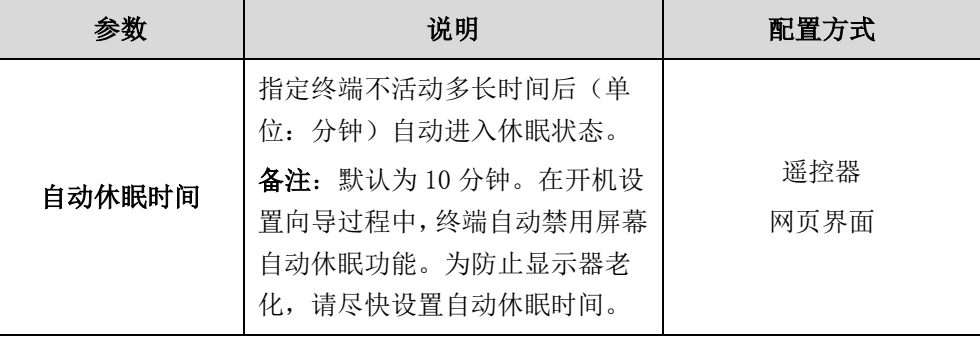

### 通过网页界面修改自动休眠时间:

- 1. 点击设置->常规。
- 2. 在自动休眠时间下拉框中选择要设置的时间。

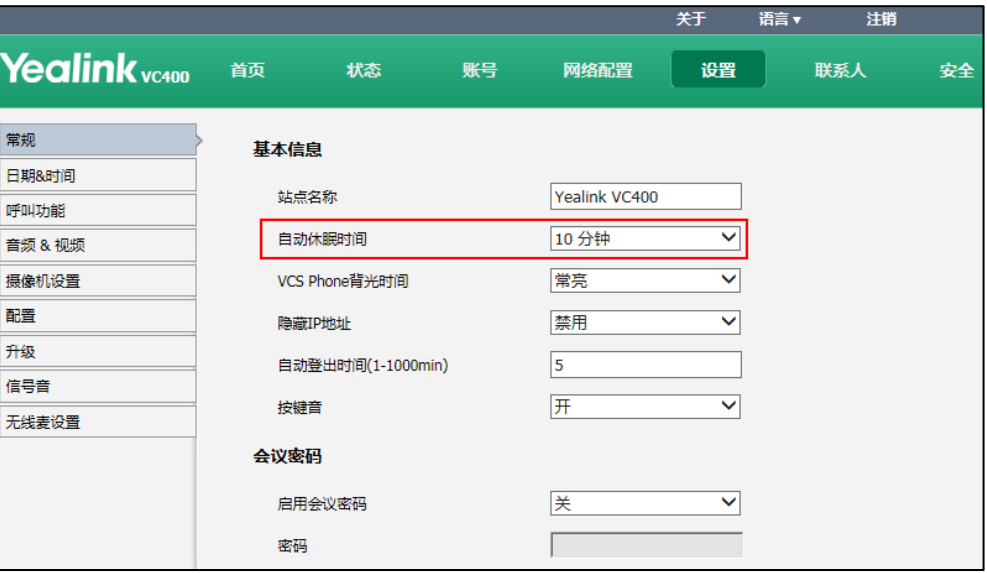

3. 点击提交保存操作。

通过遥控器设置自动休眠时间:

- 1. 选择菜单->基本设置。
- 2. 从自动休眠时间下拉框选择要设置的时间。
- 3. 点击保存软件保存操作。

## 隐藏 IP 地址

在终端空闲时,显示设备屏幕显示快捷软键和状态栏。状态栏显示终端的时间、日期、 站点名称、IP 地址、SIP 账号和 H.323 账号的注册图标(如果 SIP 和 H.323 账号已注册 上)。你可以隐藏状态栏上显示的终端 IP 地址。

隐藏终端 IP 地址的配置参数介绍如下:

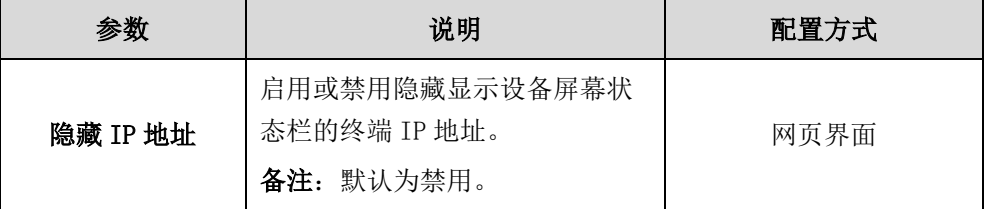

### 通过网页界面启用隐藏 IP 地址功能:

2. 在隐藏 IP 地址下拉框中选择启用。

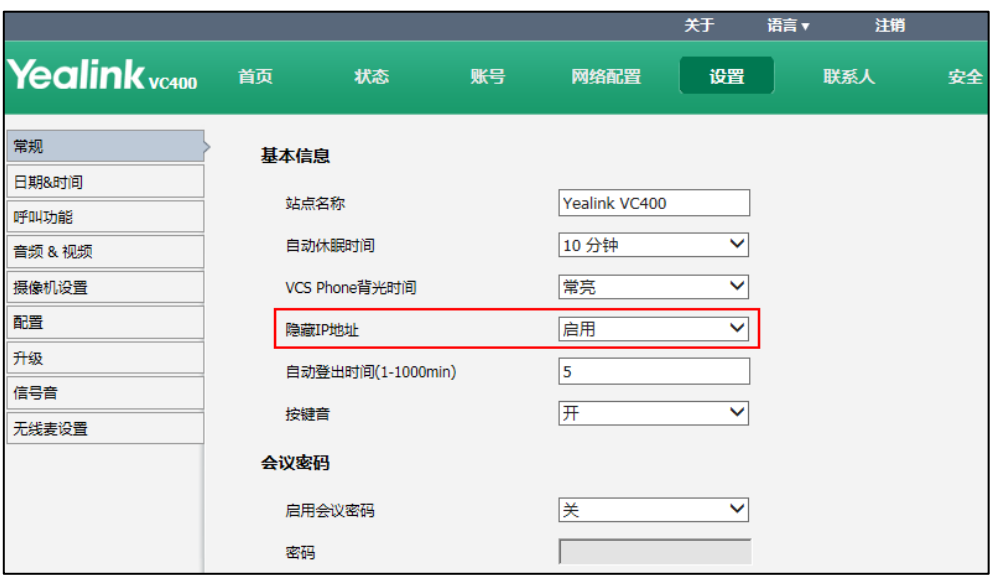

3. 点击提交保存操作。

显示设备屏幕的状态栏不显示终端的 IP 地址。

## 自动登出时间

在登录网页界面后,如果一段时间内(默认:5 分钟)没有任何操作,终端自动退出登 录。要操作网页界面,你需要重新输入登录用户名和密码。你可以更改网页界面的自动 登出时间。

用户模式的配置参数介绍如下:

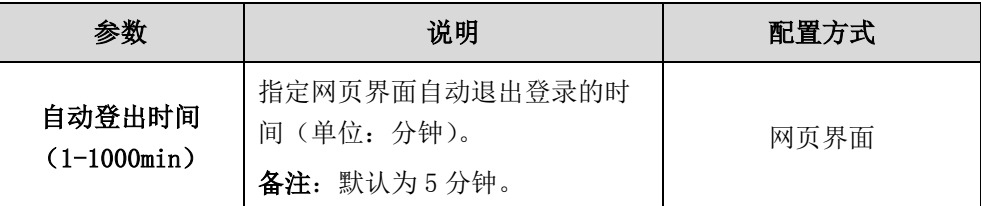

### 通过网页界面配置自动登出时间:

2. 在自动登出时间(1-1000min)区域输入要设置的时间。

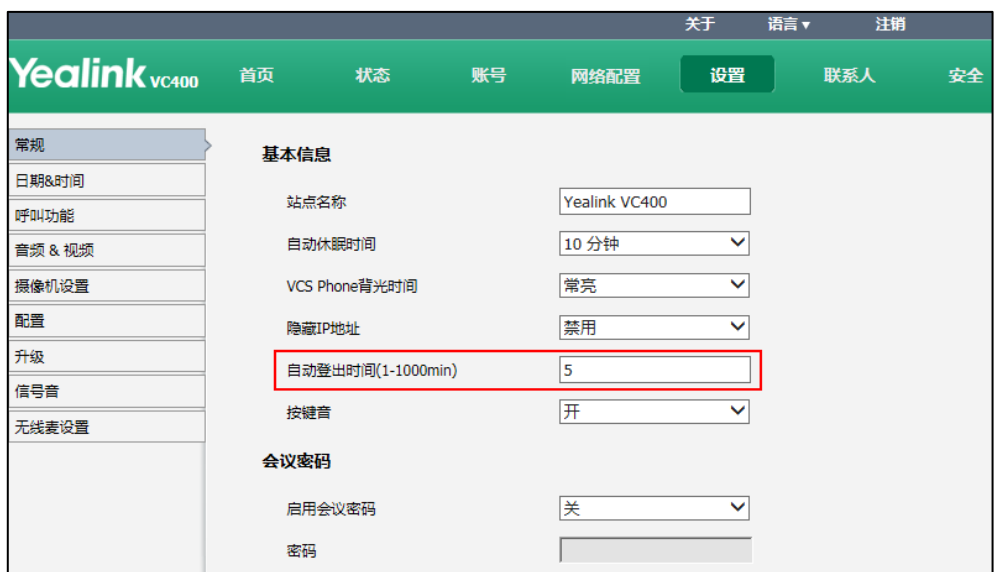

3. 点击提交保存操作。

## 按键音

按键音功能用来控制按遥控器上的按键时,终端是否响按键音。如果禁用该功能或将响 铃音量调节为 0,按遥控器上的按键时,终端将不响按键音。你可以通过遥控器或网页 界面配置按键音功能。

按键音的配置参数介绍如下:

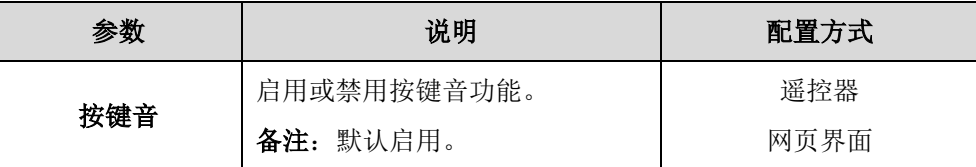

### 通过网页界面配置自动登出时间:
2. 从按键音下拉框选择适当的值。

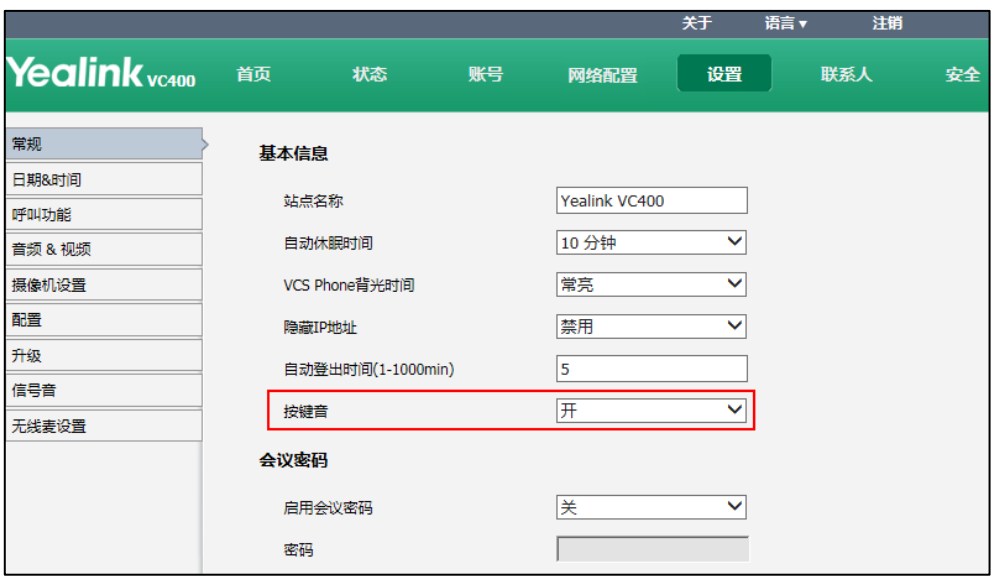

3. 点击提交保存操作。

### 通过遥控器修改显示设备屏幕的语言:

- 1. 选择菜单->基本设置。
- 2. 勾选按键音复选框。
- 3. 按保存软键保存配置。

# 会议密码

会议密码功能仅 VC400 会议电视终端支持。

你可以为 VC400 开启会议密码功能,实现对呼入的成员进行限制。当 VC400 空闲时,不 知道密码的用户无法拨通你的电话。当 VC400 处于通话或会议中时,该功能可以阻止不 知道密码的成员的加入,使正在进行的通话或会议不受影响。只有知道会议密码的成员 才能成功拨通你的电话。

说明 你可以将指定用户添加进会议白名单中,白名单中的用户无需密码也能成功拨通你的电话。 想要了解如何设置会议白名单,请参阅第 [132](#page-145-0) 页[的会议白名单。](#page-145-0)

会议密码的配置参数介绍如下:

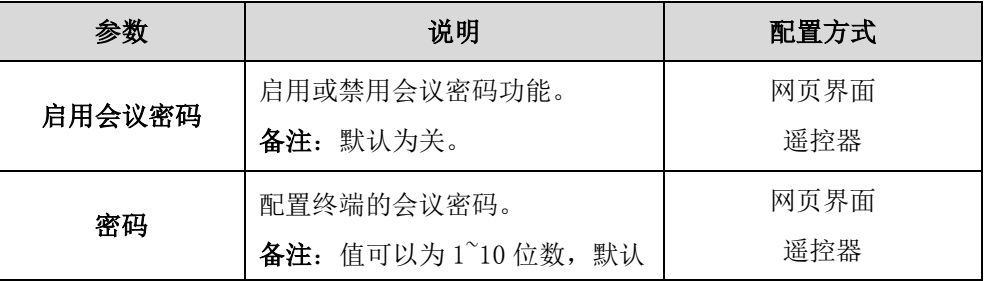

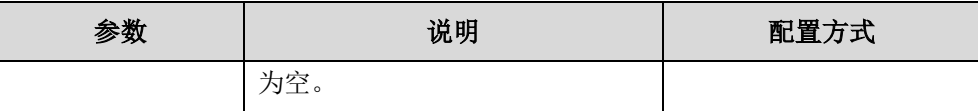

#### 通过网页界面配置会议密码功能:

- 1. 点击设置->常规。
- 2. 从启用会议密码下拉框选择开。
- 3. 在密码区域输入会议密码。

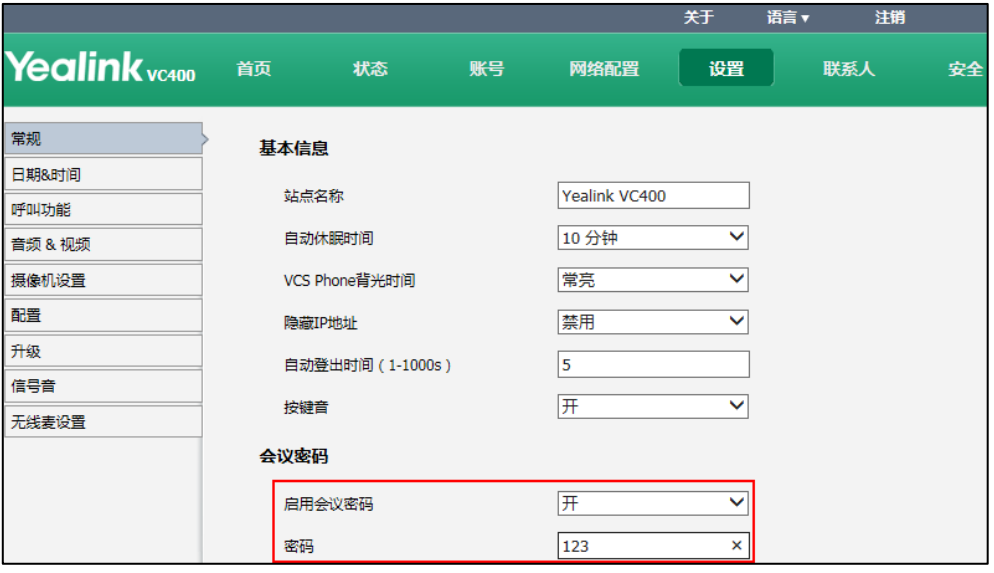

会议密码最多可设置 10 位数。

4. 点击提交保存操作。

对方可通过拨打: IP ##会议密码或密码@IP 来成功拨通你的电话。例如你的 IP 地址为 10.3.6.201,设置的会议密码为123[,则对方应拨打10.3.6.201##123或123@10.3.6.201](mailto:则对方应拨打10.3.6.201) 来成功拨通你的电话。若对方未输入密码或输入错误密码,则提示呼叫失败。

## 通过遥控器配置会议密码:

- 1. 选择菜单->基本设置。
- 2. 选择会议密码, 按 OK 键进入。
- 3. 勾选输入密码复选框。
- 4. 在密码区域输入会议密码。 会议密码最多可设置 10 位数。
- 5. 按保存软键保存配置。

# <span id="page-145-0"></span>会议白名单

会议白名单功能仅 VC400 会议电视终端支持。

你可以将指定用户的 IP、账号或者域名加入会议白名单中。即使你设置了会议密码功 能,会议白名单中的用户无需密码也能成功拨通你电话。VC400/VC120 最多支持 100 条 白名单记录。你只能通过网页界面配置会议白名单。

白名单的配置参数介绍如下:

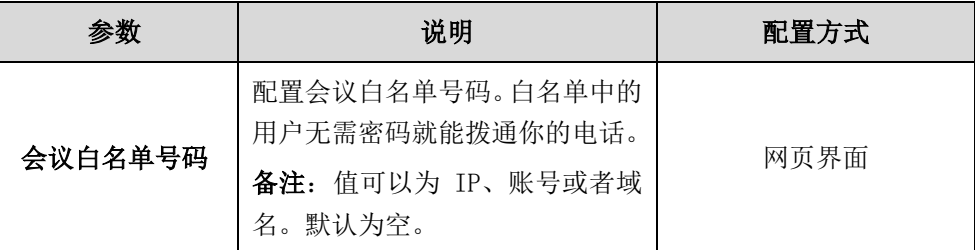

#### 通过网页界面添加会议白名单号码:

- 1. 点击联系人->会议白名单。
- 2. 在会议白名单区域输入用户的 IP、账号或者域名。

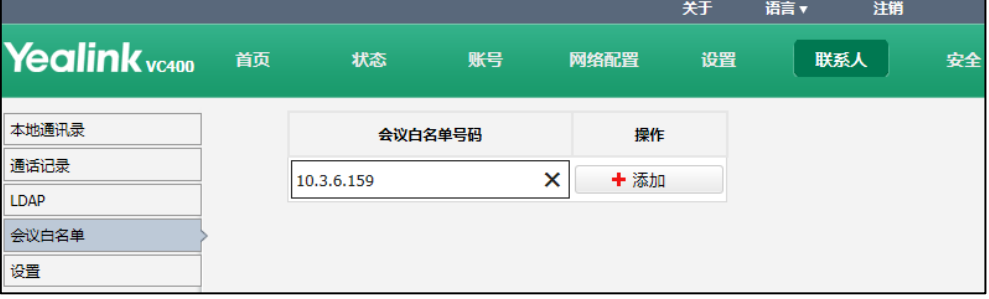

- 3. 点击添加。
- 4. 重复步骤 2-3 添加更多的会议白名单号码。

通过网页界面删除会议白名单号码:

- 1. 点击联系人->会议白名单。
- 2. 点击指定号码右边的删除。

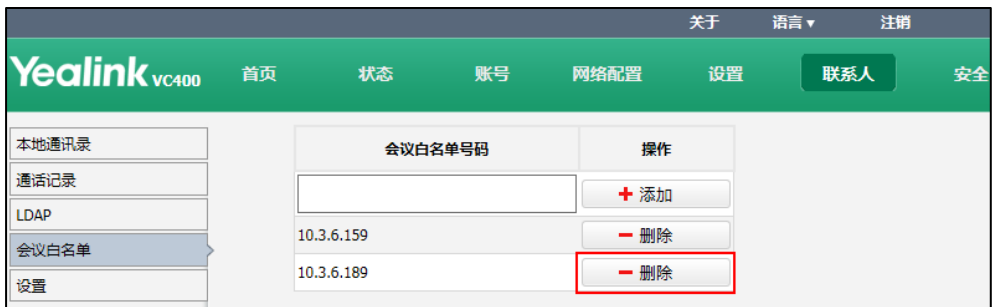

网页界面提示"警告:确认删除白名单号码?"。

3. 点击提交。

# 隐藏通话中图标

在通话过程中,终端会根据操作默认显示一些信息和图标(如通话时间、静音、录音图 标),你可以从这些信息和图标了解当前通话所处的状态。你可以根据需要隐藏这些图

标,以达到最佳的视频画面和效果。

隐藏通话中图标的配置参数介绍如下:

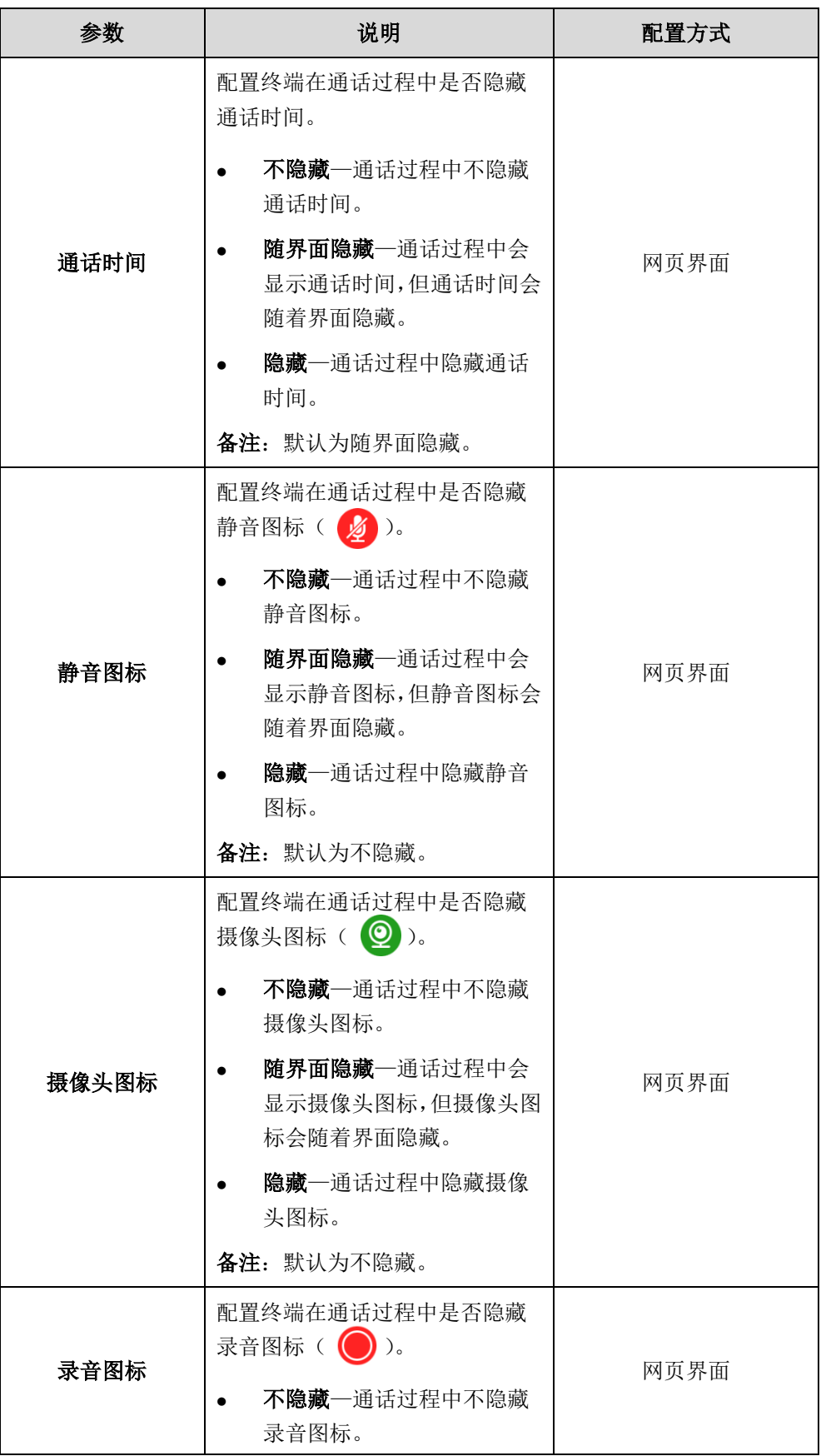

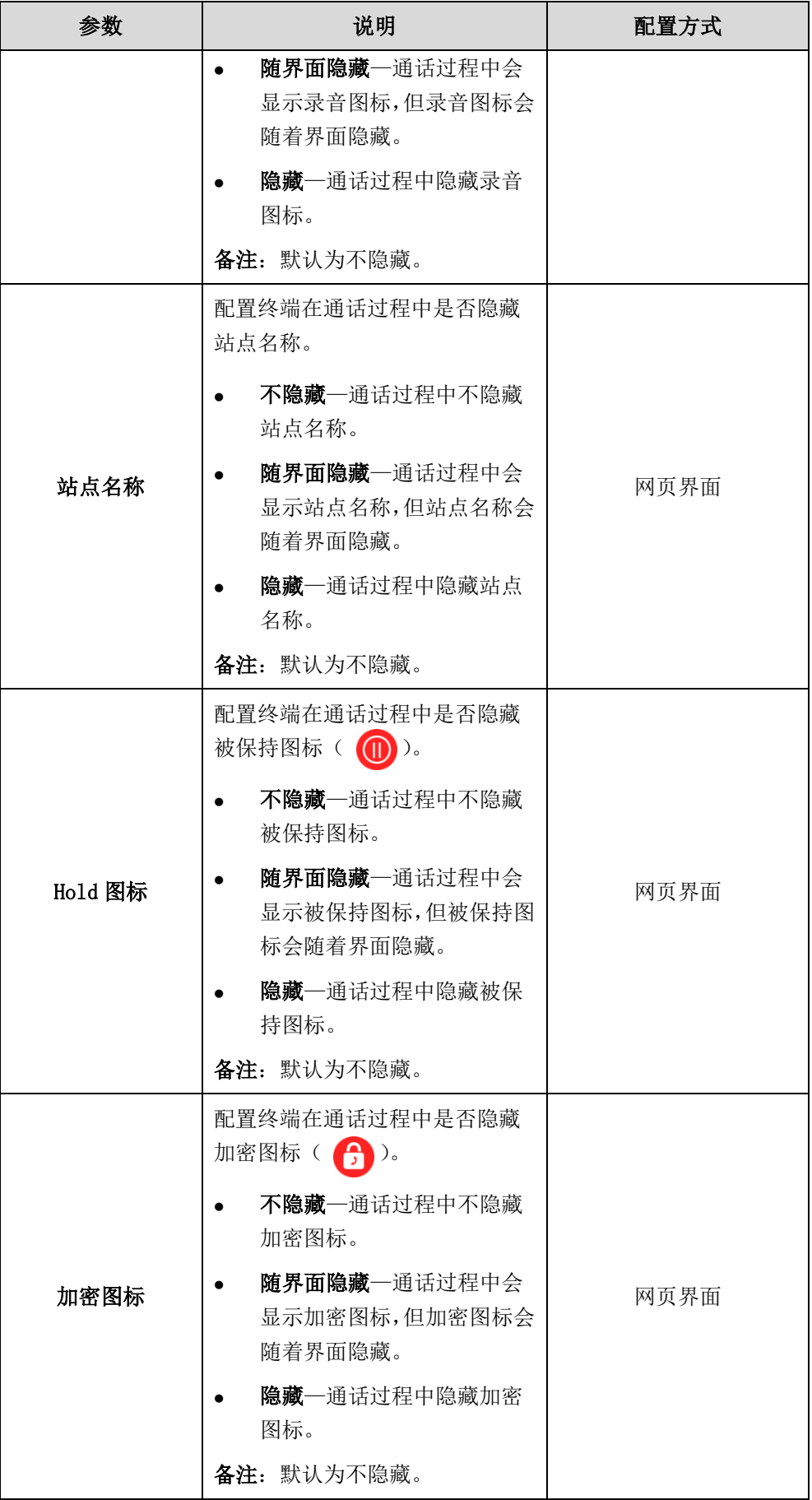

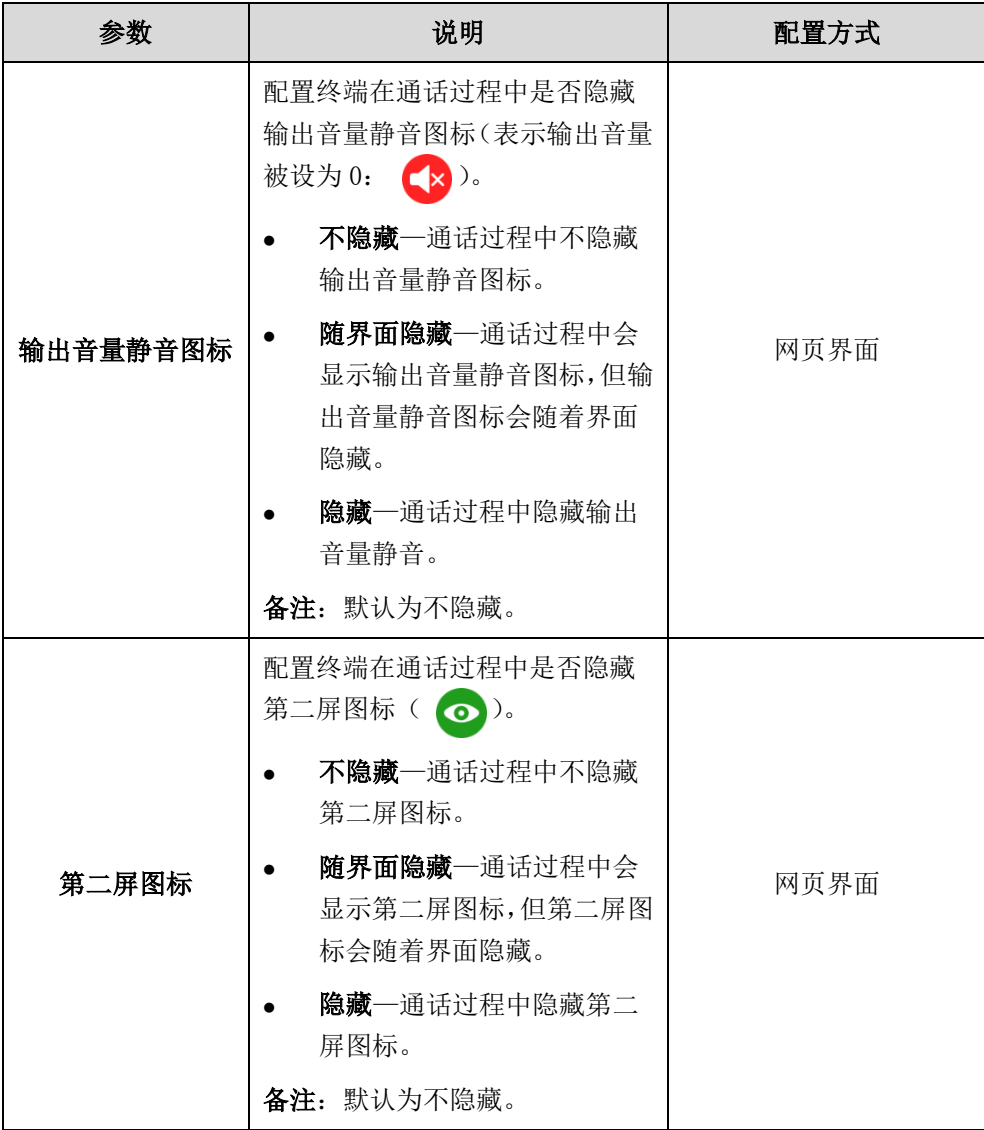

#### 通过网页界面设置隐藏通话中图标:

- 1. 点击设置->常规。
- 2. 在通话时间、静音图标、摄像头图标、录音图标、站点名称、Hold 图标、加密图 标、输出音量静音图标和第二屏图标下拉框中选择相应的值。

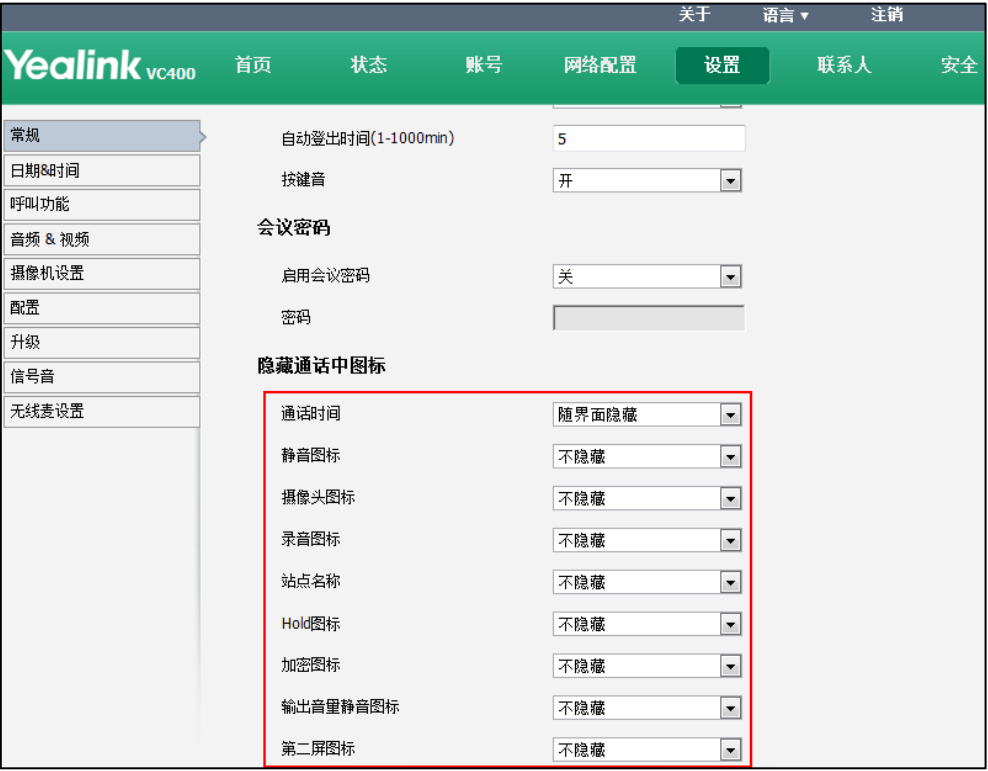

3. 点击提交保存操作。

# 键盘输入法

你可以使用显示设备屏幕上的全键盘在编辑框中输入或编辑数据。全键盘支持的输入法 有英语和俄罗斯语。你可以使用已启用的键盘输入法来输入字符。你只能通过网页界面 配置键盘输入法。

## 通过网页界面设置键盘输入法:

- 1. 点击设置->常规。
- 2. 在键盘输入法区域中,从禁用列表框中选择相应的列表并点击 -所选择的列表将出现在启用列表框中。
- 3. 重复步骤 2 添加更多的列表到启用列表框中。 你也可以从启用列表框中选择相应的列表并点击 [4] 移除列表。
- 4. 选择相应的列表,点击 ] 或 1 改变输入法的优先级。

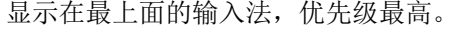

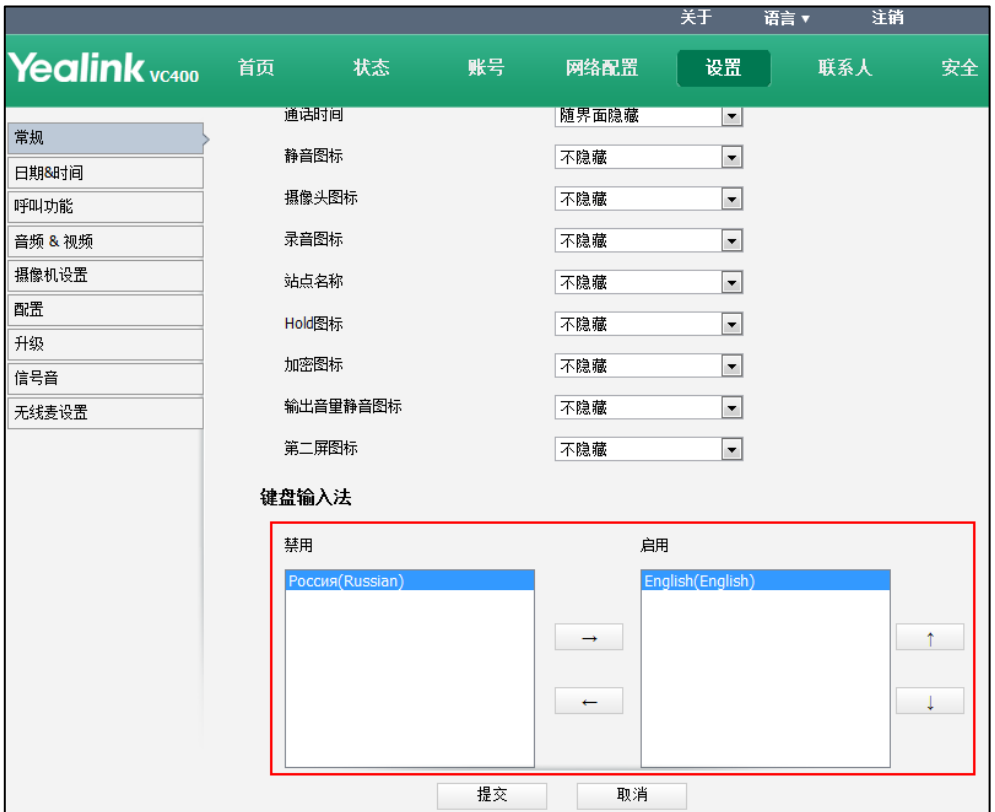

5. 点击提交保存操作。

## 切换键盘输入法:

- 1. 按遥控器上的 或 (全键盘软键)打开全键盘。 显示设备屏幕默认出现优先级高的全键盘。
- $2.$  按  $\sqrt{\phantom{a}}$  (abc 软键) 切换输入法。

# 音频设置

# 音频输出设备

终端支持的音频输出设备有:

- 自动(自动选择优先级高的已连接上的音频输出设备)
- 视频会议电话
- HDMI(显示设备的内置扬声器)
- 线性输出(连接到 VC400/VC120 主机 Line Out 接口的扬声器)

终端的音频输出设备类型默认为自动,即终端在通话中自动选择优先级高的音频输出设 备。音频输出设备的优先级为:视频会议电话>HDMI>线性输出。当具有最高优先级的音 频输出设备被移除时,VC400/VC120 将自动选择下一个最高优先级的音频输出设备。

音频输出设备的配置参数介绍如下:

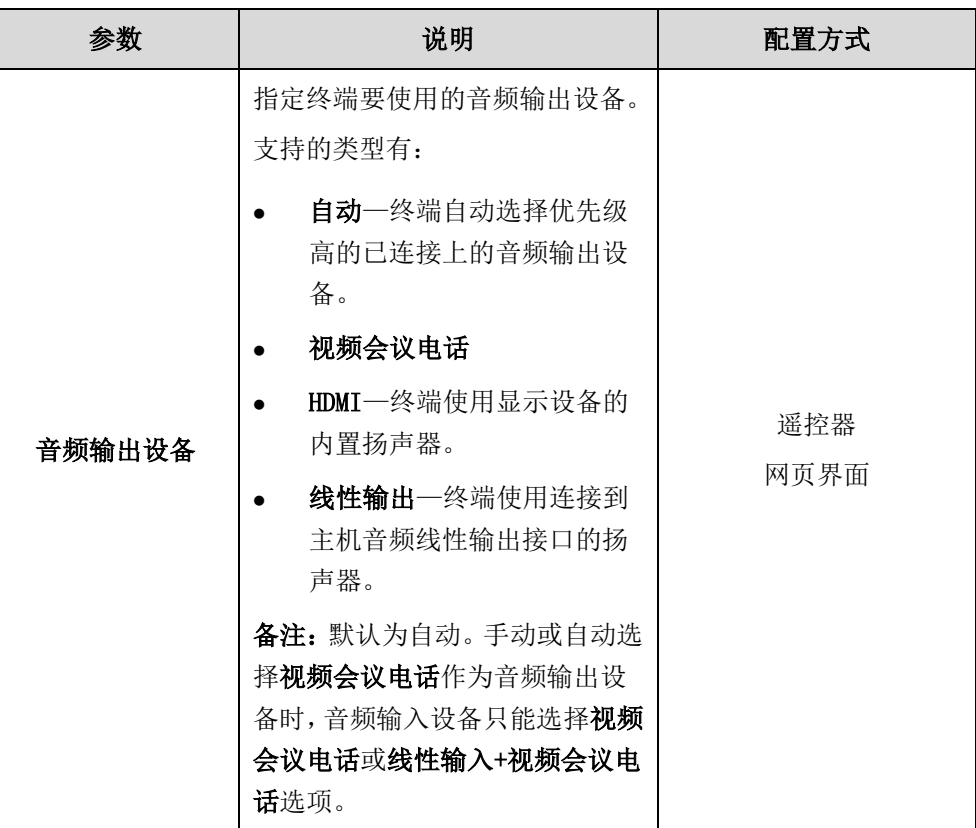

### 通过网页界面设置终端的音频输出设备:

- 1. 点击设置->音频 & 视频。
- 2. 从音频输出设备下拉框选择选择要设置的类型。

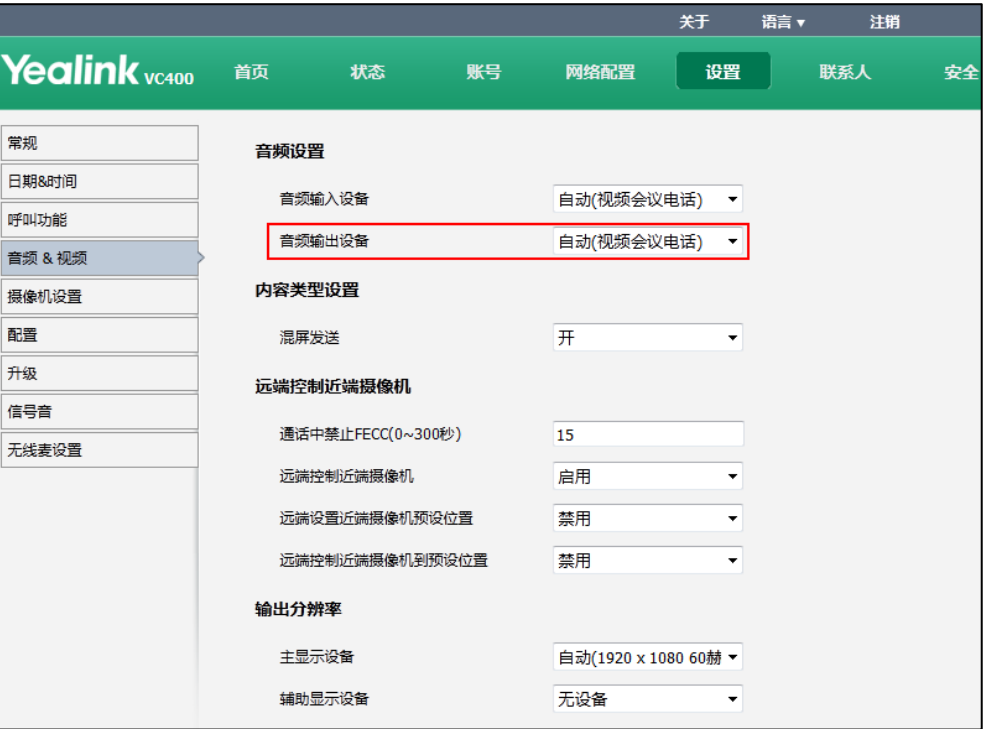

3. 点击提交保存操作。

### 通过遥控器设置终端的音频输出设备:

- 1. 选择菜单->音视频设置。
- 2. 选择音频设置, 按 OK 键进入。
- 3. 从音频输出设备下拉框选择要设置的类型。
- 4. 按保存软键保存配置。

# 音频输入设备

终端支持的音频输入设备有:

- 自动
- 视频会议电话
- 有线 Micpod
- 线性输入
- 线性输入+视频会议电话
- 线性输入+有线 Micpod

VC400 的音频输入设备的优先级为:

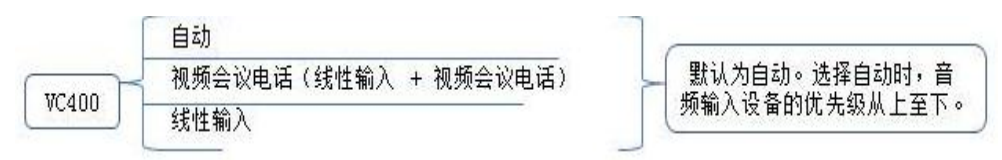

VC120 的音频输入设备的优先级为:

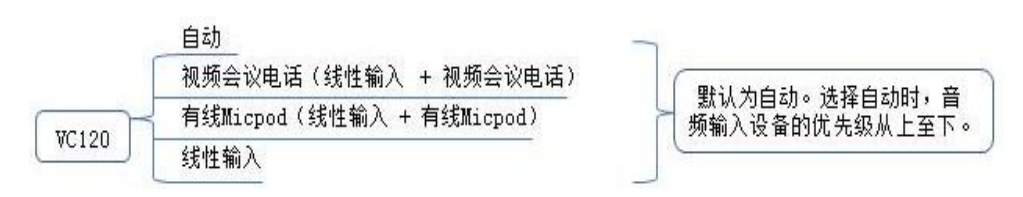

终端的音频输入设备类型默认为自动,如果当前有多种可用的音频输入设备连接到 VC400/VC120 终端上时,终端在通话中自动选择优先级高的音频输入设备。 如果你选择"线性输入+设备"的组合模式,会议电视终端将采用双声道输入,即通过 线性输入和对应设备共同拾音。

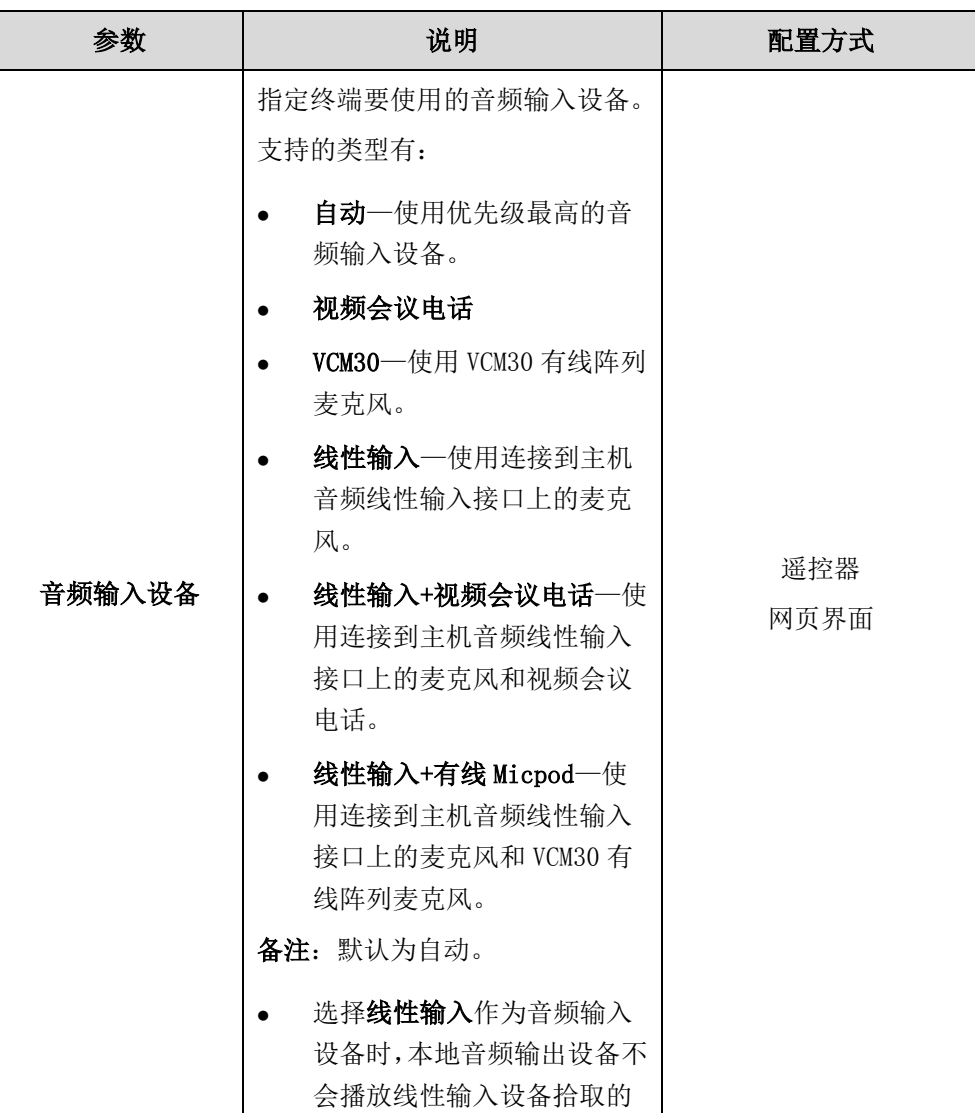

音频输入设备的配置参数介绍如下:

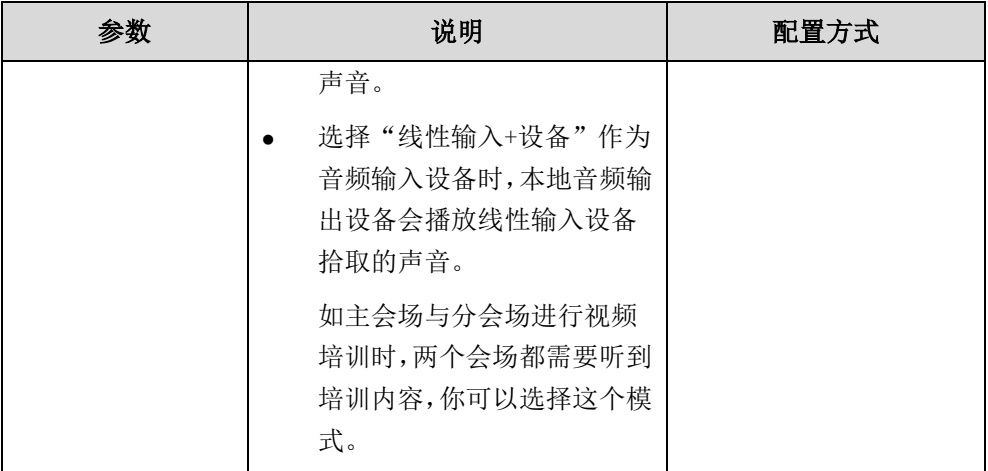

### 通过网页界面设置终端的音频输入设备:

- 1. 点击设置->音频 & 视频。
- 2. 从音频输入设备下拉框选择选择要设置的类型。

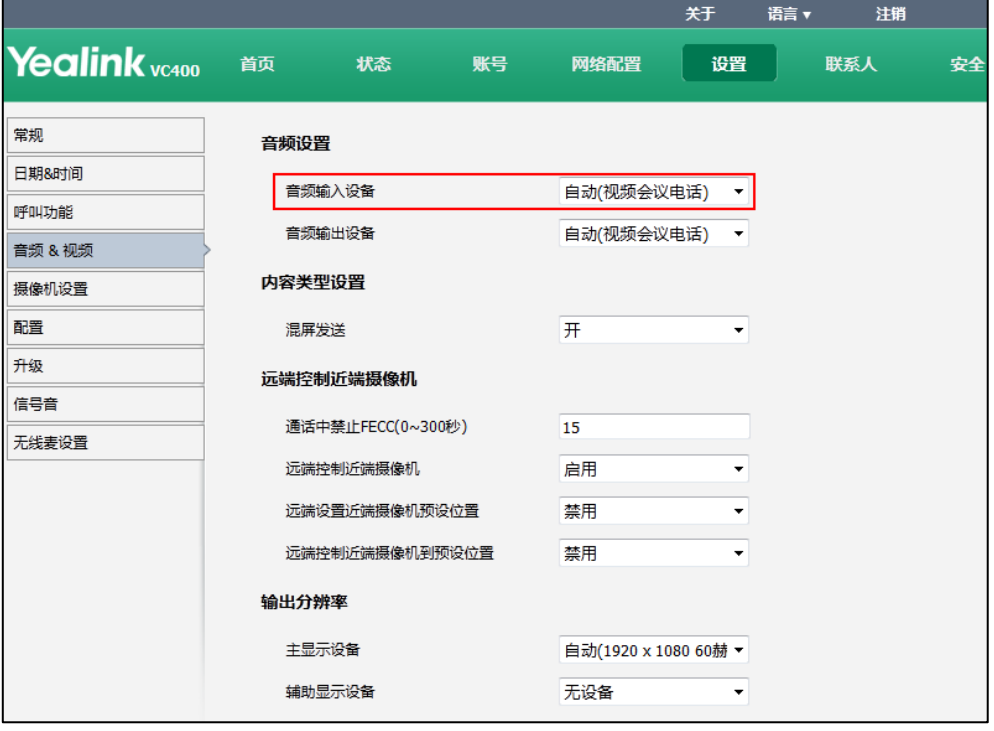

3. 点击提交保存操作。

通过遥控器设置终端的音频输入设备:

- 1. 选择菜单->音视频设置。
- 2. 选择音频设置, 按 OK 键进入。
- 3. 从音频输入设备下拉框选择选择要设置的类型。
- 4. 按保存软键保存配置。

# 最大传输单元(MTU)

在网络环境中,传输的视频数据包过大时,可能会造成碎片或丢包,从而导致接收设备 的视频质量较差。你可以设置 VC400/VC120 会议电视终端发送的视频数据包的最大传输 单元(MTU)。默认值是 1500 字节。请根据当前的网络带宽设置视频数据包的 MTU 大小。 如果视频出现斑点或发生网络错误,则数据包可能太大,请减小终端的 MTU。如果网络 有多余负载量,则数据包可能太小,可增大终端的 MTU。

MTU 的配置参数介绍如下:

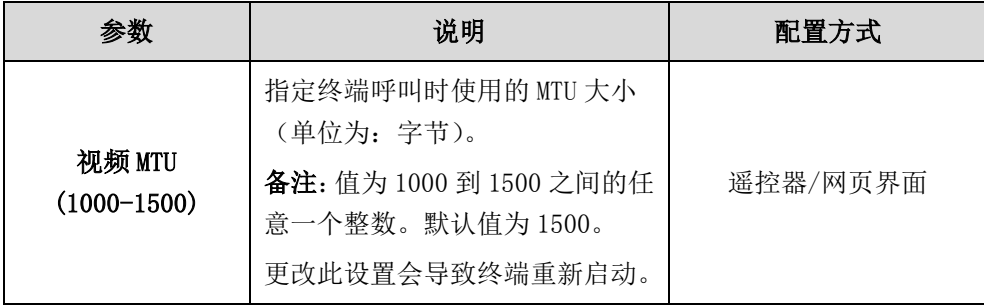

### 通过网页界面配置终端的 MTU:

1. 点击网络配置->高级网络。

2. 在视频 MTU(1000-1500)区域输入适当的值。

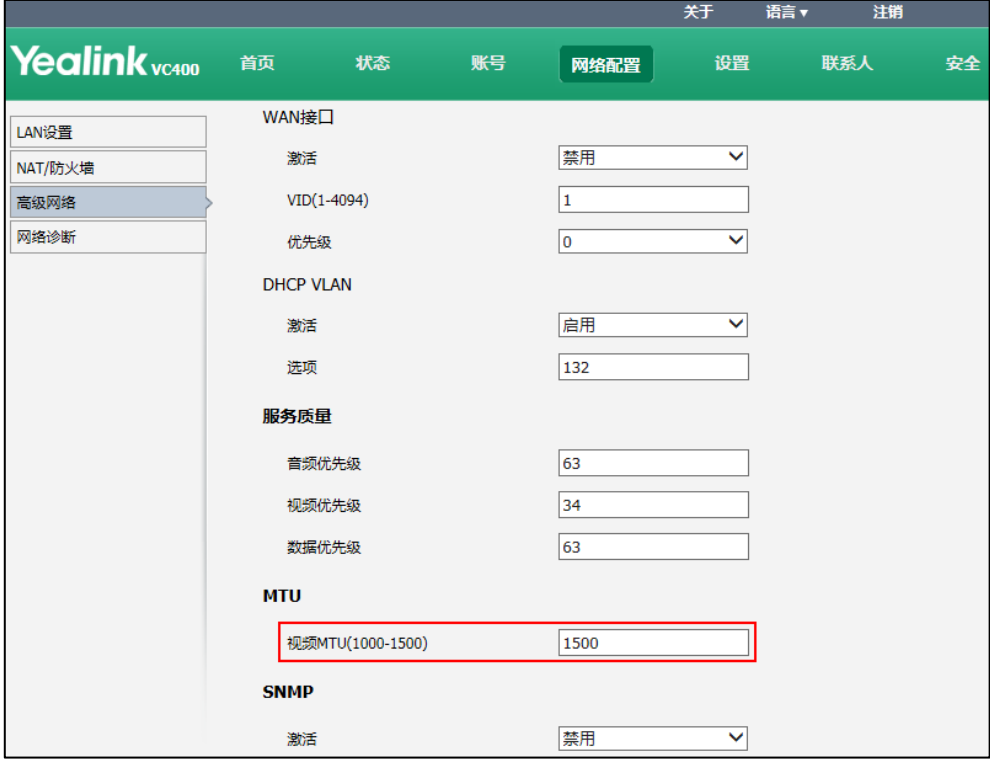

- 3. 点击提交保存配置。 网页界面弹出对话框"配置已变更,需重启后才生效。是否立即重启?"。
- 4. 点击提交重启终端。

#### 通过遥控器配置终端的 MTU:

- 1. 选择菜单->高级设置(默认密码: 0000)->高级网络设置。
- 2. 在视频 MTU (1000-1500) 区域输入要设置的值。
- 3. 按保存软键保存配置。

显示设备屏幕提示"需要重启系统使配置生效,是否立即重启?"。

4. 选择确认重启终端。

# 双流协议

双流技术是针对视频会议中数据协作的要求,而专门开发的先进技术。它通过一个呼叫 带宽实现视频、音频和数据的同步传送。基于此技术,与会者在进行视频会议通话时, 可同时共享演示内容(连接在主机 PC 接口上的 PC 显示的内容)。

VC400/VC120 会议电视终端支持标准的 H.239 和 BFCP(Binary Floor Control Protocol 二进制层控制协议)双流协议实现数据协作。H.239 协议用于在 H.323 通话中传送演示 内容。BFCP 协议用于在 SIP 通话中传送演示内容。你可以开启终端要使用的双流协议。 在配置要使用的双流协议前,确认呼叫的远端终端是否支持、已启用该协议。如果远端 终端不支持终端使用的双流协议,MCU 将自动采用混屏发送的方式发送视频数据流。了 解更多关于混屏发送,请参阅第 [147](#page-160-0) 页[的混屏发送。](#page-160-0)

双流协议的配置参数介绍如下:

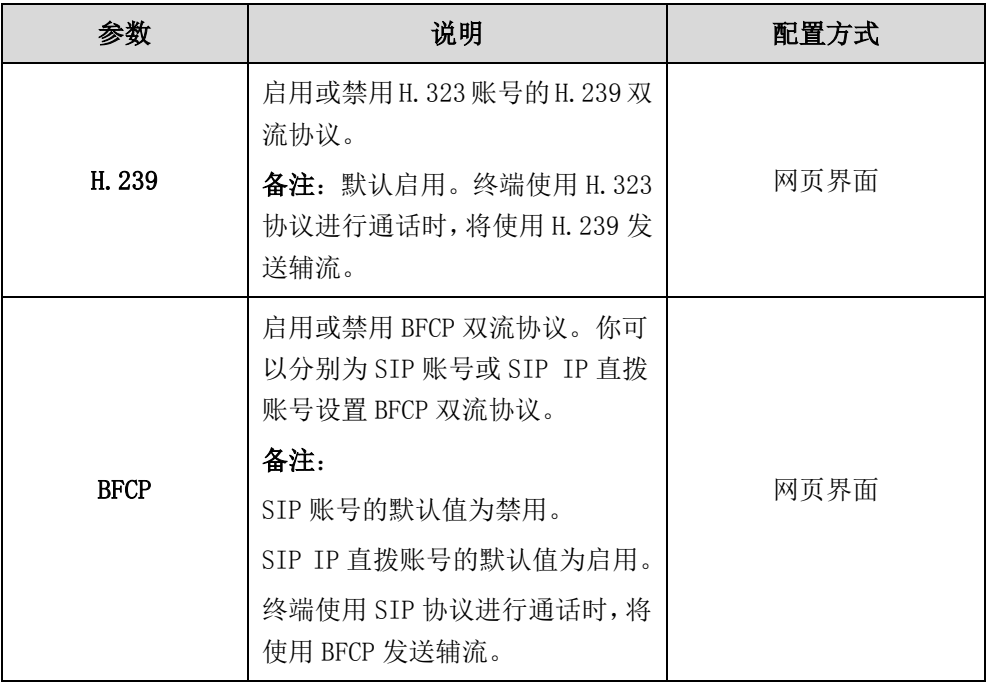

## 通过网页界面为 H.323 账号设置终端要使用的双流协议:

1. 点击账号->H.323。

2. 从 H.239 下拉框选择选择要设置的类型。

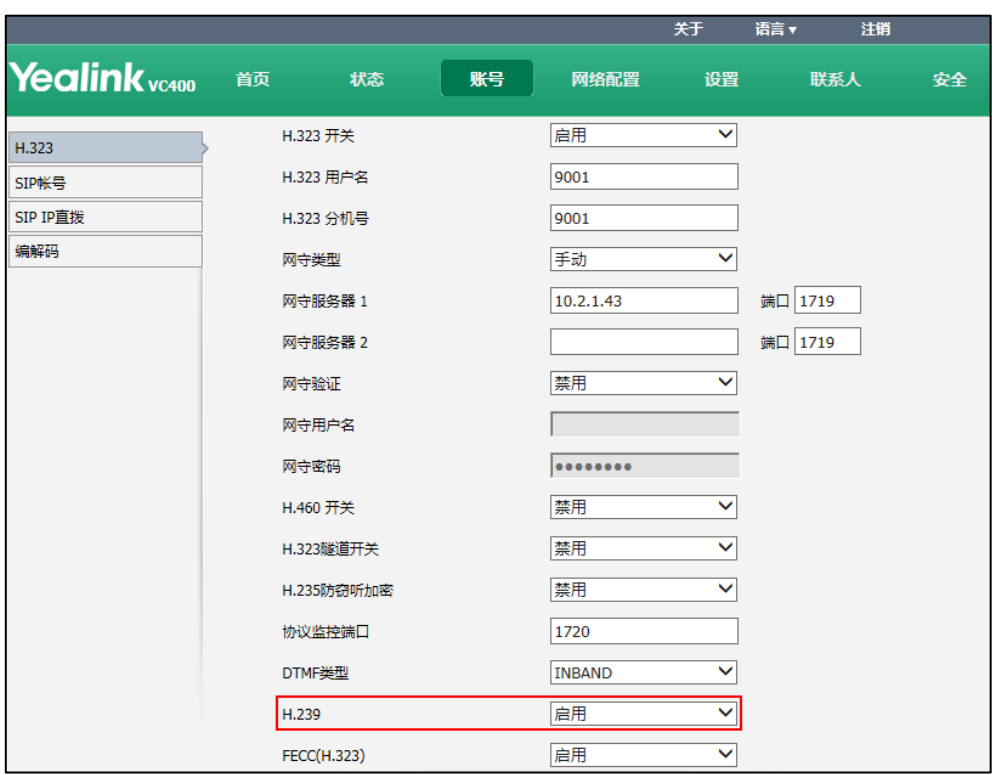

3. 点击提交保存操作。

# 通过网页界面为 SIP 账号设置终端要使用的双流协议:

1. 点击账号->SIP 账号。

2. 从 BFCP 下拉框选择选择要设置的类型。

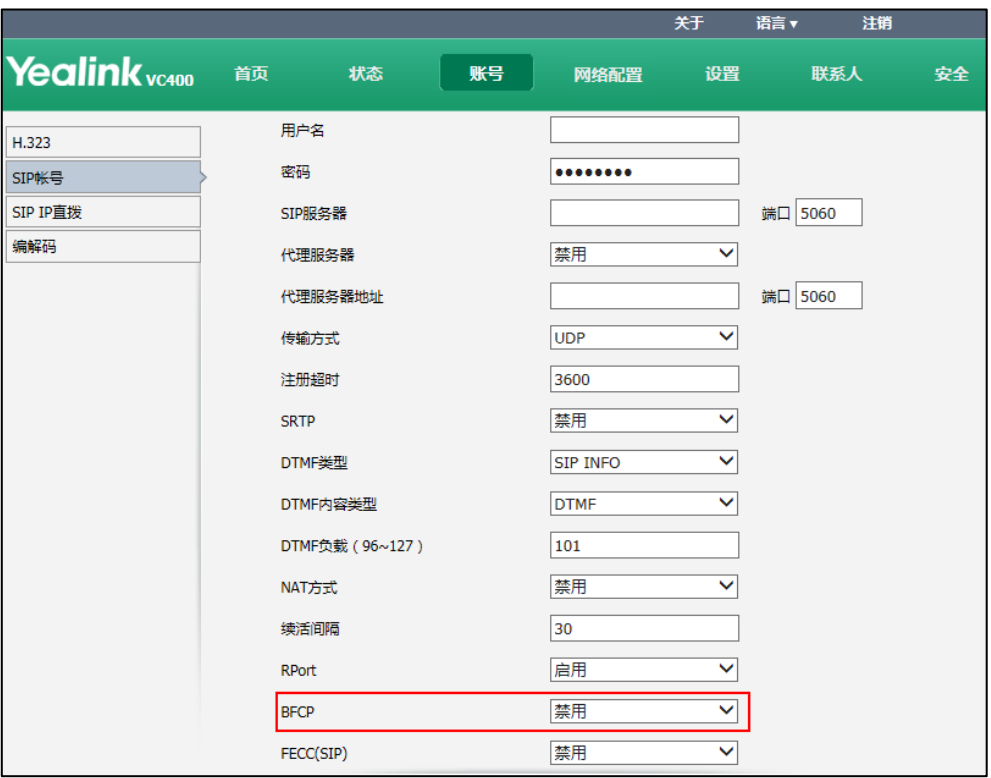

3. 点击提交保存操作。

# 通过网页界面为 SIP IP 直拨账号设置终端要使用的双流协议:

- 1. 点击账号->SIP IP 直拨。
- 2. 从 BFCP 下拉框选择选择要设置的类型。

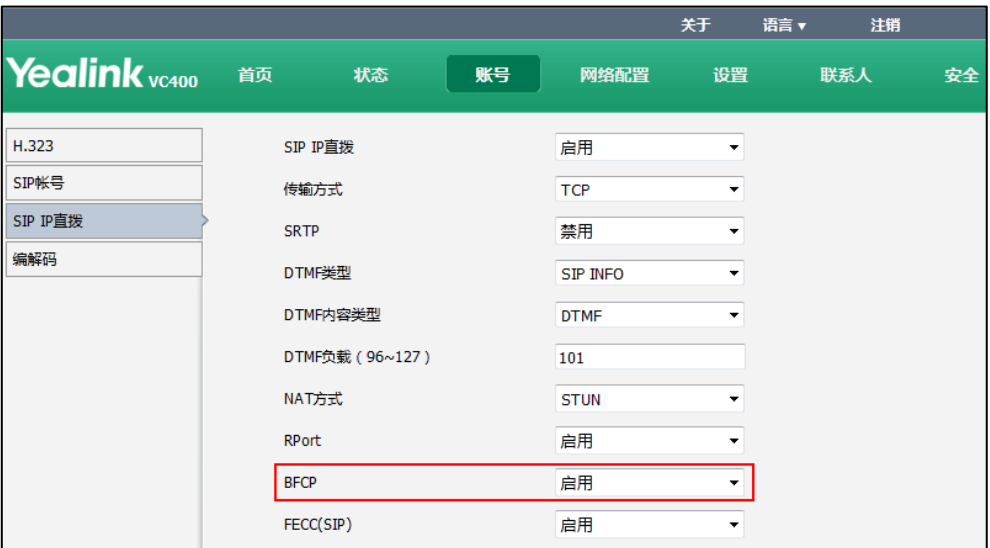

3. 点击提交保存操作。

# <span id="page-160-0"></span>混屏发送

演示功能让你在通话过程中,不仅可以在显示设备屏幕上显示本地和远端摄像机的视频 画面,还可以显示连接在主机上的 PC 上的文档或视频等内容。该功能非常适用于在会 议中需要演示内容(例如, PowerPoint 文档)的场景。在会议中,远端终端可能不支 持接收演示内容,你可以开启终端的混屏发送功能。混屏发送功能使发送端将多路视频 流(本地图像+本地辅流)合成一路视频流后发送给远端终端。

混屏发送的配置参数介绍如下:

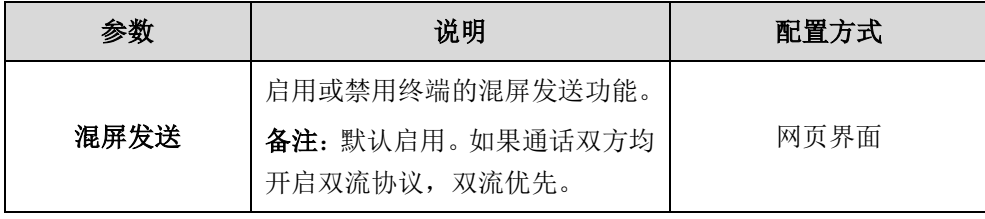

#### 通过网页界面设置混屏发送:

- 1. 点击设置->音频 & 视频。
- 2. 从混屏发送下拉框选择要设置的类型。

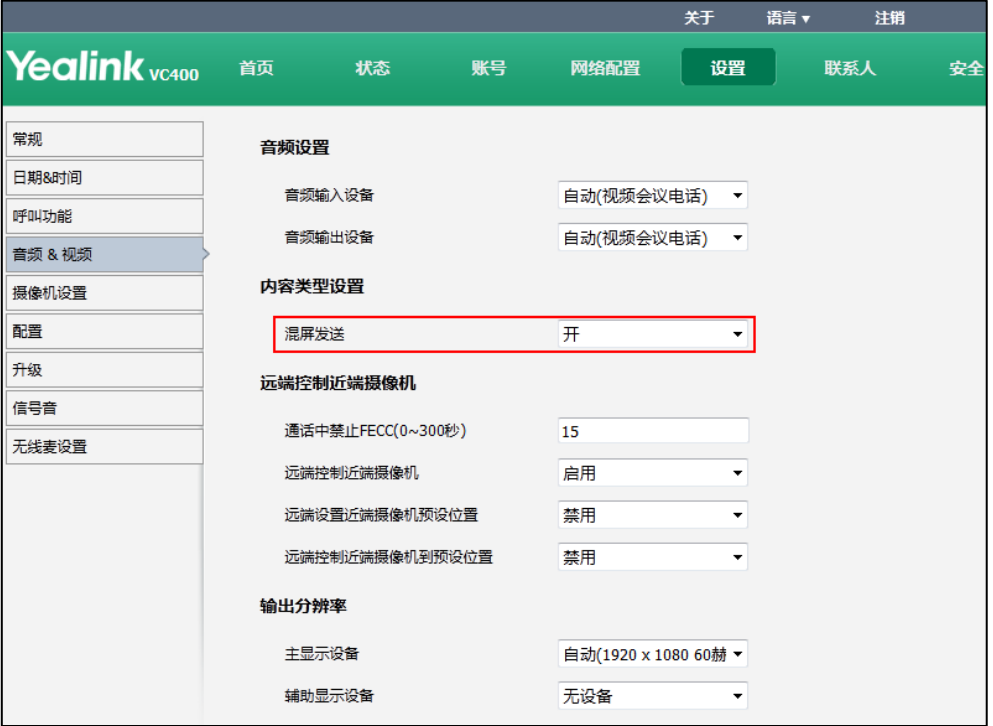

3. 点击**提交**保存操作。

# 摄像机设置

为了显示高清的摄像机视频图像,你可以根据需要配置摄像机的白平衡、饱和度和亮度 等设置。

摄像机的设置参数介绍如下:

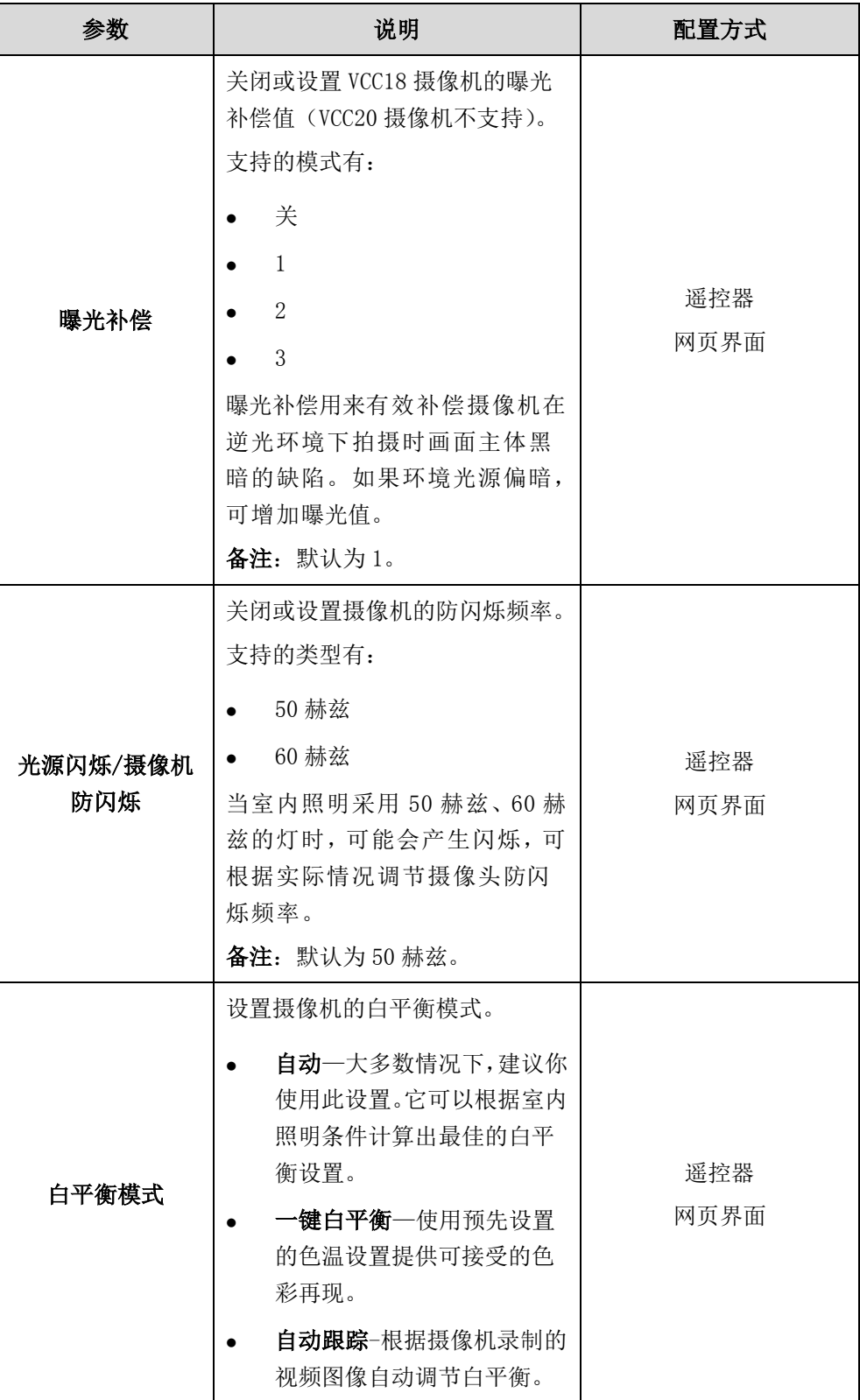

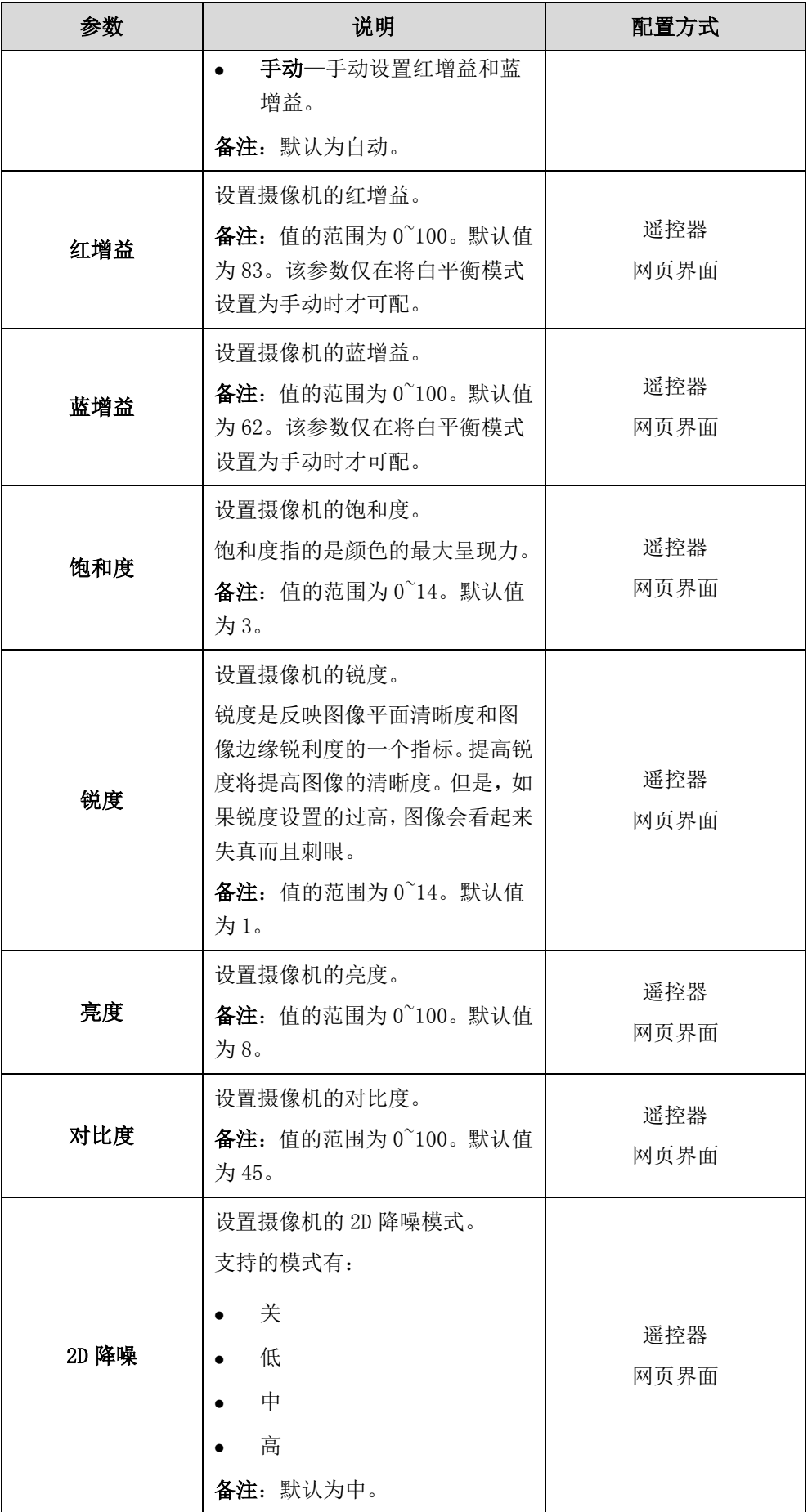

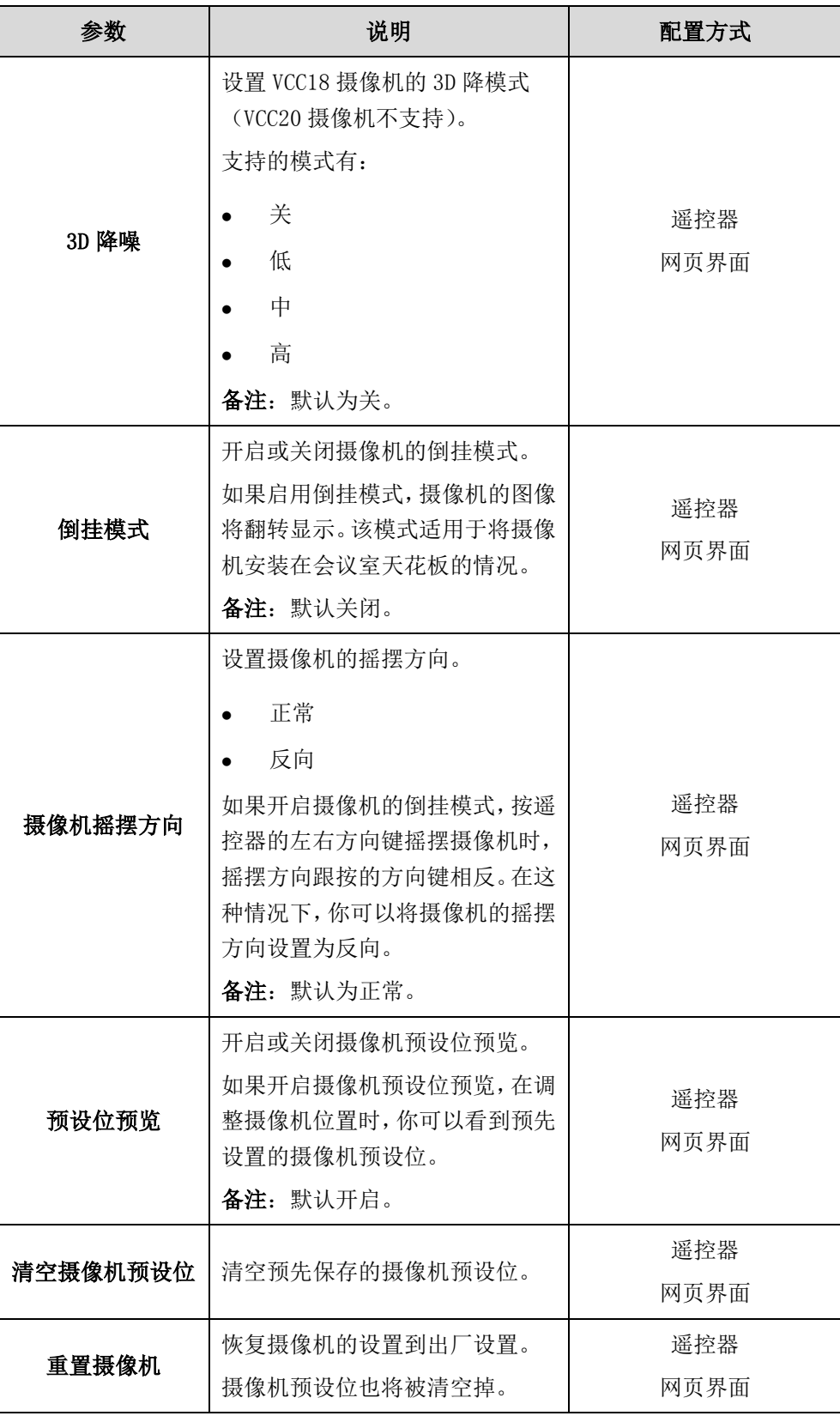

## 通过网页界面配置摄像机的设置:

1. 点击设置->摄像机设置。

- 2. 根据实际情况,设置摄像机的相关参数。
- 3. 点击清空预设位删除预先保存的摄像机预设位。

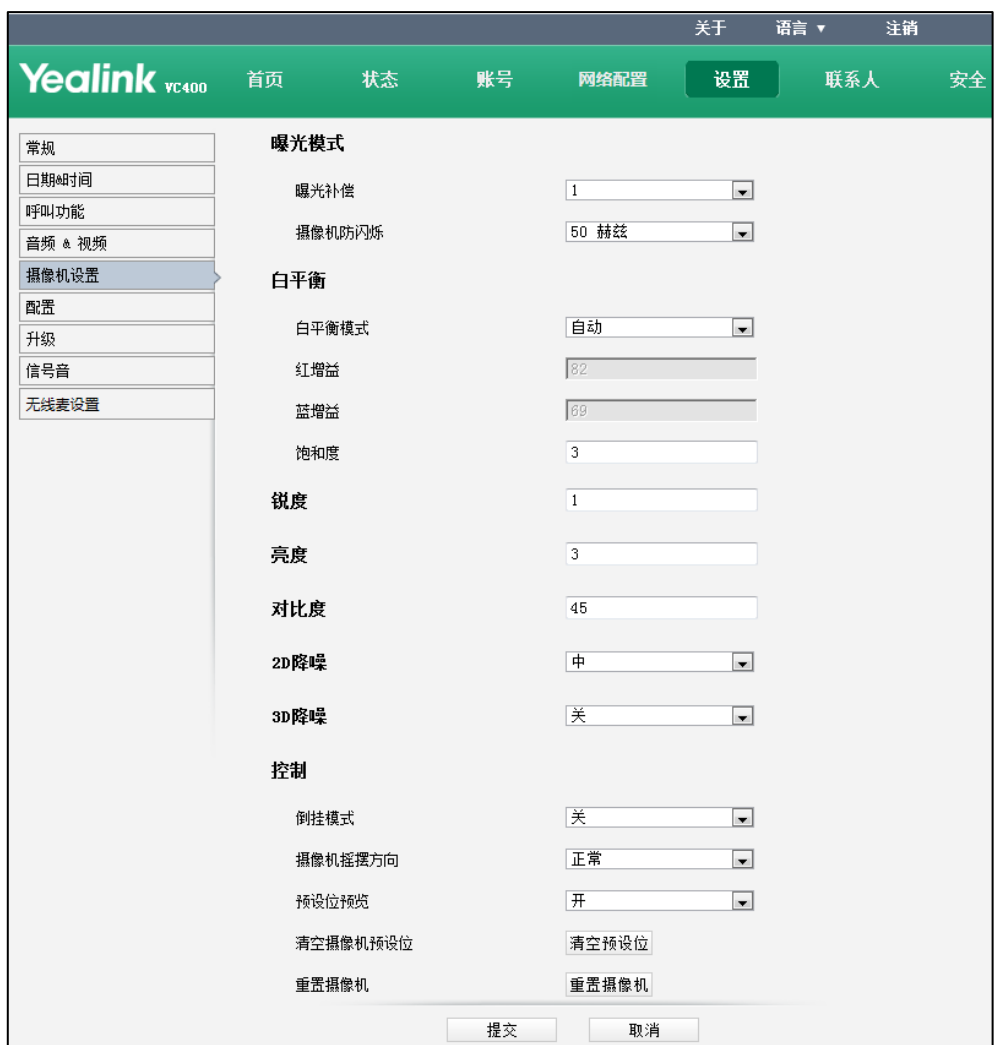

如果点击重置摄像机,将恢复摄像机的设置到出厂设置。

4. 点击提交保存操作。

通过遥控器配置摄像机的设置:

- 1. 选择菜单->音视频设置。
- 2. 选择摄像机基本设置, 按 OK 键进入。
- 3. 根据需要,设置摄像机的相关参数。
- 4. 按保存软键保存配置。

# 远端控制近端摄像机

在通话过程中,本地摄像机采集到的视频显示在远端的显示设备屏幕上。为了使远端获 得最好的本地摄像机视频图像,你可以开启远端控制近端摄像机功能,允许远端控制本 地摄像机的角度和焦距。同时你还可以配置是否允许远端保存和使用本地摄像机的预设 位。

远端控制近端摄像机功能的配置参数介绍如下:

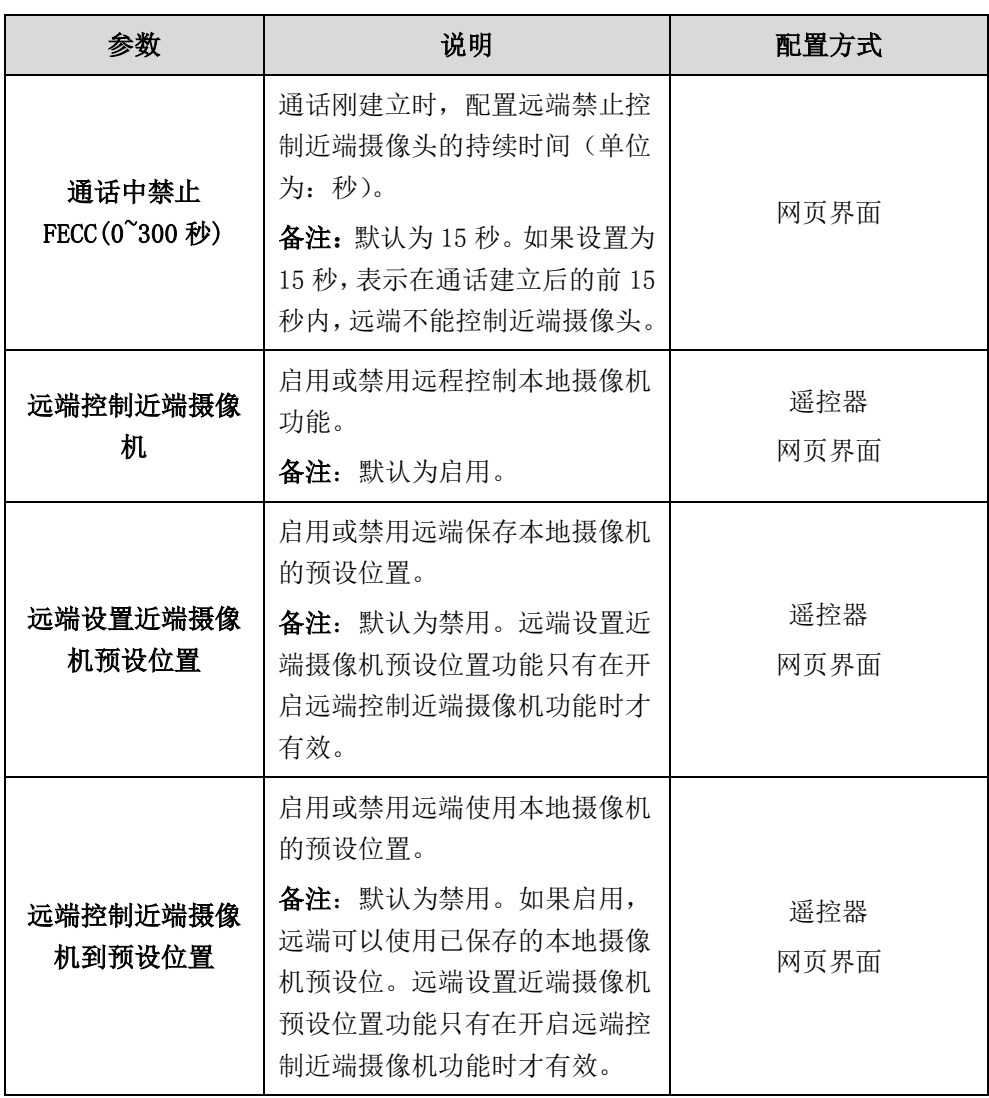

通过网页界面设置远端控制近端摄像机功能:

- 1. 点击设置->音频 & 视频。
- 2. 在通话中禁止 FECC(0~300秒)区域输入时间。
- 3. 从远端控制近端摄像机下拉框选择要设置的值。
- 4. 从远端设置近端摄像机预设位置下拉框选择要设置的值。

5. 从远端控制近端摄像机到预设位置下拉框选择要设置的值。

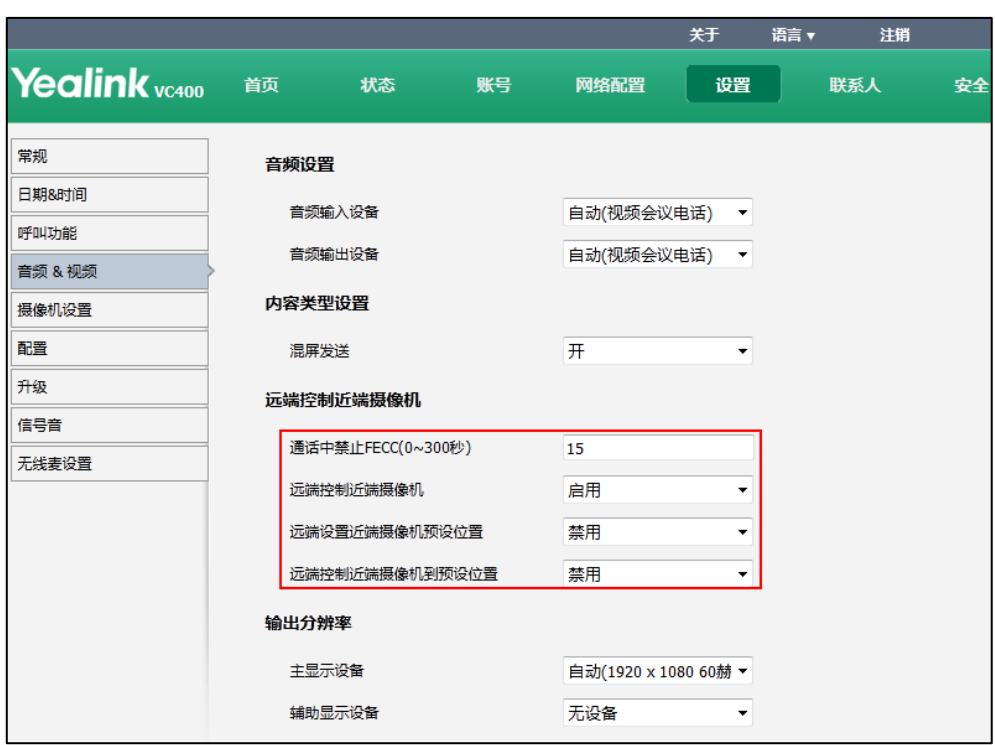

6. 点击提交保存操作。

通过遥控器配置远端控制近端摄像机功能:

- 1. 选择菜单->音视频设置。
- 2. 选择远端控制近端摄像机, 按 OK 键进入。
- 3. 设置远端控制近端摄像机的相关功能。
- 4. 按保存软键保存配置。

# 远端摄像机控制协议

VC400/VC120 会议电视终端支持远端摄像机控制协议(FECC)。你可以分别为 SIP 呼叫和 H.323 呼叫开启相应的远端摄像机控制协议。要实现远端控制近端摄像机功能,必须确 保通话双方同时启用控制协议。如果有一端未启用,将无法实现远端控制近端摄像机功 能。例如,近端与远端使用 SIP 协议进行视频会议通话,要实现远端控制本地摄像机功 能,远端和近端必须都启用 FECC(SIP)协议。如果同时启用 FECC(H.323)和 FECC(SIP) 控制协议,终端将自动根据视频会议通话使用的协议(SIP 或 H.323)来选择对应的控 制协议。

远端摄像机控制协议的配置参数介绍如下:

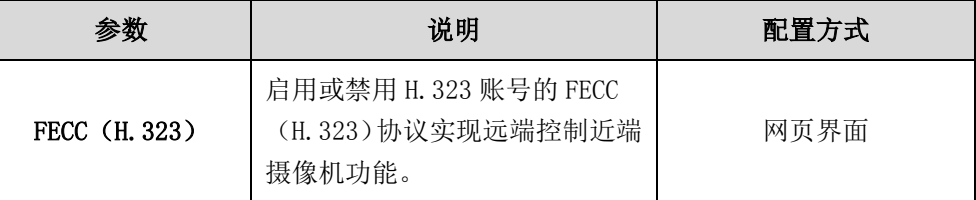

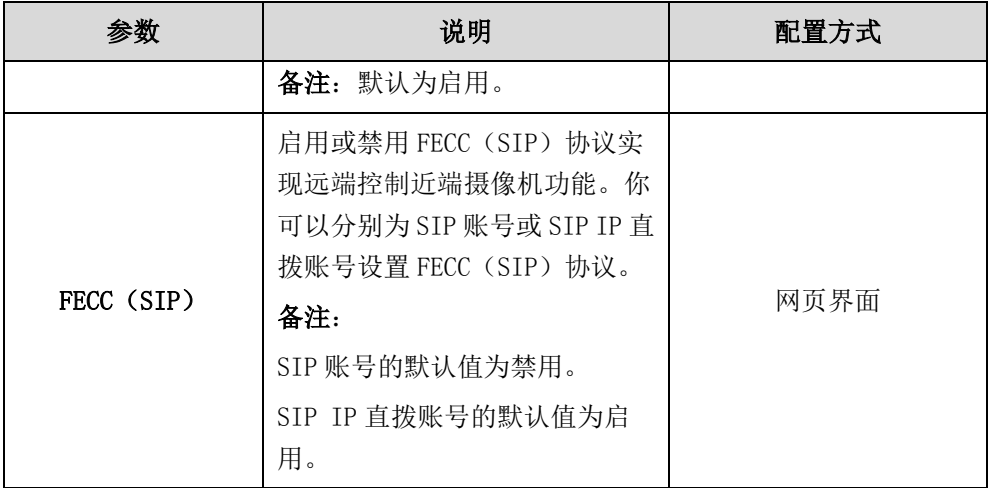

# 通过网页界面为 H.323 账号设置远端摄像机控制协议:

- 1. 点击账号->H.323。
- 2. 从 FECC (H. 323) 下拉框选择要设置的值。

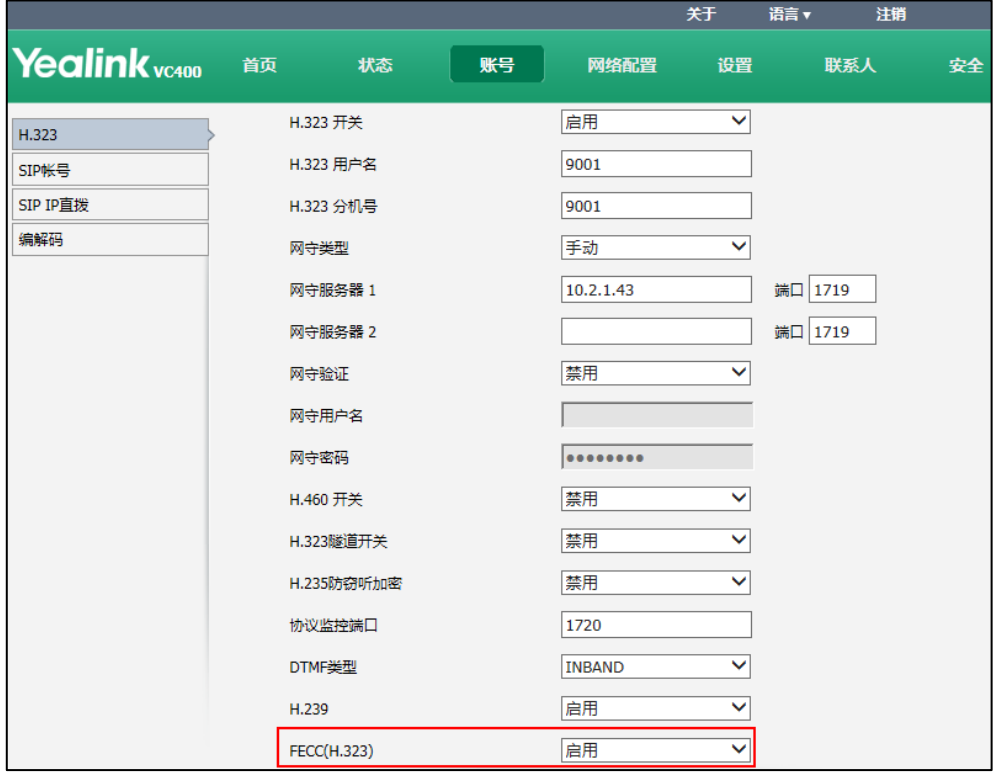

3. 点击提交保存操作。

通过网页界面为 SIP 账号设置远端摄像机控制协议:

1. 点击账号->SIP 账号。

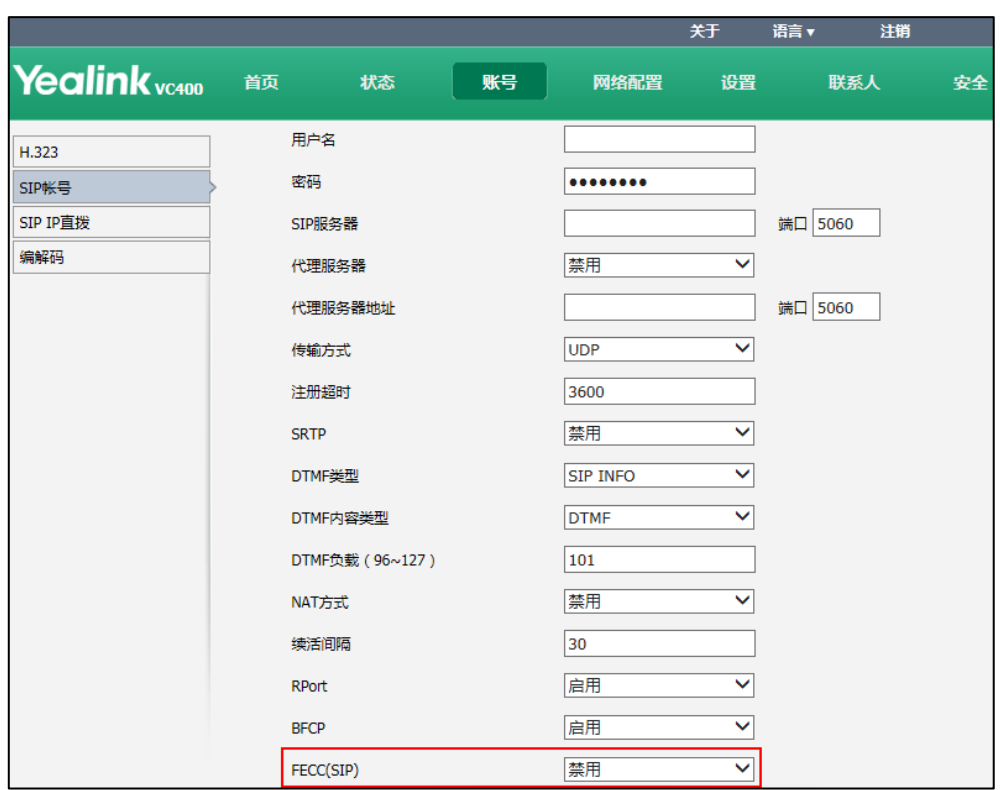

2. 从 FECC (SIP) 下拉框选择要设置的值。

3. 点击提交保存操作。

## 通过网页界面为 SIP IP 直拨账号设置远端摄像机控制协议:

- 1. 点击账号->SIP IP 直拨。
- 2. 从 FECC (SIP) 下拉框选择要设置的值。

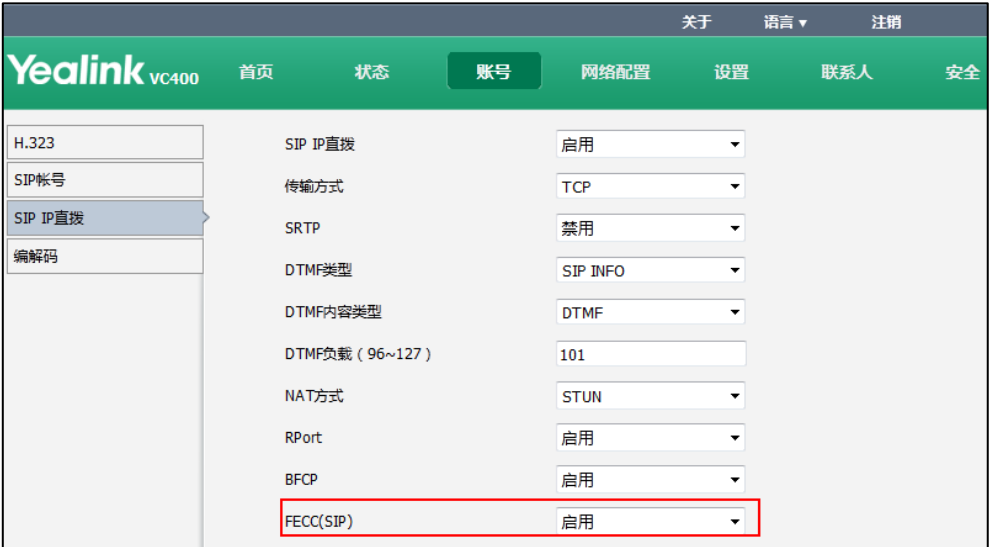

3. 点击提交保存操作。

# 输出分辨率

VC400/VC120 支持调节显示设备的输出分辨率。你可以分别对连接在 Display1 接口上 的主显示设备以及连接在 Display2 接口上辅助显示设备进行设置。

要调节输出分辨率时,请确保相应显示设备已连接到 VC400/VC120 的主机上。

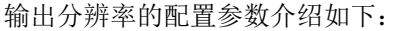

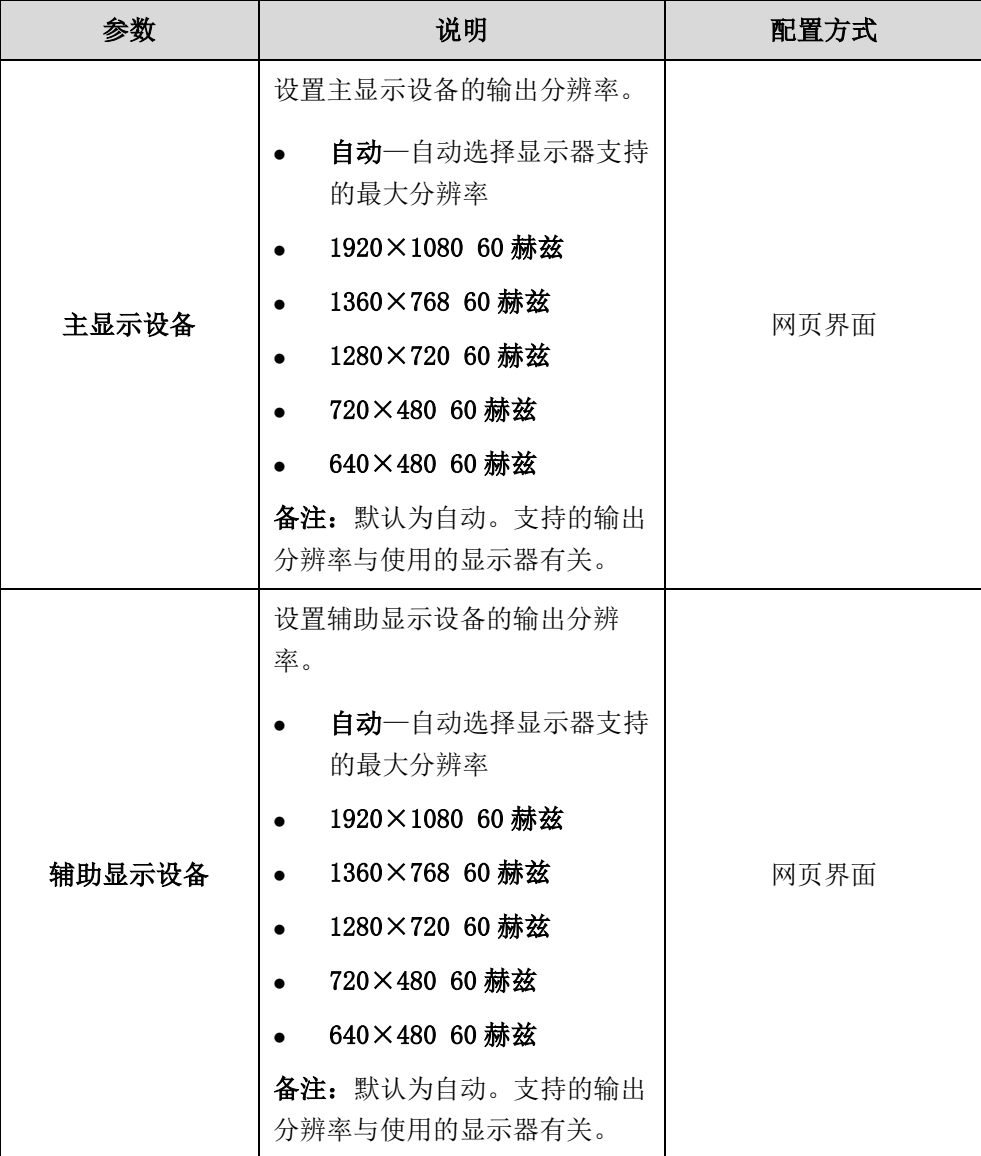

#### 通过网页界面配置输出分辨率:

- 1. 点击设置->音频 & 视频。
- 2. 从主显示设备下拉框选择要设置的分辨率。

3. 从辅助显示设备下拉框选择要设置的分辨率。

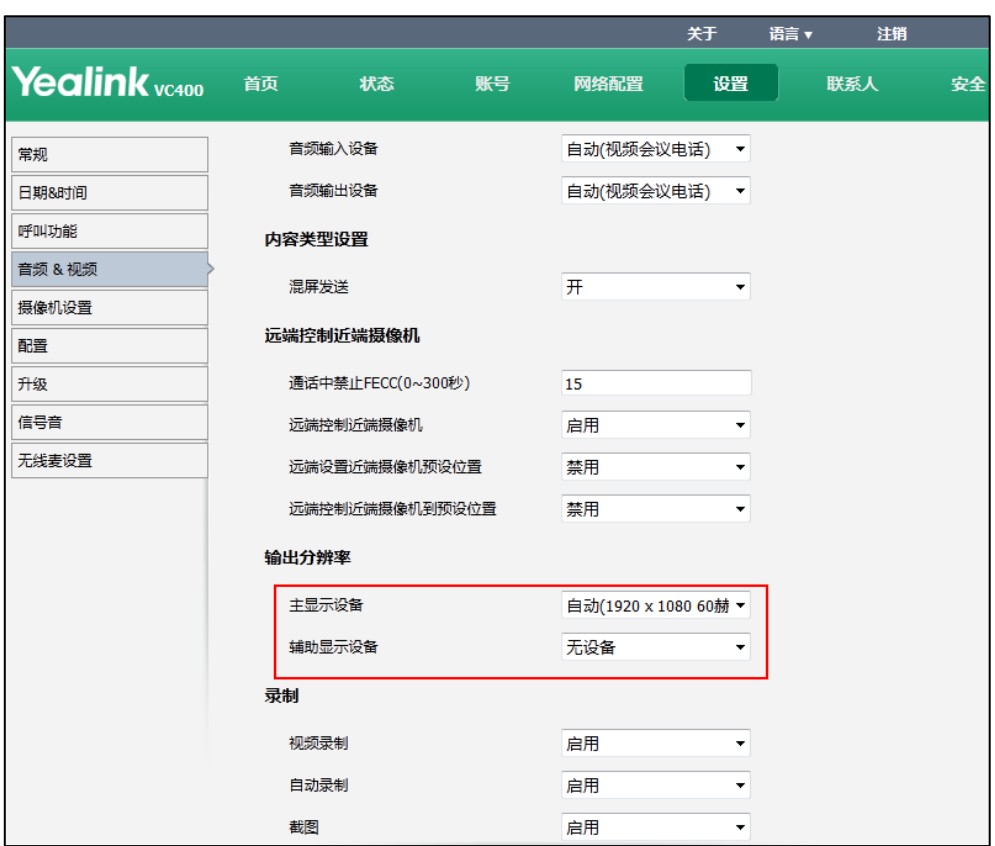

4. 点击提交保存操作。

# 视频录制

在终端空闲时,你可以通过遥控器录制本地摄像机视频。在通话过程中,你可以通过遥 控器和视频会议电话录制显示设备屏幕显示的视频,包括演示的内容。在使用遥控器或 视频会议电话录制视频前,你必须先在 VC400/VC120 主机的 USB 接口插上 U 盘,用于保 存录制的视频。

视频录制的配置参数介绍如下:

| 参数   | 说明                                                                                    | 配置方式 |
|------|---------------------------------------------------------------------------------------|------|
| 视频录制 | 启用或禁用终端的视频录制功能。<br>备注: 默认启用。如果禁用, 无法<br>录制视频。                                         | 网页界面 |
| 自动录制 | 启用或禁用终端的自动录制功能。<br>备注: 默认禁用。只有在开启视频<br>录制功能后, 该功能才能使用。<br>如果启用,会议电视终端建立通话<br>后自动开始录制。 | 网页界面 |

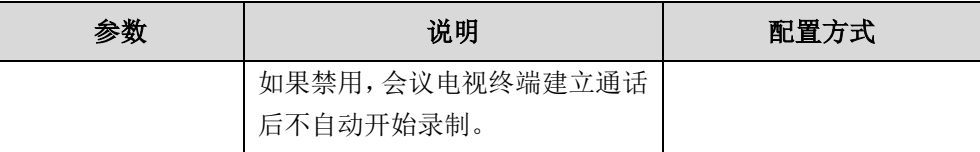

### 通过网页界面配置视频录制功能:

- 1. 点击设置->音频 & 视频。
- 2. 从视频录制下拉框选择要设置的值。
- 3. 从自动录制下拉框选择要设置的值。

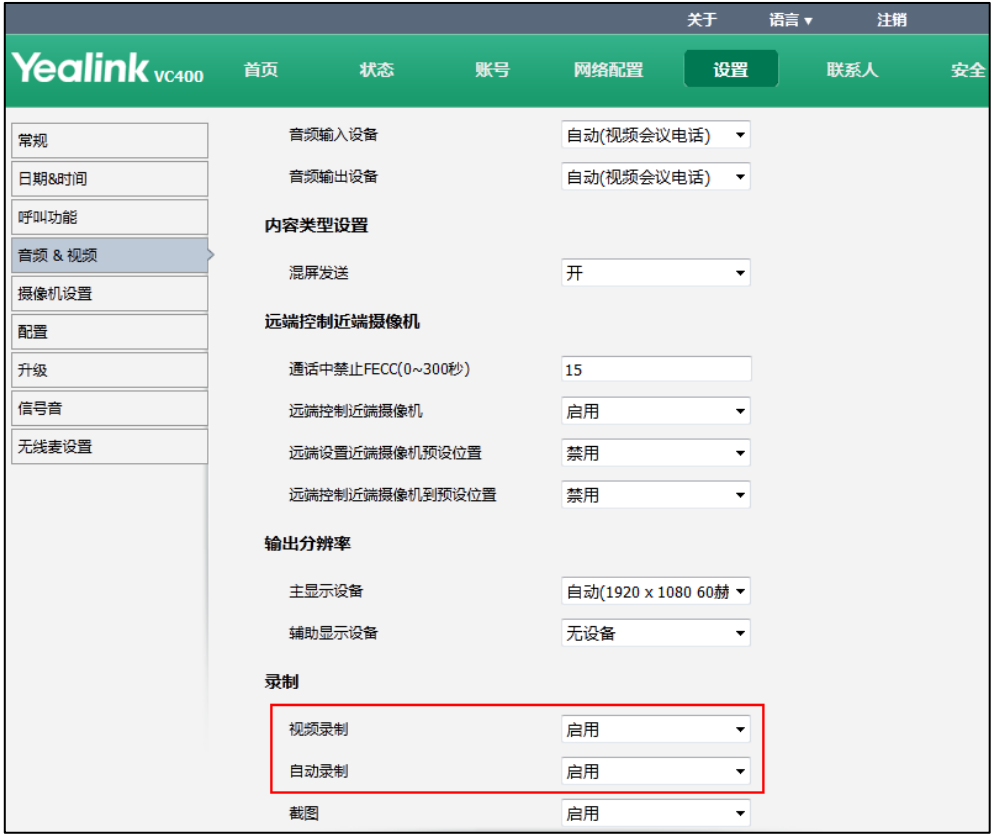

4. 点击提交保存操作。

# 在终端空闲时,通过遥控器录制视频:

- 1. 按遥控器上的 표日 开始录制视频, 显示设备屏幕显示 的和录制的时间。
- 2. 再按一次遥控器上的 不出停止录制。 显示设备屏幕的录制视频图标消失,并提示"视频录制成功!"。

### 通话过程中录制视频:

使用下述任意一种方式:

- 按遥控器上的 [\*, 8] 开始录制视频。
- 按视频会议电话上的**开始录制**软键开始录制视频。

显示设备屏幕显示 7和录制的时间。视频会议电话的液晶界面显示如下:

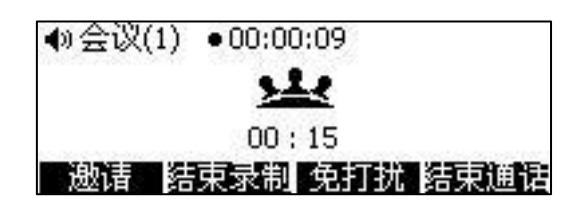

按遥控器上的 [\*. 出 ]或视频会议电话上的结束录制软键停止录制。

显示设备屏幕和视频会议电话液晶界面的录制视频图标消失,并提示"视频录制 成功!"。结束通话将自动停止视频的录制。

如果你在通话中开启录制,你的显示设备屏幕和远端显示设备屏幕都会显示你的视频图像上 出现 ◎ 图标。

# 截图

在终端通话过程中或空闲时,你可以通过遥控器或网页界面截取显示设备屏幕显示的图 像。在使用遥控器截图前, 你必须先在先在 VC400/VC120 主机的 USB 接口插上 U 盘, 用 于保存截取的图片。

截图的配置参数介绍如下:

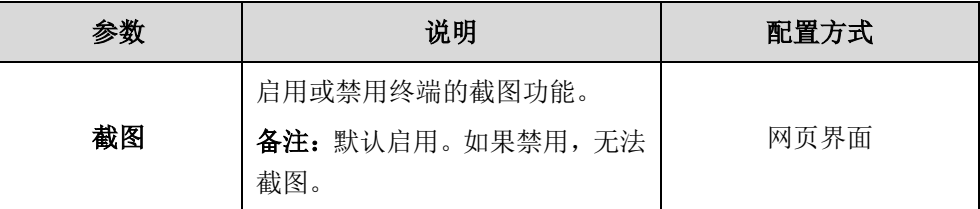

通过网页界面配置截图功能:

1. 点击设置->音频 & 视频。

说明

2. 从截图下拉框选择要设置的值。

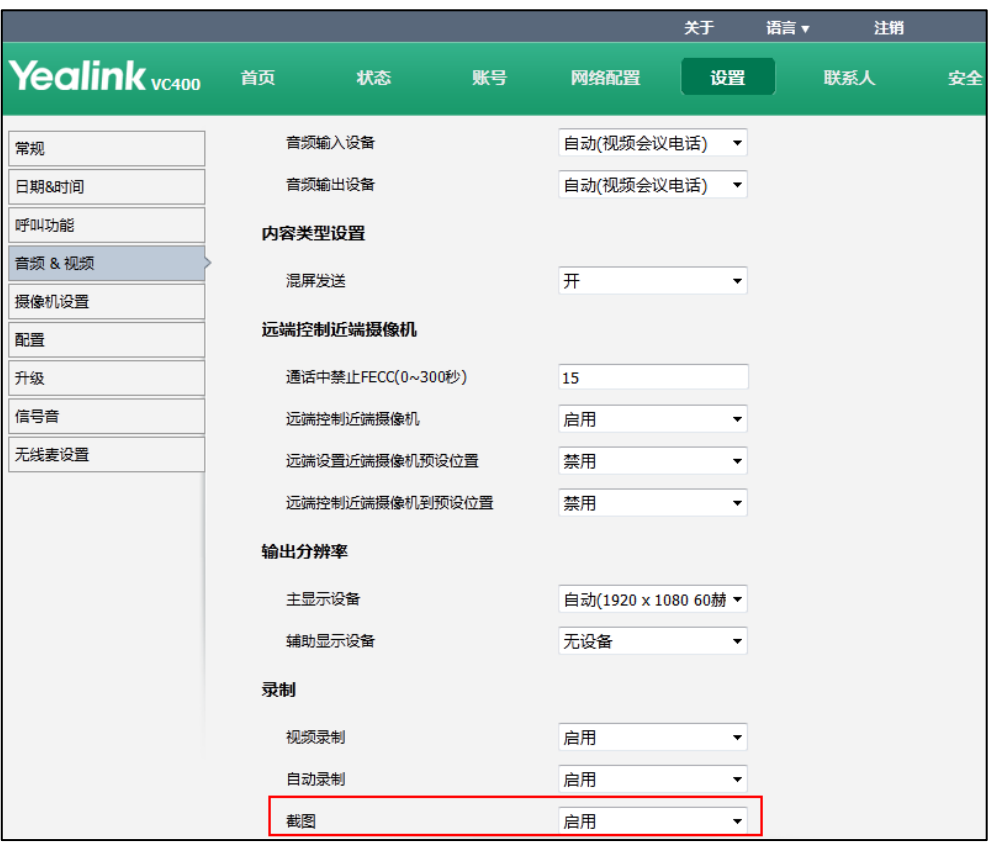

3. 点击提交保存操作。

通过网页界面截图:

1. 点击首页->截图。

# 通过遥控器截图:

1. 在终端通话过程中或空闲时, 按遥控器上的# 。

# 信号音

终端处于不同状态时(如自动应答来电和通话中收到新来电)会播放相应的信号音。管 理员可以为终端的不同状态自定义信号音,或者选择特定国家的信号音集。信号音集是 各个国家针对终端的不同状态预先定义的信号音集合。不同国家对应的信号音集不同。 信号音的配置参数介绍如下:

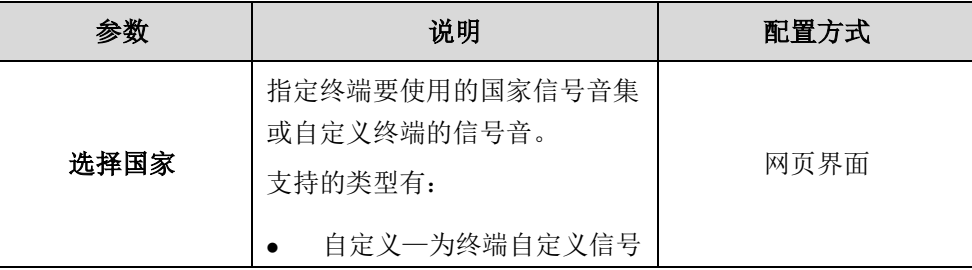

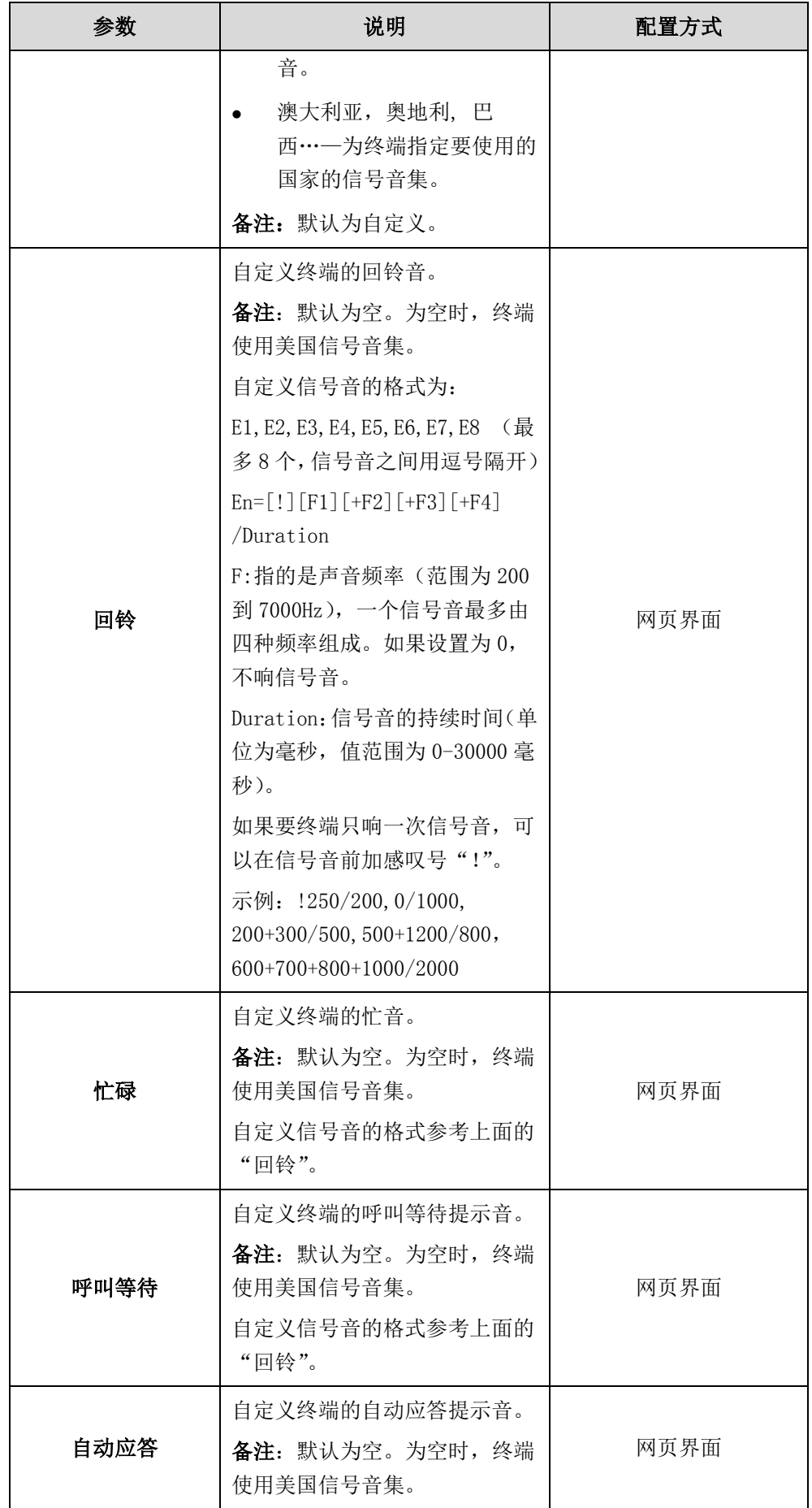

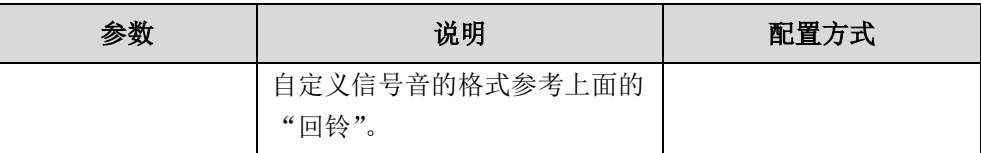

## 通过网页界面设置终端的信号音:

- 1. 点击设置->信号音。
- 2. 从选择国家下拉框选择自定义或要使用的国家的信号音集。
- 3. 如果选择自定义,自定义终端不同状态的信号音。

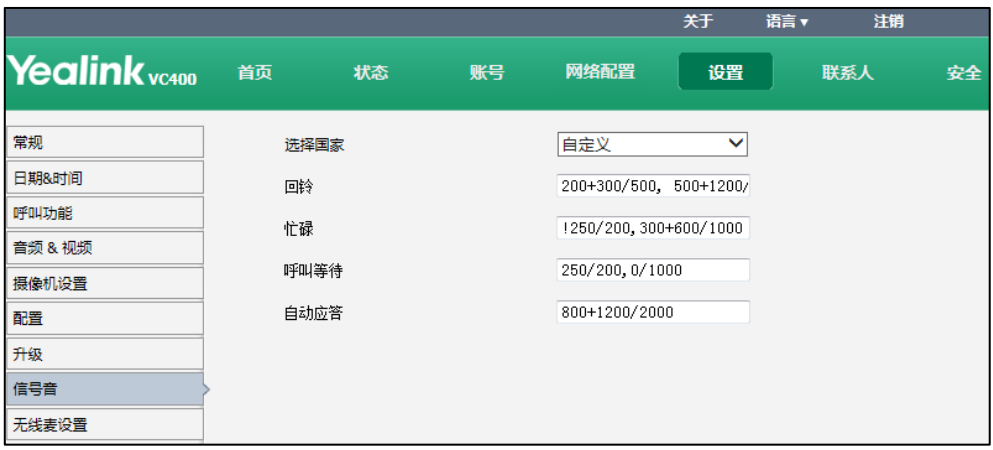

4. 点击提交保存操作。

# 终端管理

本章介绍如何管理终端的通讯录、通话记录和双显示器功能等,包含以下内容:

- [通讯录](#page-176-0)
- [LDAP](#page-181-0)
- [通话记录](#page-184-0)
- [去电联系人匹配列表](#page-186-0)
- [双显示器](#page-187-0)
- [许可证](#page-191-0)
- [八路会议许可证](#page-191-1)

# <span id="page-176-0"></span>通讯录

VC400 会议电视终端最多可以存储 500 个本地联系人和 100 个会议联系人。VC120 会议 电视终端最多可以存储 500 个本地联系人,不支持会议联系人。

你可以为一个本地联系人添加多个号码(最多 3 个)。会议联系人由多个本地联系人(至 少 1 个,最多 3 个本地联系人号码)组成。用户可以通过拨打会议联系人快速建立多方 会议。

你也可以通过导入/导出本地联系人文件来的方式共享本地通讯录。终端支持的本地联 系人文件格式为 XML 和 CSV。用户可以通过网页界面、遥控器或视频会议电话查看本地 通讯录,但是只能通过网页界面或遥控器编辑、删除本地联系人。

如果你注册了亿联云账号,联系人界面将出现云联系人。云联系人由云企业管理员进行 管理。只有云企业管理员才可以在云服务器上添加、编辑和删除云通讯录联系人,但是 在 VC400/VC120 会议电视终端上,你没有进行这些操作的权限,你只能呼叫和搜索云联 系人。

在亿联网页管理服务平台上对云通讯联系人的修改会同步更新到会议电视终端上。想要 了解亿联网页管理服务平台的信息,请参阅文档[亿联视频会议云管理服务平台管理员指](http://support.yealink.com/documentFront/forwardToDocumentFrontDisplayPage) [南](http://support.yealink.com/documentFront/forwardToDocumentFrontDisplayPage)。

下面详细介绍如何通过网页界面管理通讯录。

#### 通过网页界面添加本地联系人:

- 1. 点击联系人->本地通讯录。
- 2. 点击新建联系人,洗择本地。
- 3. 在姓名区域输入联系人的姓名。
- 4. 在电话号码区域,输入联系人的电话号码。
- 5. 点击添加号码,输入联系人的其他号码。

最多可以添加 3 个号码。

6. 从联系人带宽下拉框中选择适当的带宽值。

默认为自动,终端与该联系人通话过程中会自动选择合适的带宽。

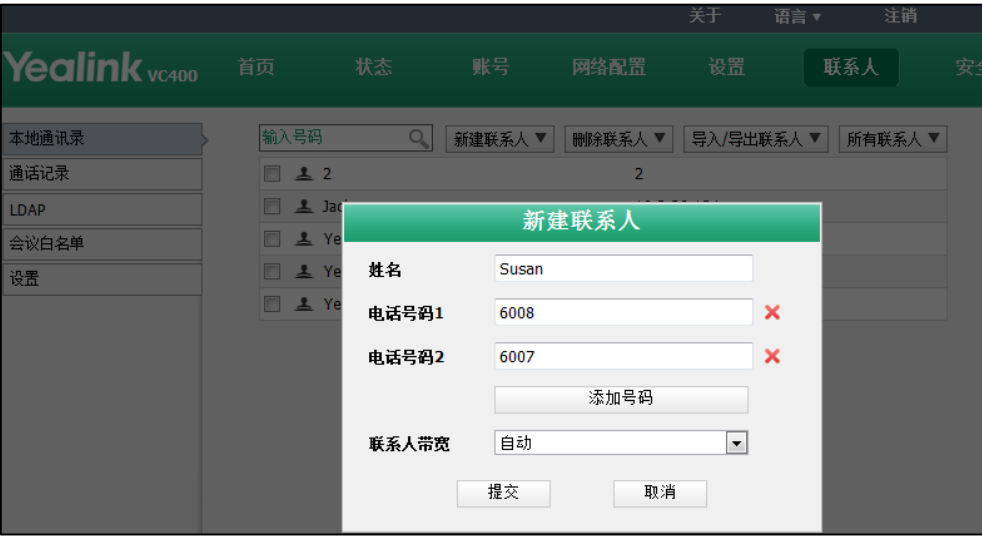

7. 点击提交完成本地联系人的添加。

## 通过网页界面添加会议联系人:

- 1. 点击联系人->本地通讯录。
- 2. 勾选要添加的联系人。
- 3. 点击新建联系人,选择会议。

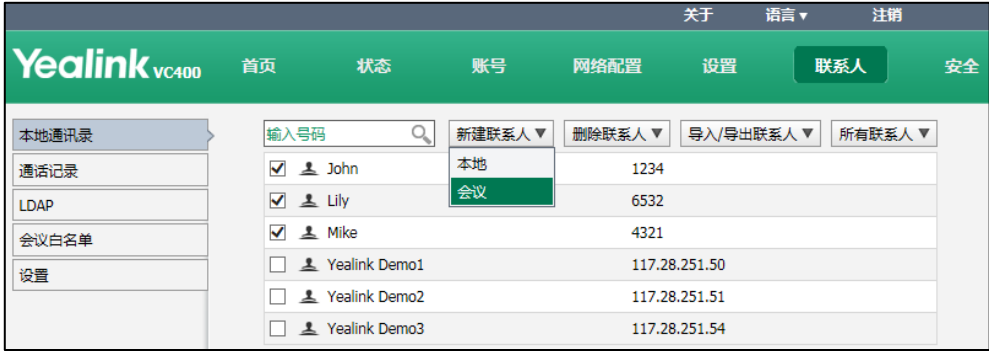

4. 在会议名称区域输入联系人名称。

如果选择的本地联系人有多个号码,终端默认选择号码 1。你可以重新选择要添加 的号码。

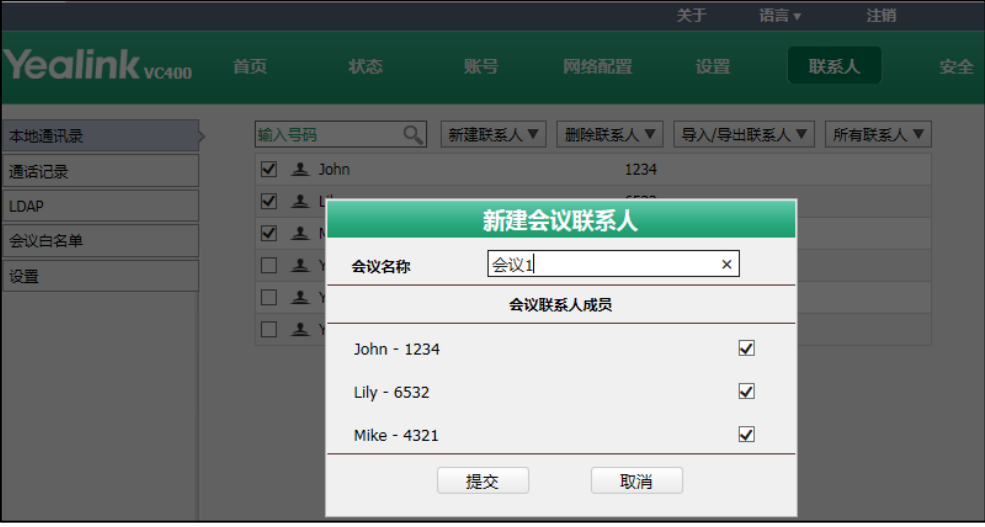

5. 点击提交完成联系人的添加。

## 通过网页界面编辑联系人:

- 1. 点击联系人->本地通讯录。
- 2. 将鼠标移到要编辑的联系人上。
- 3. 从弹出的详情框中点击编辑图标。

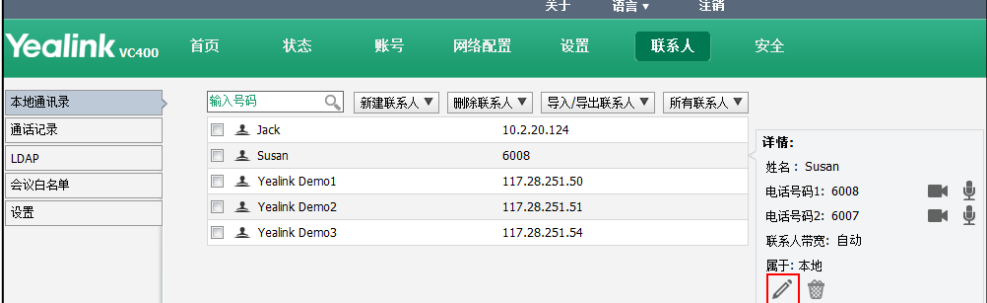

- 4. 编辑联系人信息。
- 5. 点击提交保存操作。

通过网页界面从本地通讯录发起呼叫:

- 1. 点击联系人->本地通讯录。
- 2. 将鼠标移到要呼叫的联系人上。
- 3. 从弹出的详情框中点击要呼叫的类型图标。

你可以发起视频或语音呼叫。

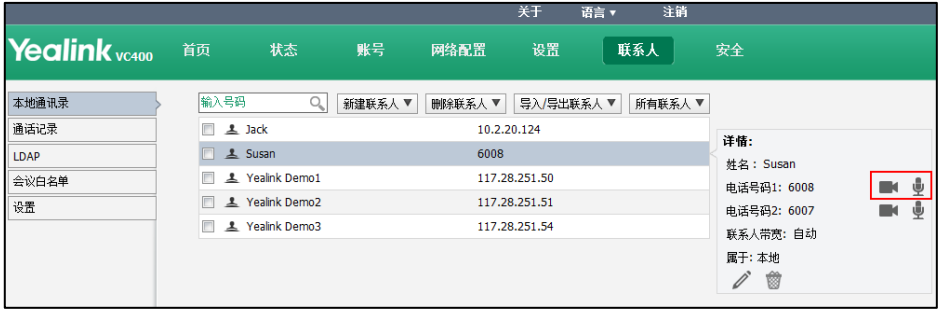

网页界面提示"通话已呼出",并自动跳转到首页界面。

## 通过网页界面导入本地联系人文件(XML 格式):

- 1. 点击联系人->本地通讯录。
- 2. 点击导入/导出联系人,选择导入。
- 3. 从本地计算机上选择要上传的文件。

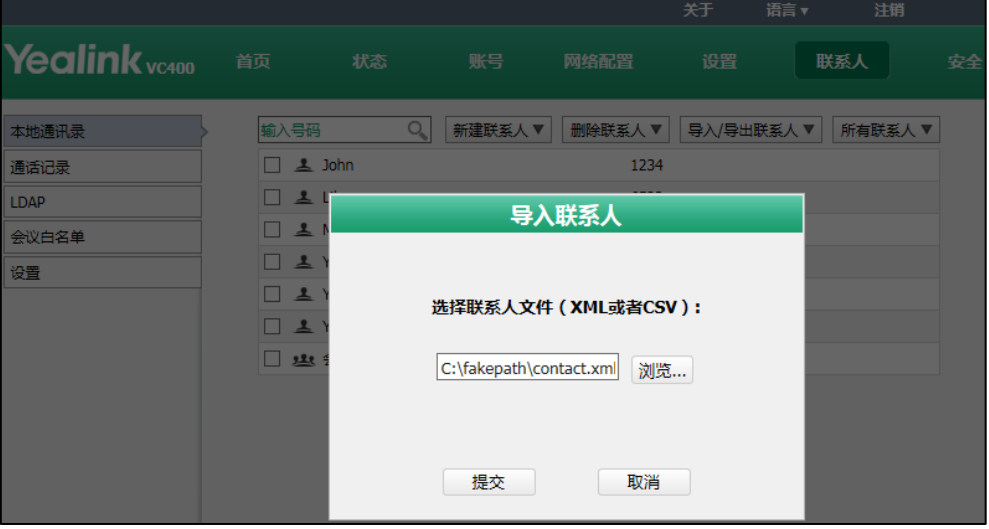

4. 点击提交。

界面提示"成功导入联系人!"。

通过网页界面导入本地联系人文件(csv 格式):

- 1. 点击联系人->本地通讯录。
- 2. 点击导入/导出联系人,选择导入。
- 3. 从本地计算机上选择要上传的文件。
- 4. 点击提交。
网页界面显示如下:

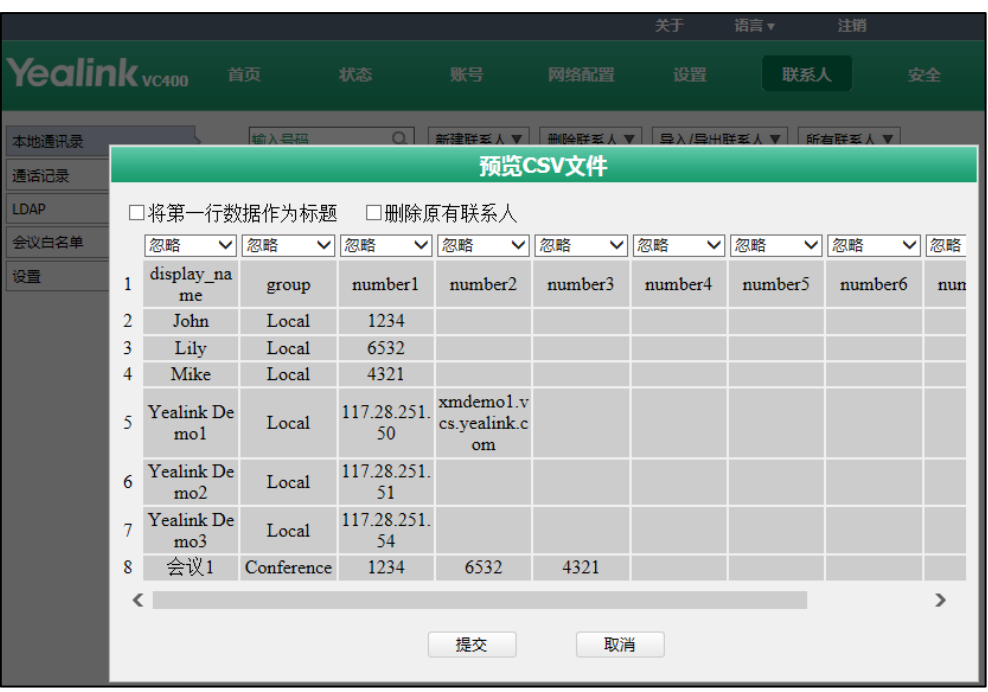

5. (可选)勾选将第一行数据作为标题。

如果勾选,CSV 文件的第一行标题信息将不被导入。

- 6. (可选)勾选删除原有联系人。 如果勾选,终端原有的联系人将被删除。
- 7. 在各列上面的忽略下拉框中选择是否导入该列信息或要导入的形式。

如果选择忽略,不导入该列信息,如果选择显示名称,该列信息将显示为联系人 的姓名,如果选择 number1/2/3, 该列信息将显示为联系人的号码。

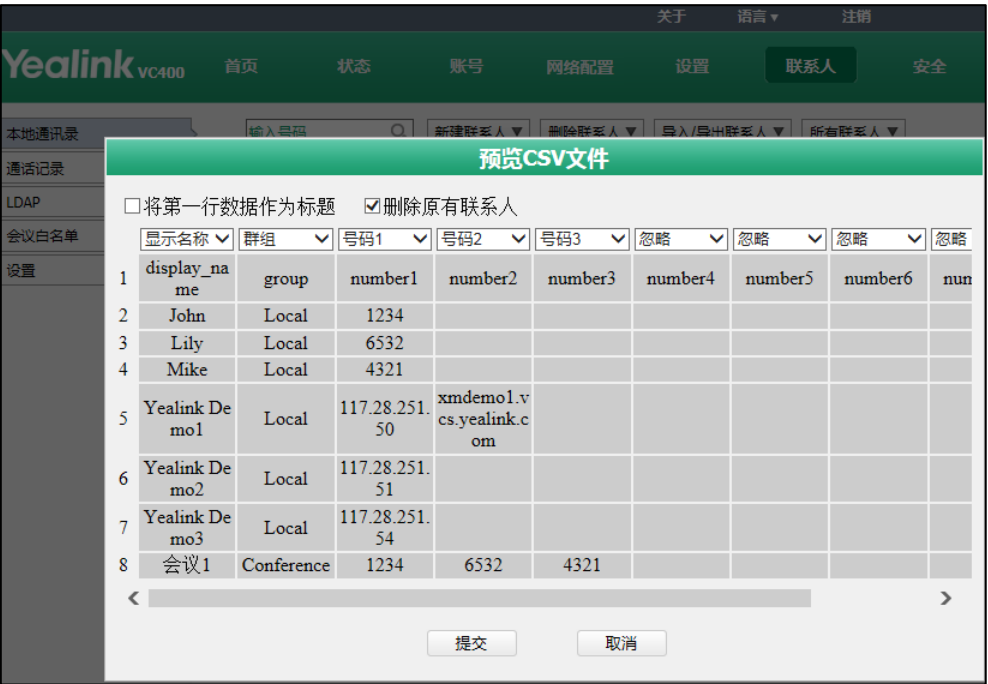

8. 点击提交。

界面提示"成功导入联系人!"。

通过网页界面导出本地联系人的 XML(或 CSV)文件:

- 1. 点击联系人->本地通讯录。
- 2. 点击导入/导出联系人,选择导出 XML 文件或导出 CSV 文件。
- 3. 点击保存,将其保存到本地计算机上。

### <span id="page-181-0"></span>LDAP

LDAP(Light Directory Access Protocol,轻量级目录访问协议)是一个运行在 IP 网 络的应用层协议,提供一系列访问和维护分布式目录信息服务功能。你可以配置终端与 支持 LDAPv2 或 LDAPv3 的 LDAP 服务器进行连接。终端支持以下 LDAP 服务器:

- Microsoft Active Directory
- Sun ONE Directory Server
- Open LDAP Directory Server
- Microsoft Active Directory Application Mode (ADAM)

LDAP 最大的优点是用户能快速从 LDAP 服务器查找联系人,而不需要在本地维护电话簿。 LDAP 服务器返回的联系人信息是只读的,用户可以呼叫 LDAP 联系人,但不能添加、编 辑或者删除 LDAP 联系人。管理员可以在终端上配置 LDAP 查询的过滤条件,如显示的联 系人个数、返回的信息和如何排序联系人等。

#### 在终端上执行 LDAP 搜索的方式:

- 在拨号界面直接输入要搜索的内容(确保去电联系人匹配列表已启用 LDAP)。
- 在电话本界面,选择"同事"组进入 LDAP 搜索界面,输入要搜索的内容。

终端发送搜索请求给 LDAP 服务器,LDAP 服务器根据输入的搜索内容和配置的过滤条件 对所有联系人进行搜索,然后将匹配的结果返回给终端。

#### LDAP 属性

下表列出终端进行 LDAP 查询时经常用到的 LDAP 属性:

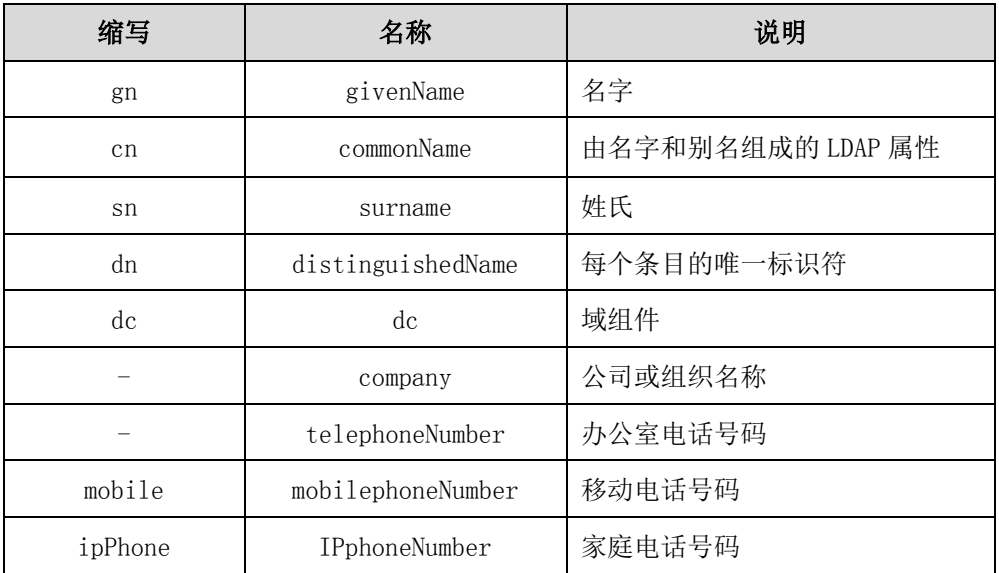

LDAP 的配置参数介绍如下:

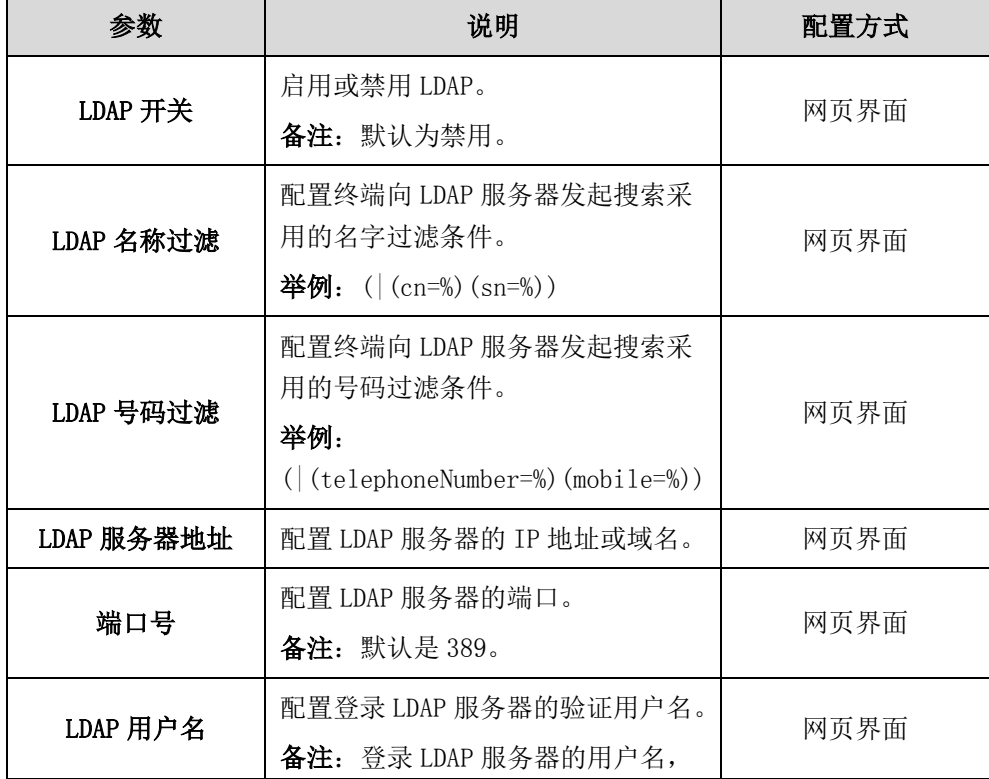

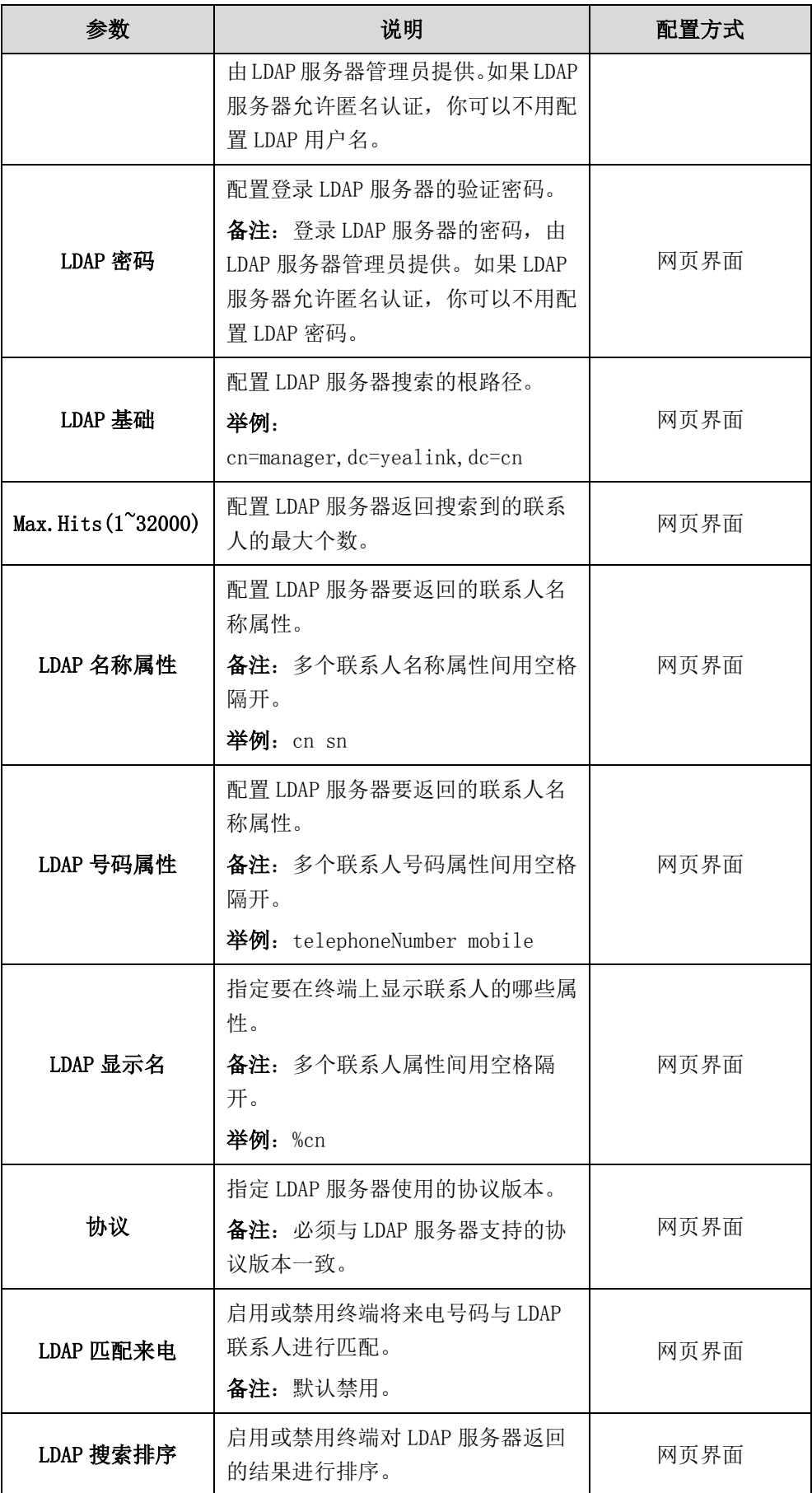

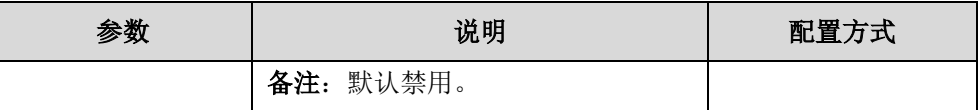

想要了解更多关于 LDAP 查询过虑器的字符串表示方法,可以参考 [RFC 2254。](http://www.ietf.org/rfc/rfc2254)

#### 通过网页界面配置 LDAP:

- 1. 点击联系人->LDAP。
- 2. 在相应的区域中输入相应的值。
- 3. 在相应下拉框中选择相应的值。

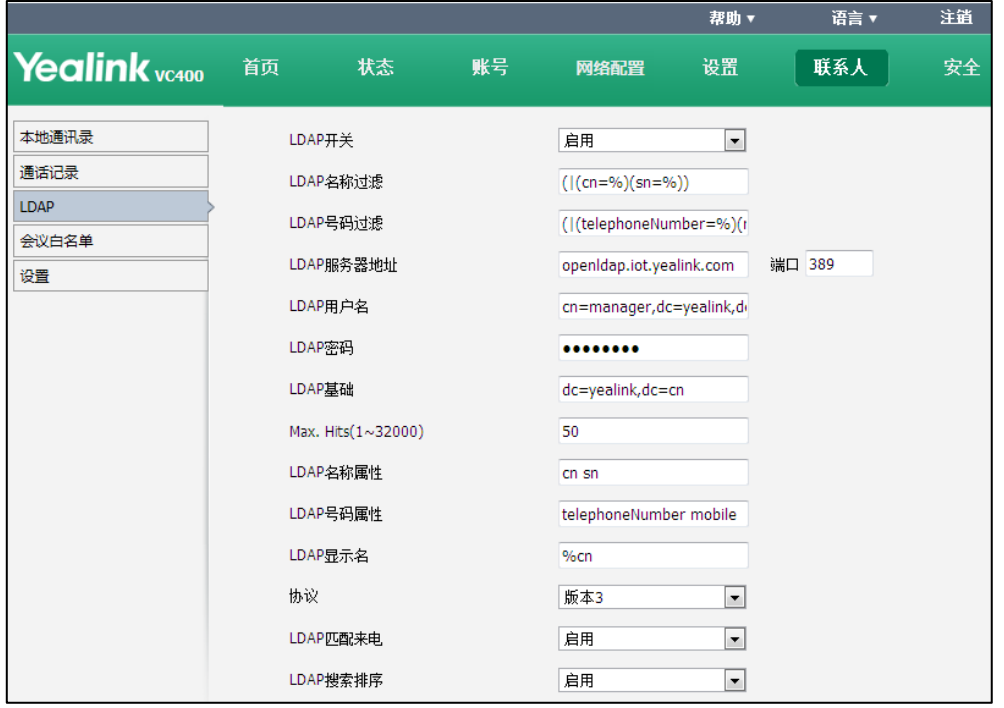

4. 点击提交保存修改。

### 通话记录

VC400 会议电视终端最多能够存储 100 个通话记录(本地通话记录和云通话记录)。通 话记录包含所有通话记录、未接来电、已拨号码和已接来电列表。你可以查看、删除通 话记录或呼叫通话记录中的联系人。用户可以通过网页界面、遥控器或视频会议电话查 看和呼叫通话记录,但是只能通过网页界面或遥控器删除通话记录。下面详细介绍如何 通过网页界面管理通话记录。终端默认启用通话记录功能,如果禁用通话记录功能,终 端将不保存通话记录。了解更多关于如何配置通话记录功能,请参阅第 [111](#page-124-0) 页[的保存通](#page-124-0) [话记录。](#page-124-0)

说明 VC120 会议电视终端仅支持本地联系人通话记录,不支持会议联系人通话记录。

#### 通过网页界面查看通话记录:

#### 1. 点击联系人->通话记录。

网页界面显示所有通话记录。

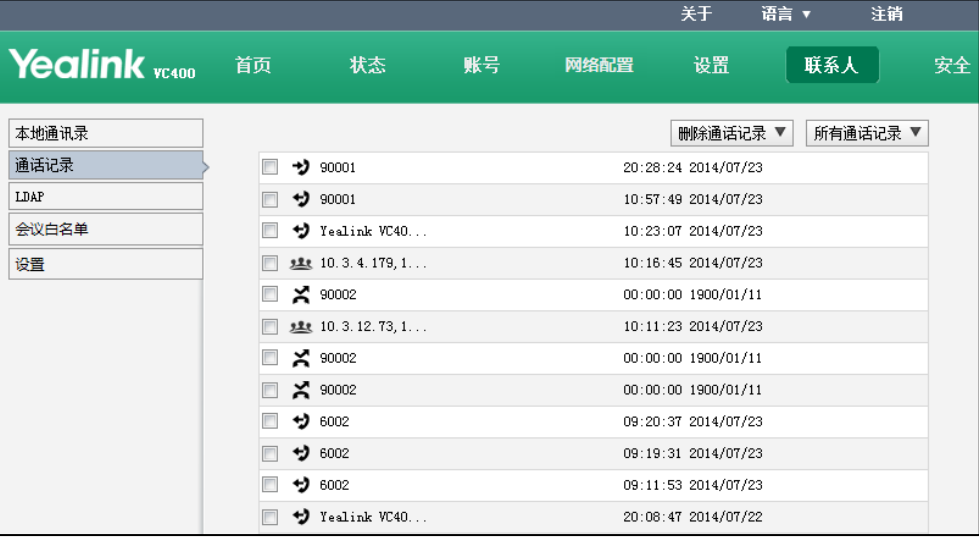

2. 点击所有通话记录,选择要查看的通话记录列表。

#### 通过网页界面呼叫通话记录:

1. 点击联系人->通话记录。

网页界面显示所有通话记录。

- 2. 将鼠标移动到要呼叫的通话记录上。
- 3. 从弹出的详情框中点击要呼叫的类型图标。 你可以选择发起语音呼叫或视频呼叫。

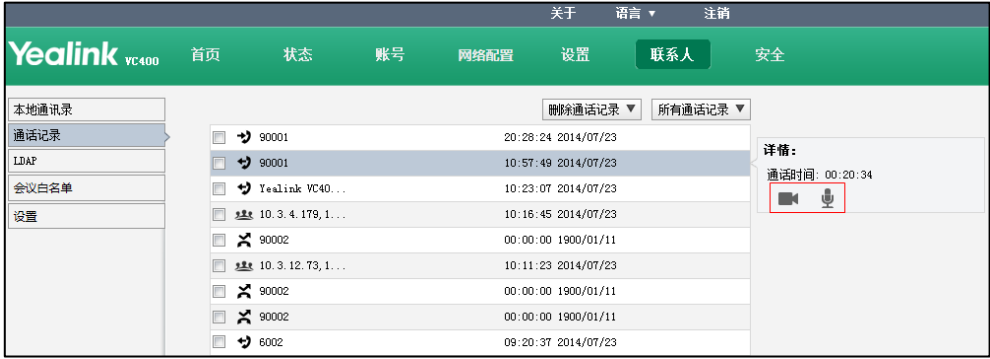

网页界面提示"通话已呼出",并自动跳转到首页界面。

### 通过网页界面删除通话记录:

1. 点击联系人->通话记录。

网页界面显示所有通话记录。

2. 勾选要删除的通话记录。

3. 点击删除通话记录,选择删除选中项。

|               |                         |                 |    |        | 关于                  | 语言 ▼ | 注销       |
|---------------|-------------------------|-----------------|----|--------|---------------------|------|----------|
| Yealink vasoo | 首页                      | 状态              | 账号 | 网络配置   | 设置                  | 联系人  | 安全       |
| 本地通讯录         |                         |                 |    |        | 删除通话记录 ▼            |      | 所有通话记录 ▼ |
| 通话记录          |                         | ャ<br>90001      |    |        | 20:28: 删除选中项        |      |          |
| LDAP          | v                       | 90001           |    | 10:57: | 删除所有                |      |          |
| 会议白名单         | $\overline{v}$          | Yealink VC40    |    |        | 10:23:07 2014/07/23 |      |          |
| 设置            |                         | 建建 10.3.4.179,1 |    |        | 10:16:45 2014/07/23 |      |          |
|               | $\overline{\mathbf{v}}$ | $\geq$ 90002    |    |        | 00:00:00 1900/01/11 |      |          |
|               |                         | 建建 10.3.12.73,1 |    |        | 10:11:23 2014/07/23 |      |          |
|               | V                       | $\geq$ 90002    |    |        | 00:00:00 1900/01/11 |      |          |
|               |                         | $\geq$ 90002    |    |        | 00:00:00 1900/01/11 |      |          |
|               |                         | $+20002$        |    |        | 09:20:37 2014/07/23 |      |          |

网页界面弹出如下对话框:

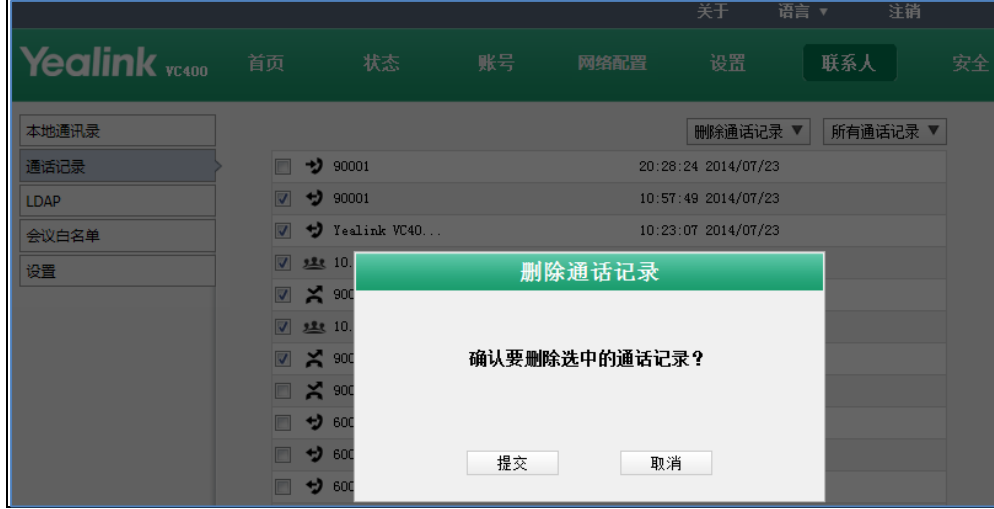

4. 点击提交确认删除。

你可以从删除通话记录下拉框中选择删除所有,删除终端的所有通话记录。

# 去电联系人匹配列表

去电联系人匹配列表允许终端在拨号界面根据用户输入的字符,从已启用的列表中搜索 记录,并将匹配结果显示在液晶屏幕上,方便用户快速发起呼叫。终端支持的匹配列表 有:呼叫记录、本地联系人、云联系人和 LDAP。要让终端匹配特定的列表,你需要先 启用该列表。

如果要匹配 LDAP 列表,启用该列表前,确保终端已配置 LDAP。了解更多关于如何配置 LDAP,请参阅第 [168](#page-181-0) 页的 [LDAP。](#page-181-0)

#### 通过网页界面设置去电联系人匹配列表:

- 1. 点击联系人->设置。
- 2. 在去电联系人匹配列表区域中,从禁用列表框中选择相应的列表并点击

选择的列表显示在启用列表框中。

- 3. 重复步骤 2 添加更多列表到启用列表框中。 你也可以从启用列表框中选择相应的列表并点击 。 移除列表。
- 4. 选择相应的列表,点击 [r]或 [l], 上下移动列表的匹配优先级。 显示在上方的列表具有较高的优先级。

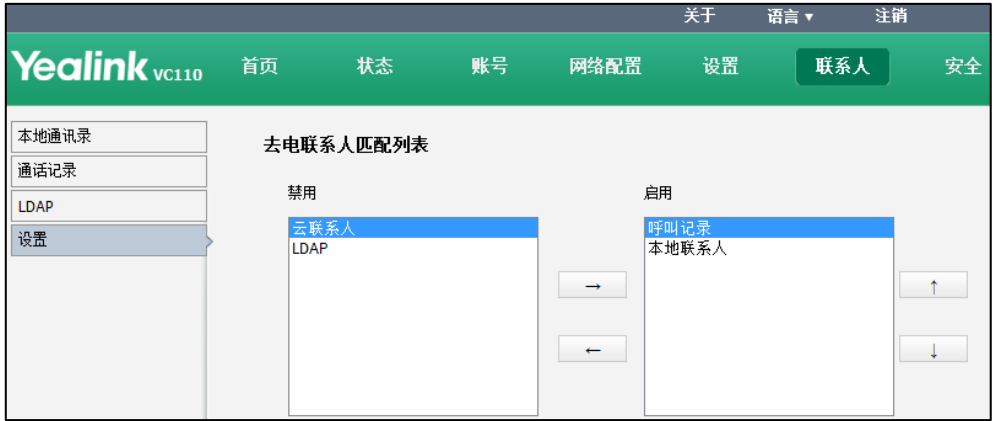

5. 点击提交保存操作。

## 双显示器

VC400/VC120 主机提供两个显示器接口。你可以在 VC400/VC120 主机的显示器接口 1 和 2 上分别连接一台显示设备,方便其他用户查看视频图像或演示内容。如果终端只连接 一台显示设备,只能连接在 VC400/VC120 主机的显示器接口 1 上。如果为 VC400/VC120 主机连接两台显示设备,显示设备 1 的状态栏显示

### VC400 双屏默认布局

#### 当连接两台显示设备(双屏)到 VC400 主机上时,空闲时的默认显示布局为:

 空闲时,主显示设备全屏显示本地视频,第二显示设备全屏显示本地视频(无菜 单和状态栏)。

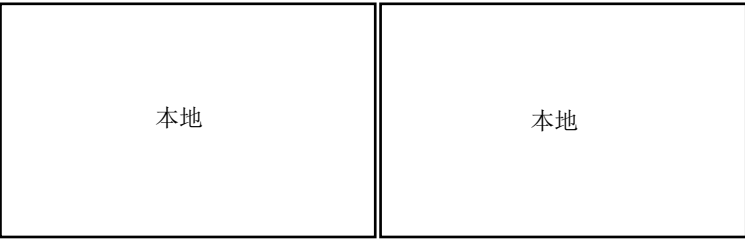

主显示设备 第二显示设备

当连接两台显示设备(双屏)到 VC400 主机上时,并且开启演示,空闲时的默认显示 布局为:

空闲时,主显示设备全屏显示本地视频,第二显示设备全屏显示演示内容。

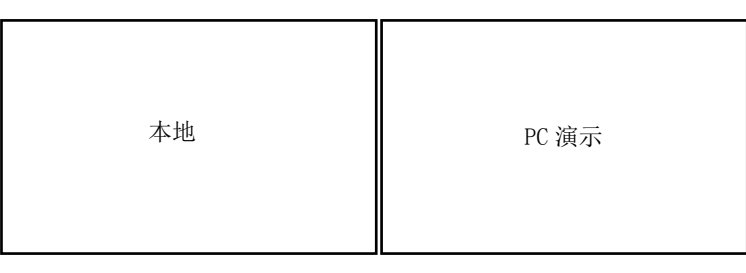

主显示设备 第二显示设备

#### 当连接两台显示设备(双屏)VC400 主机上,通话中的默认显示布局为:

 如果当前进行单路视频通话且本地终端没有启动演示,主显示设备全屏显示远端 视频,第二显示设备全屏显示本地视频。

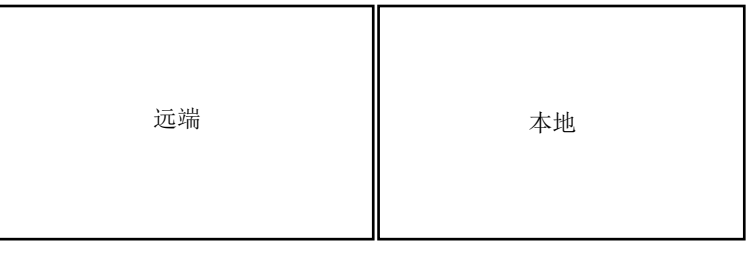

主显示设备 第二显示设备

 如果当前进行多路视频通话且本地终端没有启动演示,主显示设备等分显示本地 视频和远端视频,第二显示设备全屏显示本地视频。

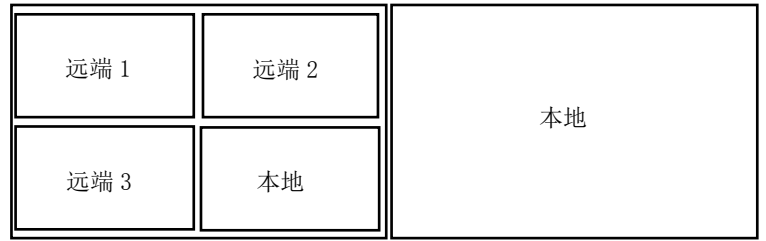

主显示设备 第二显示设备

#### 当连接两台显示设备(双屏)VC400 主机上,并且开启演示,通话中的默认显示布局为:

 如果当前进行单路视频通话且本地终端启动演示,主显示设备大屏显示远端视频, 本地视频小屏显示在显示设备屏幕右上方。第二显示设备全屏显示演示内容。

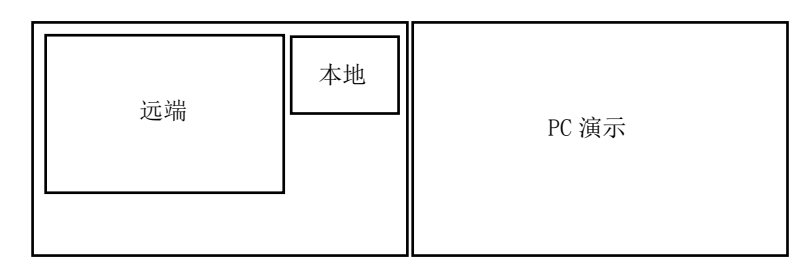

#### 主显示设备 第二显示设备

 如果当前进行多路视频通话且本地终端启动演示,主显示设备等分显示远端视频 和本地视频。第二显示设备全屏显示演示内容。

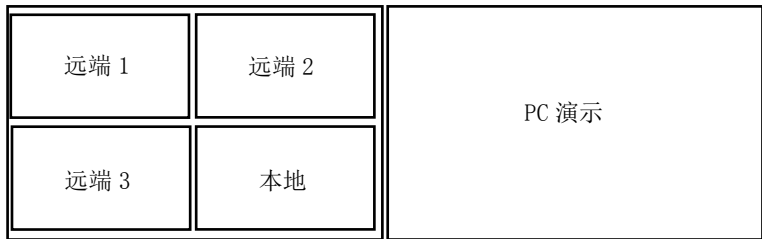

#### 主显示设备

### VC120 双屏默认布局

#### 当连接两台显示设备(双屏)到 VC120 主机上时,空闲时的默认显示布局为:

空闲时,主显示设备全屏显示本地视频,第二显示设备全屏显示本地视频(无菜 单和状态栏)。

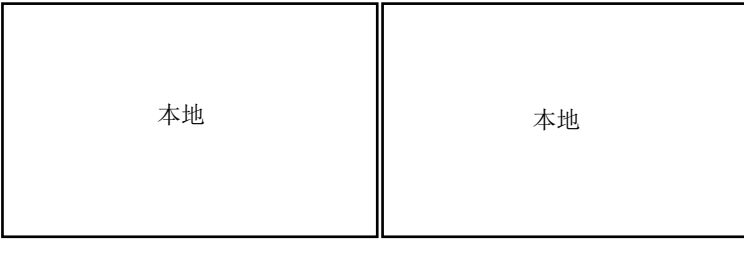

主显示设备 第二显示设备

当连接两台显示设备(双屏)到 VC120 主机上时,并且开启演示,空闲时的默认显示 布局为:

空闲时,主显示设备全屏显示本地视频,第二显示设备全屏显示演示内容。

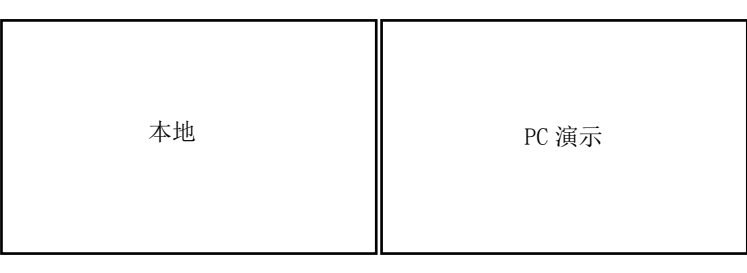

主显示设备 第二显示设备

#### 当连接两台显示设备(双屏)到 VC120 主机上,通话中的默认显示布局为:

 如果当前进行单路视频通话且本地终端没有启动演示,主显示设备全屏显示远端 视频,第二显示设备全屏显示本地视频。

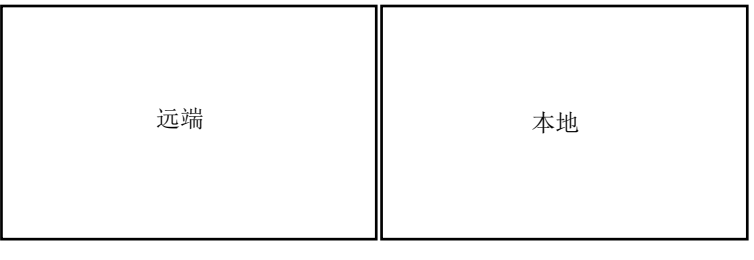

#### 主显示设备 有三显示设备

### 当连接两台显示设备(双屏)到 VC120 主机上,并且开启演示,通话中的默认显示布 局为:

 如果当前进行单路视频通话且本地终端启动演示,主显示设备大屏显示远端视频, 本地视频小屏显示在显示设备屏幕右上方。第二显示设备全屏显示演示内容。

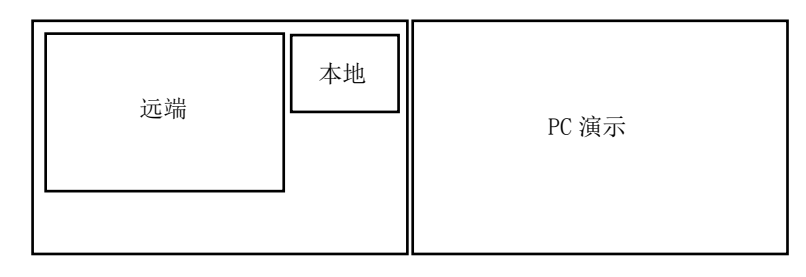

#### 主显示设备 第二显示设备

你可以通过遥控器指定显示设备 2 要显示的内容。

#### 在通话过程中,指定显示设备 2 要显示的内容:

- 1. 在 VC400/VC120 通话过程中,按更多软键。
- 2. 选择关注(第二屏),并按 OK 键。
- 3. 按遥控器上的左右方向键选择要显示的内容,并按 OK 键。 显示设备 2 显示关注的内容。关注的内容在显示设备 1 的屏幕上显示 o 图标。

重新指定显示设备 2 的显示内容后,演示内容自动显示到显示设备 1 上。

## 许可证

### 设备类型许可证

如果当前使用的 VC400/VC120 为演示机器,即用于代理给客户演示功能时使用的机器, 终端的液晶界面将提示"非卖品,仅供展示,无售后服务!"。 你可以导入设备类型许可证将 VC400/VC120 由演示机器变为客户使用的正式机器。你只 能通过网页界面导入设备类型许可证。

#### 通过网页界面导入设备类型许可证:

- 1. 点击安全->许可证。
- 2. 点击浏览…。
- 3. 在本地计算机选择设备类型许可证。 证书格式必须为\*.dat。

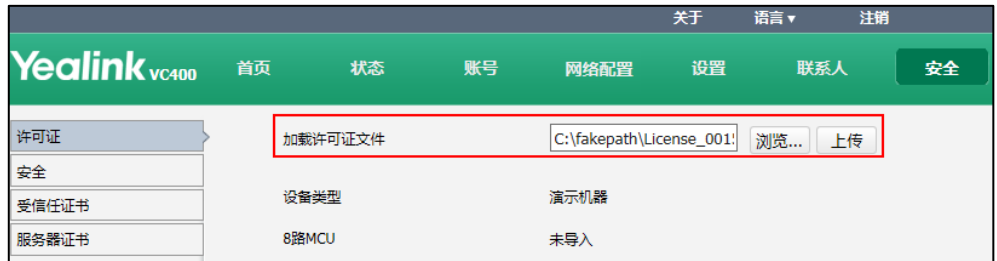

#### 4. 点击上传。

设备类型将由"演示机器"变为"正式机器"。

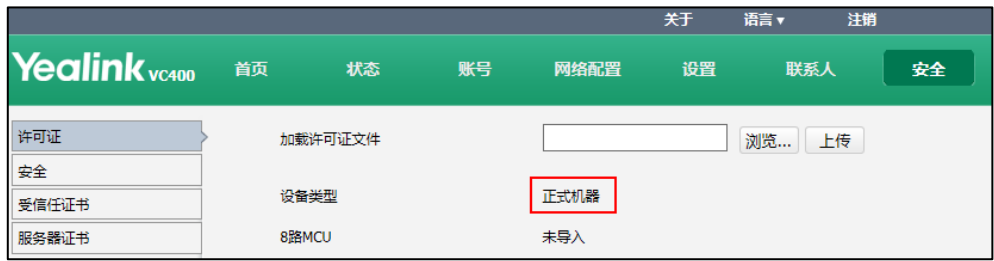

### 八路会议许可证

八路会议功能仅 VC400 会议电视终端支持。

VC400 会议电视终端的基础版本最多支持三路视频会议加一路音频通话(即一名会议创 建者和四名会议参与者)。你可以导入八路会议许可证将 VC400 会议电视终端扩展为支 持七路视频会议加一路音频通话 (即一名会议创建者和八名会议参与者)。你只能通过 网页界面导入八路会议许可证。

VC400 会议电视终端支持永久版和试用版八路会议许可证,永久版与试用版具有相同的 八路通话功能。

- 永久版八路会议许可证: 每台 VC400 有全球唯一的许可证, 不能用于其他终端。 你需要联系 Yealink 销售购买, 购买时请提供 VC400 的 MAC 地址。
- 试用版八路会议许可证: VC400 机型可共用该许可证, 试用期 30 天。你可以从 Yealink 官网下载。

#### 通过网页界面导入八路会议许可证:

- 1. 点击安全->许可证。
- 2. 点击浏览…。
- 3. 在本地计算机选择八路会议许可证。 证书格式必须为\*.dat。

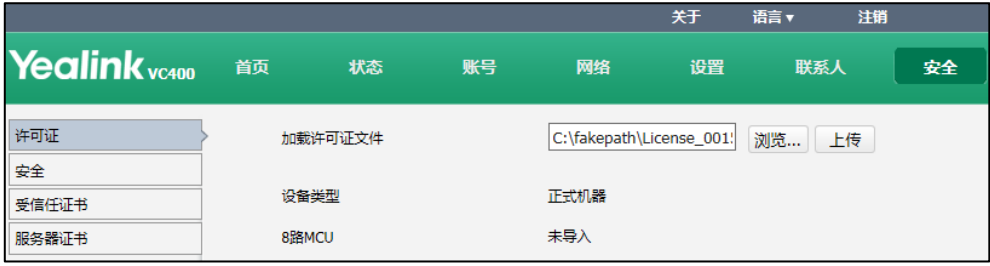

#### 4. 点击上传。

- 如果 8 路 MCU 显示未导入,表示没有导入 8 路 MCU 许可证,终端最多支持三 路视频会议加一路音频通话。

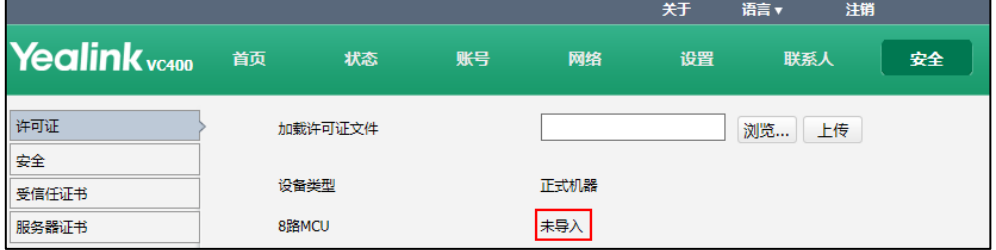

- 如果 8 路 MCU 显示 X~Y 到期, 表示导入了试用版 8 路 MCU 许可证, 在 X~Y 期间终端最多支持七路视频会议加一路音频通话。过期后恢复为支持三路视 频会议加一路音频通话。

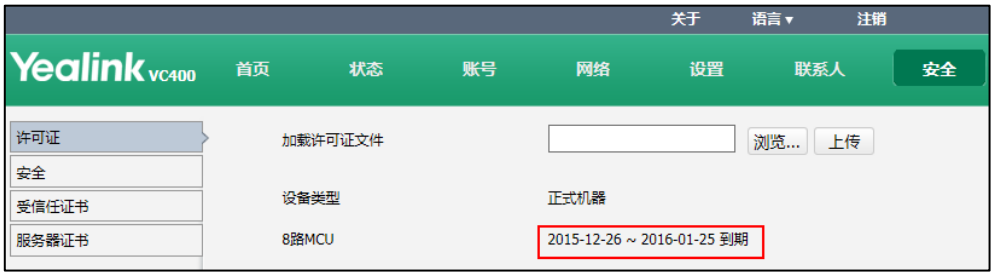

- 如果 8 路 MCU 显示永久,表示导入了永久版 8 路 MCU 许可证,终端永久扩展 为最多支持七路视频会议加一路音频通话。

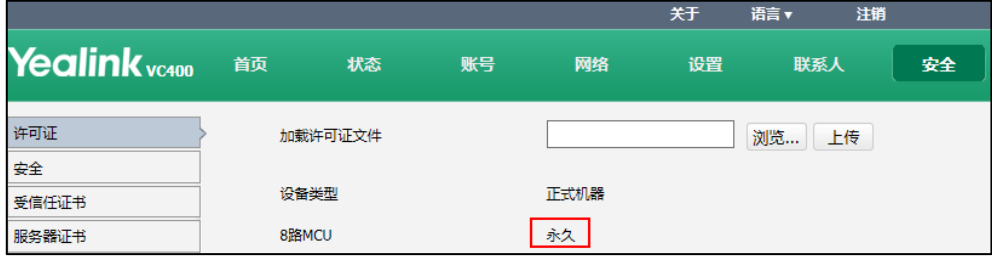

说明 升级终端或执行恢复出厂操作不会影响安装的 8 路许可证。

> 若试用版许可证未到期,导入永久版许可证,永久版许可证直接覆盖试用版;若导入永久版 许可证,再导入试用版许可证,不会覆盖永久版许可证。

# 会议电视终端与中控集成方案

Yealink 会议电视终端为快思聪®3 中控终端提供 API 接口。该接口允许你通过触控面板 来控制会议电视终端。

想要了解如何集成会议电视终端和中控终端,请参阅 [Yealink VC Deployment and User](http://support.yealink.com/documentFront/forwardToDocumentFrontDisplayPage)  [Manual for Crestron® 3-Series Control Systems](http://support.yealink.com/documentFront/forwardToDocumentFrontDisplayPage).

# 安全功能

本章介绍如何配置终端的安全功能,包含以下内容:

- [用户模式](#page-194-0)
- [管理员密码](#page-195-0)
- [网页访问](#page-196-0)
- [传输层安全](#page-198-0)
- [安全实时传输协议\(SRTP\)](#page-205-0)
- H. 235 加密
- [公网防攻击](#page-209-0)

# <span id="page-194-0"></span>用户模式

默认情况下,用户可以直接访问显示设备显示的除高级设置外的所有菜单。高级设置菜 单和终端的网页界面必须使用管理员身份才可以访问。你可以为终端开启用户模式,并 配置用户密码。要求用户在访问终端菜单时(除状态菜单),必须输入用户密码,防止 用户随意更改终端的配置。开启用户模式后,用户可以使用用户权限登录终端的网页界 面(默认的用户登录名为"user"),查看、设置终端的基本功能。

用户模式的配置参数介绍如下:

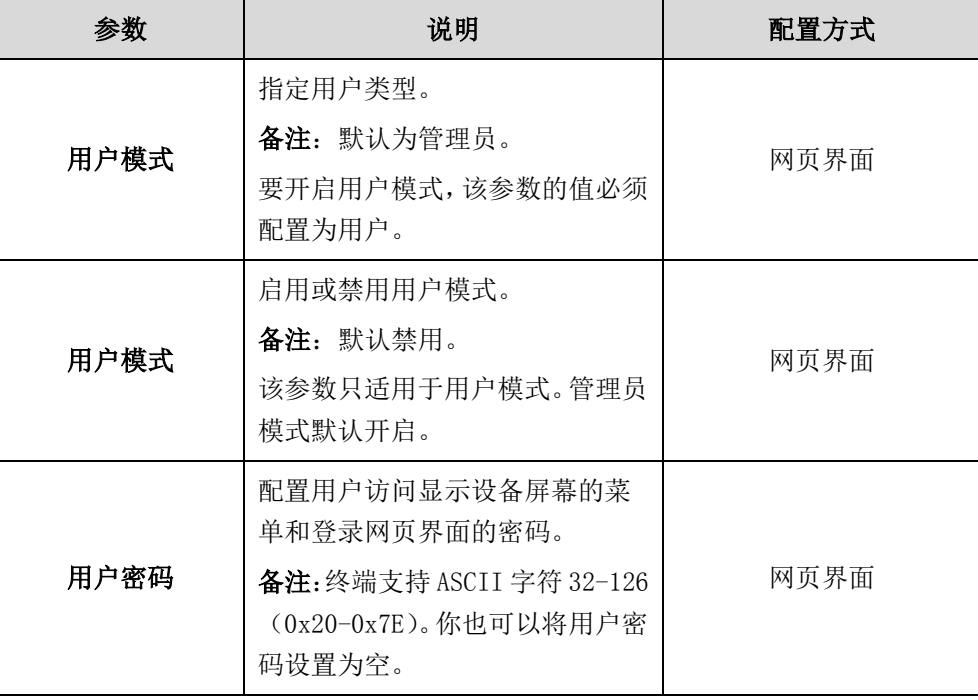

#### 通过网页界面启用用户模式:

- 1. 点击安全->安全。
- 2. 从用户模式下拉框选择用户。
- 3. 从用户模式下拉框选择启用。
- 4. 在用户密码区域输入用户访问显示设备屏幕的菜单和网页界面使用的密码。

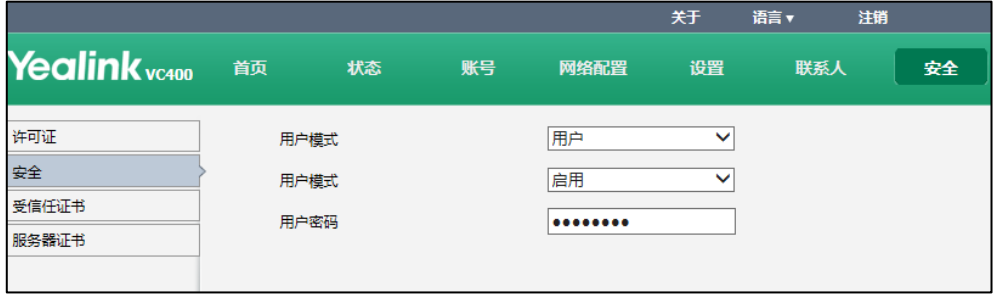

5. 点击提交保存操作。

# <span id="page-195-0"></span>管理员密码

终端默认启用的用户类型为管理员,并通过管理员密码来保护终端显示设备屏幕的高级 设置菜单和网页界面的设置。默认的管理员密码为"0000"。只有拥有管理员权限的用 户才能修改管理员密码。出于安全考虑,建议你尽快修改管理员密码。终端的管理员密 码支持 ASCII 字符 32-126 (0x20-0x7E)。

管理员密码的配置参数介绍如下:

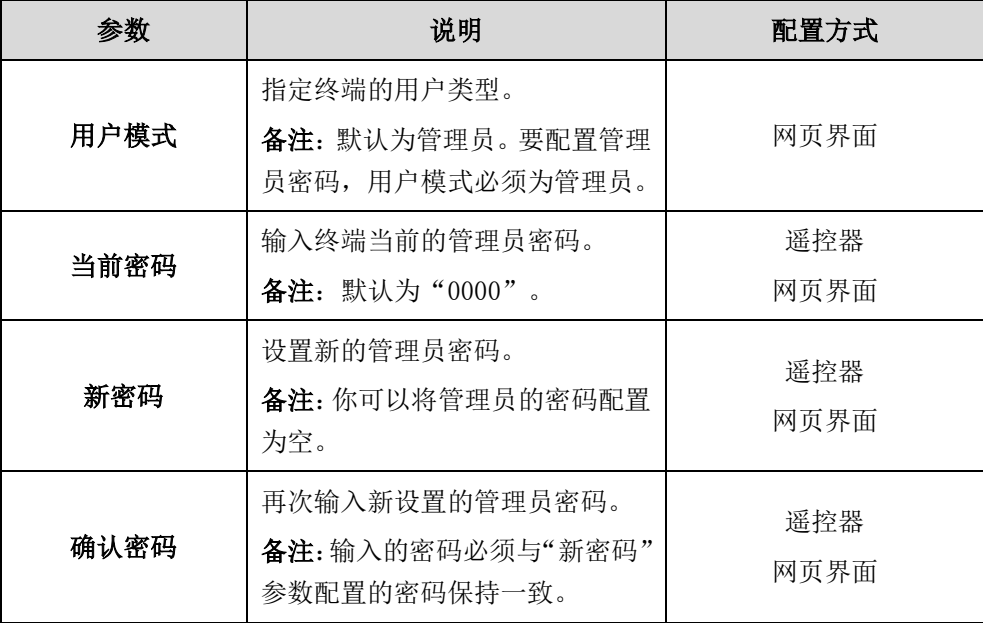

#### 通过网页界面修改管理员密码:

- 1. 点击安全->安全。
- 2. 从用户类型下拉框选择管理员。
- 3. 在当前密码区域输入终端当前的管理员密码。
- 4. 在新密码区域输入新的管理员密码。
- 5. 在确认密码区域再次输入新设置的管理员密码。

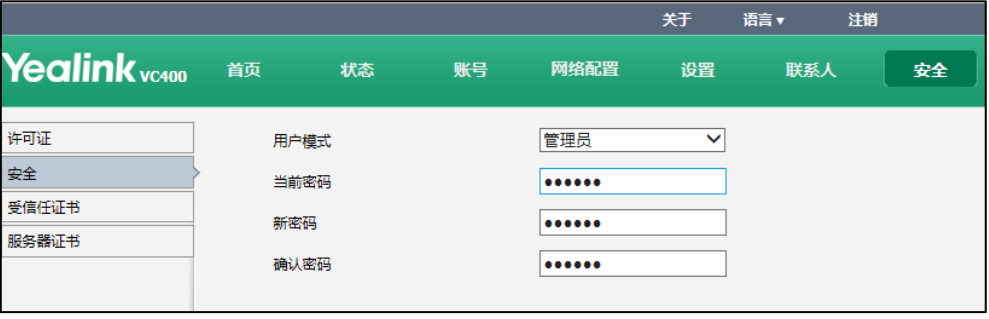

6. 点击提交保存操作。

#### 通过遥控器修改管理员密码:

- 1. 选择菜单->高级设置(默认密码: 0000)->密码修改。
- 2. 在当前密码区域输入管理员的当前密码。
- 3. 在新密码区域输入要设置的新管理员密码。
- 4. 在确认密码区域再次输入新设置的管理员密码。
- 5. 按保存软键保存配置。

# <span id="page-196-0"></span>网页访问类型

网页访问类型功能决定了访问终端网页界面的方式。终端支持使用 HTTP 和 HTTPS 协议 访问网页界面,默认使用 HTTPS 协议。HTTP 和 HTTPS 是运行在 TCP/IP 协议之上的应用 层协议。HTTPS 协议能对用户请求页面和 Web 服务器返回页面进行加密解密。你可以指 定用户访问终端网页界面要使用的协议和端口。

网页访问类型的配置参数介绍如下:

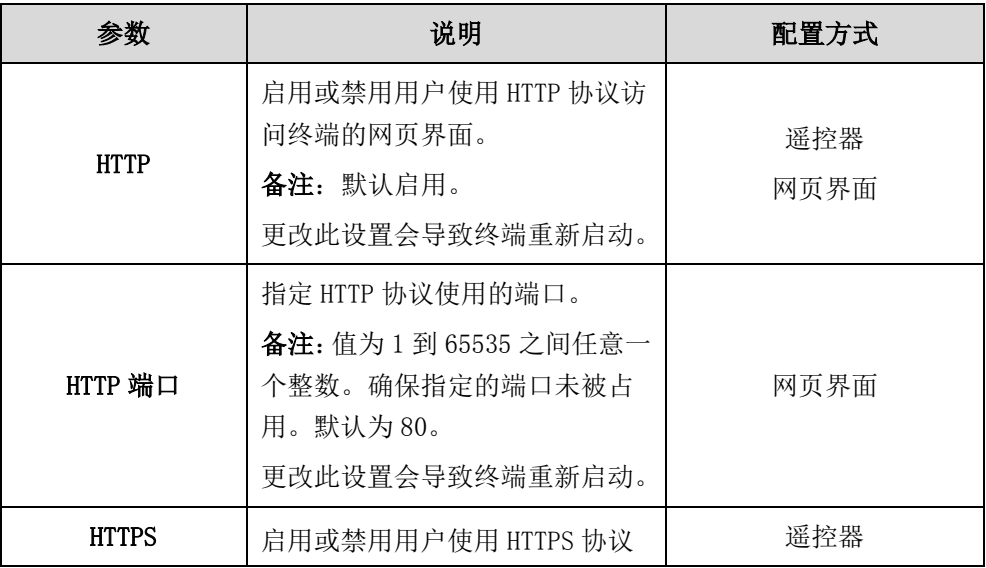

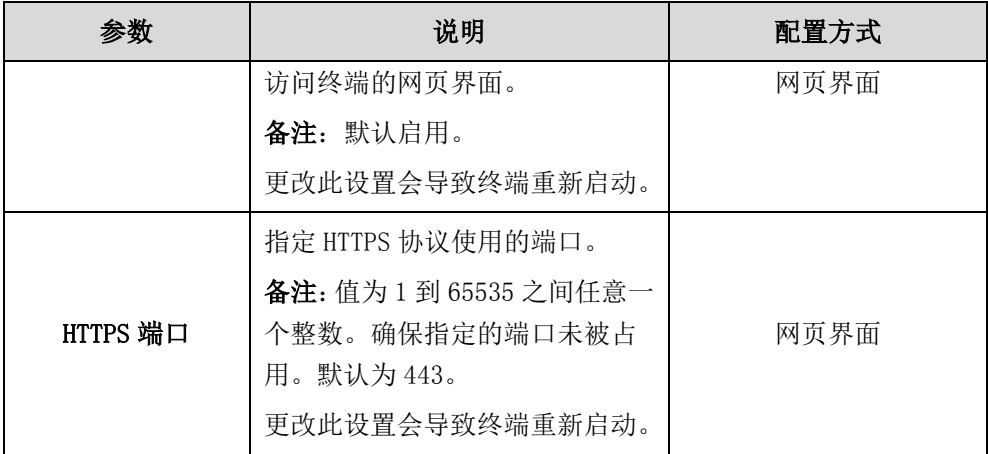

#### 通过网页界面配置终端的网页访问协议和端口:

- 1. 点击网络配置->高级网络。
- 2. 启用要使用的协议和配置相应的端口号。

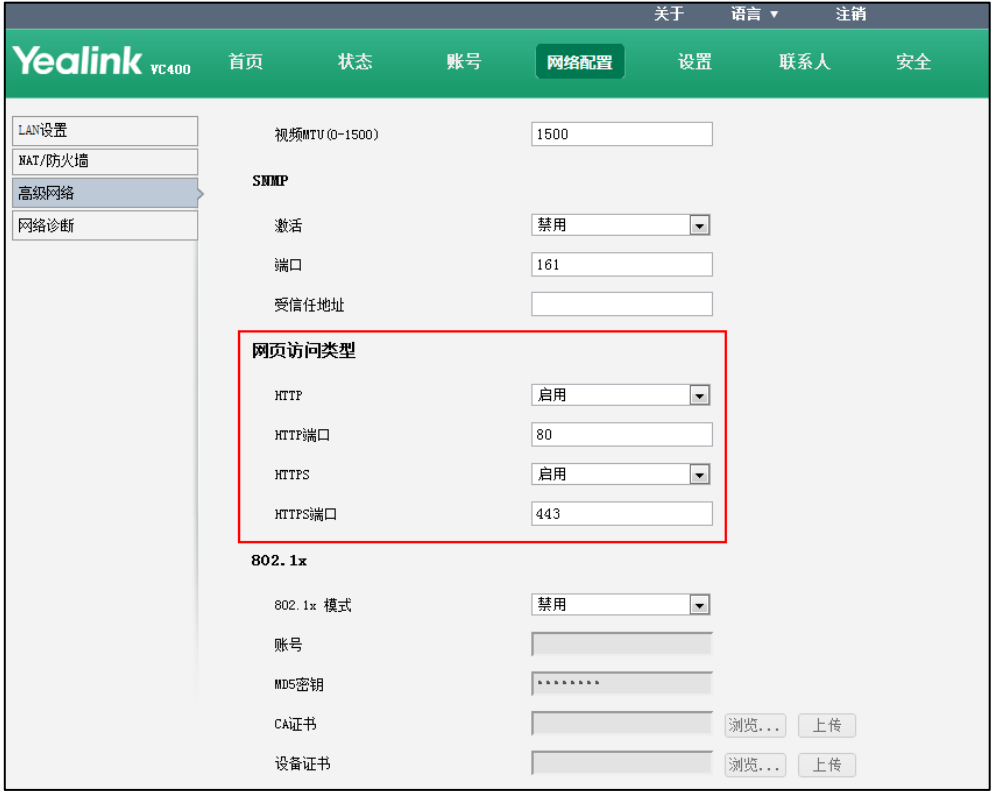

3. 点击提交保存配置。

网页界面弹出对话框"配置已变更,需重启后才生效。是否立即重启?"。

4. 点击提交重启终端。

通过遥控器配置终端的网页访问协议和端口:

- 1. 选择菜单->高级设置(默认密码: 0000)->高级网络设置。
- 2. 从网页服务类型下拉框选择要使用的协议。
- 3. 按保存软键保存配置。

显示设备屏幕提示"需要重启系统使配置生效,是否立即重启?"。

4. 选择确认重启终端。

# <span id="page-198-0"></span>传输层安全

安全传输层协议(TLS)是一种常用的传输层协议,用于提供通信的保密性和管理信息 传输的安全性。终端支持通过 TLS 实现安全的数据传输和通信。TLS 协议包括两个协议 组:TLS 握手协议和 TLS 记录协议。TLS 握手协议允许服务器和客户端在进行数据交换 之前相互认证,协商加密算法和加密密钥。TLS 记录协议完成实际的数据传输,并确保 数据的完整性和保密性。TLS 协议使用非对称加密算法进行密钥的交换,使用对称加密 算法保证数据的机密性和使用 MAC 算法保证数据的完整性。

VC400/VC120 会议电视终端支持 TLS 1.0。密码套件(Cipher Suite)是加密、认证和 MAC 算法的组合。终端支持以下密码组:

- DHE-RSA-AES256-SHA
- DHE-DSS-AES256-SHA
- AES256-SHA
- EDH-RSA-DES-CBC3-SHA
- EDH-DSS-DES-CBC3-SHA
- DES-CBC3-SHA
- DHE-RSA-AES128-SHA
- DHE-DSS-AES128-SHA
- AES128-SHA
- IDEA-CBC-SHA
- DHE-DSS-RC4-SHA
- RC4-SHA
- RC4-MD5
- EXP1024-DHE-DSS-DES-CBC-SHA
- EXP1024-DES-CBC-SHA
- EDH-RSA-DES-CBC-SHA
- EDH-DSS-DES-CBC-SHA
- DES-CBC-SHA
- EXP1024-DHE-DSS-RC4-SHA
- EXP1024-RC4-SHA
- EXP1024-RC4-MD5
- EXP-EDH-RSA-DES-CBC-SHA
- EXP-EDH-DSS-DES-CBC-SHA
- EXP-DES-CBC-SHA
- EXP-RC4-MD5

下图说明了终端和服务器之间建立加密的通信通道时交换的信息:

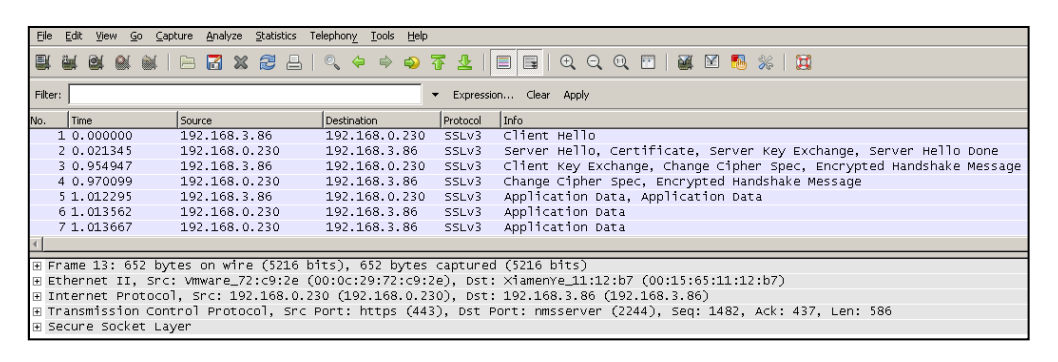

第一步: 终端发送 "Client Hello" 消息请求 SSL 连接, 该消息携带终端支持的加密算 法和产生密钥的随机数给服务器。

第二步: 服务器响应 "Server Hello"消息, 选择 SSL 选项, 在 "Server Key Exchange" 消息中发送其公钥消息。以"Server Hello Done"消息表示完成协商。

第三步:终端发送"Client Key Exchange"请求和"Change Cipher Spec"消息发送 会话密钥(用服务器的公钥加密)。

第四步: 服务器发送"Change Cipher Spec"消息, 为之后发送的所有消息激活协商选 项。

握手过程完成,终端和服务器使用协商的对称加密算法进行通信。除了终端的数据传输 可以使用 TLS 外,你也可以指定终端的 SIP 账号使用 TLS 传输协议。当 TLS 协商成功后, SIP 账号的消息将被加密。

#### 证书

终端可以作为 TLS 客户端或者 TLS 服务端。TLS 需要以下证书来执行 TLS 握手:

- 受信任的 CA 证书: 当终端请求与服务器建立 TLS 连接时, 终端可根据受信任的 CA 证书列表验证服务器发送的证书,确定该服务器是否可信。终端出厂内置 31 个常 用的可信任 CA 证书。你可以为终端上传其他的 CA 证书(最多 10 个)。终端支持 的 CA 证书类型有:PEM, CER,CRT 和 DER。想要了解内置 31 个常用的可信任 CA 证书,请参阅第 [224](#page-237-0) 页的附录 B: 可信任 CA 证书。
- 终端证书: 当其他客户端请求与终端建立 TLS 连接时, 终端发送终端证书给客户 端进行认证。终端内置两个证书:唯一的终端证书和通用的终端证书。你可以上 传一个自定义的终端证书。新上传的证书将覆盖之前上传的终端证书(出厂内置 的证书不能被删除)。终端证书的类型必须为: PEM 或 CER。

终端支持根据默认的 CA 证书和上传的 CA 证书认证要连接的服务器。你可以指定终端认 证服务器时要使用的 CA 证书类型:默认证书、自定义证书或全部证书。你也可以指定 终端发送给其他客户端进行认证的终端证书。通用名认证功能使终端强制认证连接服务 器发送的证书的通用名。该安全认证机制遵循 RFC 2818。

TLS 功能的配置参数介绍如下:

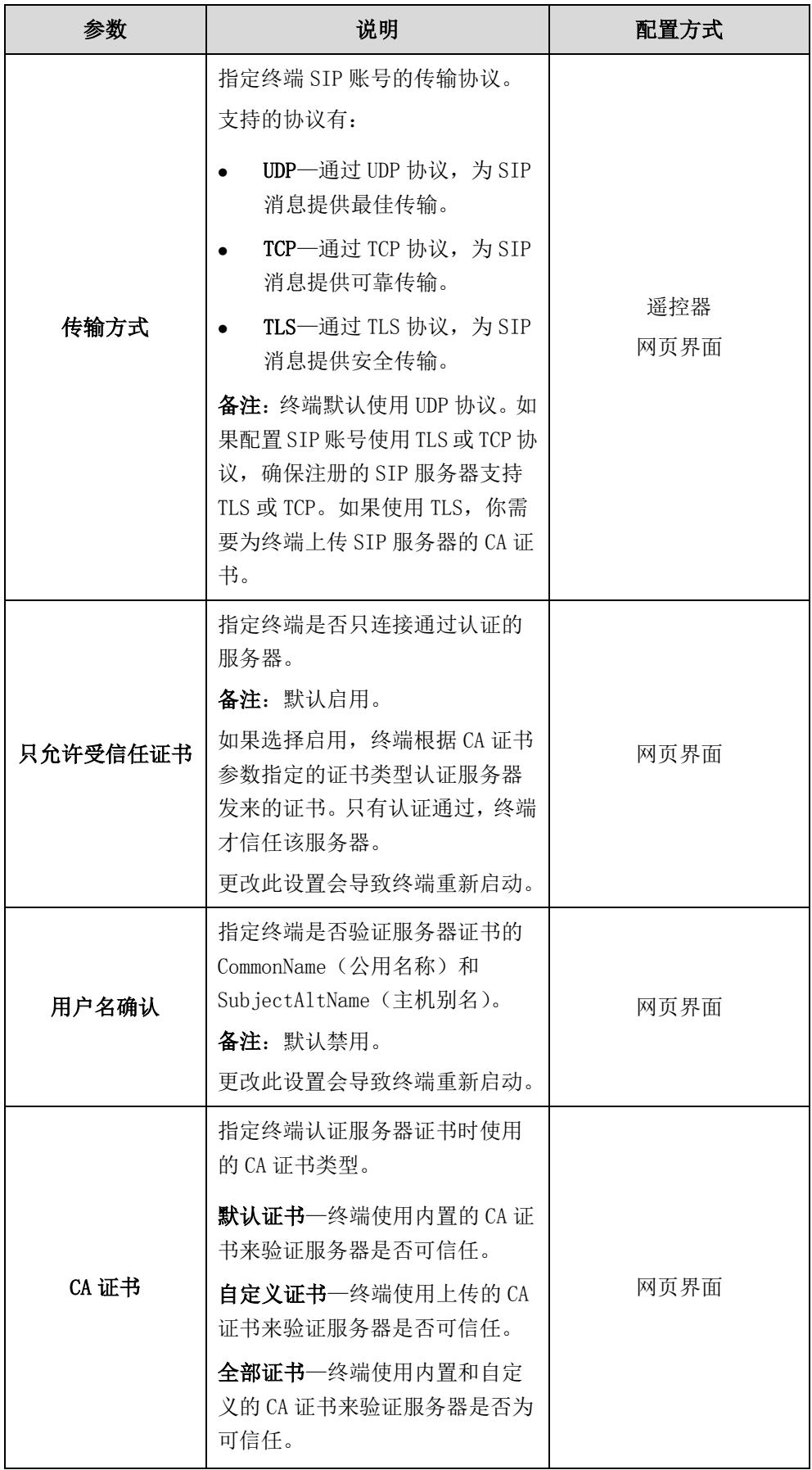

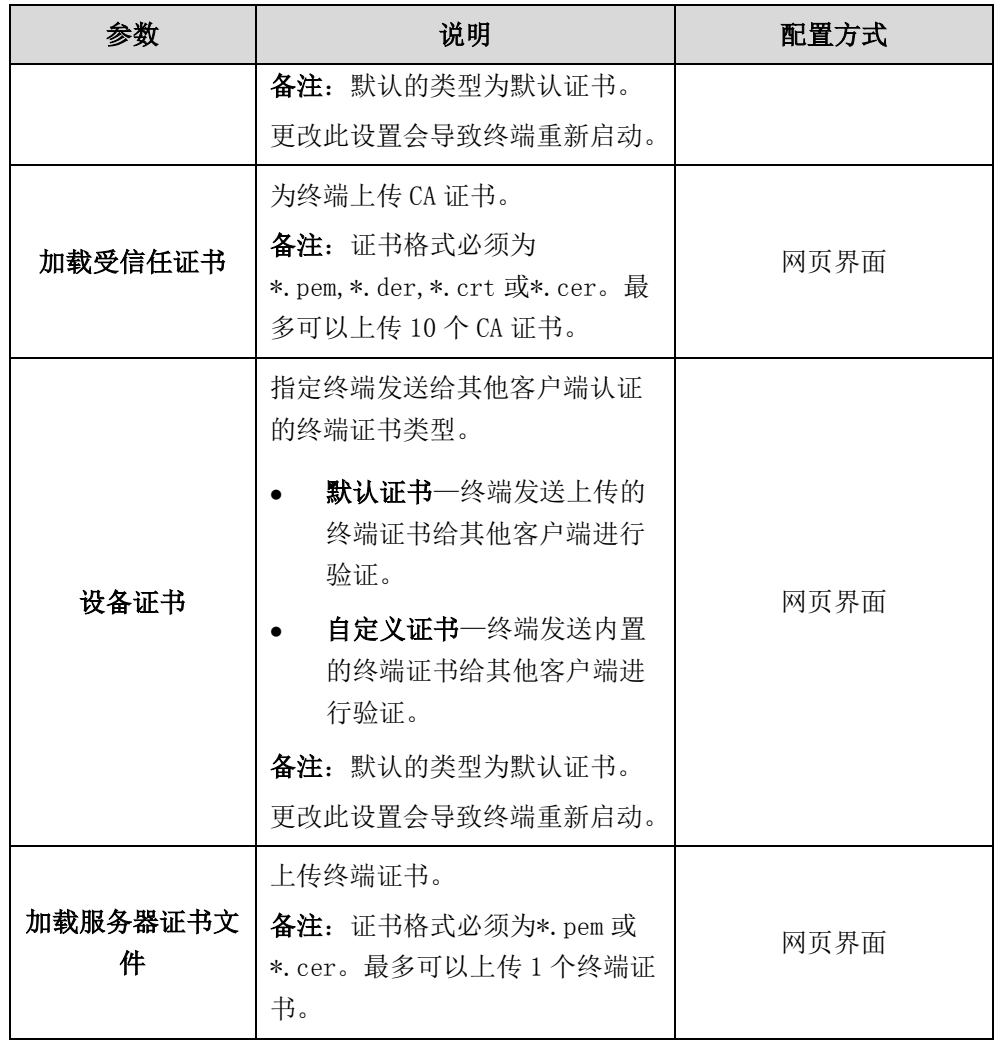

#### 通过网页界面配置 SIP 账号使用 TLS:

1. 点击账号->SIP 账号。

2. 在传输方式下拉框中选择 TLS。

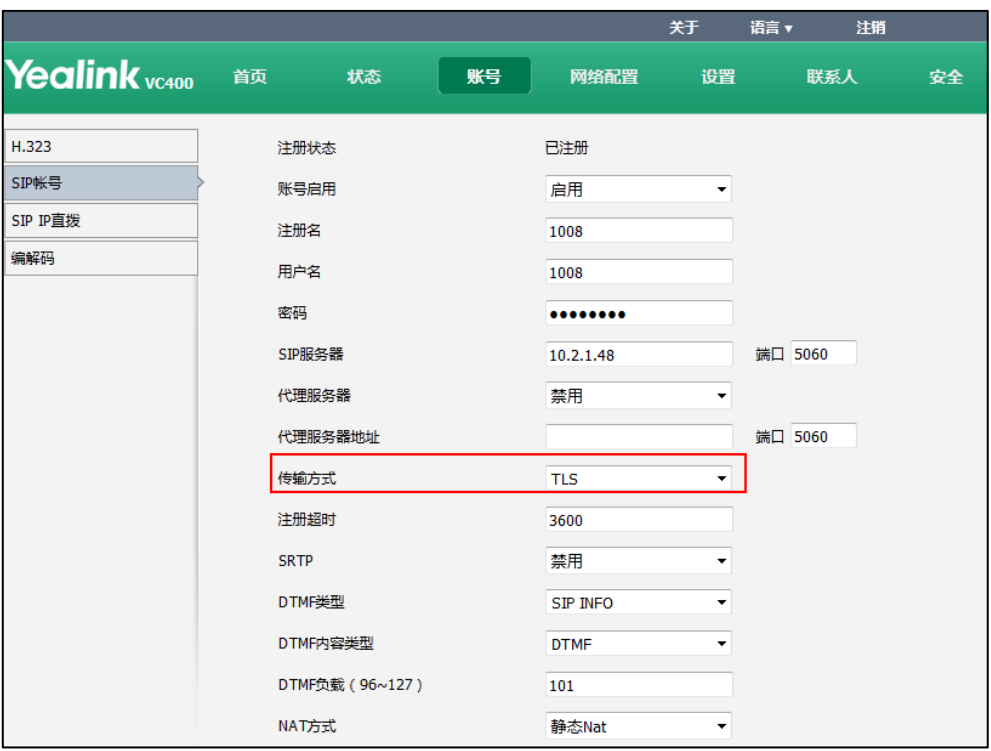

3. 点击提交保存配置。

### 通过网页界面上传 CA 证书:

- 1. 点击安全->受信任证书。
- 2. 点击浏览…。
- 3. 从本地计算机选择相应的证书。

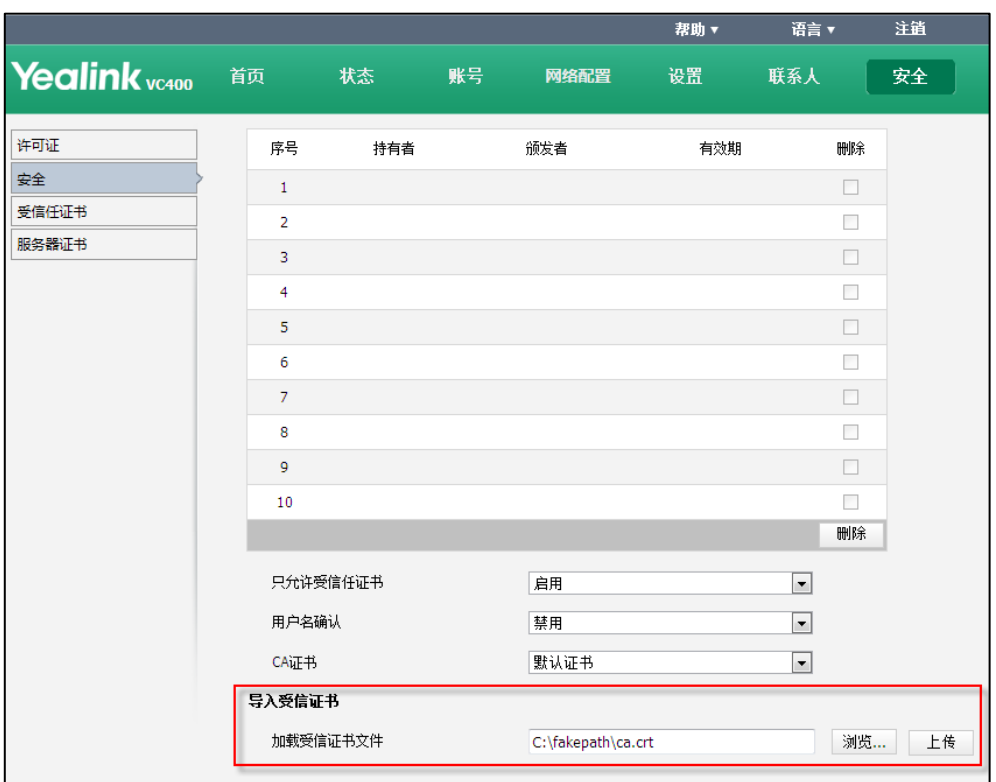

证书格式必须为\*.pem,\*.der,\*.crt 或\*.cer。

#### 4. 点击上传。

网页界面提示"证书安装成功!"。证书列表显示证书的基本信息: 持有者、颁发者 和有效期。

#### 通过网页界面配置终端验证服务器的方式:

- 1. 点击安全->受信任证书。
- 2. 从只允许信任证书下拉框中选择相应的值。
- 3. 从用户名确认下拉框中选择相应的值。

4. 从 CA 证书下拉框中选择终端认证服务器时使用的 CA 证书类型。

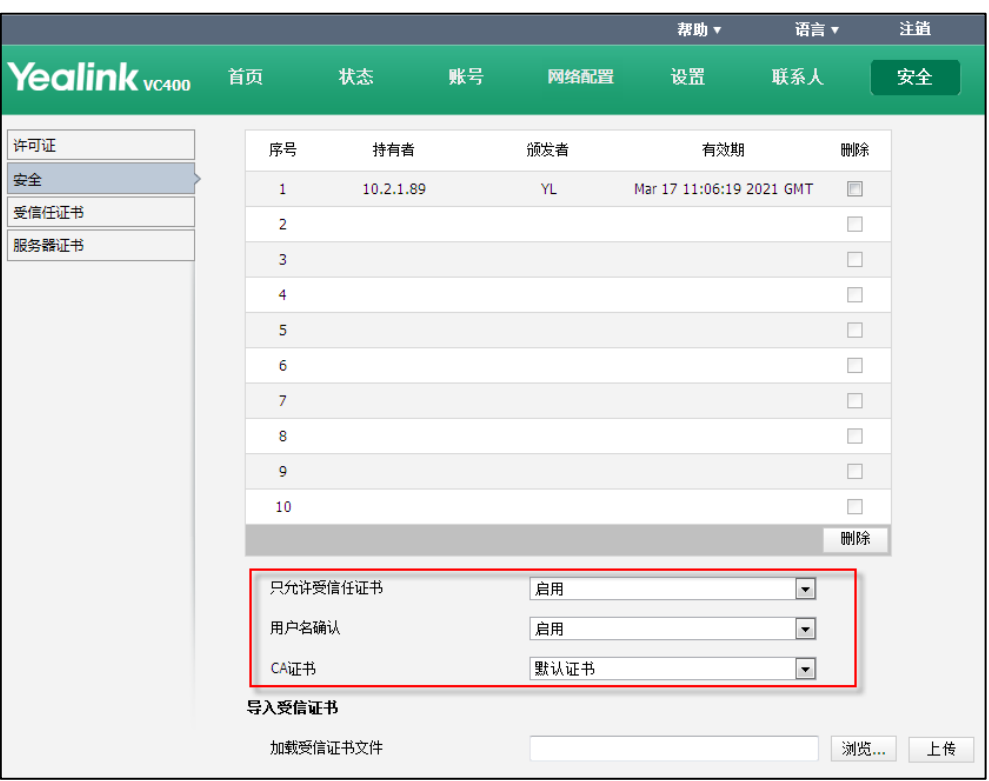

5. 点击提交保存配置。

网页界面弹出对话框"配置已变更,需重启后才生效。是否立即重启?"。

6. 点击提交重启终端。

#### 通过网页界面上传终端证书:

- 1. 点击安全->服务器证书。
- 2. 点击浏览…。
- 3. 从本地计算机选择适当的证书。 证书格式必须为\*.pem 或\*.cer。

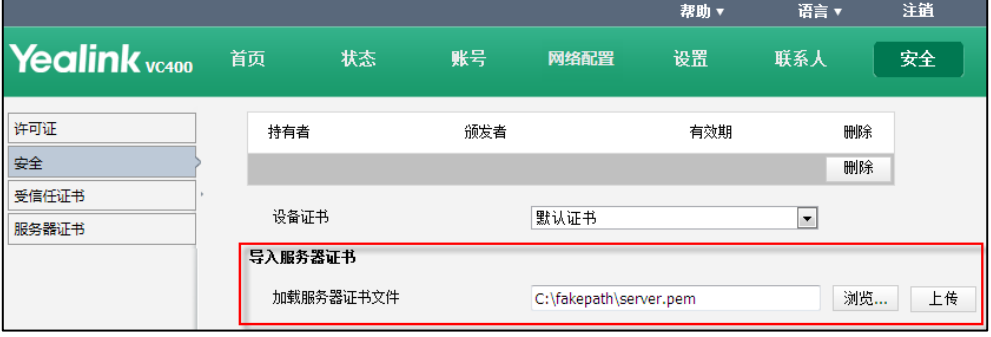

### 4. 点击上传。

网页界面提示"证书安装成功!"。证书列表显示证书的基本信息: 持有者、颁发者 和有效期。

#### 通过网页界面配置终端要发送的证书类型:

- 1. 点击安全->服务器证书。
- 2. 在设备证书下拉框中选择相应的值。

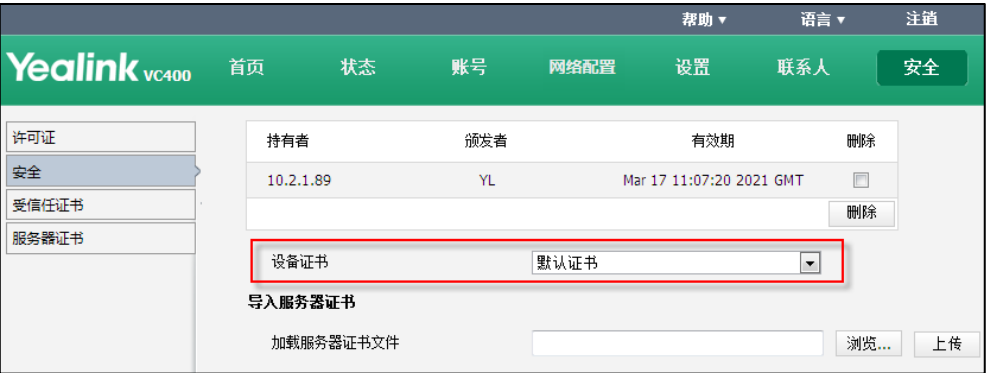

3. 点击提交保存配置。

网页界面弹出对话框"配置已变更,需重启后才生效。是否立即重启?"。

4. 点击提交重启终端。

# <span id="page-205-0"></span>安全实时传输协议(SRTP)

安全实时传输协议(SRTP)用来加密 SIP 通话中的 RTP 流。通话中的 RTP 和 RTCP 流遵 循 RFC3711 定义的 AES 算法进行加密。加密 RTP 流中的数据即使被捕获或拦截,也无法 被理解。只有接收方才知道恢复数据的密钥。要使用 SRTP 加密通话,通话双方必须同 时开启 SRTP 功能。在通话双方开启 SRTP 功能后,终端与远端终端协商要使用的加密算 法。协商过程遵循 RFC4568 标准。

发起呼叫时,终端将携带有其支持的 RTP 加密算法的 INVITE 消息发给要连接的远端终 端。

下面是在 SDP 中携带 RTP 加密算法的 INVITE 消息示例:

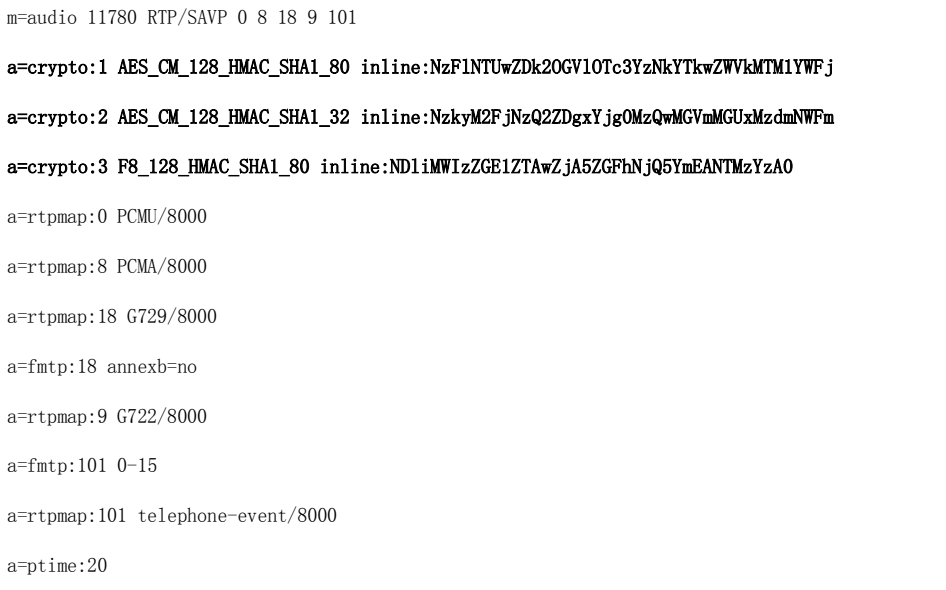

```
a=sendrecv
```
远端终端在接收到携带 RTP 加密算法的 INVITE 消息后, 如果应答来电, 回复的 200 OK 消息携带协商的 RTP 加密算法。

下面是在 SDP 中携带 RTP 加密算法的 200 OK 消息示例:

m=audio 11780 RTP/SAVP 0 101

a=rtpmap:0 PCMU/8000

a=rtpmap:101 telephone-event/8000

a=crypto:1 AES\_CM\_128\_HMAC\_SHA1\_80 inline:NGY4OGViMDYzZjQzYTNiOTNkOWRiYzRlMjM0Yzcz

a=sendrecv

a=ptime:20

a=fmtp:101 0-15

SRTP 功能的配置参数介绍如下:

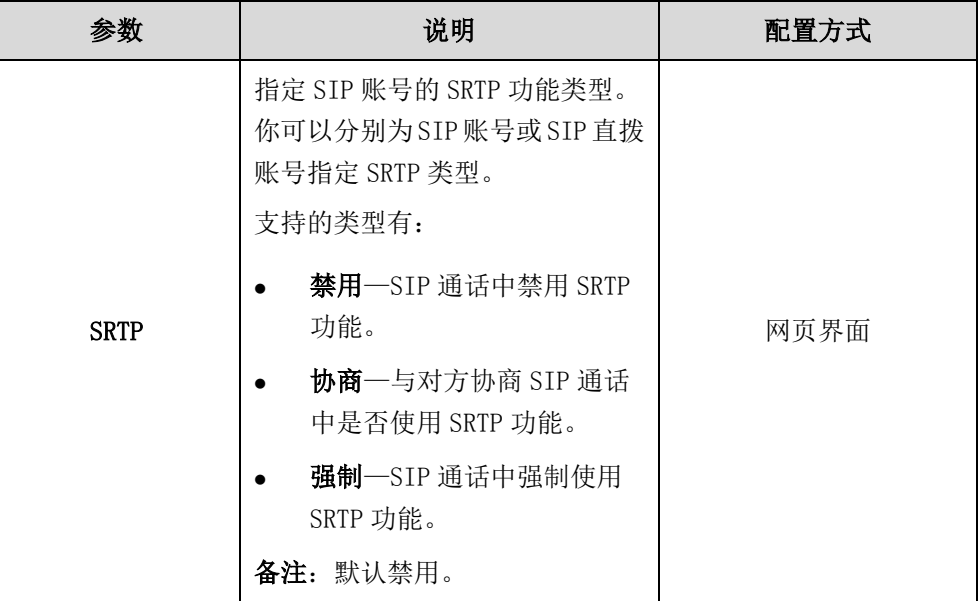

SRTP 通话的建立规则介绍如下:

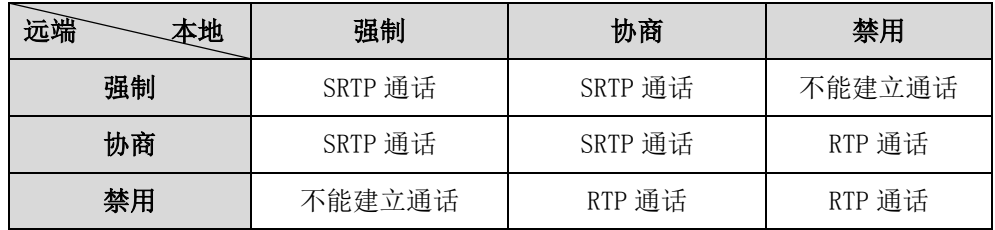

进行 SRTP 通话时,通话双方的显示设备屏幕显示 6 图标。

说明

如果为 SIP 账号启用 SRTP,可以同时将传输方式配置为 TLS,保证 SRTP 加密的安全性。想要 了解更多关于 TLS 的信息,请查阅第 [185](#page-198-0) 页[的传输层安全。](#page-198-0)

#### 通过网页界面为 SIP 账号配置 SRTP 功能:

- 1. 点击账号->SIP 账号。
- 2. 从 SRTP 下拉框中选择要设置的类型。

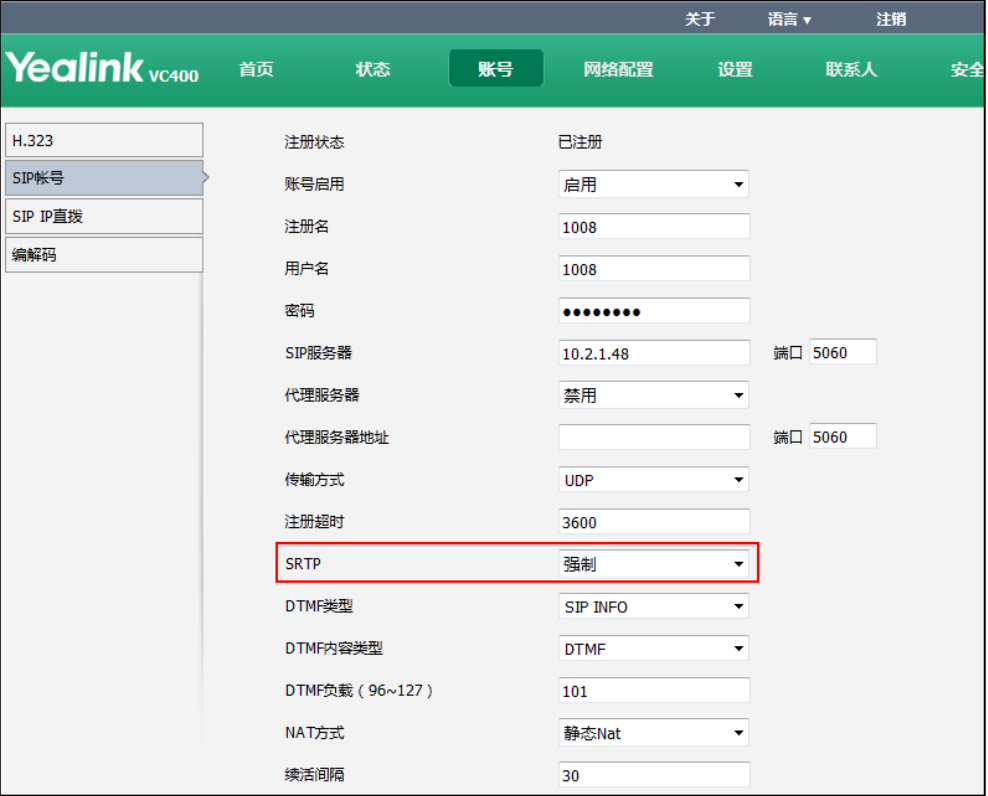

3. 点击提交保存操作。

### 通过网页界面为 SIP 直拨账号配置 SRTP 功能:

- 1. 点击账号->SIP IP 直拨。
- 2. 从 SRTP 下拉框中选择要设置的类型。

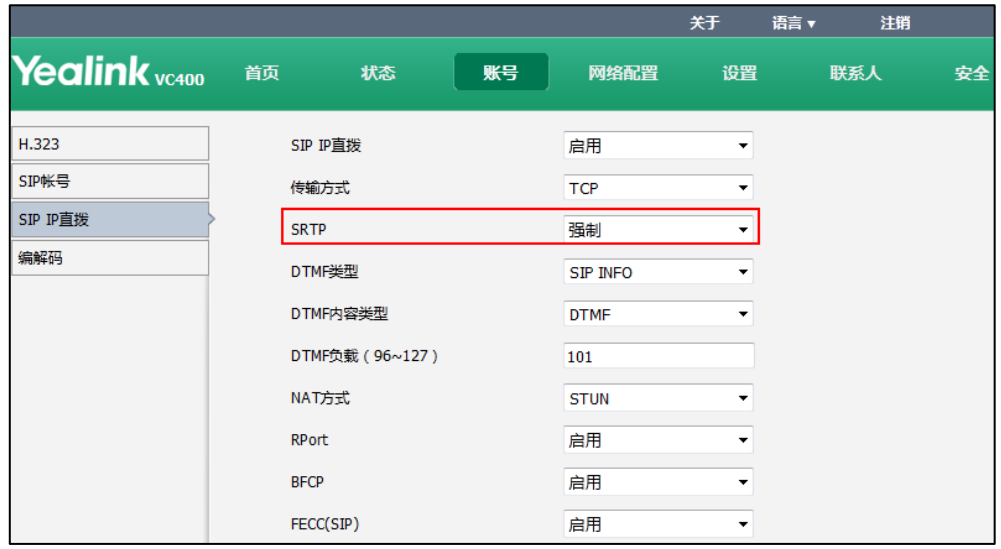

3. 点击提交保存操作。

# <span id="page-208-0"></span>H.235 加密

H.323 协议栈 AES 过程使用 Diffie-Hellman 密钥交换算法。H.235 体系提供身份认证、 数据加密和完整性功能。通过算法保证 H.323 通话中信令信道、媒体控制信道和媒体流 的安全性。

VC400/VC120 会议电视终端支持 H.235 加密。要使用 H.235 加密通话,通话方必须同时 开启 H.235 加密功能。在通话双方开启 H.235 加密功能后,终端与远端终端协商要使用 的加密算法。

H.235 功能的配置参数介绍如下:

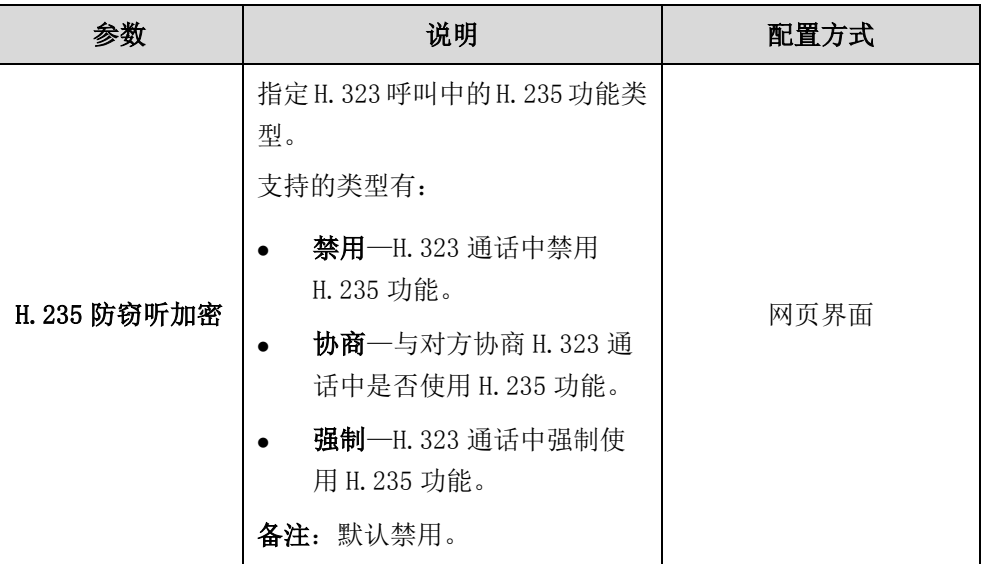

#### H.235 加密通话的建立规则介绍如下:

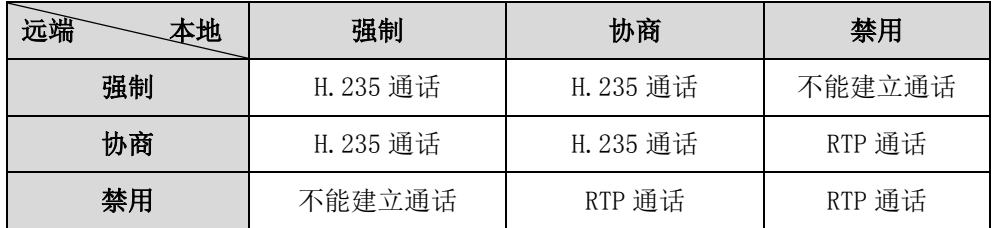

进行 H. 235 通话时, 通话双方的显示设备屏幕显示 6 图标。

#### 通过网页界面配置 H.235 加密功能:

1. 点击账号->H.323。

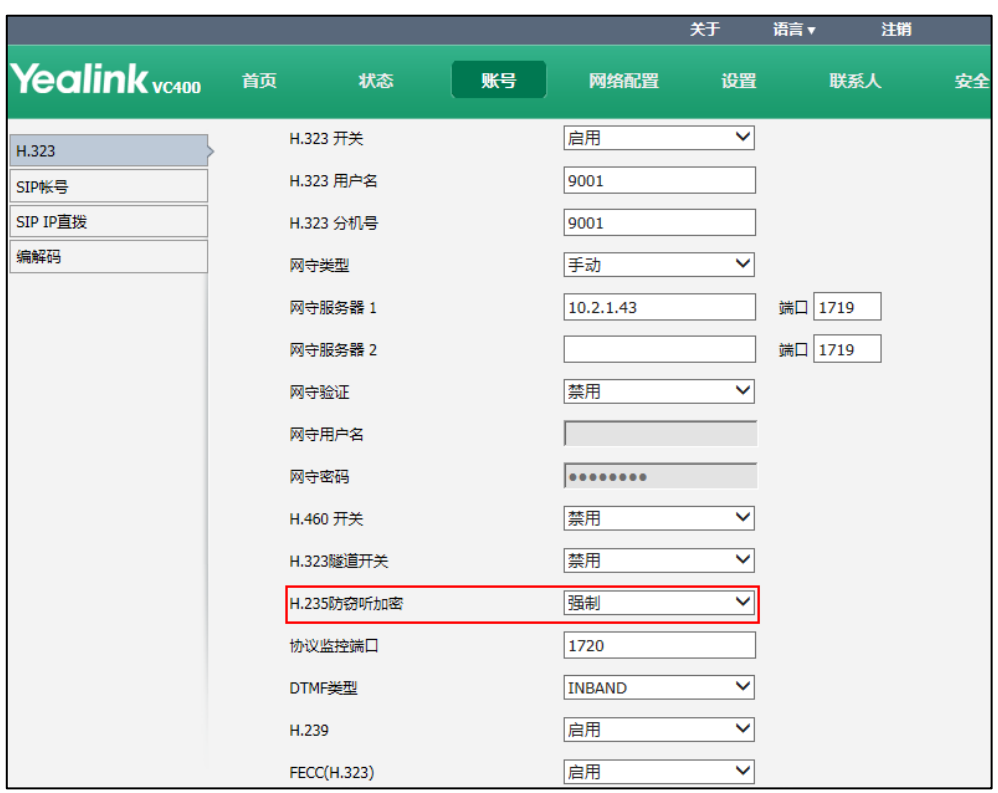

2. 从 H. 235 防窃听加密下拉框中选择要设置的类型。

3. 点击提交保存操作。

# <span id="page-209-0"></span>公网防攻击

VoIP 电话在公网中有时面临各种网络攻击,导致语音网络出现通信故障,甚至无法运行。 为了保证企业 VOIP 电话的通信安全,Yealink 话机支持对异常来电进行相应的处理。 对于使用 SIP 协议的异常来电,你可以配置异常来电接听功能进行防御。对于使用 H.323 协议的异常来电,你可以通过配置安全模式呼入功能来进行防御。

### 异常来电接听

当 SIP 来电头域里面的 To 头域与本地不匹配时,来电被判定为公网来电。你可以配置 异常来电接听功能来处理公网的 SIP 异常来电。

异常来电接听的配置参数介绍如下:

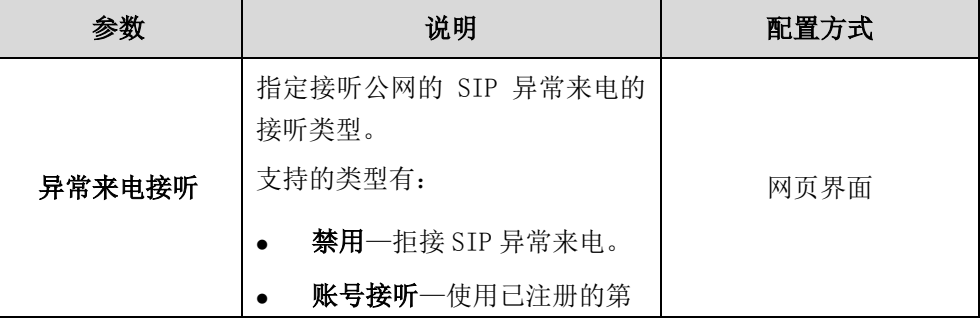

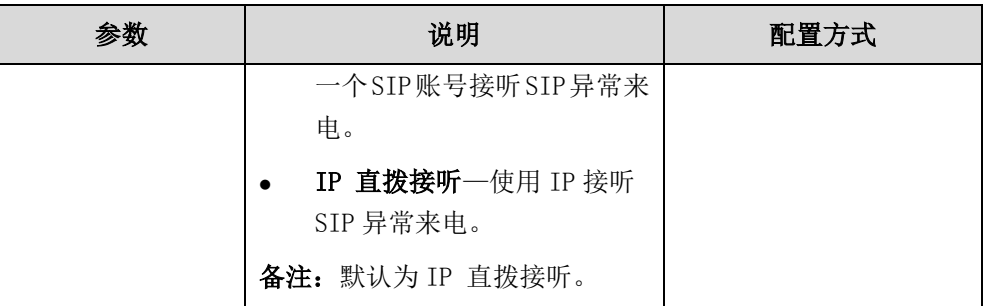

#### 通过网页界面配置异常来电接听:

- 1. 点击设置->呼叫功能。
- 2. 从异常来电接听下拉框中选择要设置的类型。

![](_page_210_Picture_91.jpeg)

3. 点击提交保存操作。

# 安全模式呼入

安全模式呼入功能的原理是对 H.323 来电里的 Setup 选项进行匹配。若不匹配,则来电 被判定为公网来电。你可以配置直接拒接公网的 H. 323 异常来电, 也可以不对 H. 323 来电进行匹配。

安全模式呼入的配置参数介绍如下:

![](_page_211_Picture_89.jpeg)

通过网页界面配置安全模式呼入:

- 1. 点击设置->呼叫功能。
- 2. 从安全模式呼入下拉框中选择要设置的类型。

![](_page_211_Picture_90.jpeg)

3. 点击提交保存操作。

# 终端维护

本章介绍如何升级终端固件、导入/导出终端配置和如何维护终端,包含以下内容:

- [终端升级](#page-212-0)
- [导入/导出配置](#page-213-0)
- [恢复出厂设置](#page-213-1)
- [SNMP](#page-215-0)

### <span id="page-212-0"></span>终端升级

新发布的终端固件版本可能添加对新功能的支持。Yealink 建议你及时更新终端固件。 你可以通过网页界面升级终端的固件。VC400 会议电视终端的固件名为: 30. x. x. x. rom (x 为固件的实际版本号),VC120 会议电视终端的固件名为:40.x.x.x.rom (x 为固件 的实际版本号)。你可以从 Yealink 官网下载最新的固件版本。

#### 通过网页界面更新终端固件:

- 1. 点击设置->升级。
- 2. 点击浏览, 在本地计算机上选择要更新的固件。

![](_page_212_Picture_118.jpeg)

#### 3. 点击升级更新固件。

网页界面弹出提示窗:"设备升级将在 5 分钟后完成请勿断电!"。

- 4. 点击提交进行固件更新。
- 说明 警告! 在终端升级固件时, 不要拔掉网络和电源线。

# <span id="page-213-0"></span>导入/导出配置

当终端遇到一些问题时,你可能需要导出终端配置,提供终端的配置文件帮助 Yealink 技术支持工程师分析问题。你可以为终端导入预先配置的文件,快速配置终端。导入的 配置文件格式必须为"\*.bin"。

#### 通过网页界面导出终端配置:

- 1. 点击设置->配置。
- 2. 在导出配置区域,根据是否要导出密码,勾选导出密码复选框。
- 3. 点击导出。

如果勾选导出密码复选框,终端会弹出如下提示框:

![](_page_213_Picture_108.jpeg)

4. 点击提交确认导出密码。

#### 通过网页界面导入终端配置:

- 1. 点击设置->配置。
- 2. 在导入配置区域,点击浏览,在本地计算机上选择要导入的配置文件。
- 3. 点击导入。

# <span id="page-213-1"></span>恢复出厂设置

你可能需要将终端恢复到出厂设置来解决终端遇到的一些问题。 恢复出厂设置后,会议电视终端将:

- 删除所有通话记录。
- 重置密码为默认。
- 重置所有终端参数为默认值。
- 删除所有自定义配置.例如,上传的证书、联系人和注册的账号。

恢复出厂设置无法撤销。你可以在恢复终端前,导出终端的配置,以便在恢复终端后, 通过导入配置文件的方式恢复终端的配置。你可以通过 VC400/VC120 主机上的重置键、 终端的网页界面或遥控器恢复终端到出厂设置。

说明 恢复出厂设置需要花费几分钟的时间。在重启完成之前禁止断开电源。

#### 通过网页界面恢复出厂设置:

- 1. 点击设置->升级。
- 2. 点击恢复出厂设置。 网页界面弹出如下提示框:

![](_page_214_Picture_127.jpeg)

3. 点击提交确认重置。

#### 通过遥控器恢复出厂设置:

- 1. 选择菜单->高级设置(默认为: 0000)->重启和重置。
- 2. 选中重启和重置,并按 OK 键。
- 3. 按遥控器上的上下方向键选中恢复出厂设置,并按 OK 键。 显示设备屏幕提示"恢复出厂设置?"。
- 4. 选择确认重置终端。 终端将进入重启界面,并在重启后完成重置。

#### 通过按主机上的重置键恢复出厂设置:

1. 用细物(例如,纸夹)按住主机上的重置键 15 秒钟,直到屏幕变黑。

恢复出厂设置过程请勿断电。终端将恢复默认出厂设置并自动重启。这需要几分 钟的时间。

![](_page_215_Picture_2.jpeg)

### <span id="page-215-0"></span>**SNMP**

简单网络管理协议(SNMP)是一个用于管理 IP 网络设备的 Internet 标准协议。该协议 支持网络管理终端监控连接到网络中的设备是否有任何引起管理上关注的情况。SNMP 在被管理终端中以变量的形式呈现描述终端配置的管理数据。可通过 SNMP 存取的变量 以阶层的方式结合。这些分层和其他元数据(例如变量的类型和描述)以管理信息库 (MIBs)的方式描述。MIB 是对象的集合,它代表网络中可以管理的资源和设备。

默认情况下,终端作为 SNMP 客户端,通过 UDP161 接收请求。SNMP 服务器可从任何可 用的源端口发送请求到客户端的 161 端口。客户端的响应消息发回到 SNMP 服务器的源 端口。终端只支持 SNMP 的 GET 请求。SNMP 可能会引进不必要的安全威胁,默认情况下 终端不接受 SNMP 请求。当启用 SNMP 时,可以指定信任的 SNMP 服务器的 IP 地址。 你可以下载 SNMP [管理工具收](http://baike.baidu.com/view/1251417.htm)集查看 MIB 信息。

![](_page_215_Picture_243.jpeg)

下表列出了终端所支持的基本的 OID(对象标识符):
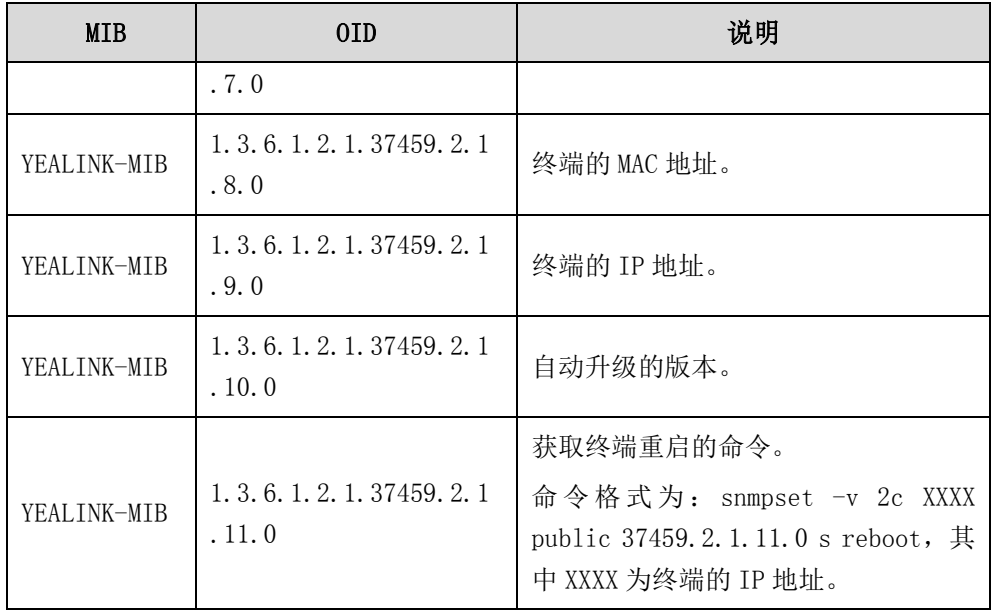

SNMP 功能的配置参数介绍如下:

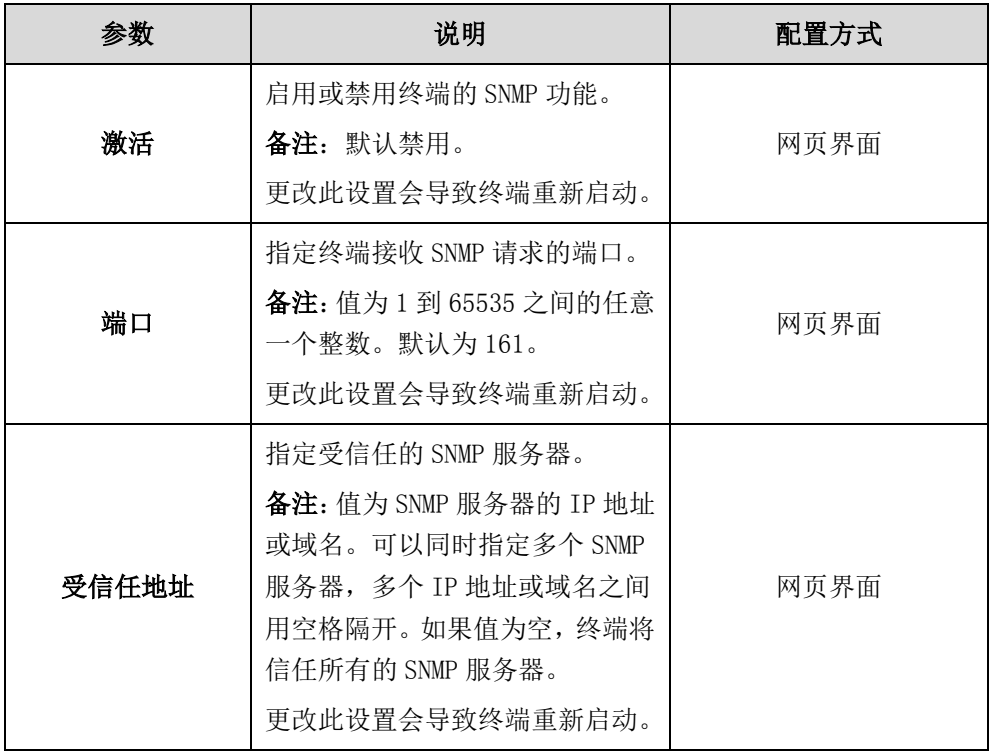

## 通过网页界面配置 SNMP 功能:

- 1. 点击网络配置->高级网络。
- 2. 从 SNMP 区域下的激活下拉框选择启用。
- 3. 在端口区域输入接收 SNMP 服务器请求的端口。
- 4. 在受信任地址区域输入 SNMP 服务器的 IP 地址或域名。

多个 IP 地址或域名之间用空格隔开。

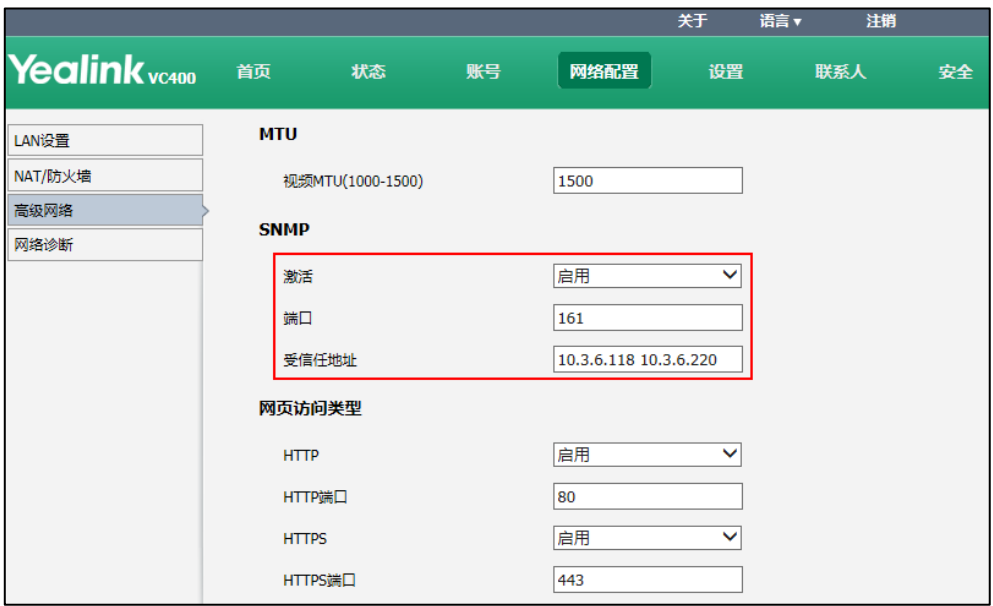

5. 点击提交保存配置。

网页界面弹出对话框"配置已变更,需重启后才生效。是否立即重启?"。

6. 点击提交重启终端。

# <span id="page-218-1"></span>故障排除

本章介绍如何排查使用 VC400/VC120 会议电视终端时可能遇到的问题。

遇到问题时,先检查终端是否受到物理损坏,并检查电缆是否松动,连接是否正确、安 全。这些都是常见问题的原因。

# <span id="page-218-2"></span>排查方法

终端支持多种形式的反馈信息,例如日志文件、抓包、状态指示信息等,使管理员能够 快速地找到问题的根源、排查故障。

管理员可以通过以下方法获取终端的状态信息,并迅速找出故障的原因:

- [查看日志文件](#page-218-0)
- 抓句
- [查看状态指示信息](#page-224-0)
- [分析配置文件](#page-225-0)
- [查看通话统计](#page-225-1)
- [使用诊断方法](#page-225-2)

## <span id="page-218-0"></span>查看日志文件

终端支持通过日志文件记录各种事件。当终端出问题时,Yealink 的技术支持工程师可 以使用日志文件进行问题排查。你可以将终端的日志文件导出到特定的日志服务器或者 本地计算机上。管理员可以通过网页界面指定日志文件的导出位置和系统日志的等级。 系统日志的等级是指定系统要记录的日志级别。终端日志的等级默认为 6。

系统日志的配置参数介绍如下:

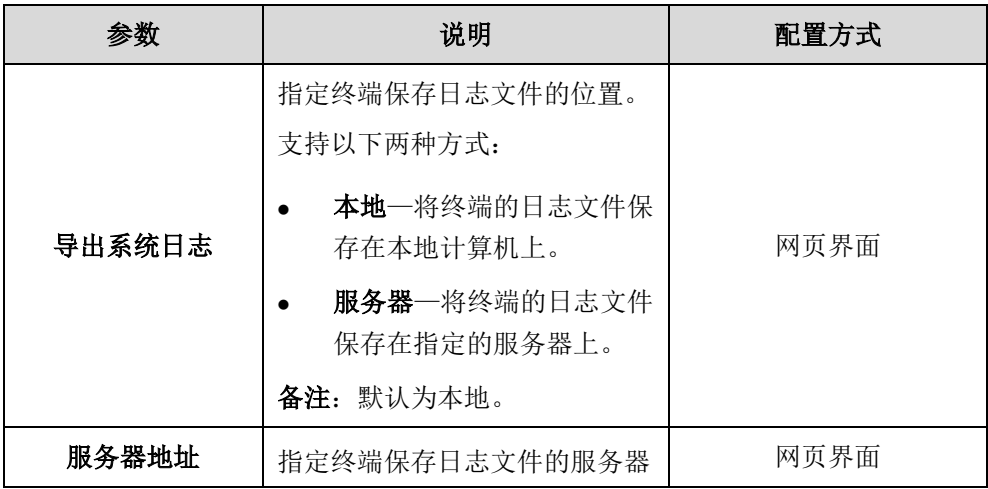

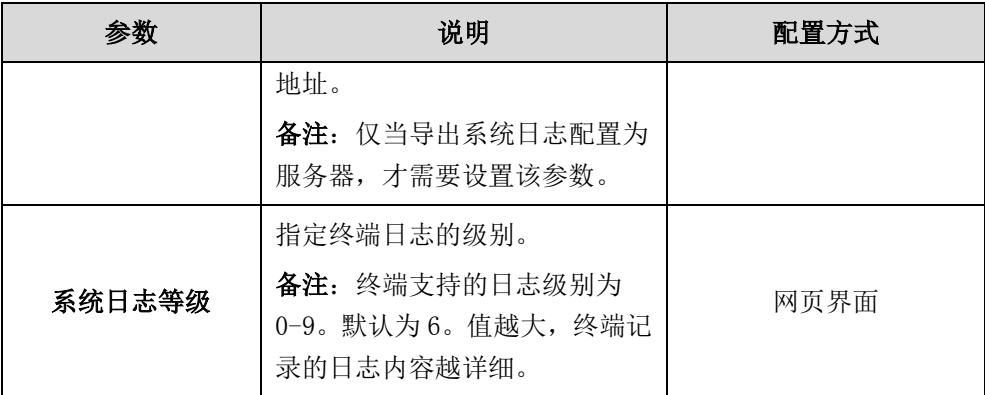

## 通过网页界面配置日志文件的等级:

- 1. 点击设置->配置。
- 2. 在系统日志等级下拉框中选择适当的等级。

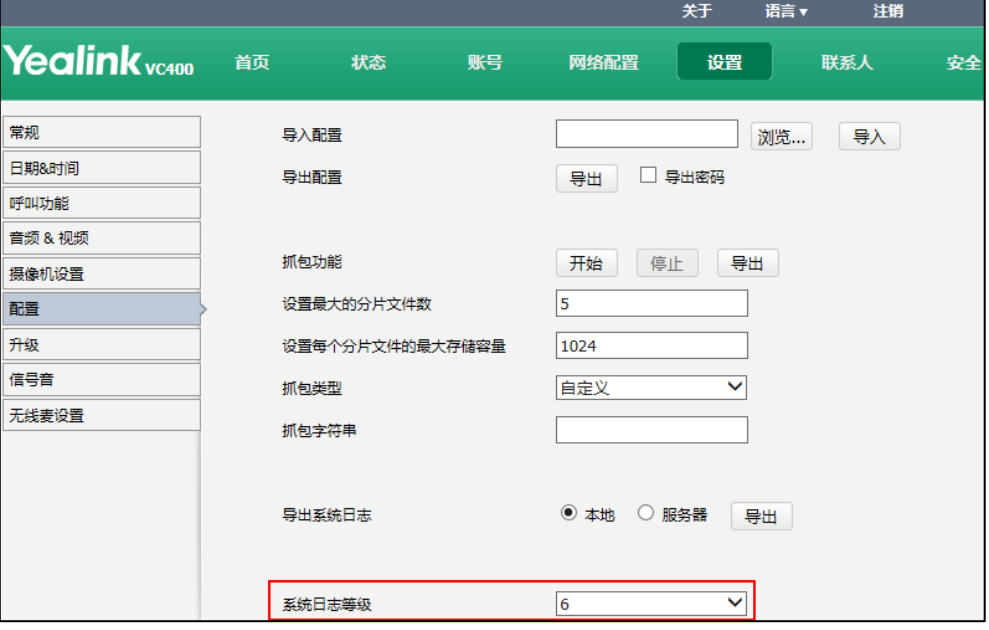

3. 点击提交保存配置。

通过网页界面将日志文件导出到本地计算机:

1. 点击设置->配置。

2. 勾选导出系统日志区域的本地单选框。

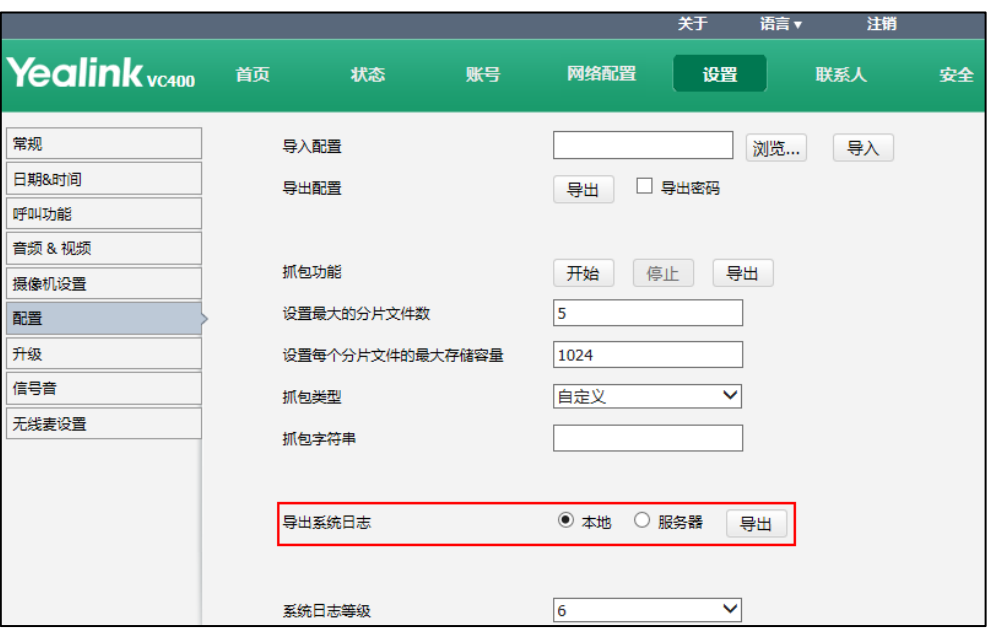

3. 点击导出打开文件下载窗口,将日志文件保存到本地计算机。

以下是日志文件的示例:

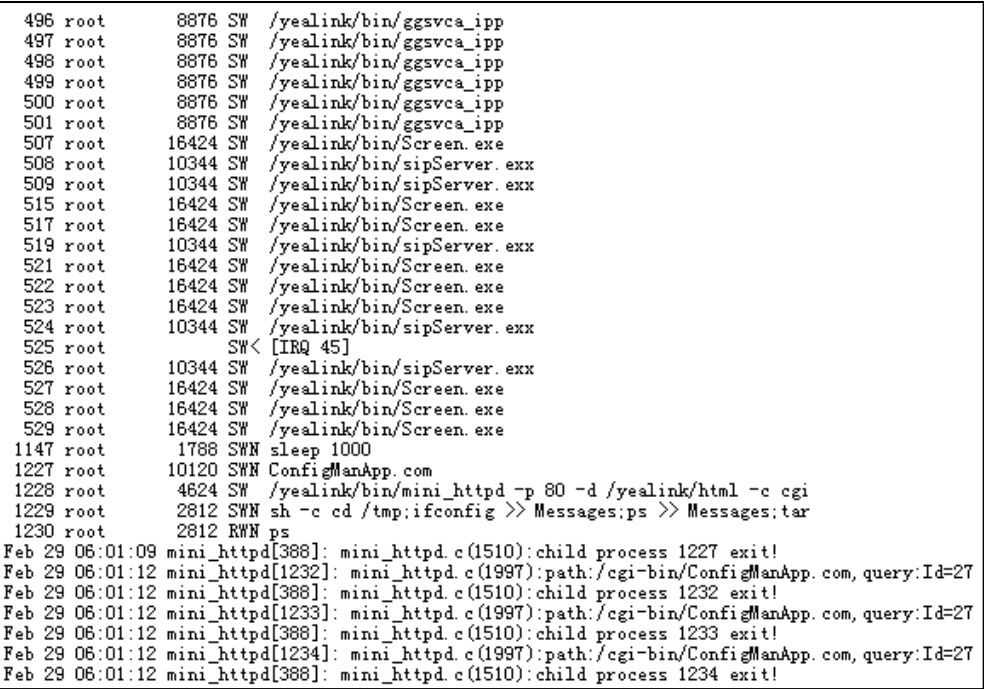

## 通过网页界面将日志文件导出到特定的服务器上:

- 1. 点击设置->配置。
- 2. 勾选导出系统日志区域的服务器单选框。

3. 在服务器地址区域输入服务器的 IP 地址。

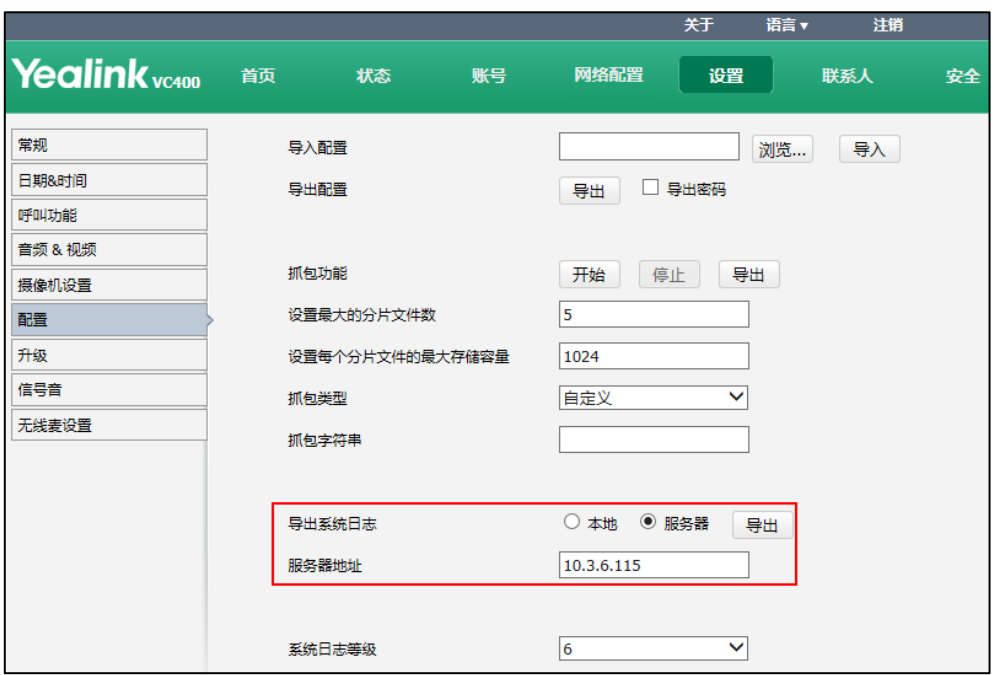

4. 点击提交保存操作。

# <span id="page-221-0"></span>抓包

管理员可以通过网页界面或使用 Ethernet 软件进行抓包。通过分析抓到的包,进行故 障排查。

抓包的配置参数介绍如下:

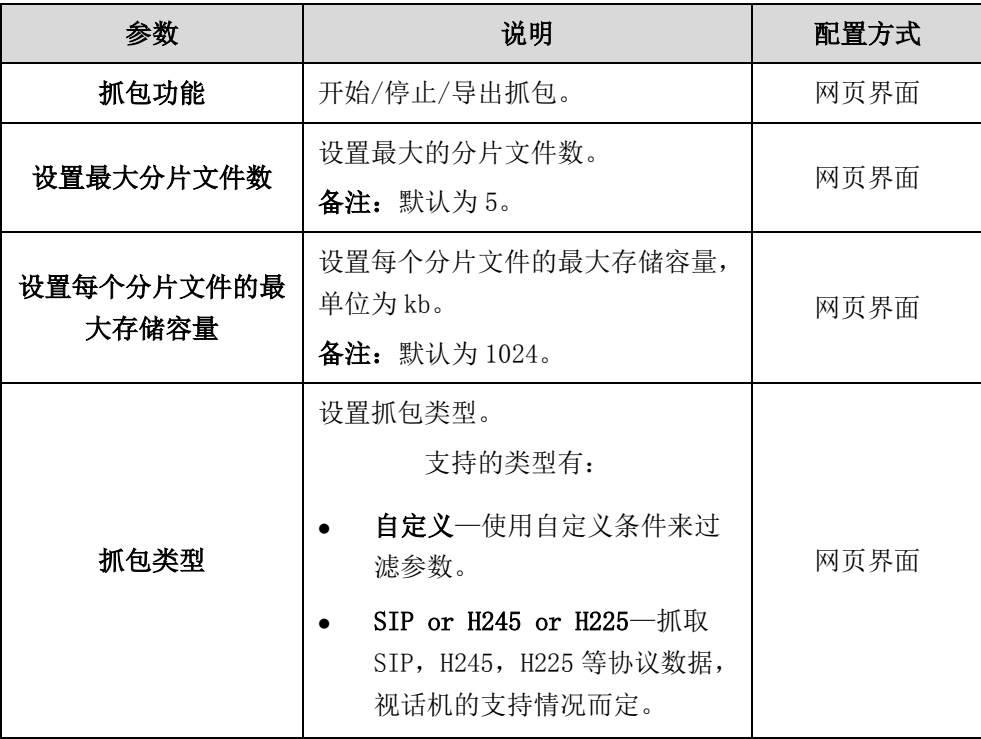

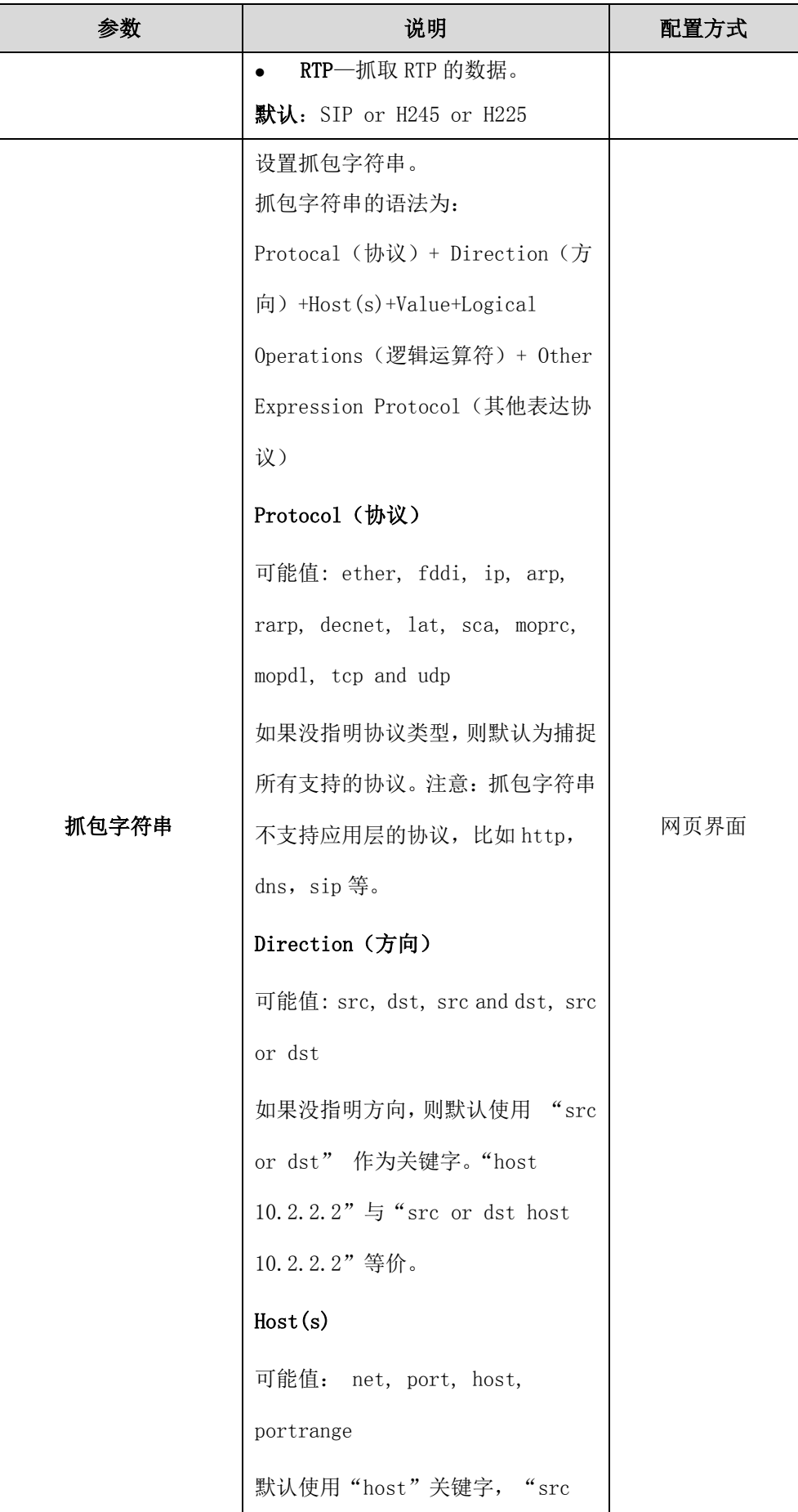

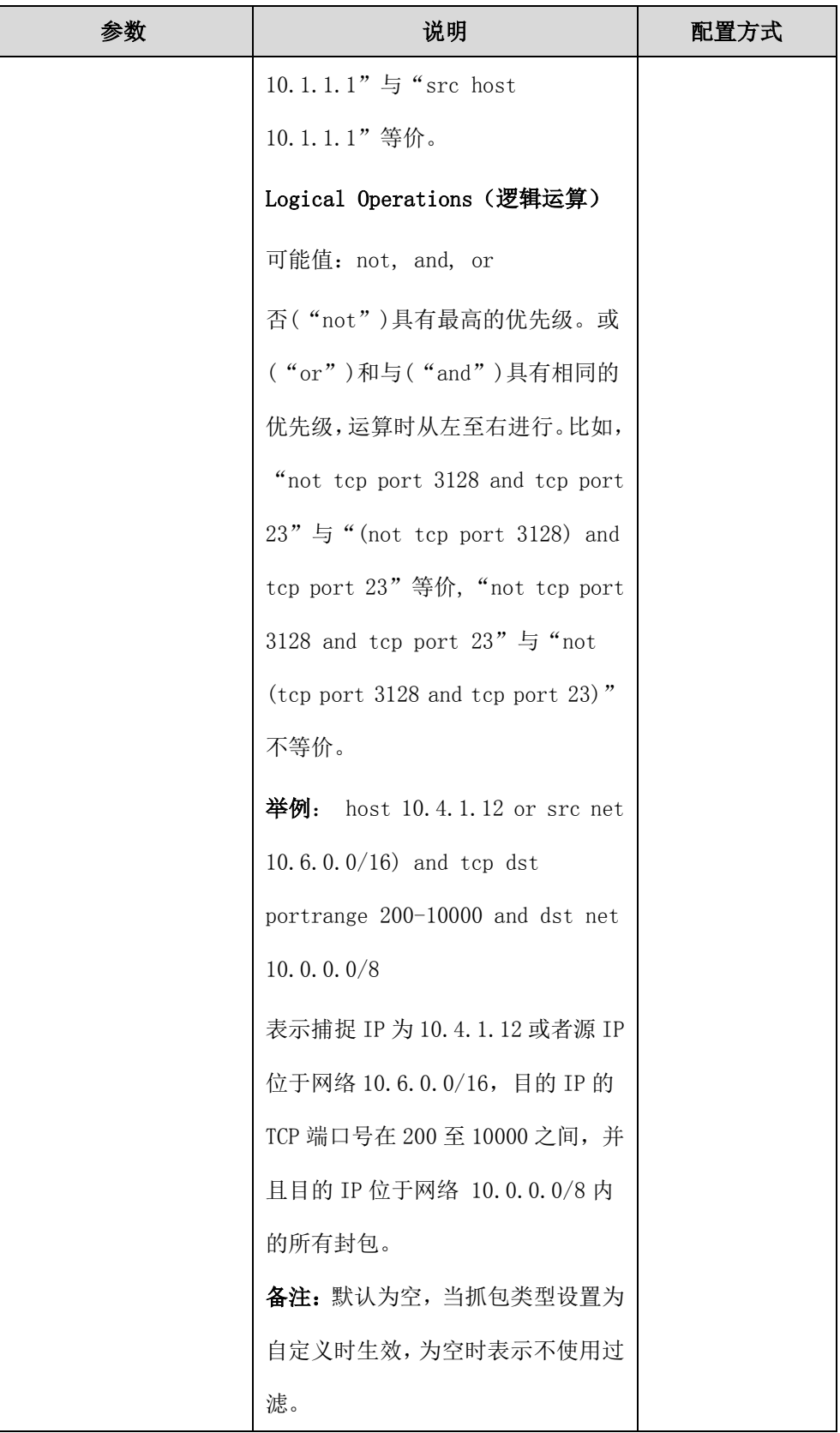

## 通过网页界面进行抓包:

- 1. 点击设置->配置。
- 2. 在设置最大的分片文件数区域输入分片文件数。
- 3. 在设置每个分片文件的最大存储容量区域输入分片文件存储容量。
- 4. 从抓包类型下拉框中选择过滤参数类型。 如果你选择自定义,在抓包字符串区域输入包的过滤参数。
- 5. 在抓包功能区域,点击开始进行抓包。
- 6. 重现发生错误的场景。
- 7. 点击停止停止抓包。
- 8. 点击导出打开文件下载窗口,然后将抓包保存到本地计算机上。

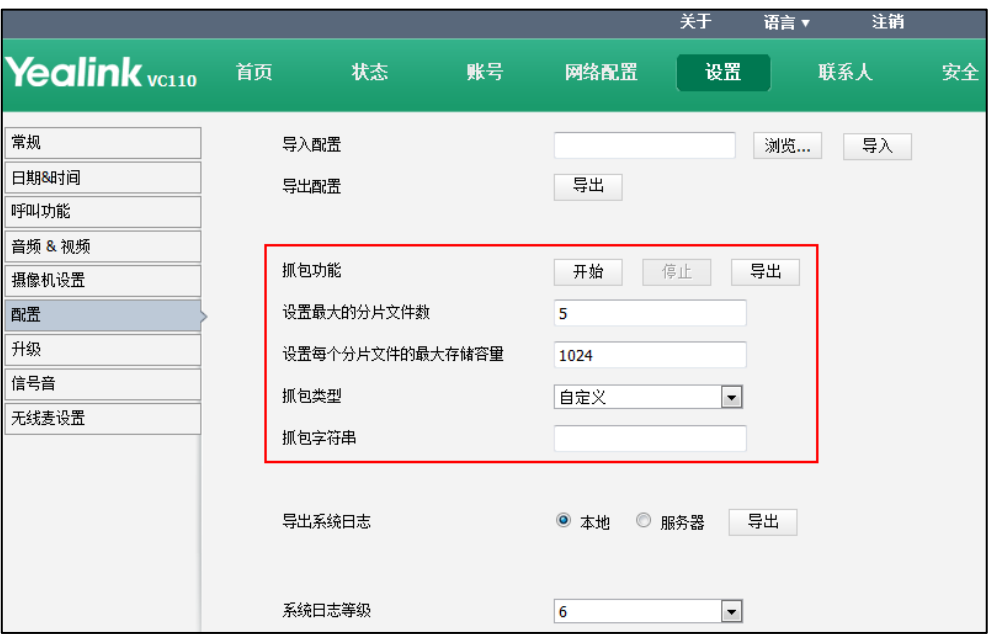

## 通过 Ethernet 软件抓包:

将终端的网络接口以及本地计算机连接到同一个集线器(Hub)上,然后使用 Sniffer、 Ethereal 或 Wireshark 工具进行抓包。你也可以在交换机上设置镜像端口,用来监控 连接终端的端口。

## <span id="page-224-0"></span>查看状态指示信息

某些情况下,状态指示信息对找出终端故障的原因很有帮助的。状态指示包括指示灯、 显示设备屏幕状态栏上显示的图标或提示消息。

以下是通过状态信息获取终端状态的两个例子:

- 若检测到网络连接故障,显示设备屏幕的状态栏显示 mq 图标,指示终端当前的 网络不可用。
- 若 VC400/VC120 主机上的指示灯不亮,说明终端未正常上电。

想要了解更多关于图标的信息,请参阅第 [23](#page-36-0) 页[的图标介绍。](#page-36-0)

## <span id="page-225-0"></span>分析配置文件

错误的配置有时也会导致终端故障。管理员在排除故障时,可以导出终端的配置文件, 查看终端的当前配置。想要了解如何导出终端配置文件,请参阅第 [200](#page-213-0) 页[的导入/导出](#page-213-0) [配置。](#page-213-0)

## <span id="page-225-1"></span>查看通话统计

你可以在通话中查看当前通话的统计信息。包含的信息有:

- 总带宽:接收带宽和发送带宽。
- 视频: 分辨率、编解码、带宽、帧率、抖动、总丢包数和丢包率。
- 通话使用的协议。
- 远端设备信息。
- 音频:编解码、带宽、采集率、抖动、总丢包数和丢包率。
- 分享:编解码、带宽、分辨率、帧率。

在通话中,使用遥控器选择更多->通话统计,查看通话统计信息。

## <span id="page-225-2"></span>使用诊断方法

终端支持以下几种诊断方法:

- 音频诊断:检测终端的音频输出设备和音频输入设备是否正常。
- 摄像机诊断: 检查摄像机能否正确移动和改变焦距。
- Ping: 检查终端与目标终端间的网络是否连通。
- 路由跟踪:检查终端到目标终端所经过的网络节点及每一节点所花费的时间。

你可以通过遥控器使用以上四种诊断方法,但是只能通过网页界面使用 Ping 和路由跟 踪方法。

#### 通过遥控器诊断音频:

- 1. 选择菜单->诊断。
- 2. 选择音频诊断, 按 OK 键。
- 3. 对着终端的音频输入设备说话。
- 4. 检查终端是否能正常拾音,并播放你刚才说的话。 如果终端能正常播放你刚才说的话,说明终端的音频输入设备和音频输出设备正 常。
- 5. 按 OK 键停止音频诊断。

#### 通过遥控器诊断摄像机:

1. 选择菜单->诊断。

- 2. 选择摄像机诊断,并按 OK 键。
- 3. 按遥控器上的方向键调整摄像头的角度。
- 4. 按遥控器上的变焦键缩放焦距。 如果摄像头能正常移动、改变焦距,说明摄像机正常。
- 5. 按返回软键停止摄像机诊断。

#### 通过遥控器诊断网络是否能通:

- 1. 选择菜单->诊断。
- 2. 选择 Ping,并按 OK 键。
- 3. 输入 IP 地址(例如:目标终端的 IP 地址)。
- 4. 选择开始,并按 OK 键。 显示设备屏幕显示网络诊断信息。
- 5. 按返回软键返回诊断菜单界面。

通过给目标 IP 地址发送一个数据包,再要求对方返回一个同样大小的数据包来确 定两台网络机器是否连接相通。诊断结果包括收到的数据包的简要统计,以及包 的最小,最大和平均往返时间。

#### 路由跟踪:

- 1. 选择菜单->诊断。
- 2. 选择路由跟踪,并按 OK 键。
- 3. 输入 IP 地址(例如:目标终端的 IP 地址)。
- 4. 选择开始,并按 OK 键。 显示设备屏幕显示网络诊断信息。
- 5. 按返回软键返回诊断菜单界面。 如果测试成功,网页将列出终端到目标终端所经过的网络节点及每一节点所花费 的时间,您可以检查是否发生拥塞。

#### 通过网页界面进行网络诊断:

1. 点击网络配置->网络诊断。

Ping 和路由跟踪诊断方法显示在同一个页面。

- 2. 从命令下拉框中选择要使用的诊断的方法。
- 3. 在 IP 地址区域输入 IP 地址(例如:目标终端的 IP 地址)。

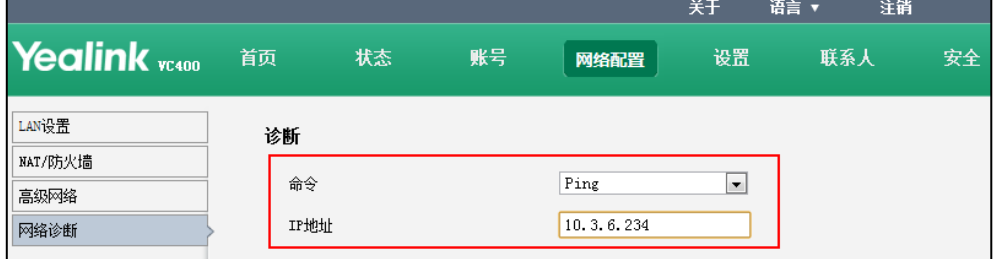

4. 点击开始开始诊断。

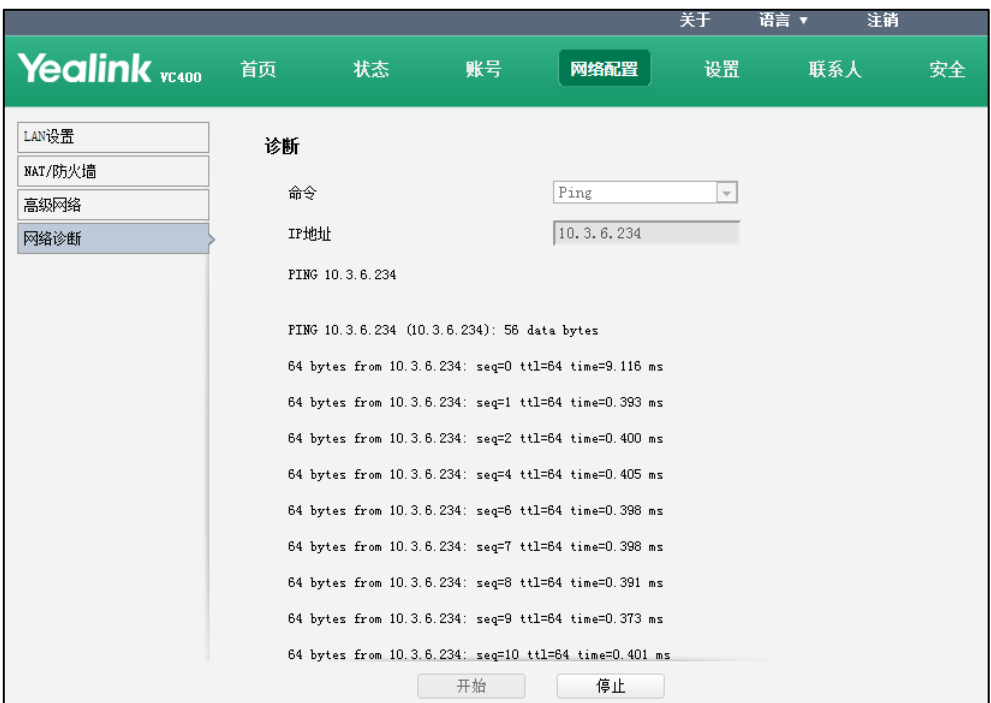

网页界面显示诊断结果:

5. 点击停止完成诊断。

你可以点击复制,将诊断结果复制到操作终端的剪贴板上。

# <span id="page-227-1"></span>解决方案

本节介绍使用终端时经常遇到的问题的解决方案。如果终端出现的问题未在本节提到, 请向 Yealink 经销商或技术支持工程师寻求帮助。

## <span id="page-227-0"></span>常见问题

#### 为什么显示设备显示黑屏?

- 检查显示设备是否正确连接到主机上。
- 检查终端是否处于休眠状态,按遥控器或视频会议电话上的任意按键唤醒终端。
- 检查显示设备是否处于休眠或关闭状态,使用显示设备的遥控器或按显示设备侧 面的电源按钮开启显示设备。
- 检查显示设备的信号源是否选择正确,尝试切换显示设备的信号源。

## 为什么终端不能显示正确的时间和日期?

- 如果终端配置为自动从 NTP 服务器获取时间和日期,确保在终端上正确配置 NTP 服务器和时区,并且终端与 NTP 服务器的连接正常。
- 如果终端配置为手动设置时间和日期,确保设置正确的时间和日期。

### 为什么操作遥控器没反应?

- 终端是否断电。
- 电池的正极和负极是否放错。
- 电池电量是否耗尽。
- 附近是否有特殊的荧光或氖光信号。

#### 为什么无法呼叫远端设备?

- 确认本地终端的网络是否正常。
- 确认远端设备的网络是否正常。
- 确认远端设备是否启用免打扰模式。
- 查看终端是否正确注册上账号,并使用相应的账号呼叫远端设备。
- 确认呼叫的号码是否正确。
- 远端设备拒接了来电。
- 远端设备的防火墙阻止了来电。
- 远端设备已达到最大连接数。
- 如果本地终端配置为强制使用加密功能,确保远端设备也开启了加密功能。了解 更多关于终端的加密功能,请查阅第 [192](#page-205-0) 页[的安全实时传输协议\(SRTP\)和](#page-205-0)第 [195](#page-208-0) 页的 [H.235](#page-208-0) 加密。
- 确保使用的呼叫协议是本地终端和远端终端都支持的。了解更多关于呼叫协议, 请查阅第 [106](#page-119-0) 页[的呼叫协议。](#page-119-0)

#### 为什么无法通过 IP 地址呼叫远端?

- 确认双方是否至少开启了一种呼叫协议。了解更多关于协议的信息,请查阅第 [89](#page-102-0) 页的 SIP [设置和](#page-102-0)第 [93](#page-106-0) 页的 [H.323](#page-106-0) 设置。
- 确认网络已正确连接。
- 确保配置了正确的 IP 网络参数。
- 对远端会场的 IP 地址,进行 ping 操作,如果 ping 操作失败,则可能为网络问题。 请联系管理员。

#### 为什么终端的主界面不显示 IP 地址?

- 检查终端的网络连接是否正常。
- 检查终端的 LAN 属性是否正确设置。了解终端的 LAN 属性配置,请查阅第 [42](#page-55-0) 页的 LAN [属性配置。](#page-55-0)
- 检查终端是否开启隐藏 IP 地址功能。了解如何关闭隐藏 IP 地址功能,请参阅第 [128](#page-141-0) 页[的隐藏](#page-141-0) IP 地址。
- 检查终端是否正确配置防火墙和NAT。了解如何配置终端与防火墙或NAT一起使用, 请参阅第 [67](#page-80-0) 页[的配置终端与防火墙或](#page-80-0) NAT 一起使用。

## 为什么网络持续丢包?

- 检查主机的网络连接是否异常,网络接口的左侧指示灯是否亮绿色。
- 尝试使用低速率连接,检查是否有丢包。带宽不足是丢包的重要原因。
- 检查终端、交换机、路由器的接口速率和单双工模式设置。

## <span id="page-229-0"></span>摄像机问题

#### 为什么无法调整摄像头的角度和缩放焦距?

- 你只能在通话过程中或在空闲状态下控制摄像机。菜单状态下不能控制摄像机。
- 确保遥控器的电池安装正确且电池电量未耗尽。
- 确保遥控器遥控时对着摄像头。
- 确保遥控器和摄像头之间没有障碍物。
- 确保按遥控器时,遥控器的红外发射区域有闪绿色的光。
- 确保当前控制的是本地终端的摄像机。
- 重新启动终端。
- 如果上述步骤无法解决问题,可能是遥控器坏了,请更换一把遥控器。

#### 在通话中,为什么控制不了远端摄像机?

- 使用遥控器控制本地摄像头,确保遥控器能正常使用。
- 确保远端终端已开启远端控制近端摄像机功能。了解更多信息,请参阅第 [151](#page-164-0) 页 [的远端控制近端摄像机。](#page-164-0)
- 确保当前控制的是远端摄像机。在通话中选择更多->近端/远端摄像机控制,选择 远端的视频图像,然后控制远端摄像机。
- 确保终端控制远端摄像机使用的协议与当前通话使用的协议保持一致。了解更多 信息,请参阅第 [153](#page-166-0) 页[的远端摄像机控制协议。](#page-166-0)

#### 为什么摄像机的视频显示效果很差?

- 确保显示设备具有合适的分辨率。
- 查看通话统计,检查当前网络是否丢包。
- 确保正确配置摄像机的参数,例如亮度、白平衡等。
- 确保室内灯光的亮度没有太强或有光线直射摄像机。

## <span id="page-230-0"></span>音视频问题

## 为什么不能听到音频?

- 检查本地音频输出设备是否正确连接。
- 通过诊断菜单测试当前的音频设备是否正常工作。
- 检查本地音频输出设备的音量是否调到最小。
- 确认远端是否开启静音功能。

#### 为什么对方不能听到本端声音?

- 检查本地音频输入设备是否正确连接。
- 检查本地音频输入是否开启静音功能。
- 检查终端是否开启自动应答静音功能。

## 为什么听不清远端声音?

- 检查远端扬声器音量是否设置太低。
- 远端声音低沉,可能是由于远端房间的回音太强。请让远端用户靠近音频输入设 备说话。
- 如果你选择了一个低带宽音频编解码,请调整音频编解码的优先级。想要了解更 多信息,请参阅第 [103](#page-116-0) 页[的音频编解码。](#page-116-0)
- 为保证视频会议的最佳效果,请保证远端呼叫者使用 Yealink 会议电视终端。从 你的会议电视终端的发出的音频质量会随着远端设备变化。
- 半埃和碎屑也会影响音频质量。不要使用任何液体或喷雾清洁剂清洗终端。必要 时,用柔软、微湿的布轻轻擦拭终端顶部。

### 为什么不能看到本地视频图像?

- 检查本地摄像机是否正确连接到主机上。
- 检查摄像机是否通电,指示灯是否亮绿色。
- 检查当前的视频输入源是否选择本地摄像机。
- 检查通话中的视频布局,是否选择远端摄像机图像全屏显示。

#### 为什么看不到操作菜单?

 当连接一台显示设备时,检查 HDMI 线的一端是否连接在 VC400/VC120 终端的显示 器接口 1 上。

## 为什么不能启动演示?

检查发送演示内容的 PC 是否正确连接到主机上。

- 检查 PC 是否送出信号。
- 检查终端的统计信息,查看是否发送双流。
- 确保正确设置终端的双流协议。了解更多关于双流协议,请参阅第 [144](#page-157-0) 页[的双流](#page-157-0) [协议。](#page-157-0)

## <span id="page-231-0"></span>终端维护问题

#### 如何防止显示设备老化?

参阅显示设备的说明书,查看相关指导建议。 你也可以通过下述方式防止显示设备老化:

- 避免长时间显示静态画面。
- 超过一小时的视频会议电话,如果画面几乎不动,其效果等同于静态画面。
- 请将自动休眠时间调为一小时内。
- 若显示设备的锐度,对比度和亮度当前为最大值,可以考虑减小。

#### 如何重新启动终端?

当你执行以下任何操作时,终端会重新启动:

- 执行重新启动终端的操作。
- 重置终端到出厂设置。
- 升级终端固件。
- 配置终端需要重启生效的功能选项。 需要重启的功能选项可以参考各个功能下的配置参数描述。

#### 你可以通过下述方式重启终端:

- 长按主机上的电源键。
- 通过遥控器选择菜单->高级设置->重启和重置->系统重启,然后按 OK 键重启终端。
- 登录网页界面,点击设置->升级->重启,然后点击提交重启终端。

为了避免损坏终端,建议你不要通过拔插主机电源的方式重启终端。

#### 为什么终端升级失败?

- 确保目标固件和当前使用的固件不同。
- 确保下载的固件适用于终端。
- 确保在升级过程中,终端正常上电且网络连接正常。
- 确保在通过网页界面升级固件时,网页浏览器未被刷新或关闭。

## 为什么通话音质较差?

在通话过程中,用户收到较差的音质,比如间歇性语音、低音量、回音或者其它噪声。 语音异常现象的根本原因比较难诊断。可能的原因有:

- 问题可能仅仅是因为用户是坐得离麦克风太远,或者离麦克风太近而发生。
- 频繁移动拾音设备。
- 间歇性语音很可能是因为语音包的丢失或者抖动。语音包的丢失可能是因为网络 拥塞而发生。抖动可能是因为传输或者接收设备信息的消息重组引起的,比如, 延时处理、重传机制或者缓冲区溢出。
- 噪声设备,例如电脑或者电风扇,可能导致难以清晰地听见对方的声音。
- 电线同样可能导致这个问题。使用新的电线替换旧电线,再重新连接,以检查新 的电线是否提供了更好的连接。

# <span id="page-234-0"></span>附录 A:时区

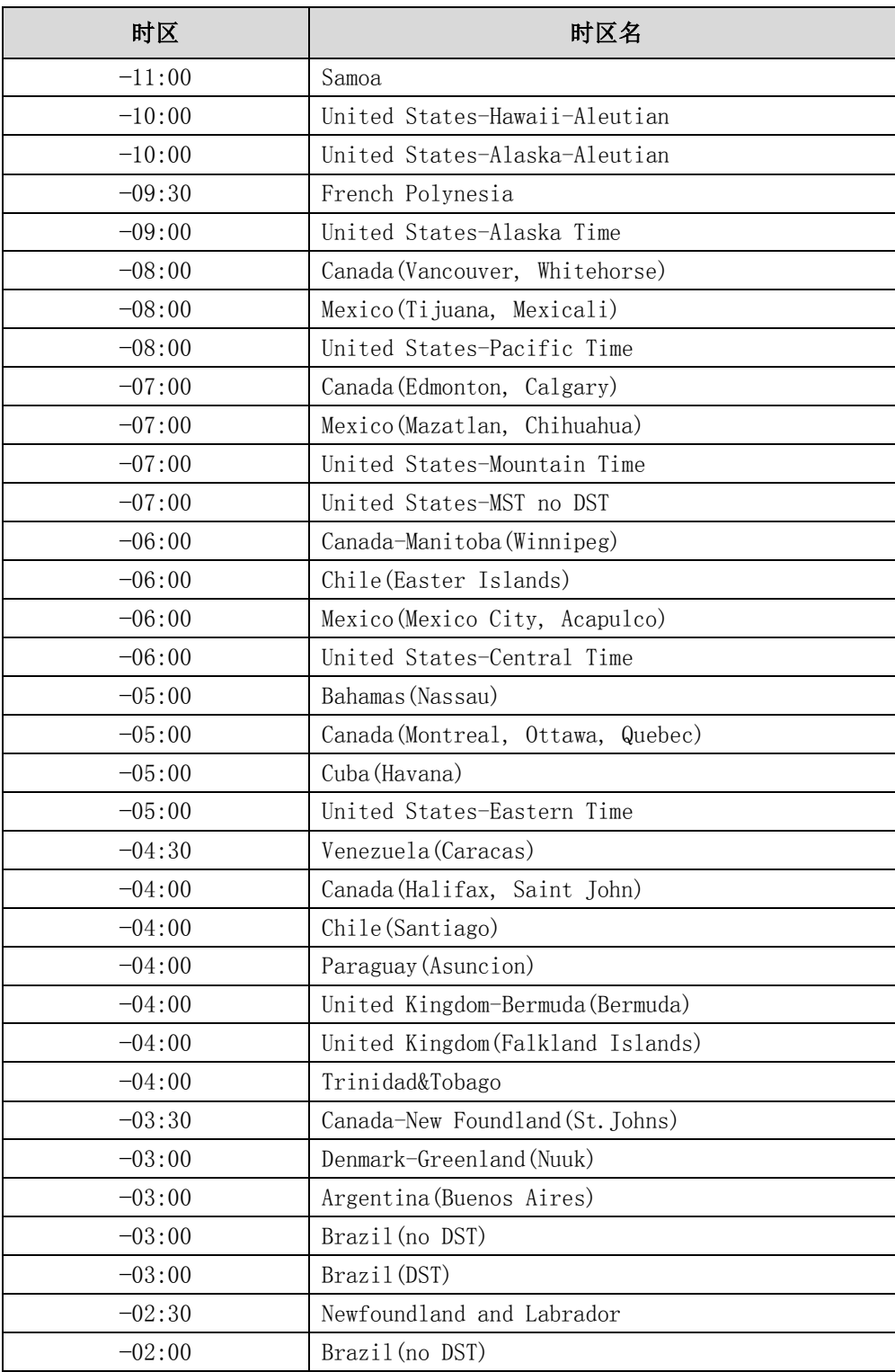

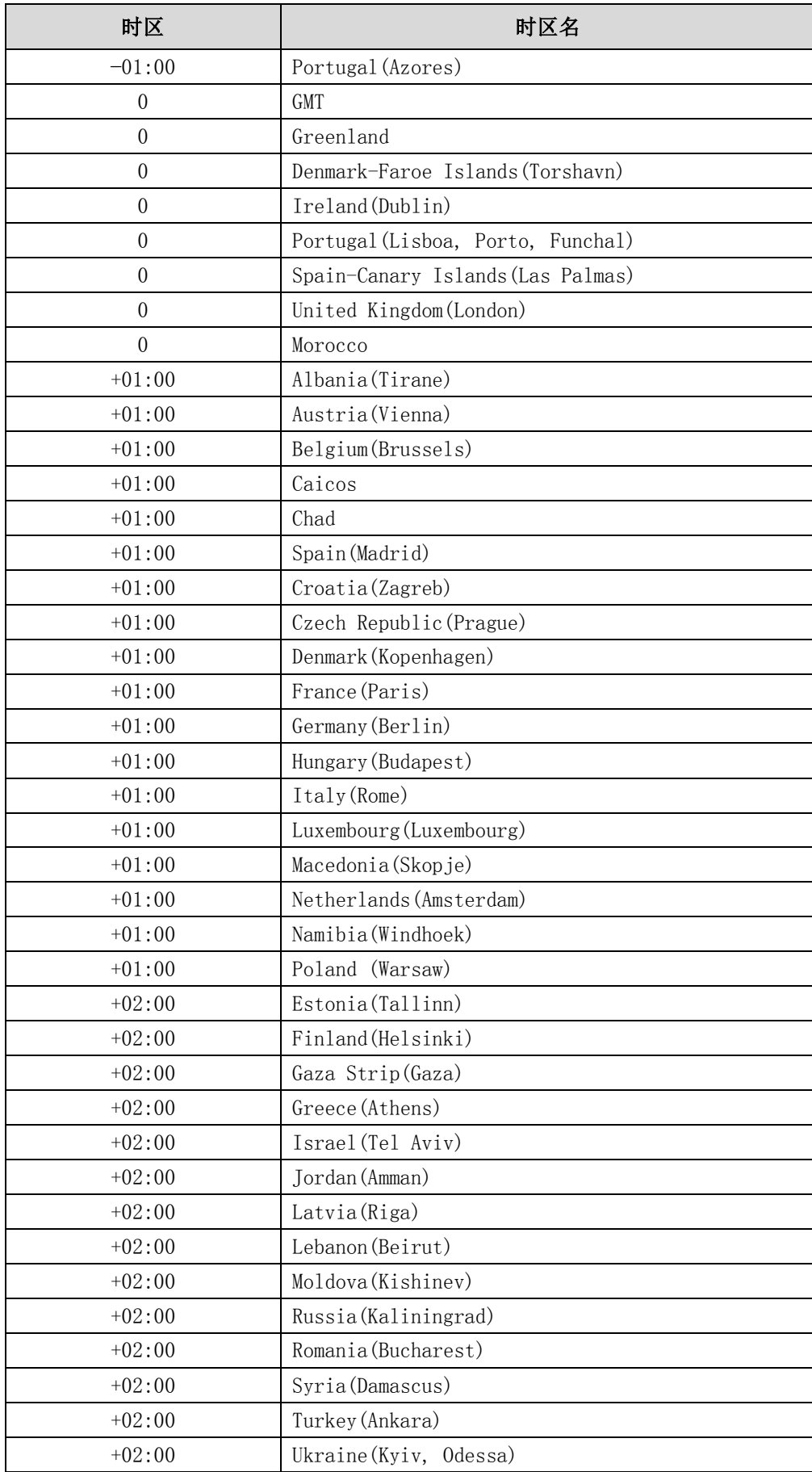

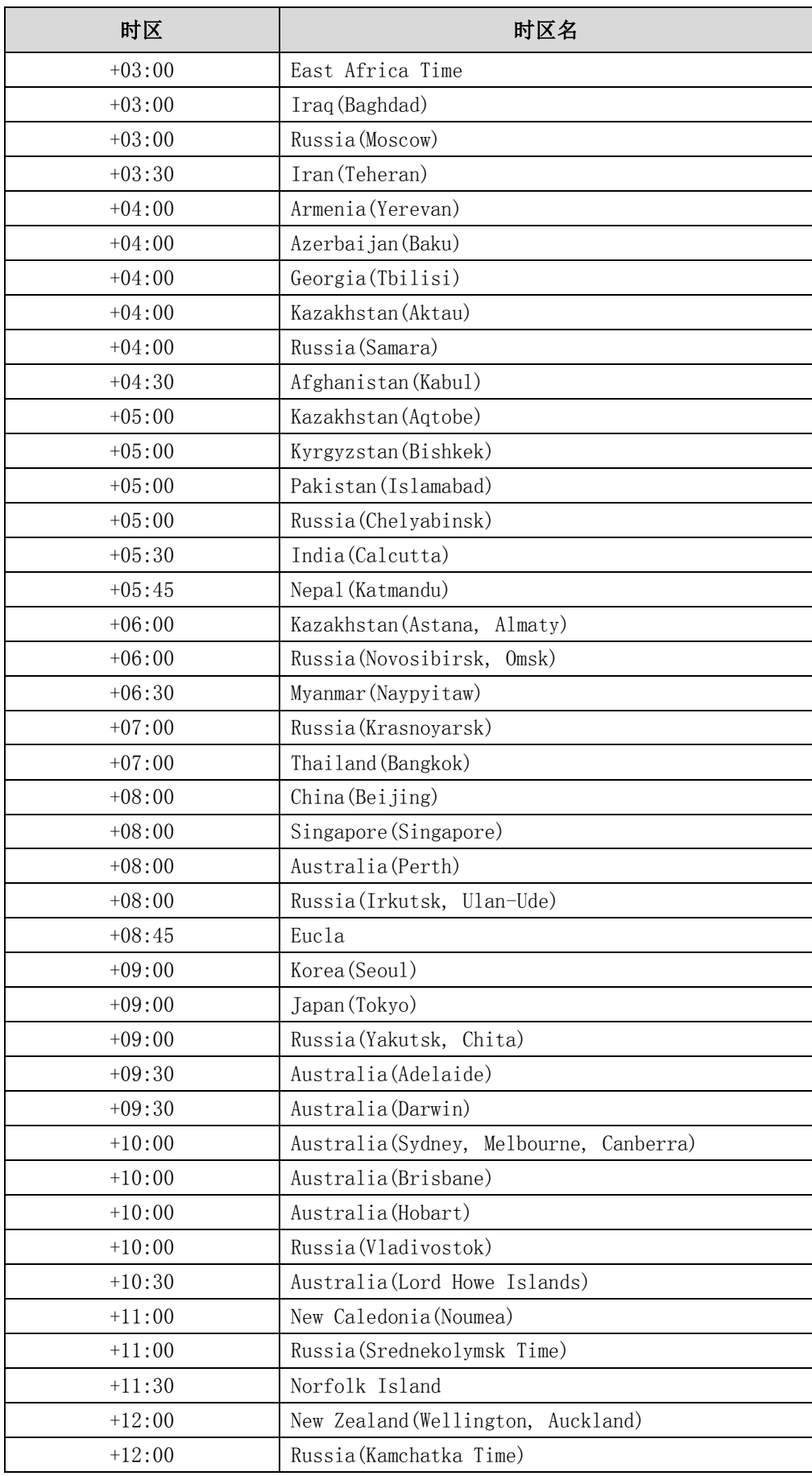

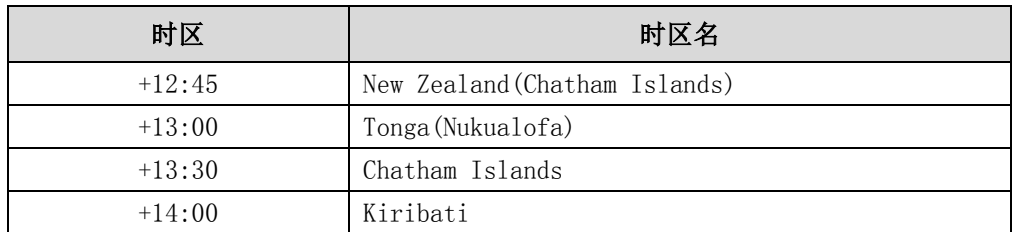

# <span id="page-237-0"></span>附录 B: 可信任 CA 证书

终端出厂内置 31 个常用的可信任 CA 证书:

- DigiCert High Assurance EV Root CA
- Deutsche Telekom AG Root CA-2
- Equifax Secure Certificate Authority
- Equifax Secure eBusiness CA-1
- Equifax Secure Global eBusiness CA-1
- GeoTrust Global CA
- GeoTrust Global CA2
- GeoTrust Primary CA
- GeoTrust Primary CA G2 ECC
- GeoTrust Universal CA
- GeoTrust Universal CA2
- Thawte Personal Freemail CA
- Thawte Premium Server CA
- Thawte Primary Root CA G1 (EV)
- Thawte Primary Root CA G2  $(ECC)$
- Thawte Primary Root  $CA G3$  (SHA256)
- Thawte Server CA
- VeriSign Class 1 Public Primary Certification Authority
- VeriSign Class 1 Public Primary Certification Authority G2
- VeriSign Class 1 Public Primary Certification Authority G3
- VeriSign Class 2 Public Primary Certification Authority G2
- VeriSign Class 2 Public Primary Certification Authority G3
- VeriSign Class 3 Public Primary Certification Authority
- VeriSign Class 3 Public Primary Certification Authority G2
- VeriSign Class 3 Public Primary Certification Authority G3
- VeriSign Class 3 Public Primary Certification Authority G4
- VeriSign Class 3 Public Primary Certification Authority G5
- VeriSign Class 4 Public Primary Certification Authority G2
- VeriSign Class 4 Public Primary Certification Authority G3
- VeriSign Universal Root Certification Authority
- ROOT CA

说明 Yealink 话机内置最常用的 CA 证书。由于内存限制,我们无法涵盖所有的 CA 证书。如果您将 使用的证书未出现在上述列表中,您可以联系当地的经销商提供证书。并将证书上传到您的 话机中。想要了解如何上传自定义的 CA 证书,请查阅第 [185](#page-198-0) 页[的传输层安全。](#page-198-0)

# <span id="page-240-0"></span>索引

## 数字

802.1X [60](#page-73-0)

## $\mathbf{D}$

DTMF 96

## H

H.323 隧道 [65](#page-78-0) H.460 防火墙穿越 [81](#page-94-0) H.323 设置 [93](#page-106-0) H.235 加密 [195](#page-208-0) 

## L

 $LAN$  属性配置  $42$ DHCP [42](#page-55-1) 手动设置 LAN 属性配置 [44](#page-57-0) IPv6 地址 [49](#page-62-0) LDAP [168](#page-181-0)

## N

NAT [71](#page-84-0)

## Q

QoS [83](#page-96-0)

## S

SIP 设置 [89](#page-102-0) SNMP [202](#page-215-0)

## U

URI 呼叫模式 [115](#page-128-0)

## V

VC400/VC[1](#page-14-0)20 会议电视终端介绍 1 VoIP 原理 [1](#page-14-1)  VLAN LLDP [54](#page-67-0) 手动配置 VLAN [57](#page-70-0) DHCP VLAN [59](#page-72-0) VPN [83](#page-96-0) VCS 话机背光灯 [120](#page-133-0)

## 二画

入门 [29](#page-42-0) 八路会议许可证 [178](#page-191-0)

## 四画

从 Yealink 会议电视终端发起测试呼叫 [40](#page-53-0) 云账号设置 [96](#page-109-0) 双流协议 [144](#page-157-0) 双显示器 [174](#page-187-0) 公网防攻击 异常来电接听 [196](#page-209-0) 安全模式呼入 [197](#page-210-0) 分析配置文件 [212](#page-225-0)

## 五画

目录 [ix](#page-8-0) 包装清单 VC400 包装清单 [3](#page-16-0) VC120 包装清单 [6](#page-19-0) 去电联系人匹配列表 [173](#page-186-0) 用户模式 [181](#page-194-0)

## 六画

关于本指南 [v](#page-3-0) 网页界面 [27](#page-40-0) 设置向导 [36](#page-49-0) 自动应答 [109](#page-122-0) 回铃超时时间 [114](#page-127-0)

```
自动拒绝超时时间 114
自动休眠时间 127
自动登出时间 129
会议密码 131
会议白名单 132
安全功能 178
网页访问协议 183 
传输层安全 185
安全实时传输协议 192
导入/导出配置 200
```
### 七画

终端参数 [1](#page-14-2) 终端组件介绍 VC400/VC120 主机 [10](#page-23-0) VC400/VC120 高清摄像机 [11](#page-24-0) 视频会议电话 [14](#page-27-0) CPE80 扩展麦 [17](#page-30-0) VCM30 有线阵列麦克风 [18](#page-31-0) VCR10 无线遥控器 [21](#page-34-0) 终端安装 连接 VC400 会议电视终端 [30](#page-43-0) 连接 VC120 会议电视终端 [30](#page-43-1) 安装摄像机 [32](#page-45-0) 安装遥控器电池 [34](#page-47-0) 终端开机和关机 [34](#page-47-1) 终端初始化 [34](#page-47-2) 终端启动 [35](#page-48-0) 终端通信前准备 [36](#page-49-0) 终端网络设置 [41](#page-54-0) 免打扰 [106](#page-119-0) 时间和日期 [122](#page-135-0) 远端控制近端摄像机 [151](#page-164-0) 远端摄像机协议 [153](#page-166-0) 终端升级 [199](#page-212-0) 抓包 [205](#page-218-0) 终端维护问题 [218](#page-231-0) 附录 A: 时区 [221](#page-234-0) 附录 B: 可信任 CA 证书 [224](#page-237-0)

## 八画

固件 [v](#page-4-0) 图标介绍 [23](#page-36-0)

显示设备屏幕图标 [23](#page-36-1) 视频会议电话界面图标 [25](#page-37-0) 呼叫协议 [106](#page-119-0) 呼叫匹配 [110](#page-123-0) 视频分辨率 [156](#page-169-0) [视频录制 157](#page-170-0) 会议电视终端与中控集成方案 [180](#page-193-0) 使用诊断方法 [212](#page-225-2) 

#### 九画

相关文档 [v](#page-4-1) 指南内容 [v](#page-4-2) 指示灯介绍 [26](#page-39-0) 指定网络速率和双工模式 [49](#page-62-0) 保存通话记录 [111](#page-124-0) 带宽 [112](#page-125-0) 语言 [121](#page-134-0) 按键音 [130](#page-143-0) 音频设置 音频输出设备 [138](#page-151-0) 音频输入设备 [138](#page-151-0) 信号音 [160](#page-173-0) 恢复出厂设置 [200](#page-213-1) 故障排除 [205](#page-218-1) 查看日志文件 [205](#page-218-0) 查看状态指示信息 [205](#page-218-0) 查看通话统计 [212](#page-225-1) 音视频问题 [217](#page-230-0)

## 十画

配置方式 [27](#page-40-1) [遥控器 27](#page-40-2) [网页界面](#page-40-0) [27](#page-40-0) 准备网络 [41](#page-54-1) 配置终端与防火墙或 NAT 一起使用 [67](#page-80-0) 保留端口 [68](#page-81-0) 通讯设置 [89](#page-102-1) 站点名称 [119](#page-132-0) 通讯录 [163](#page-176-0) 通话记录 [171](#page-184-0)  索引 [227](#page-240-0)

## 十一画

显示设备屏幕图标 [23](#page-36-1) 基本设置 [119](#page-132-1) 隐藏 IP 地址 [128](#page-141-0) 隐藏通话中图标 [133](#page-146-0) 混屏发送 [147](#page-160-0) 排查方法 [205](#page-218-2) 常见问题 [214](#page-227-0)

## 十二画

智能穿透 [82](#page-95-0) 编解码 [103](#page-116-1) 最大传输单元(MTU) [143](#page-156-0)

## 十三画

键盘输入法 [137](#page-150-0) 摄像机设置 [148](#page-161-0) 输出分辨率 [156](#page-169-0) 解决方案 [214](#page-227-1) 摄像机问题 [216](#page-229-0)

#### 十四画

截图 [159](#page-172-0) 管理员密码 [182](#page-195-0) 

## 十六画

默认布局 [116](#page-129-0)